# **OptiPlex All-in-One Plus 7420**

Uživatelská příručka

**Regulační model: W31C Regulační typ: W31C002 Březen 2024 Rev. A01**

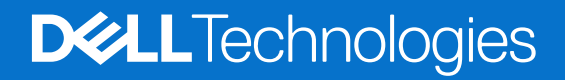

### Poznámky, upozornění a varování

**POZNÁMKA:** POZNÁMKA označuje důležité informace, které umožňují lepší využití produktu.

**VÝSTRAHA: UPOZORNĚNÍ varuje před možným poškozením hardwaru nebo ztrátou dat a obsahuje pokyny, jak těmto problémům předejít.**

**VAROVÁNÍ: VAROVÁNÍ upozorňuje na potenciální poškození majetku a riziko úrazu nebo smrti.**

© 2024 Dell Inc. nebo dceřiné společnosti. Všechna práva vyhrazena. Dell Technologies, Dell a ostatní ochranné známky jsou ochranné známky společnosti Dell Inc. nebo dceřiných společností. Ostatní ochranné známky mohou být ochranné známky svých vlastníků.

# **Obsah**

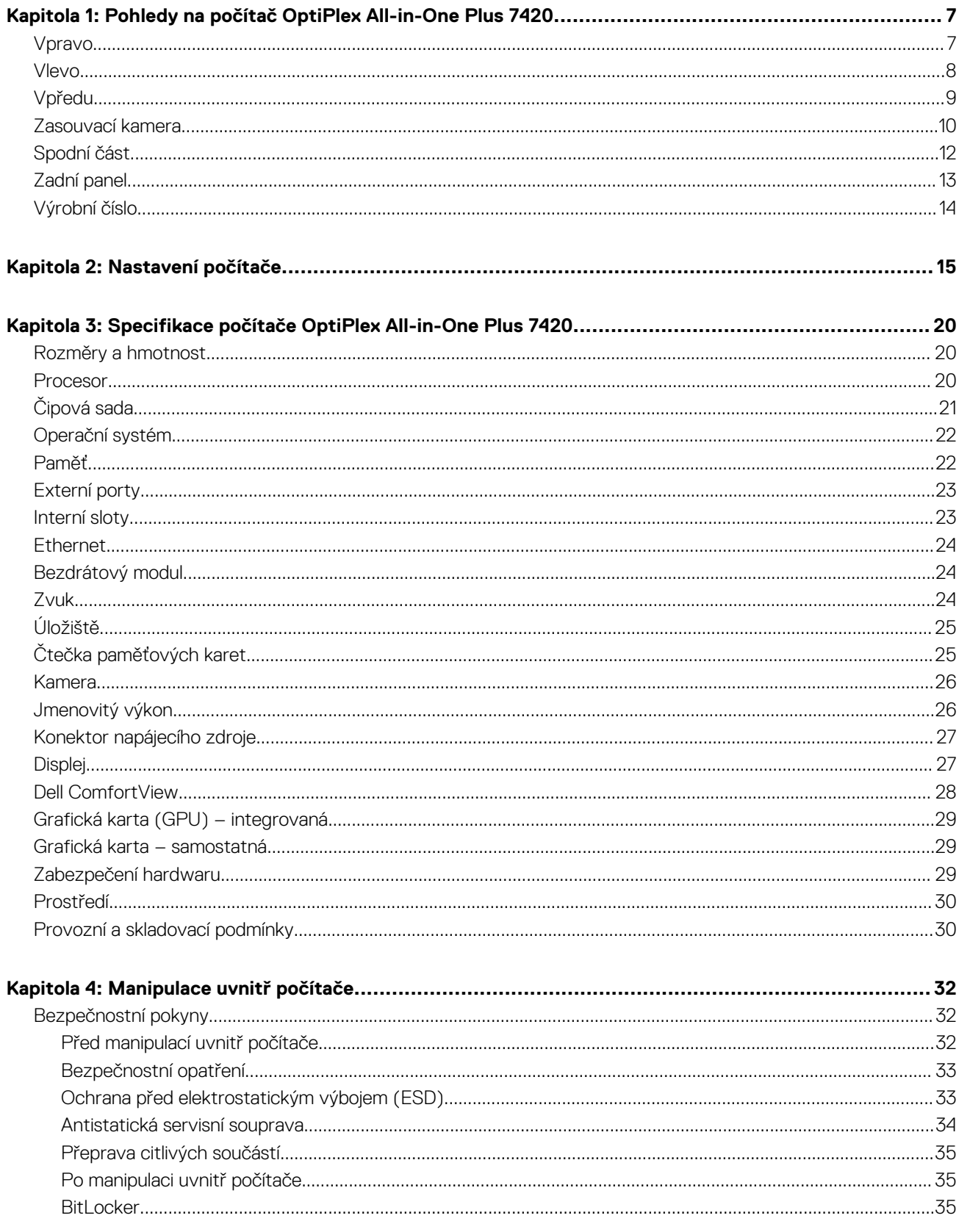

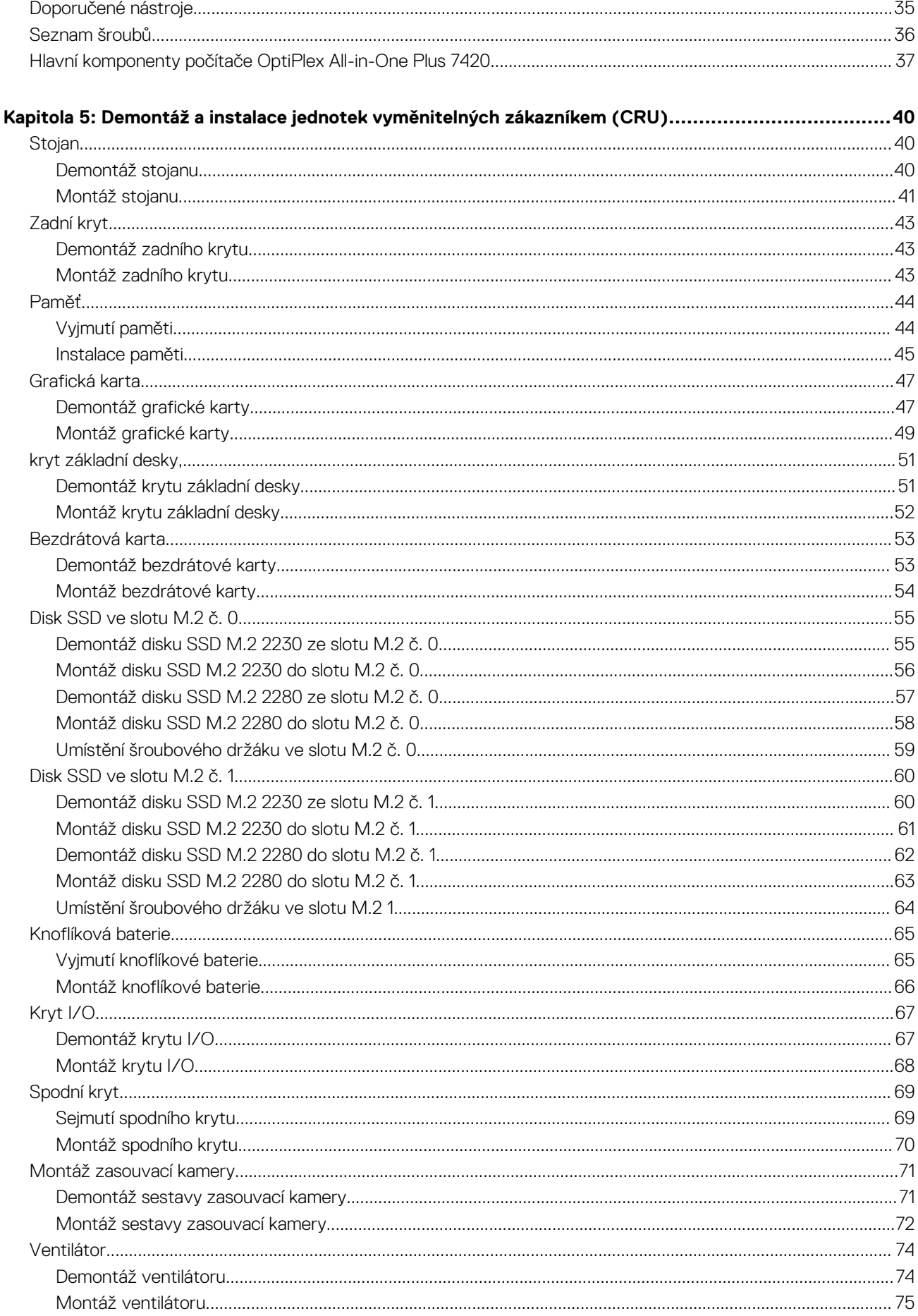

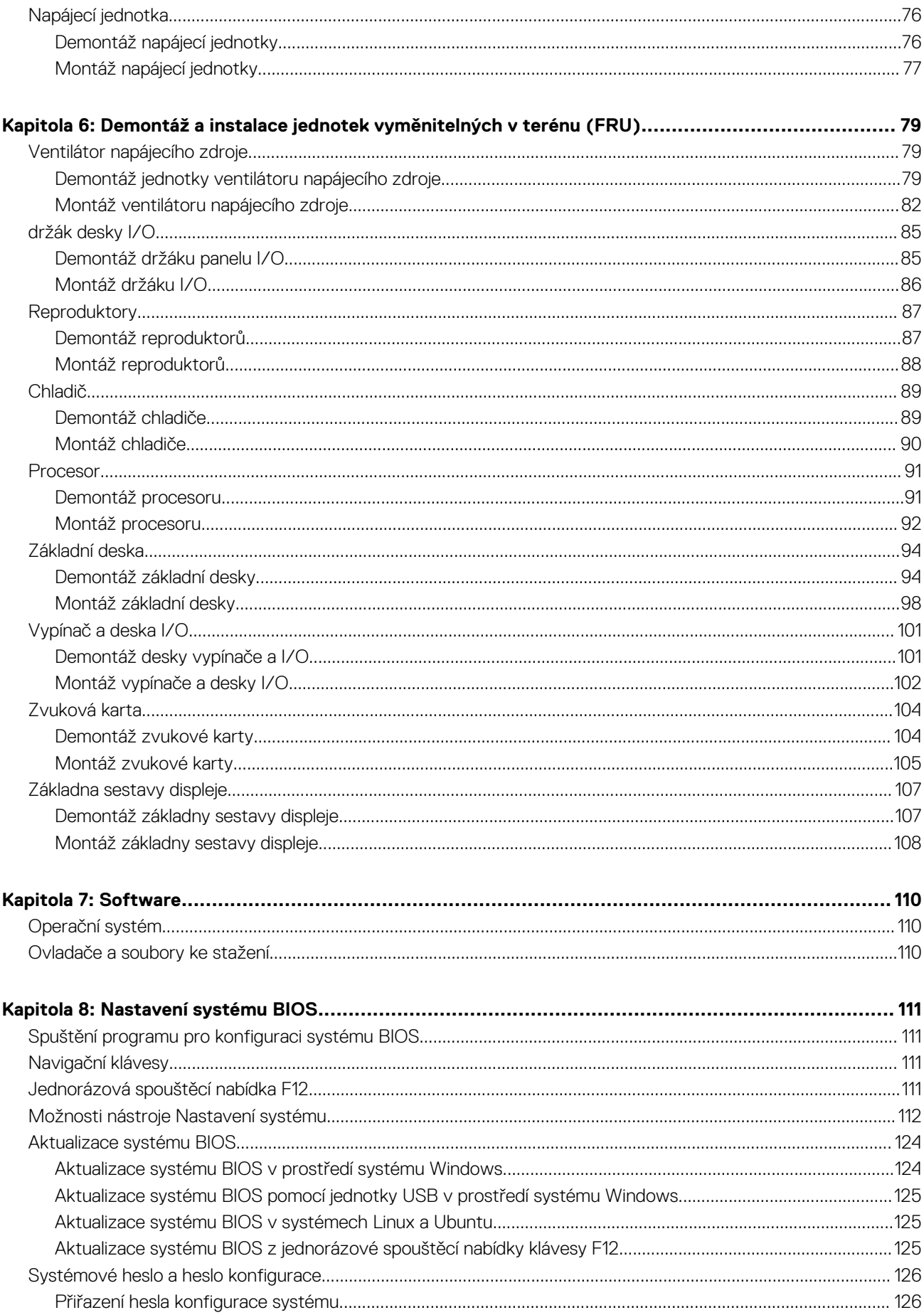

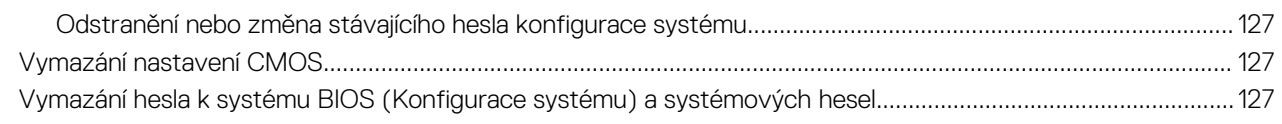

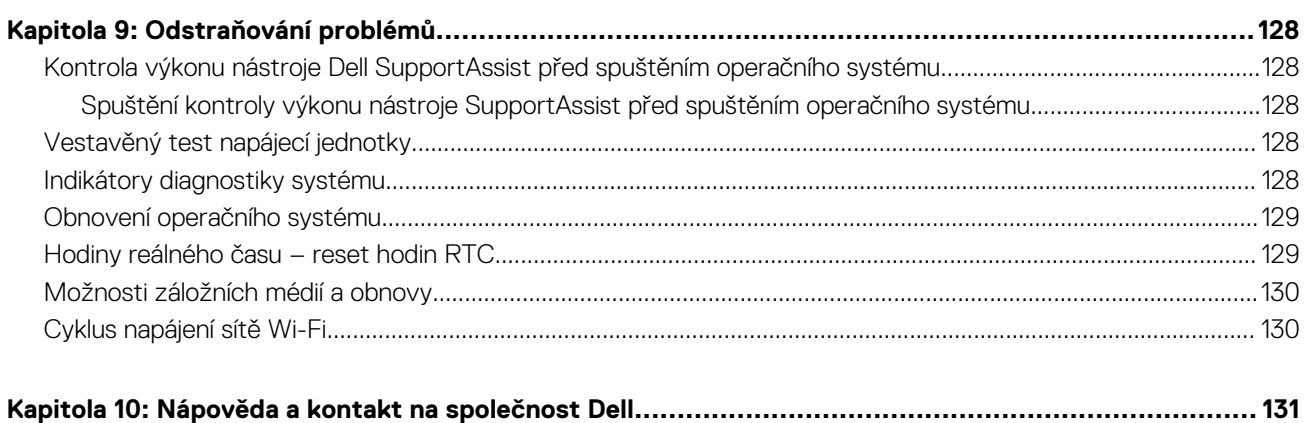

# <span id="page-6-0"></span>**Pohledy na počítač OptiPlex All-in-One Plus 7420**

**1**

### **Vpravo**

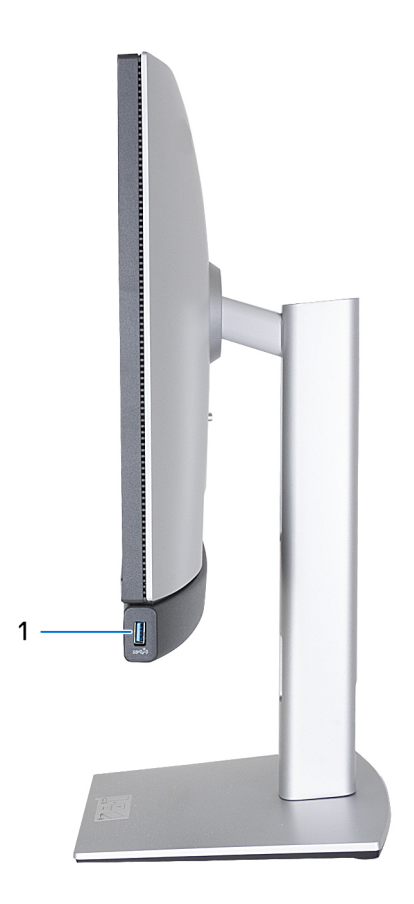

### **Obrázek 1. OptiPlex All-in-One Plus 7420**

#### 1. **Port USB 3.2 2. generace (10 Gb/s) s technologií PowerShare**

Slouží k připojení zařízení, jako jsou externí úložiště, tiskárny a externí monitory. Umožňuje rychlost přenosu dat až 10 Gb/s. Podporuje napájení, které povoluje obousměrné napájení mezi zařízeními. Poskytuje výkon až 10 W, který umožňuje rychlejší nabíjení.

- **POZNÁMKA:** Technologie PowerShare umožňuje nabíjet zařízení USB i po dobu, kdy je počítač vypnutý.
- **POZNÁMKA:** V případě, že zařízení USB připojíte k portu PowerShare před vypnutím počítače nebo jeho uvedením do hibernace, nabíjení bude možné až po jeho odpojení a opětovném připojení.

### <span id="page-7-0"></span>**Vlevo**

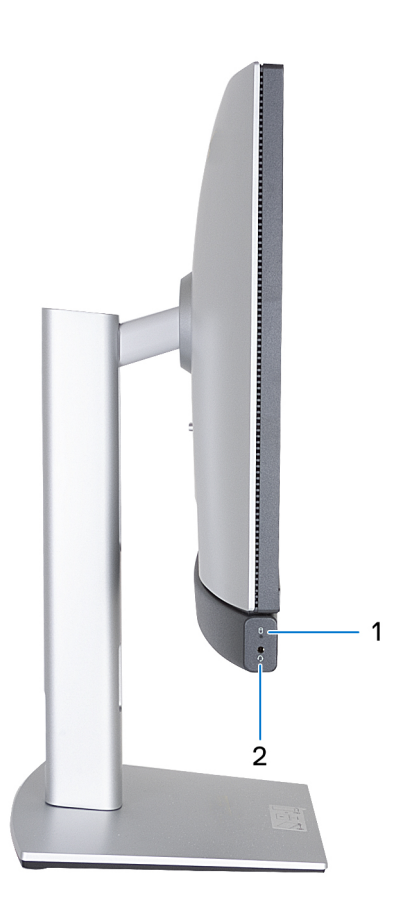

### **Obrázek 2. Pohled zleva na počítač OptiPlex All-in-One Plus 7420**

### 1. **Kontrolka činnosti pevného disku**

Kontrolka činnosti svítí, když počítač čte z disků nebo na ně zapisuje.

### 2. **Univerzální zvukový port**

Slouží k připojení sluchátek nebo náhlavní soupravy (kombinace sluchátek a mikrofonu).

### <span id="page-8-0"></span>**Vpředu**

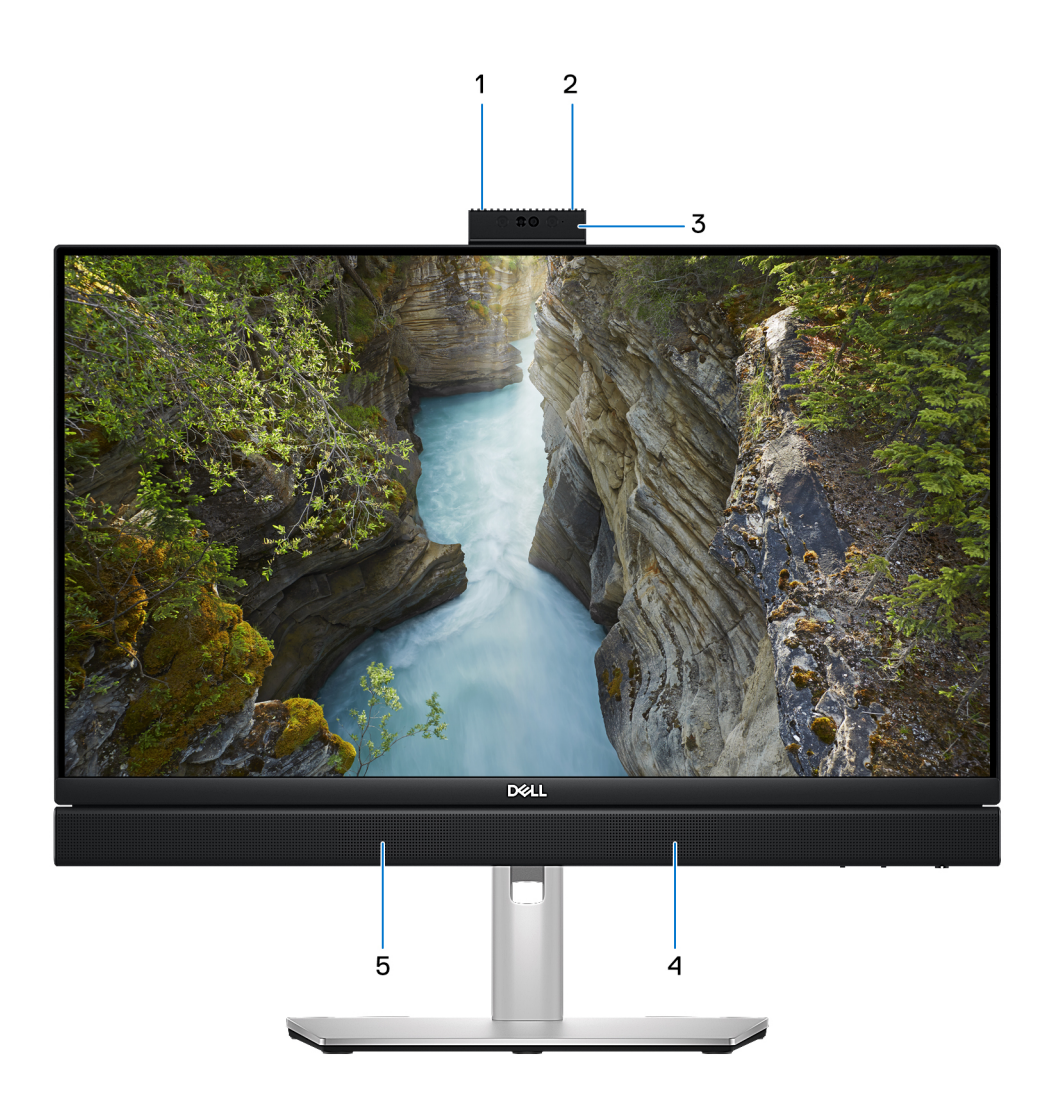

### **Obrázek 3. Pohled zepředu na OptiPlex All-in-One Plus 7420**

#### 1. **Levý mikrofon**

Poskytuje digitální zvukový vstup pro záznam zvuku a hlasová volání.

### 2. **Pravý mikrofon**

Poskytuje digitální zvukový vstup pro záznam zvuku a hlasová volání.

### 3. **Zasouvací kamera**

Umožňuje komunikovat prostřednictvím video konverzace, pořizovat fotografie a nahrávat videa. Kvůli ochraně soukromí lze tuto kameru zasunout, pokud se nepoužívá.

### 4. **Pravý reproduktor**

Zajišťuje zvukový výstup.

### 5. **Levý reproduktor**

Zajišťuje zvukový výstup.

## <span id="page-9-0"></span>**Zasouvací kamera**

### Umístění zasouvací kamery

**POZNÁMKA:** Chcete-li získat přístup k zasouvací kameře, zatlačte na zasouvací kameru umístěnou v horní části počítače. Chcete-li zasouvací kameru zakrýt a chránit své soukromí, zatlačte na zasouvací kameru, dokud nezapadne na místo.

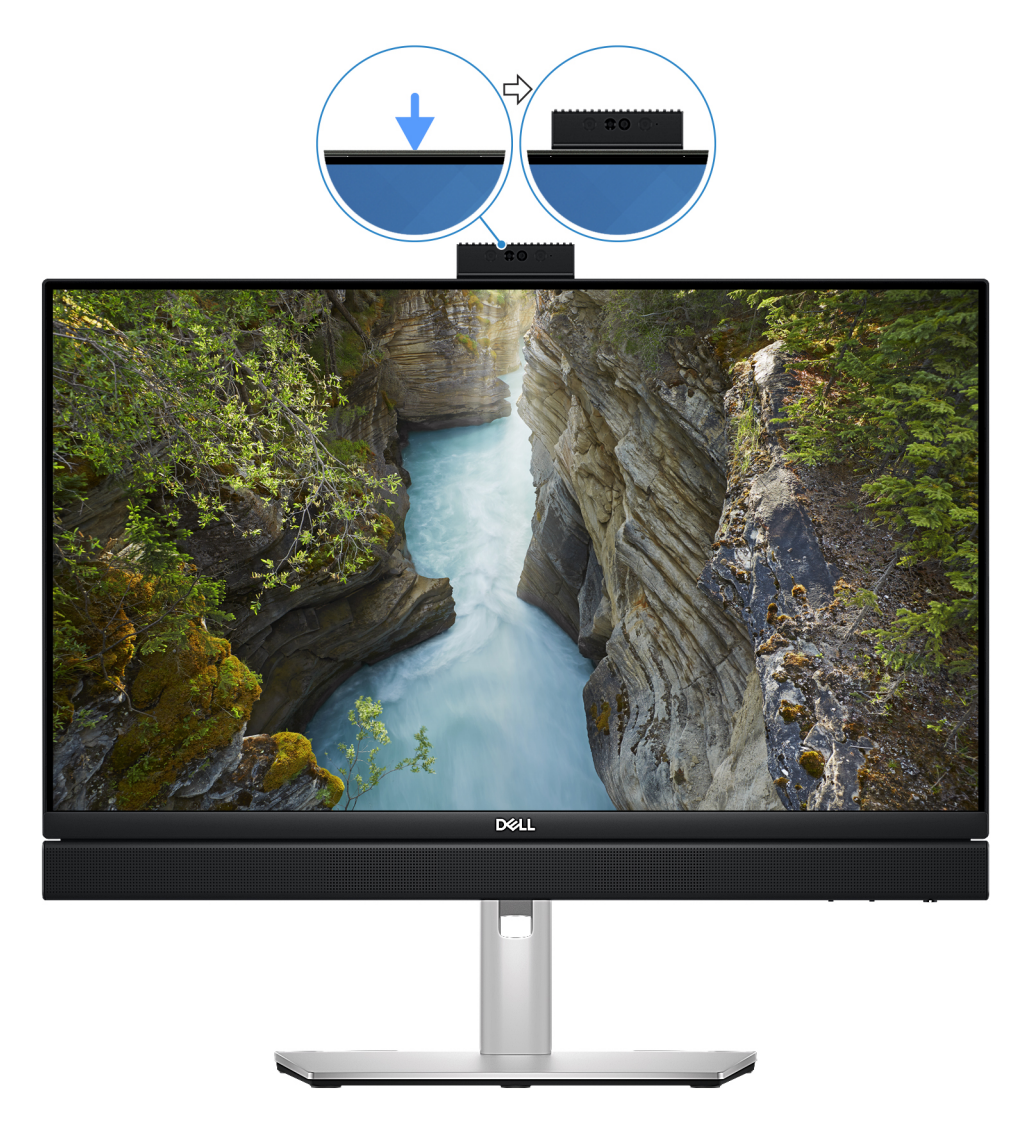

#### **Obrázek 4. Umístění zasouvací kamery**

**POZNÁMKA:** V závislosti na objednané konfiguraci může být počítač vybaven [5Mpx barevnou a infračervenou kamerou](#page-10-0) nebo [barevnou kamerou s rozlišením FHD.](#page-11-0)

### <span id="page-10-0"></span>Zasouvací kamera pro počítače dodávané s 5Mpx barevnou infračervenou kamerou s rozlišením FHD

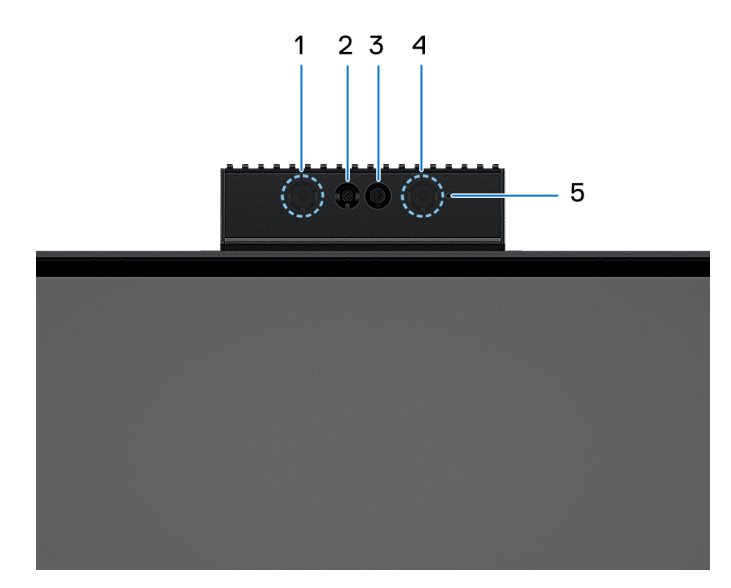

### **Obrázek 5. Zasouvací kamera pro počítače dodávané s 5Mpx barevnou infračervenou kamerou s rozlišením FHD**

### 1. **Infračervený emitor**

Vyzařuje infračervené světlo, které umožňuje infračervené kameře snímat a sledovat pohyb.

### 2. **Infračervená kamera**

Zlepšuje zabezpečení při spárování s ověřením pomocí rozeznávání tváře v systému Windows Hello.

### 3. **Kamera**

Umožňuje komunikovat prostřednictvím video konverzace, pořizovat fotografie a nahrávat videa.

#### 4. **Infračervený emitor**

Vyzařuje infračervené světlo, které umožňuje infračervené kameře snímat a sledovat pohyb.

#### 5. **Kontrolka stavu kamery**

Rozsvítí se, když se používá fotoaparát.

### <span id="page-11-0"></span>Zasouvací kamera pro počítače dodávané s barevnou kamerou FHD

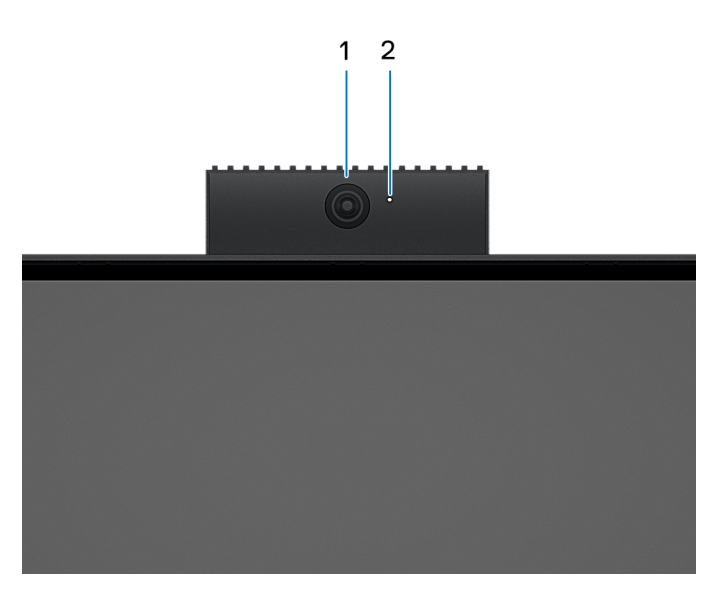

### **Obrázek 6. Zasouvací kamera pro počítače dodávané s barevnou kamerou FHD**

#### 1. **Kamera**

Umožňuje komunikovat prostřednictvím video konverzace, pořizovat fotografie a nahrávat videa.

### 2. **Kontrolka stavu kamery**

Rozsvítí se, když se používá fotoaparát.

### **Spodní část**

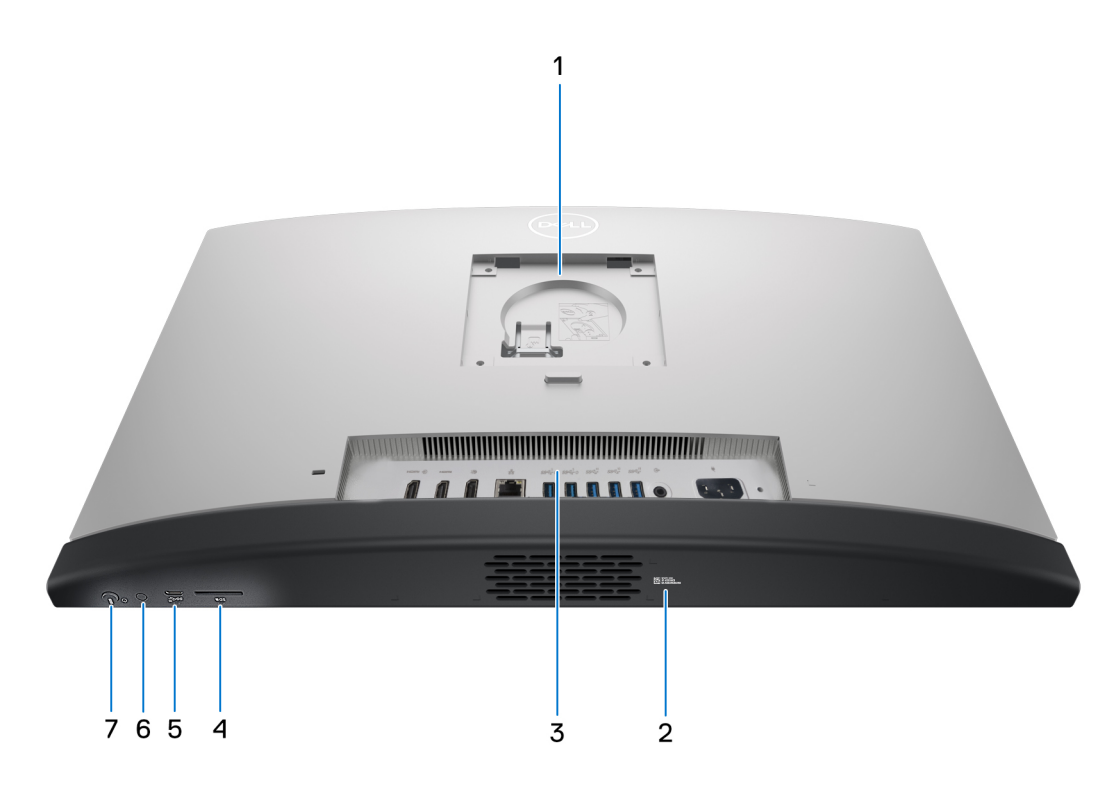

### **Obrázek 7. Pohled zespodu na počítač OptiPlex All-in-One Plus 7420**

#### <span id="page-12-0"></span>1. **Umístění držáku podstavce / stojanu VESA**

Umožňuje montáž s roztečí šroubů VESA 100 mm × 100 mm pro použití ve standardních podmínkách prostředí nebo se stojany nabízenými společností Dell pro počítač OptiPlex All-in-One Plus 7420.

#### 2. **Štítek s výrobním číslem**

Výrobní číslo je jedinečný alfanumerický identifikátor, díky kterému mohou servisní technici společnosti Dell identifikovat hardwarové komponenty v počítači a přistupovat k informacím o záruce.

#### 3. **Zadní panel**

Slouží k připojení zařízení USB, video a zvukových zařízení a dalších zařízení.

#### 4. **Slot karty SD**

Sem vložte kartu SD, z níž chcete číst nebo na ni zapisovat.

#### 5. **Port USB 3.2 Generace 2 × 2 (20 Gb/s) Type-C**

Slouží k připojení zařízení, jako jsou externí úložiště nebo tiskárny. Umožňuje rychlost přenosu dat až 20 Gb/s.

#### 6. **Tlačítko vestavěného automatického testu displeje (BIST) / grafického vstupu**

Stiskněte a podržte toto tlačítko, dokud počítač nezahájí automatický integrovaný test (BIST).

Stisknutím lze vstup displeje přepínat na zařízení připojené k vstupnímu portu HDMI na zadním panelu.

#### 7. **Vypínač**

Stisknutím počítač zapnete, když je vypnutý nebo v režimu spánku či hibernace.

Když je počítač zapnutý, uvedete jej stisknutím vypínače do režimu spánku. Když vypínač stisknete a podržíte po dobu 10 sekund, dojde k vynucenému vypnutí počítače.

**POZNÁMKA:** Chování tlačítka napájení lze upravit v systému Windows.

### **Zadní panel**

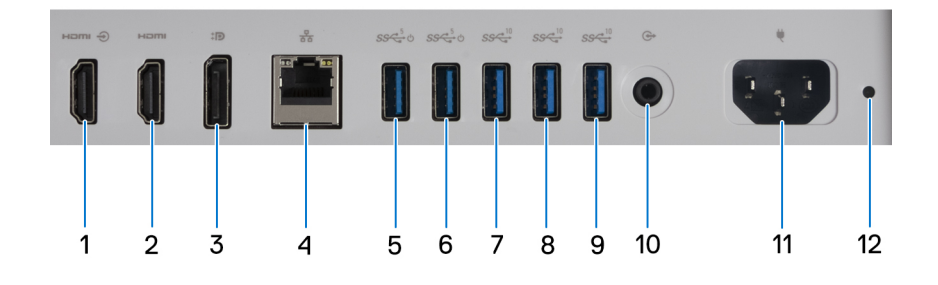

### **Obrázek 8. Pohled zezadu na počítač OptiPlex All-in-One Plus 7420**

### 1. **Vstupní port HDMI 1.4b**

Slouží k připojení herní konzole, přehrávače Blu-ray nebo jiných zařízení s výstupem HDMI.

### 2. **Výstupní port HDMI 2.1**

Připojení k televizoru, externímu displeji nebo jinému zařízení s aktivovaným vstupem HDMI. Poskytuje grafický a zvukový výstup a podporuje obrazový výstup až 4 096 × 2 160 při frekvenci 60 Hz.

#### 3. **Port DisplayPort ++ 1.4a**

Slouží k připojení externího displeje nebo projektoru. Podporuje grafický výstup s rozlišením až 5 120 × 3 200, 60 Hz.

#### 4. **Síťový port**

Slouží k připojení ethernetového kabelu (RJ45) ze směrovače nebo širokopásmového modemu a umožňuje přístup k síti nebo k Internetu.

### <span id="page-13-0"></span>5. **Port USB 3.2 1. generace (5 Gb/s) s funkcí SmartPower On**

Slouží k připojení zařízení, jako jsou externí úložiště nebo tiskárny. Umožňuje rychlost přenosu dat až 5 Gb/s.

**POZNÁMKA:** Je-li v systému BIOS povoleno probuzení přes port USB, počítač se zapne nebo probudí z režimu hibernace, když použijete myš nebo klávesnici USB připojenou k tomuto portu.

### 6. **Port USB 3.2 1. generace (5 Gb/s) s funkcí SmartPower On**

Slouží k připojení zařízení, jako jsou externí úložiště nebo tiskárny. Umožňuje rychlost přenosu dat až 5 Gb/s.

**POZNÁMKA:** Je-li v systému BIOS povoleno probuzení přes port USB, počítač se zapne nebo probudí z režimu hibernace, když použijete myš nebo klávesnici USB připojenou k tomuto portu.

#### 7. **Port USB 3.2 2. generace (10 Gb/s)**

Slouží k připojení zařízení, jako jsou externí úložiště nebo tiskárny. Umožňuje rychlost přenosu dat až 10 Gb/s.

#### 8. **Port USB 3.2 2. generace (10 Gb/s)**

Slouží k připojení zařízení, jako jsou externí úložiště nebo tiskárny. Umožňuje rychlost přenosu dat až 10 Gb/s.

#### 9. **Port USB 3.2 2. generace (10 Gb/s)**

Slouží k připojení zařízení, jako jsou externí úložiště nebo tiskárny. Umožňuje rychlost přenosu dat až 10 Gb/s.

### 10. **Port výstupu linky zvuku, opakovatelně konfigurovatelný**

Je určen k připojení zvukového zařízení.

#### 11. **Konektor napájecího kabelu**

Slouží k připojení napájecího kabelu, který napájí počítač.

#### 12. **Kontrolka diagnostiky zdroje napájení**

Indikuje stav zdroje napájení.

## **Výrobní číslo**

Výrobní číslo je jedinečný alfanumerický identifikátor, který umožňuje servisním technikům společnosti Dell identifikovat hardwarové komponenty v počítači a přistupovat k informacím o záruce.

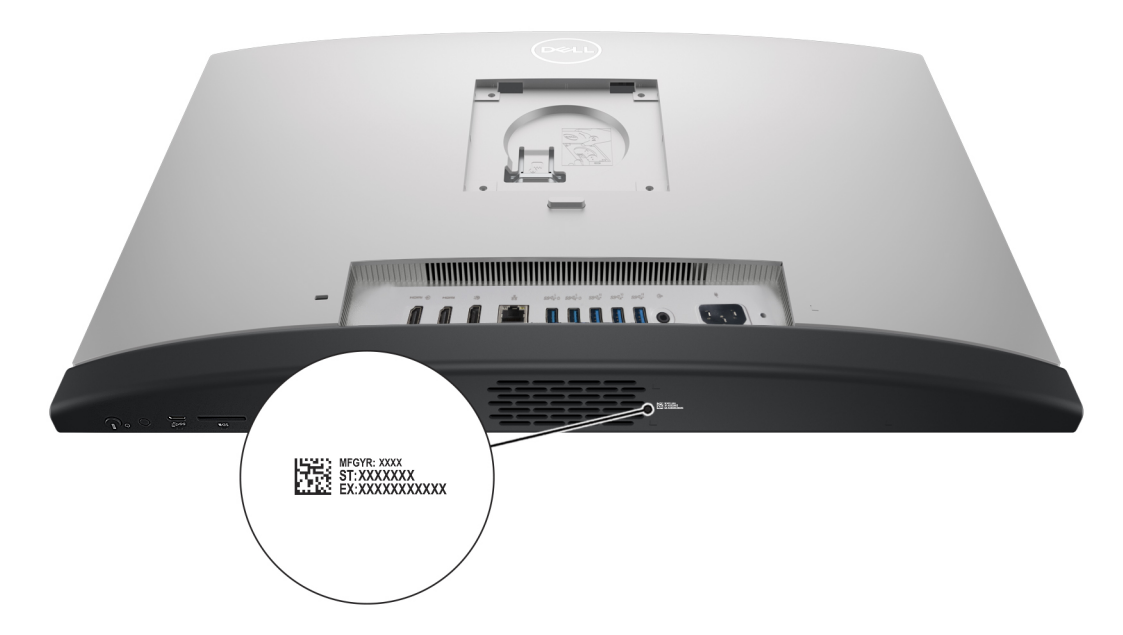

#### **Obrázek 9. Umístění výrobního čísla počítače OptiPlex All-in-One Plus 7420**

# **Nastavení počítače**

**2**

### <span id="page-14-0"></span>**Kroky**

1. Nainstalujte podstavec stojanu na stojan.

**(j) POZNÁMKA:** Montáž podstavce stojanu je u všech nabízených konfigurací stojanu pro váš počítač zcela stejná. Při montáži podstavce stojanu postupujte podle pokynů na obrázku.

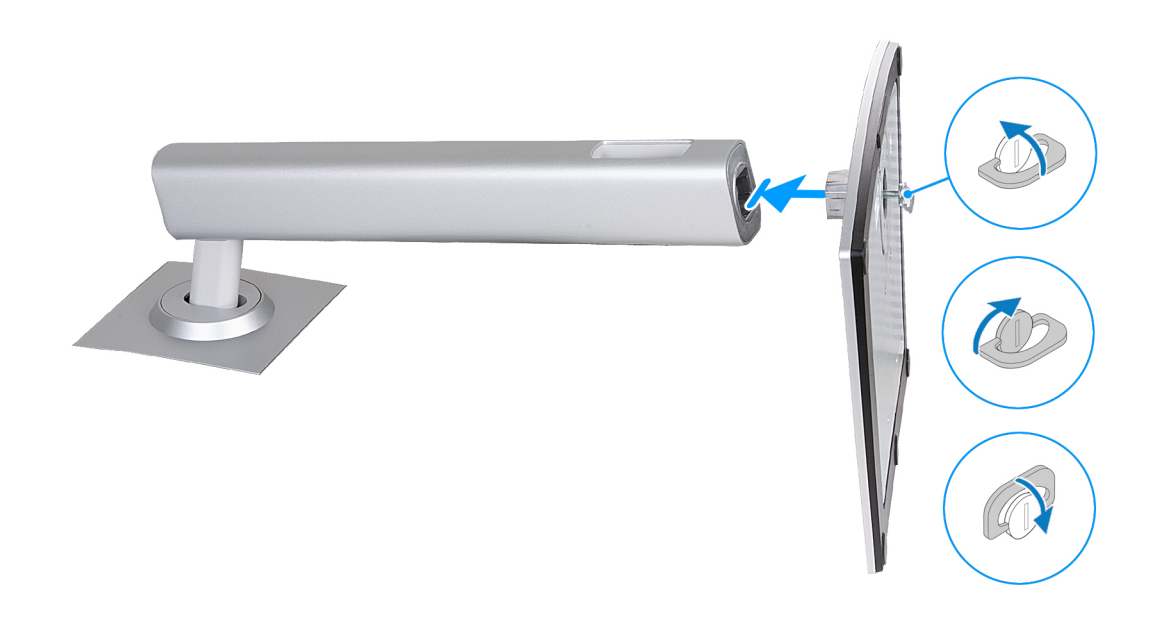

### **Obrázek 10. Montáž podstavce stojanu**

2. Nastavte stojan – zasuňte jej do slotu na zadním krytu, dokud nezacvakne na místo.

**POZNÁMKA:** Montáž stojanu je u všech nabízených konfigurací stojanu pro váš počítač zcela stejná. Při montáži podstavce stojanu k počítači postupujte podle pokynů na obrázku.

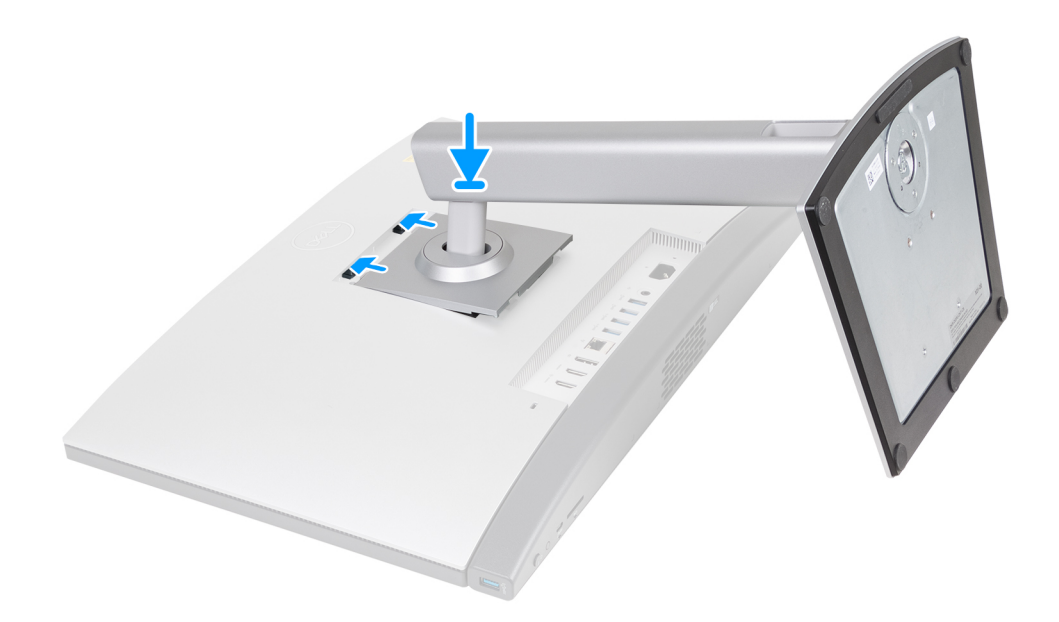

### **Obrázek 11. Montáž stojanu**

3. Nastavte klávesnici a myš.

**POZNÁMKA:** Informace ohledně nastavení naleznete v dokumentaci dodávané ke klávesnici a myši.

4. Připojte napájecí kabel.

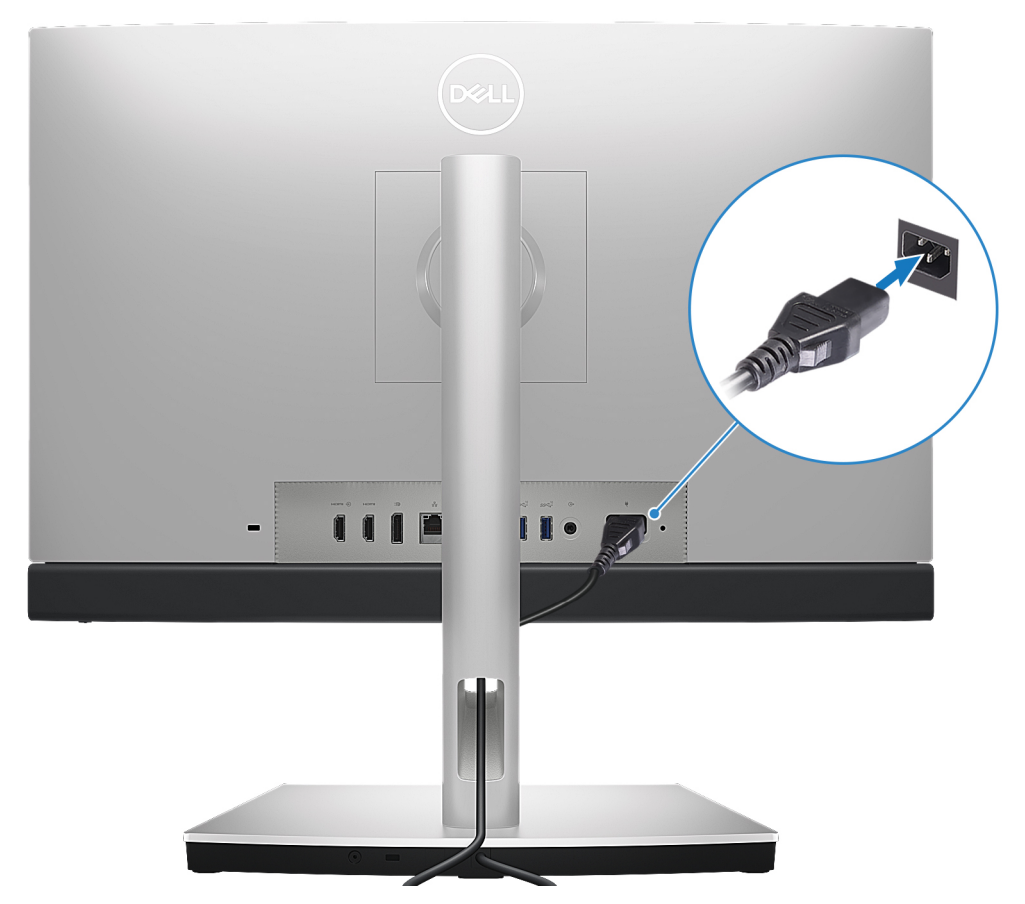

### **Obrázek 12. Připojení napájecího kabelu**

5. Zapněte notebook stisknutím tlačítka napájení.

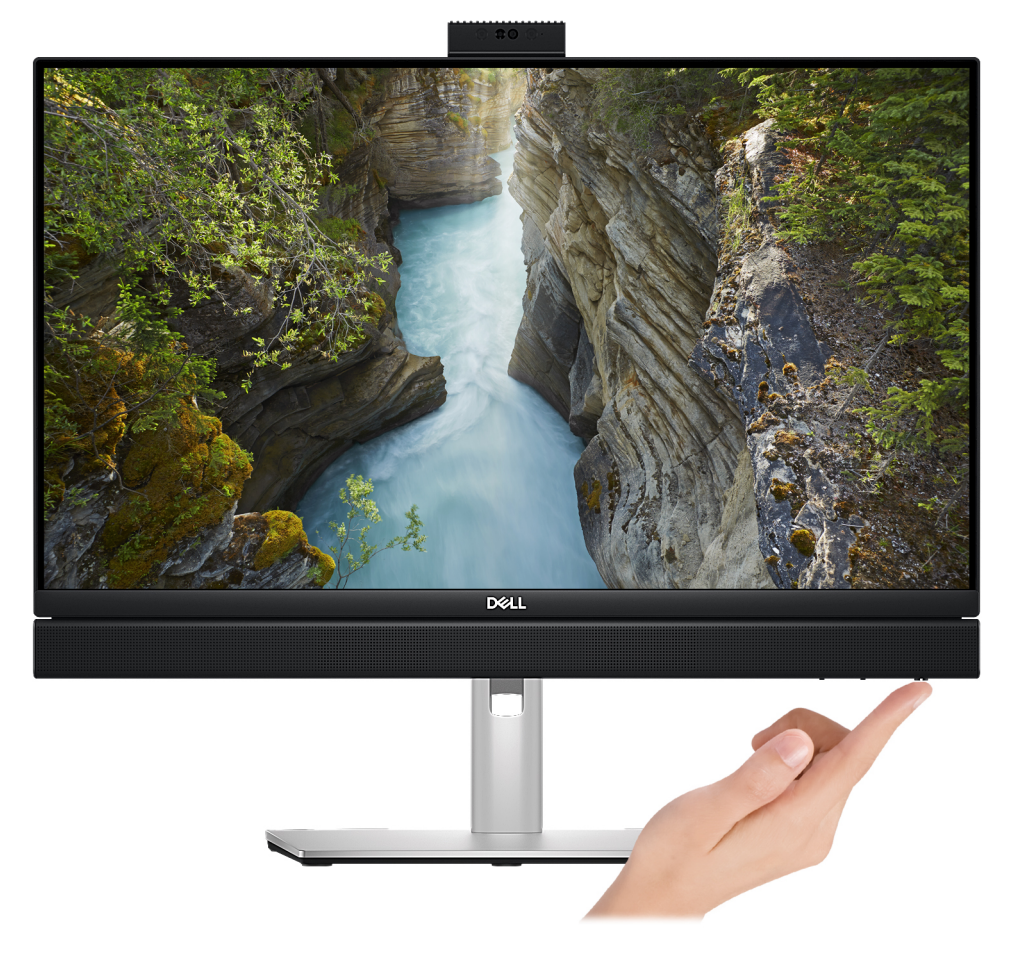

#### **Obrázek 13. Stisknutí vypínače**

6. Dokončete nastavení operačního systému.

#### **V systému Ubuntu:**

Postupujte podle pokynů na obrazovce a dokončete nastavení. Další informace o instalaci a konfiguraci systému Ubuntu naleznete v článcích znalostní báze [000131655](https://www.dell.com/support/kbdoc/en-us/000131655/) a [000131676](https://www.dell.com/support/kbdoc/en-us/000131676/) na adrese [www.dell.com/support.](https://www.dell.com/support)

#### **V systému Windows:**

Postupujte podle pokynů na obrazovce a dokončete nastavení. Při nastavování společnost Dell doporučuje:

- Připojit se k síti kvůli aktualizacím systému Windows.
	- **POZNÁMKA:** Pokud se připojujete k zabezpečené bezdrátové síti, zadejte po vyzvání heslo pro přístup k bezdrátové síti.
- Jestliže jste připojeni k internetu, přihlaste se nebo vytvořte účet Microsoft. Nejste-li připojeni k internetu, vytvořte si účet offline.

**POZNÁMKA:** Dle nainstalované verze systému Windows může být při nastavení počítače nutné připojení k internetu, aby bylo možné se přihlásit k účtu Microsoft nebo účet Microsoft vytvořit.

- Na obrazovce **Podpora a ochrana** zadejte kontaktní údaje.
- 7. Vyhledejte a využijte aplikace Dell z nabídky Start v systému Windows doporučeno.

### **Tabulka 1. Vyhledání aplikací Dell**

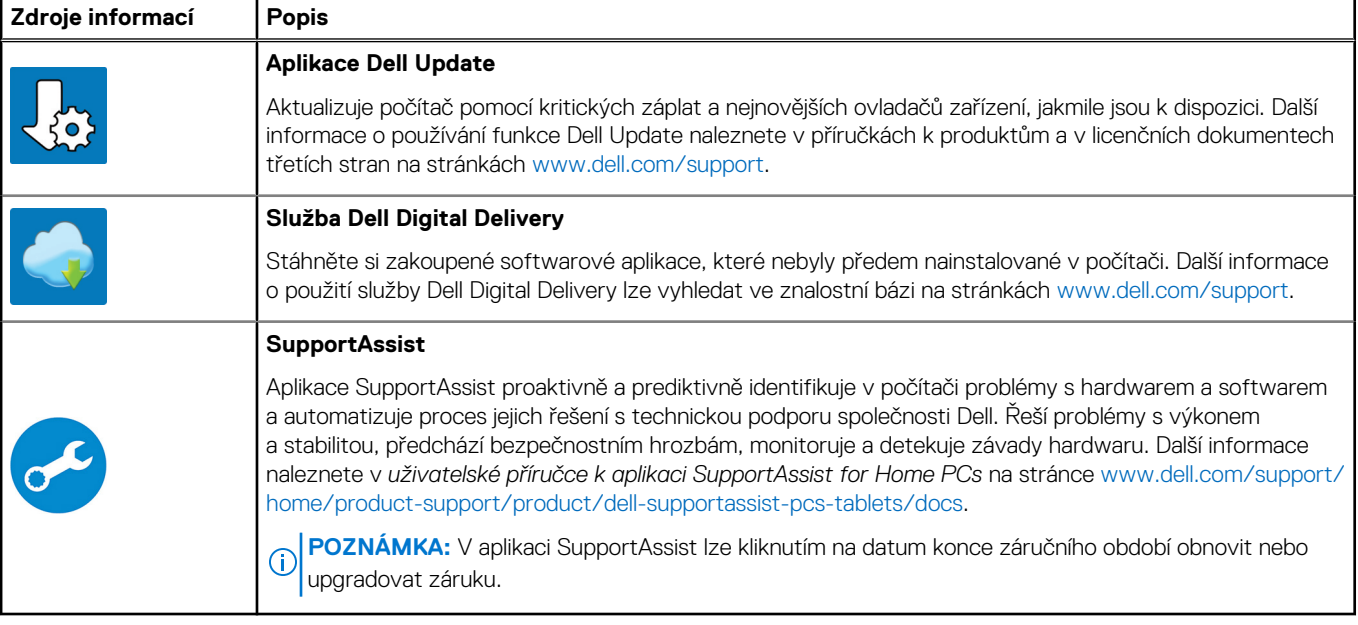

**3**

# <span id="page-19-0"></span>**Specifikace počítače OptiPlex All-in-One Plus 7420**

### **Rozměry a hmotnost**

V následující tabulce je uvedena výška, šířka, hloubka a hmotnost počítače OptiPlex All-in-One Plus 7420.

### **Tabulka 2. Rozměry a hmotnost**

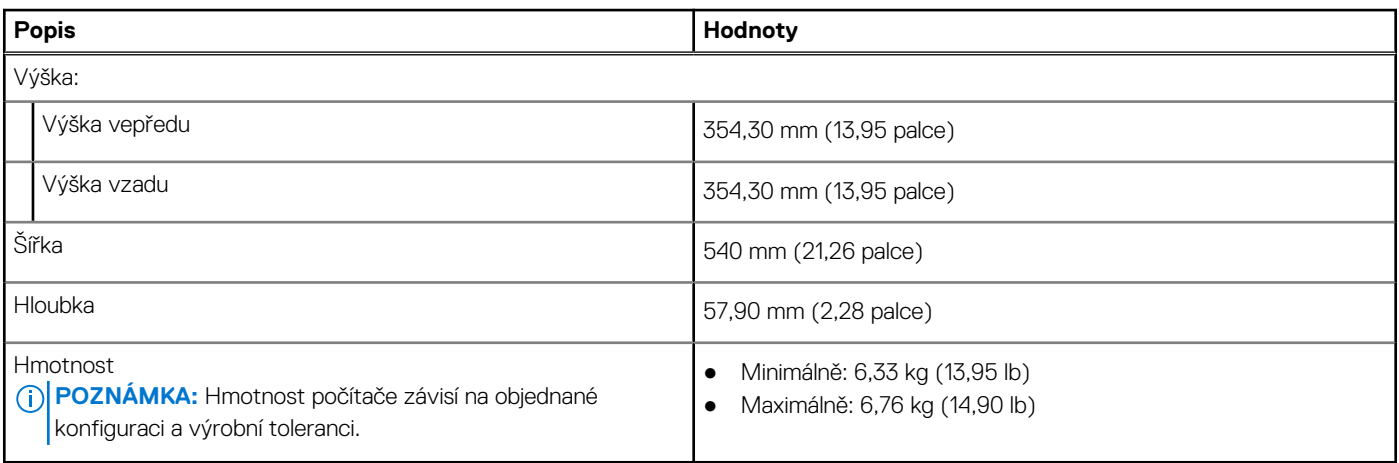

### **Procesor**

Následující tabulka obsahuje podrobné údaje o procesorech podporovaných počítačem OptiPlex All-in-One Plus 7420.

### <span id="page-20-0"></span>**Tabulka 3. Procesor**

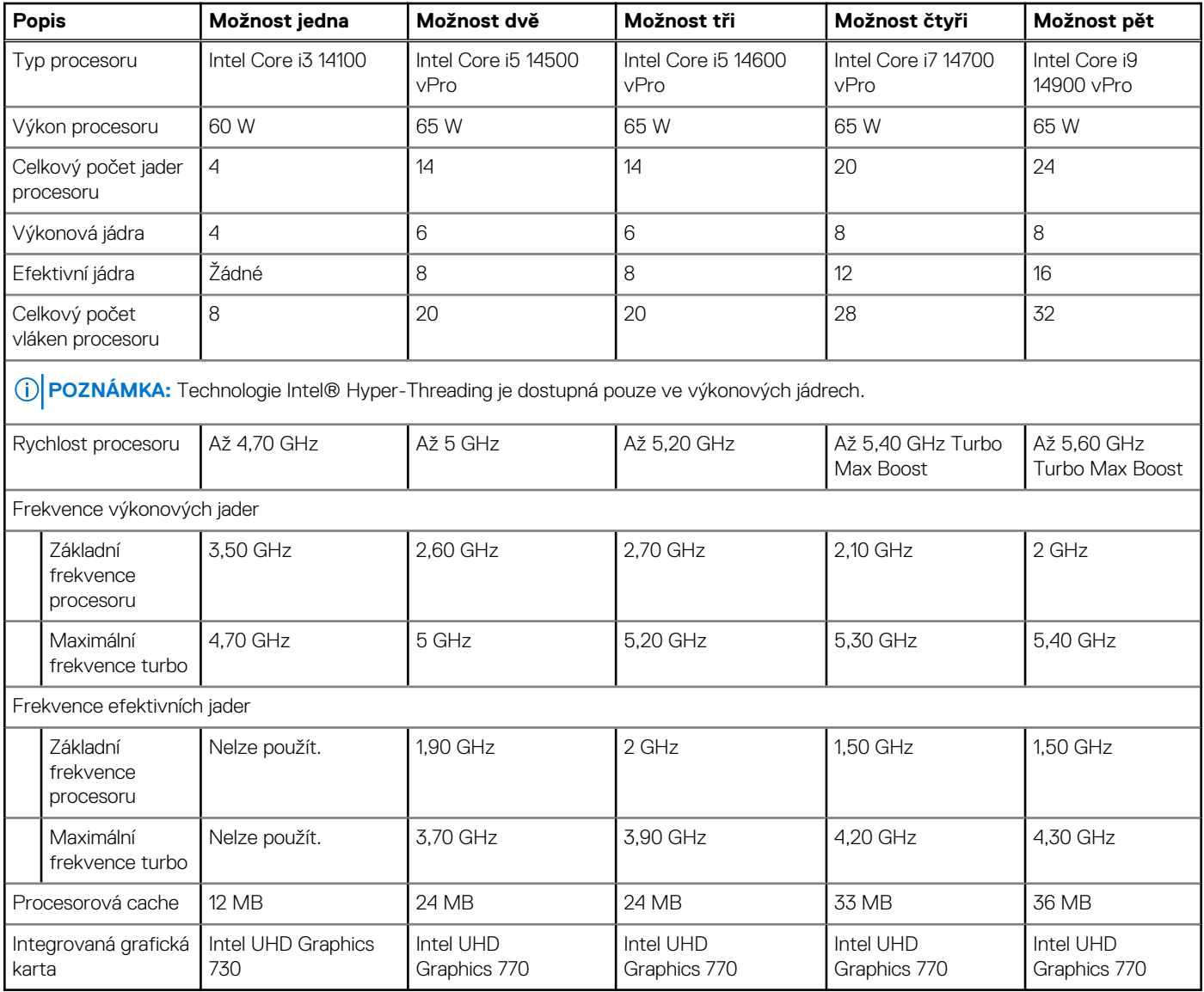

# **Čipová sada**

Následující tabulka obsahuje podrobné údaje o čipových sadách podporovaných počítačem OptiPlex All-in-One Plus 7420.

### **Tabulka 4. Čipová sada**

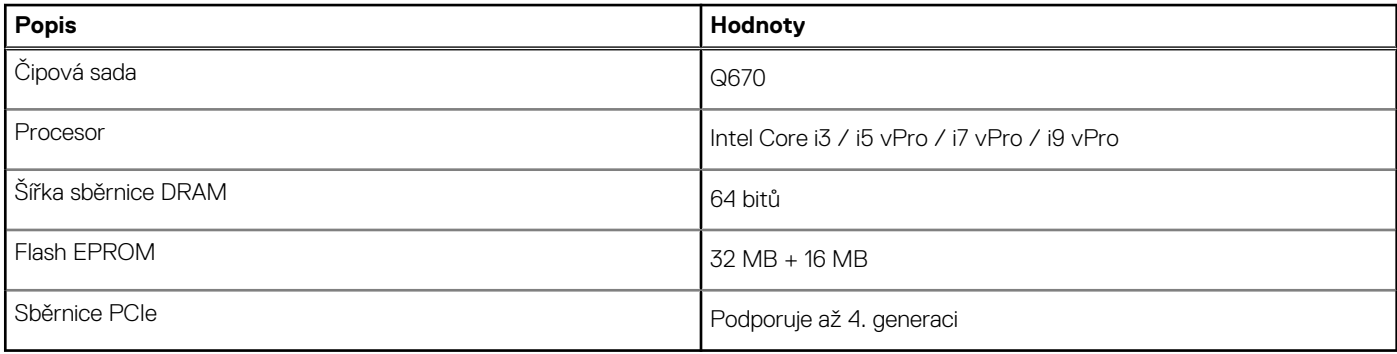

# <span id="page-21-0"></span>**Operační systém**

Počítač OptiPlex All-in-One Plus 7420 podporuje následující operační systémy:

- Windows 11 Home, 64bitový
- Windows 11 Pro, 64bitový
- Windows 11 Pro National Education, 64bitový
- Ubuntu Linux 22.04 LTS, 64bitový

Další informace o obrazu Dell pro obnovení operačního systému naleznete v pasáži *Jak stáhnout a použít obraz Dell pro obnovení operačního systému v systému Microsoft Windows* na [stránce podpory společnosti Dell.](https://www.dell.com/support/article/en-us/sln299044/how-to-download-and-use-the-dell-os-recovery-image-in-microsoft-windows?lang=en)

#### **Komerční platforma Windows 11 N-2 a 5letá podpora operačního systému:**

Všechny komerční platformy nově uvedené v roce 2019 a později (Latitude, OptiPlex a Dell Precision) budou mít možnost dodávky s nejnovější tovární instalací půlroční verze systému Windows 11 (N) a budou mít možnost (ale nebudou se dodávat) předchozích dvou verzí (N-1, N-2). Zařízení OptiPlex All-in-One Plus 7420 bude v době uvedení obsahovat RTS se systémem Windows 11 ve verzi 23H2 a tato verze bude určovat verze N-2, které budou od počátku určené pro tuto platformu.

Pro budoucí verze systému Windows 11 bude společnost Dell i nadále komerční platformu testovat s nadcházejícími vydáními systému Windows 11 během výroby zařízení a pět let po ukončení výroby, včetně podzimních a jarních vydání od společnosti Microsoft.

Dodatečné informace o systému N-2 a 5leté podpoře operačního systému Windows naleznete v článku věnovaném platformě Dell Windows as a Service (WaaS) na [stránce podpory společnosti Dell.](https://www.dell.com/support/kbdoc/000123667)

### **EOML 411**

Systém OptiPlex All-in-One Plus 7420 testuje nové půlroční verze systému Windows 11 po dobu pěti let od výroby, včetně podzimních i jarních verzí od společnosti Microsoft.

## **Paměť**

V následující tabulce jsou uvedeny parametry paměti v počítači OptiPlex All-in-One Plus 7420.

### **Tabulka 5. Specifikace paměti**

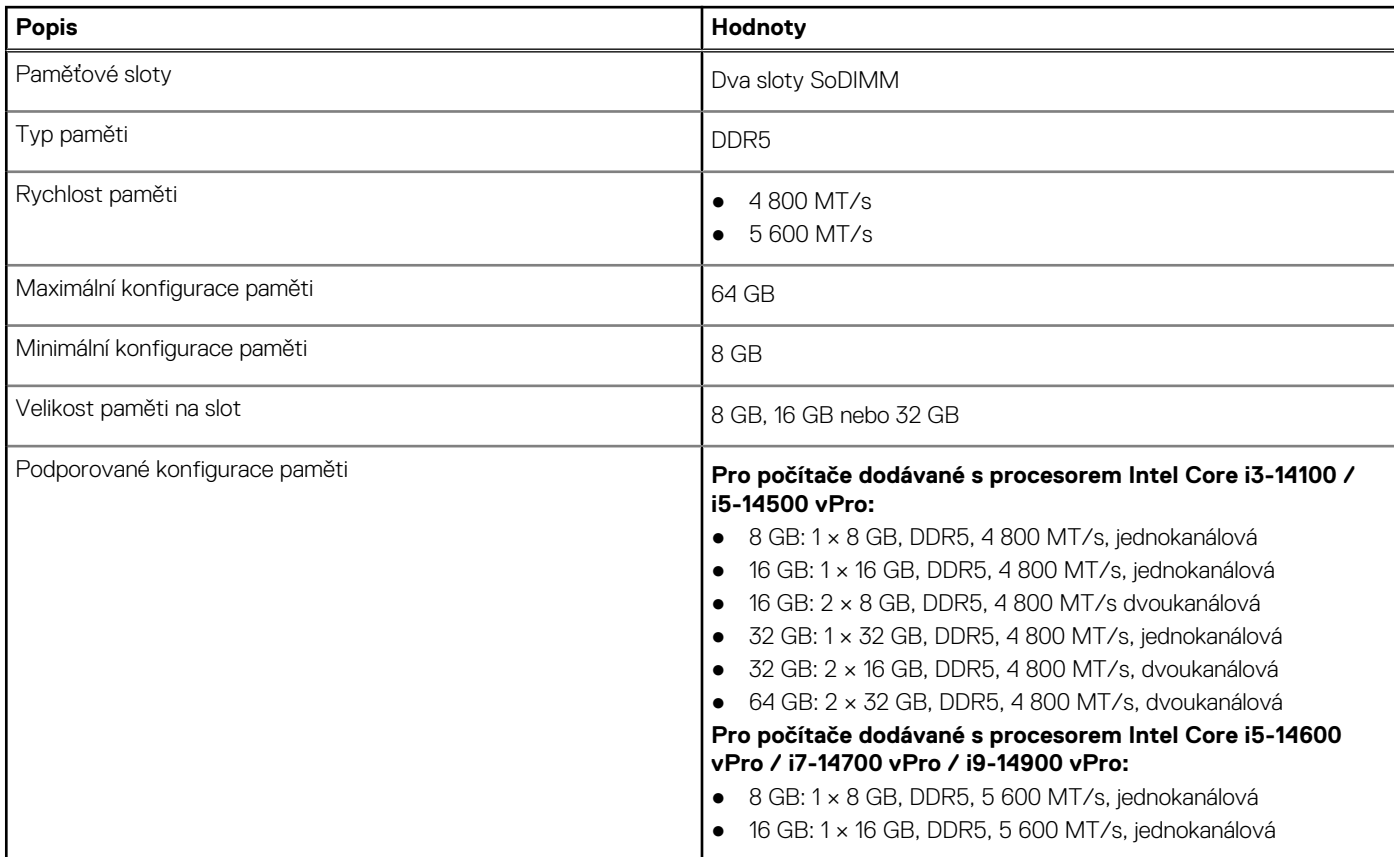

### <span id="page-22-0"></span>**Tabulka 5. Specifikace paměti (pokračování)**

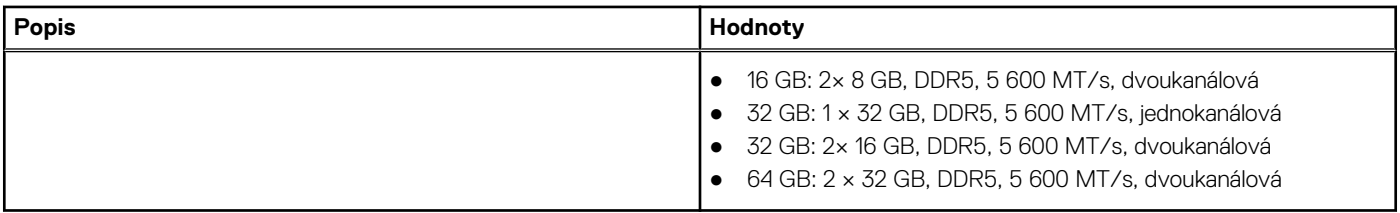

## **Externí porty**

V následující tabulce jsou uvedeny externí porty počítače OptiPlex All-in-One Plus 7420.

### **Tabulka 6. Externí porty**

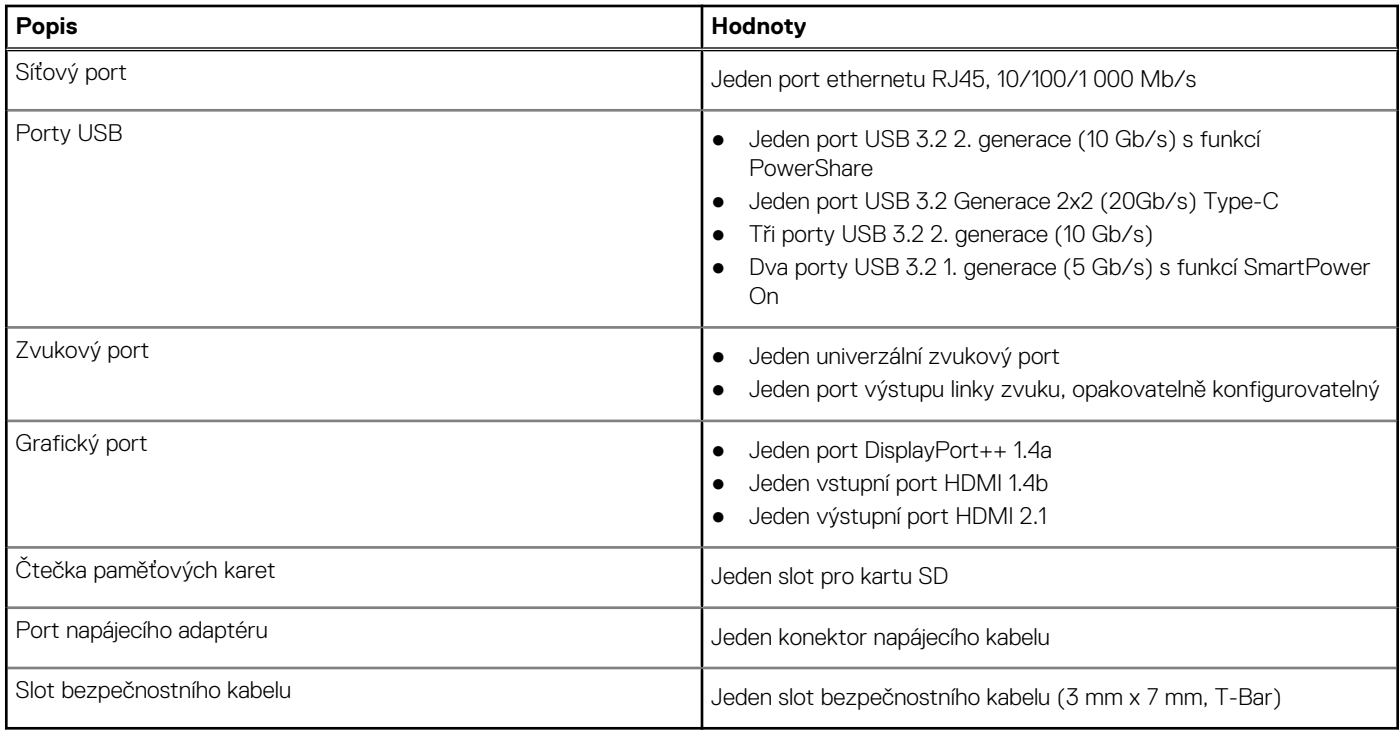

### **Interní sloty**

V následující tabulce jsou uvedeny interní sloty počítače OptiPlex All-in-One Plus 7420.

### **Tabulka 7. Interní sloty**

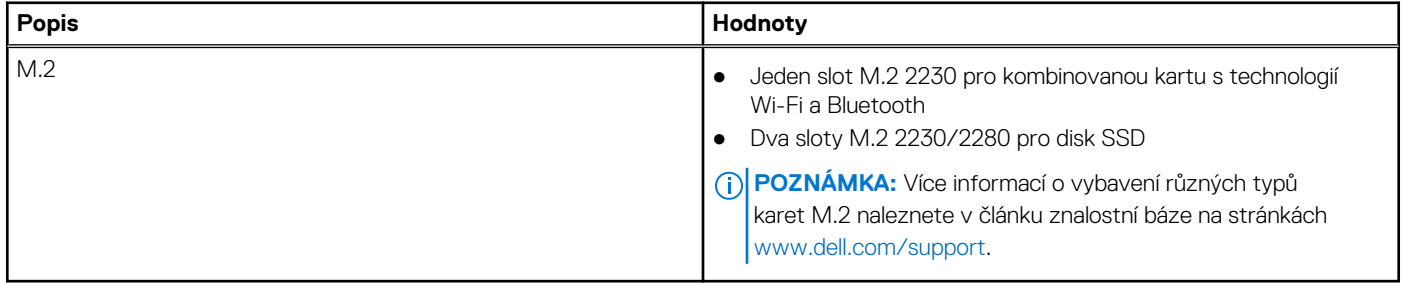

# <span id="page-23-0"></span>**Ethernet**

Následující tabulka obsahuje parametry pevného ethernetového připojení LAN (Local Area Network) počítače OptiPlex All-in-One Plus 7420.

### **Tabulka 8. Specifikace ethernetu**

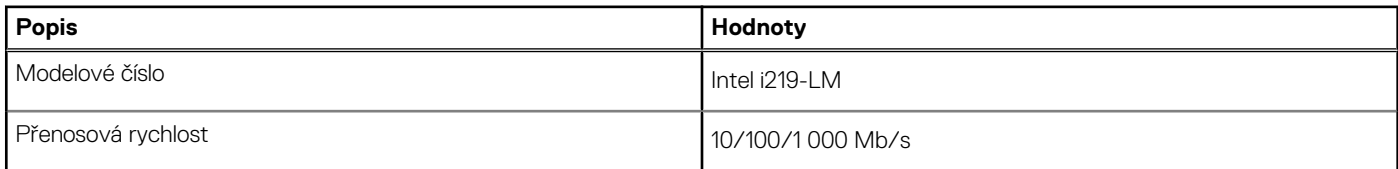

### **Bezdrátový modul**

Následující tabulka obsahuje parametry modulu WLAN (Wireless Local Area Network) v počítači OptiPlex All-in-One Plus 7420.

### **Tabulka 9. Specifikace bezdrátového modulu**

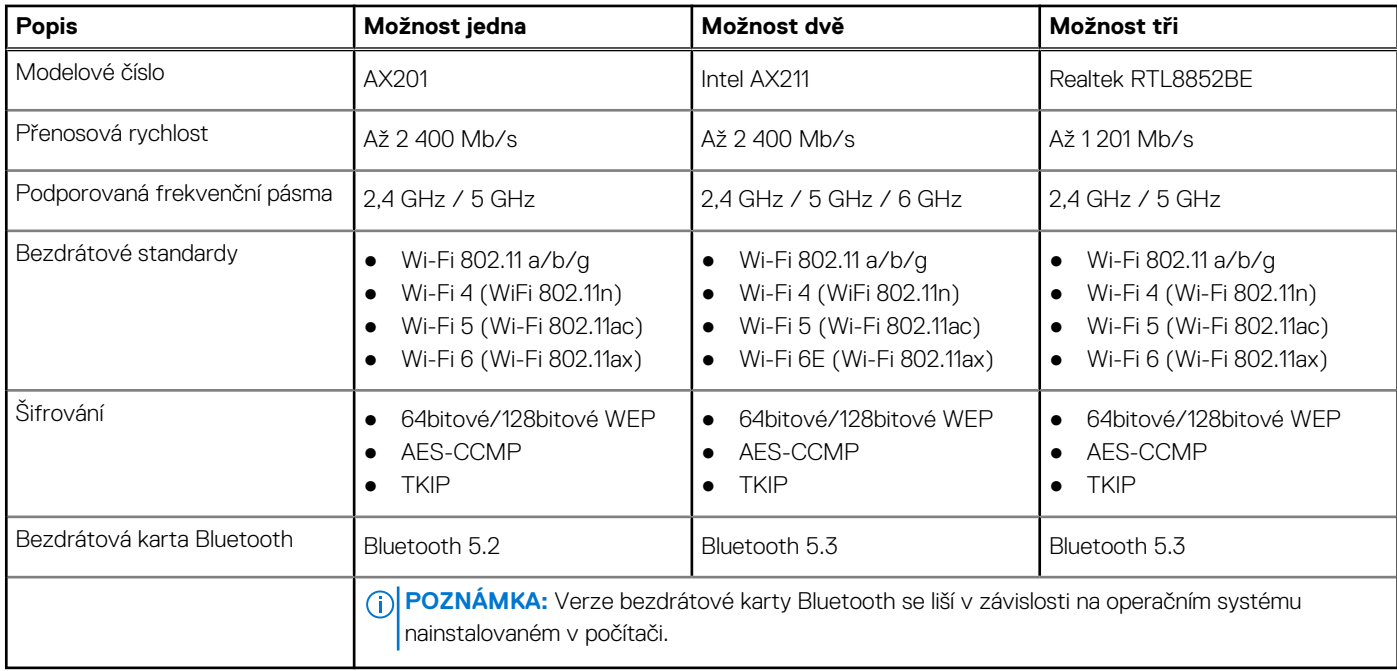

# **Zvuk**

V následující tabulce jsou uvedeny parametry zvuku v počítači OptiPlex All-in-One Plus 7420.

### **Tabulka 10. Parametry zvuku**

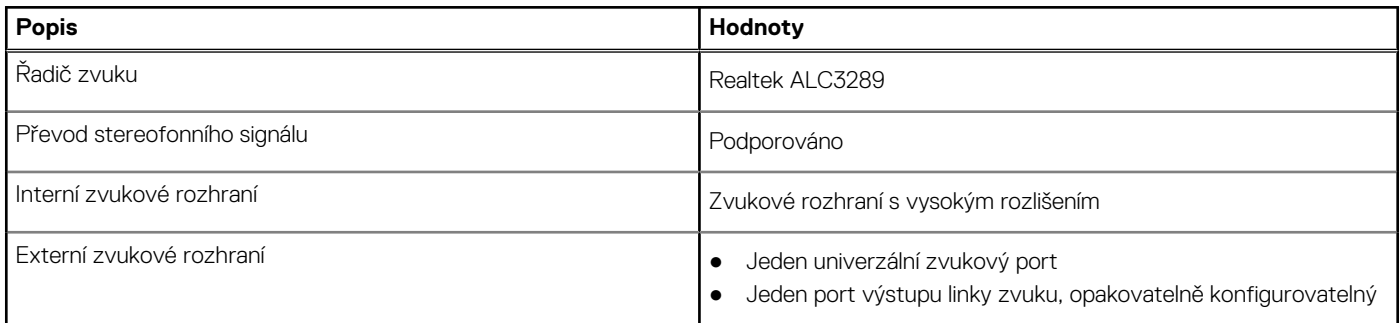

### <span id="page-24-0"></span>**Tabulka 10. Parametry zvuku (pokračování)**

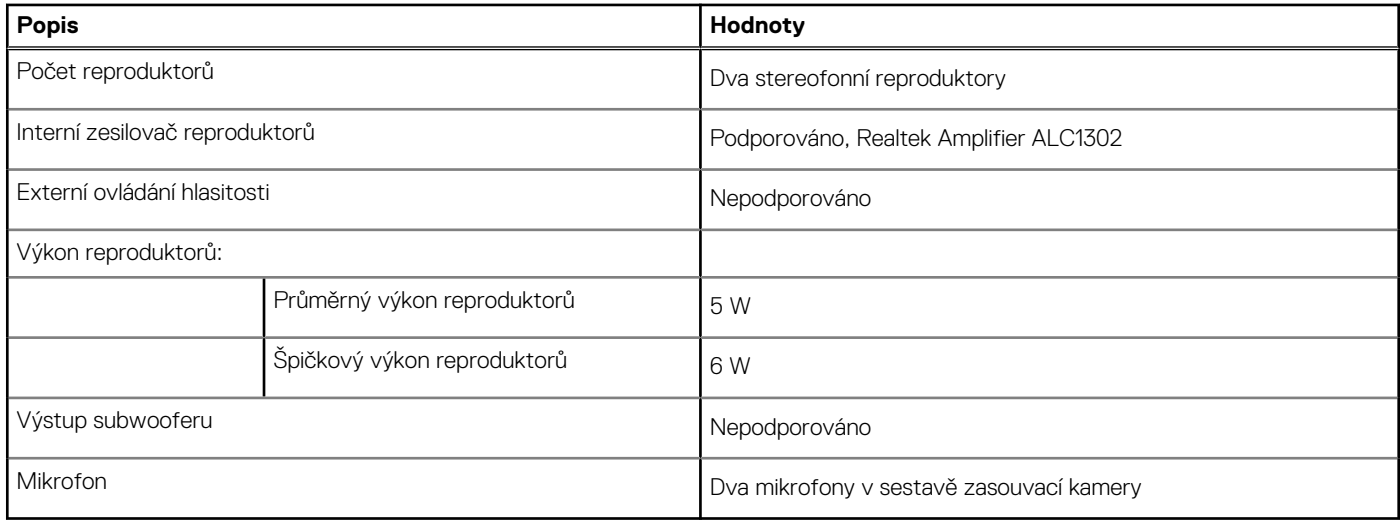

# **Úložiště**

Tato část obsahuje možnosti úložiště v počítači OptiPlex All-in-One Plus 7420.

Váš počítač OptiPlex All-in-One Plus 7420 podporuje jednu z následujících konfigurací úložiště:

- Jeden disk SSD M.2 2230/2280
- Až dva disky SSD M.2 2230/2280

Primární disk počítače OptiPlex All-in-One Plus 7420 se liší v závislosti na konfiguraci úložiště. V případě počítačů je primárním diskem M.2 disk, kde je nainstalován operační systém.

### **Tabulka 11. Parametry úložiště**

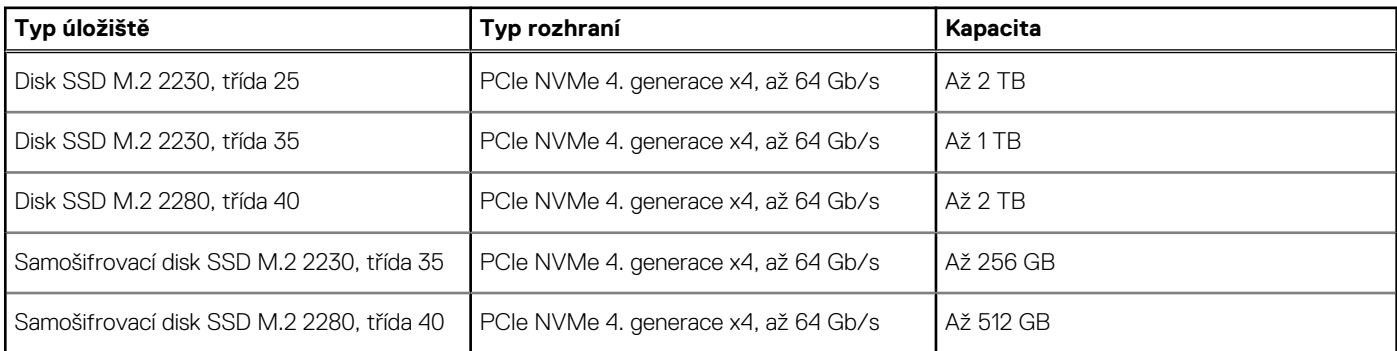

# **Čtečka paměťových karet**

V následující tabulce jsou uvedeny paměťové karty podporované počítačem OptiPlex All-in-One Plus 7420.

### **Tabulka 12. Specifikace čtečky paměťových karet**

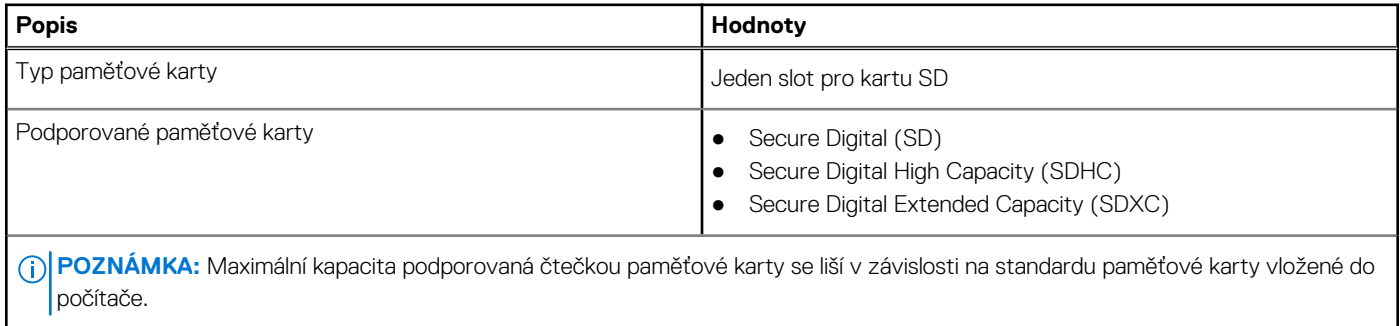

## <span id="page-25-0"></span>**Kamera**

V následující tabulce jsou uvedeny parametry kamery v počítači OptiPlex All-in-One Plus 7420.

### **Tabulka 13. Specifikace kamery**

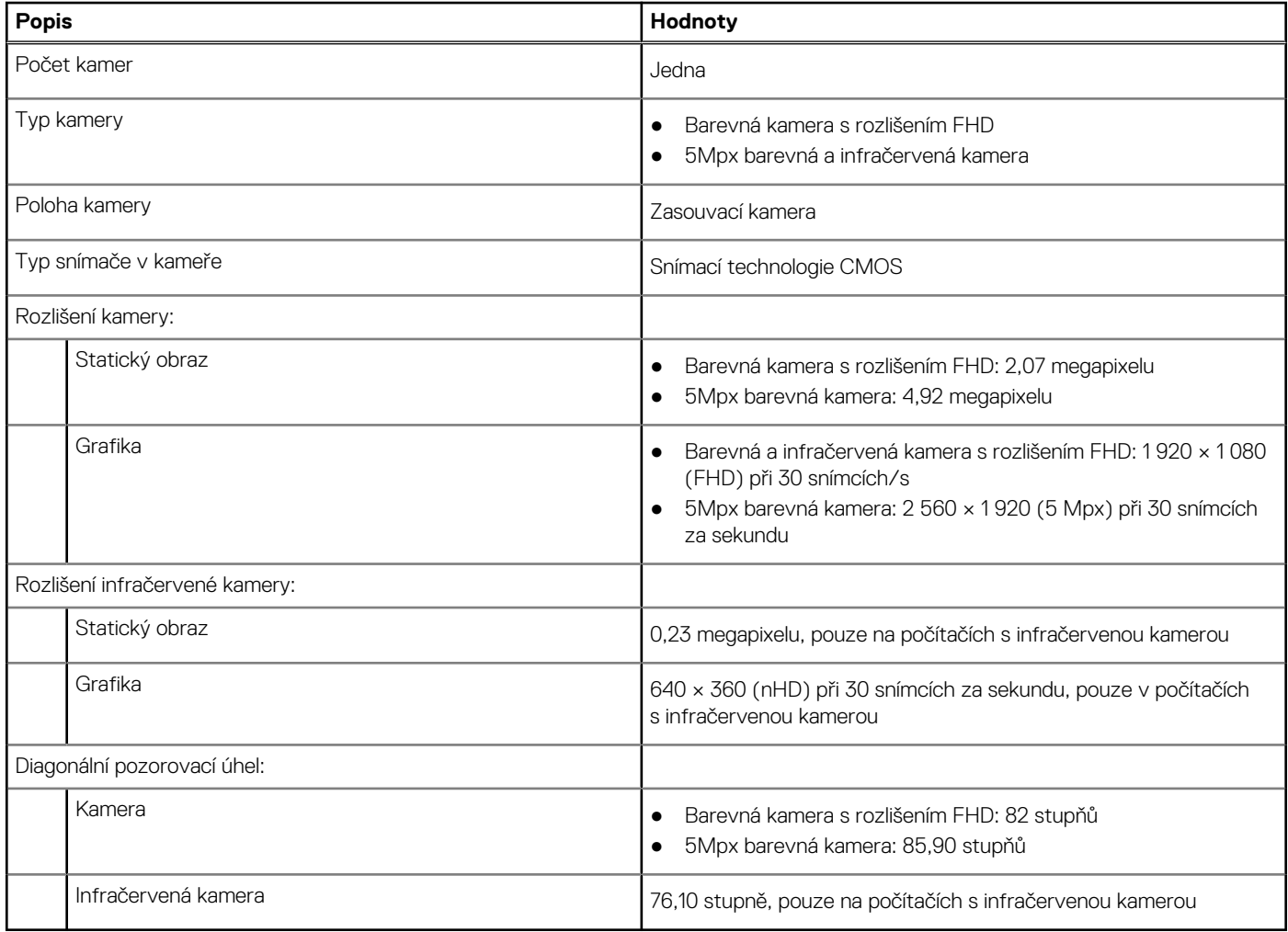

## **Jmenovitý výkon**

V následující tabulce jsou uvedeny jmenovité parametry napájení počítače OptiPlex All-in-One Plus 7420.

### **Tabulka 14. Jmenovitý výkon**

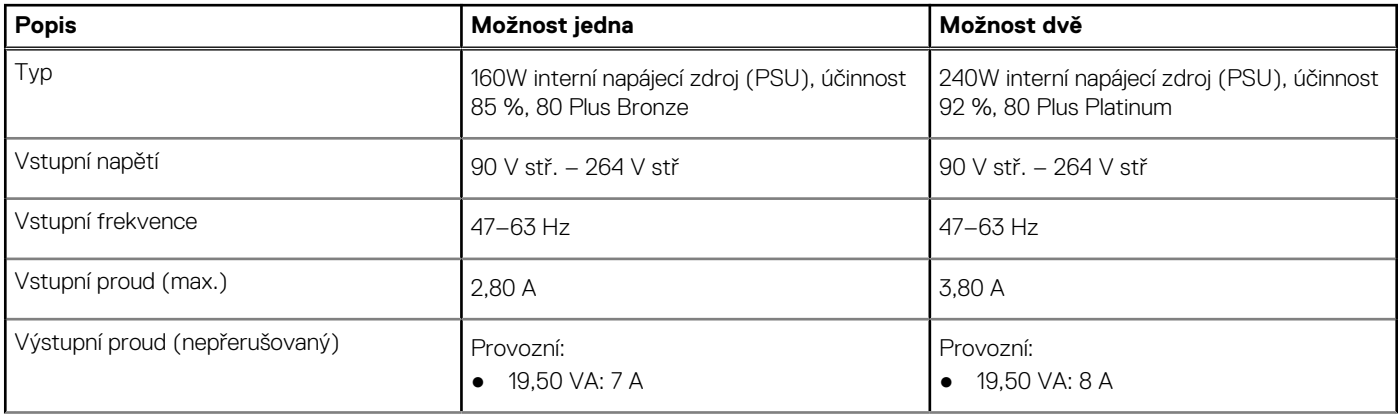

### <span id="page-26-0"></span>**Tabulka 14. Jmenovitý výkon (pokračování)**

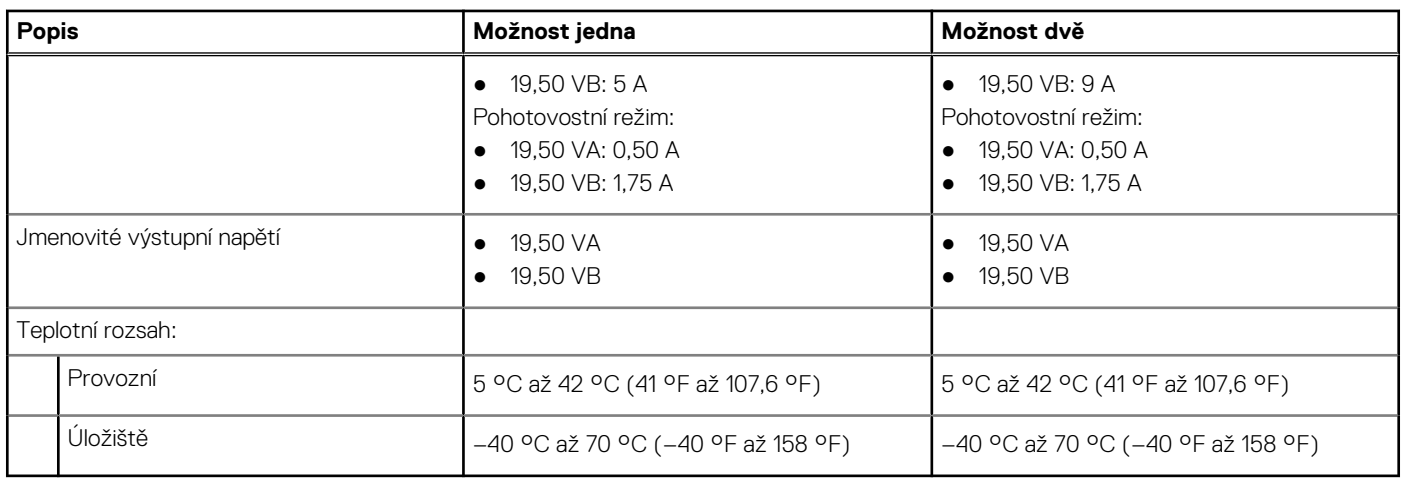

## **Konektor napájecího zdroje**

V následující tabulce jsou uvedeny hodnoty konektoru napájecího zdroje počítače OptiPlex All-in-One Plus 7420.

### **Tabulka 15. Konektor napájecího zdroje**

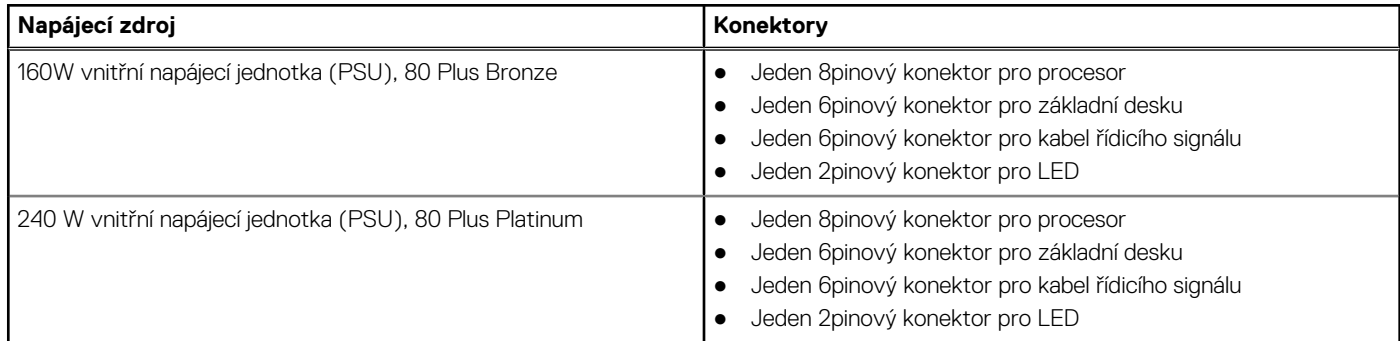

# **Displej**

V následující tabulce jsou uvedeny specifikace displeje v počítači OptiPlex All-in-One Plus 7420.

### **Tabulka 16. Specifikace obrazovky**

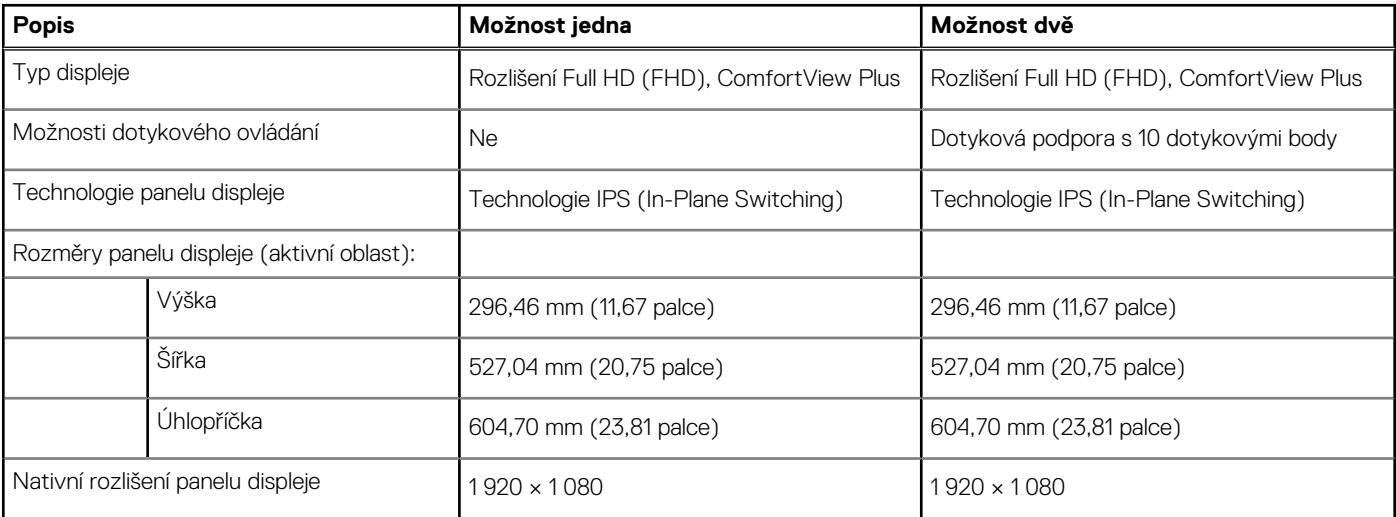

<span id="page-27-0"></span>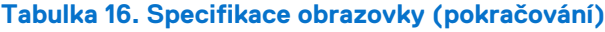

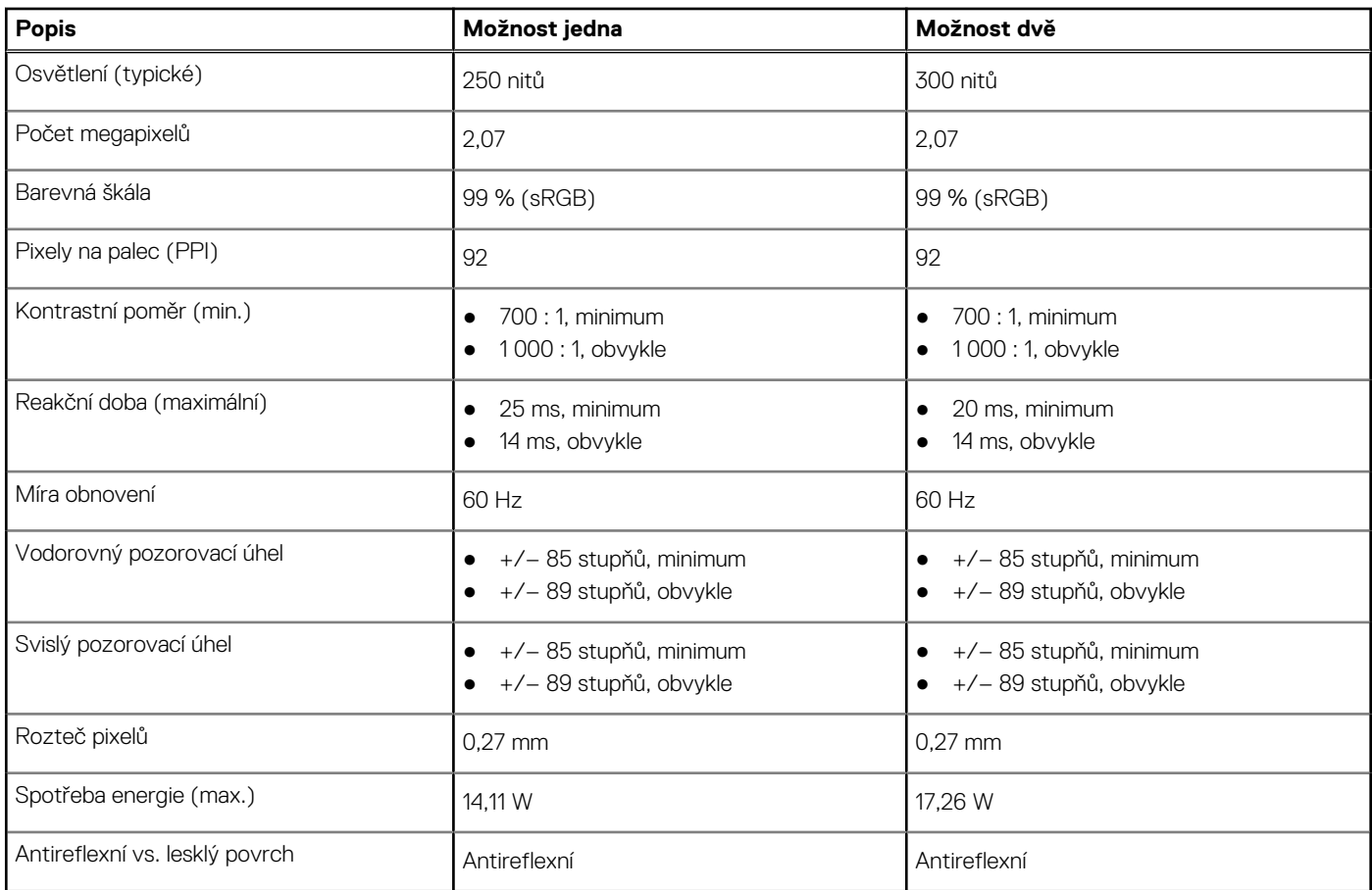

### **Dell ComfortView**

### **VÝSTRAHA: Dlouhodobé působení modrého světla z digitálních zdrojů může vést k poruchám spánku a způsobovat dlouhodobé problémy, například nadměrnou zátěž, únavu či poškození zraku.**

Modré světlo má v rámci bílého barevného spektra krátkou vlnovou délku a vysokou frekvenci. Trvalé působení modrého světla, především z digitálních zdrojů, může narušit spánkové vzorce a změnit cirkadiánní rytmus těla. Používání počítače po delší dobu může rovněž způsobit únavu jiných částí těla, například krku, paží, zad a ramen.

Displej Dell s nízkým vyzařováním modrého světla optimalizuje zrakovou pohodu díky obrazu bez blikání. Zařízení využívá technologii flicker-free a udržuje stabilní podsvícení. Technologie Flicker Free zabraňuje viditelnému třesu, přináší skvělý divácký zážitek a chrání uživatele před námahou očí a únavou. Funkce ComfortView snižuje množství modrého světla vyzařovaného z monitoru a optimalizuje zrakovou pohodu. Režim ComfortView lze povolit a nakonfigurovat pomocí aplikace **Dell CinemaColor** (DCC).

### Dell CinemaColor

Aplikace Dell CinemaColor (DCC) kombinuje hardware a software a poskytuje čistý obraz, v němž je každý bit stejně svěží jako svět kolem vás. DCC má čtyři barevné profily, které optimalizují tato nastavení v závislosti na obsahu a okolním prostoru:

Když otevřete aplikaci DCC, můžete ze seznamu zvolit možnost **Film (výchozí)**, **ComfortView**, **Sporty** nebo **Animace**. Profil ComfortView optimalizuje zrakové pohodlí tím, že při delším sledování snižuje únavu zraku díky omezení vyzařování škodlivého modrého světla a současně zachovává svěží barvy.

Režim ComfortView snižuje vyzařování škodlivého modrého světla úpravou parametrů displeje. Je možné nastavit hodnoty saturace, teploty a kontrastu a vytvořit v režimu nástroje ComfortView vlastní nastavení.

**POZNÁMKA:** Více informací o stažení a instalaci komponentů DellCinema najdete ve znalostní bázi v [podpoře Dell.](https://www.dell.com/support)

### <span id="page-28-0"></span>ComfortView Plus

ComfortView Plus je vestavěné, neustále zapnuté a téměř nepostřehnutelné řešení nízkého vyzařování modrého světla pro displeje Dell. ComfortView Plus využívá hardwarový design, jenž umožňuje využití širšího modrého spektra, s mnohem nižší špičkovou hodnotou a sníženou intenzitou. Technologie Dell ComfortView Plus má certifikaci TÜV Rheinland jako hardwarové řešení nízkého vyzařování modrého světla. Tato funkce je povolena ve výrobním závodě.

**POZNÁMKA:** ComfortView Plus je volitelná hardwarová funkce, která se konfiguruje v okamžiku prodeje.

Kvůli omezení rizika namáhání zraku se rovněž doporučuje:

- Umístěte displej do pohodlné sledovací vzdálenosti, od 50 cm do 70 cm (20 až 28 palců) od očí.
- pravidelně mrkat, aby se oči zvlhčily, navlhčit si oči vodou nebo používat vhodné oční kapky;
- během přestávek se nejméně po dobu 20 sekund dívat mimo monitor, na objekt ve vzdálenosti 609,60 cm (20 stop);
- každé dvě hodiny udělat 20minutovou přestávku.

# **Grafická karta (GPU) – integrovaná**

V následující tabulce jsou uvedeny parametry integrované grafické karty (GPU) podporované počítačem OptiPlex All-in-One Plus 7420.

### **Tabulka 17. Grafická karta (GPU) – integrovaná**

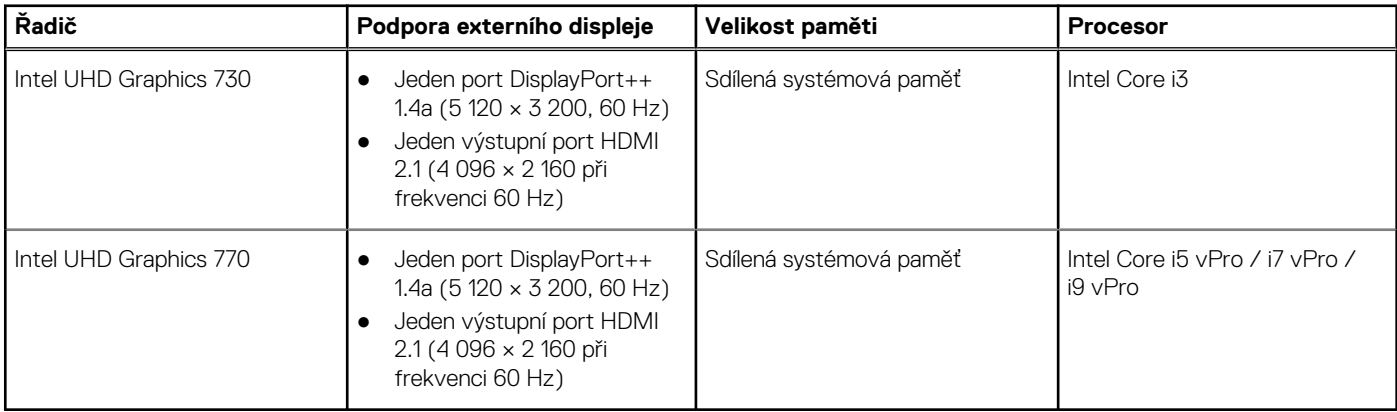

### **Grafická karta – samostatná**

V následující tabulce jsou uvedeny parametry samostatné grafické karty (GPU) podporované počítačem OptiPlex All-in-One Plus 7420.

### **Tabulka 18. Grafická karta – samostatná**

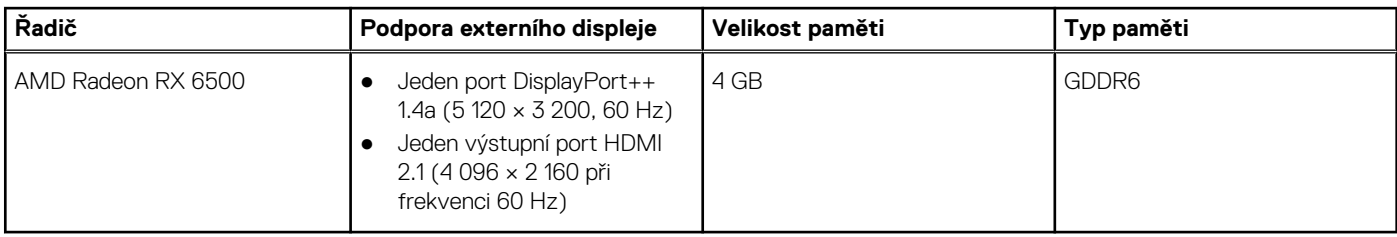

## **Zabezpečení hardwaru**

V následující tabulce je uvedeno hardwarové zabezpečení počítače OptiPlex All-in-One Plus 7420.

### **Tabulka 19. Zabezpečení hardwaru**

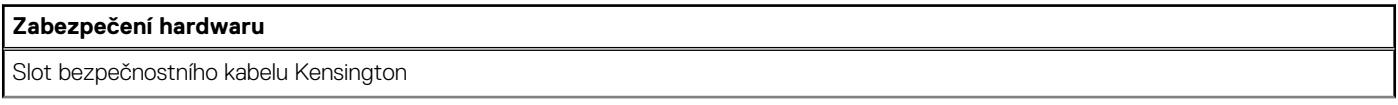

### <span id="page-29-0"></span>**Tabulka 19. Zabezpečení hardwaru (pokračování)**

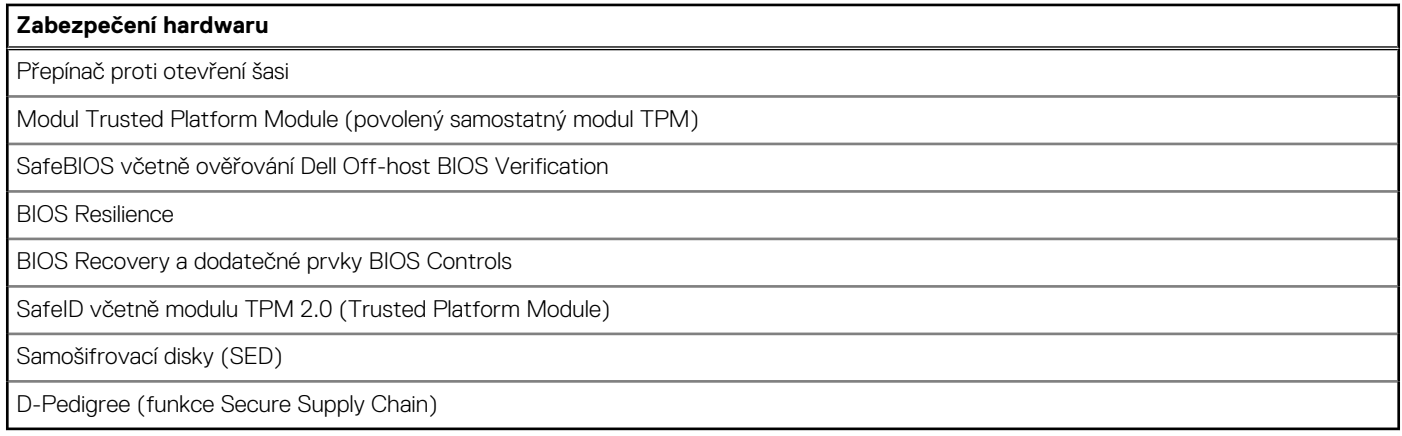

### **Prostředí**

V následující tabulce jsou uvedeny parametry prostředí počítače OptiPlex All-in-One Plus 7420.

### **Tabulka 20. Prostředí**

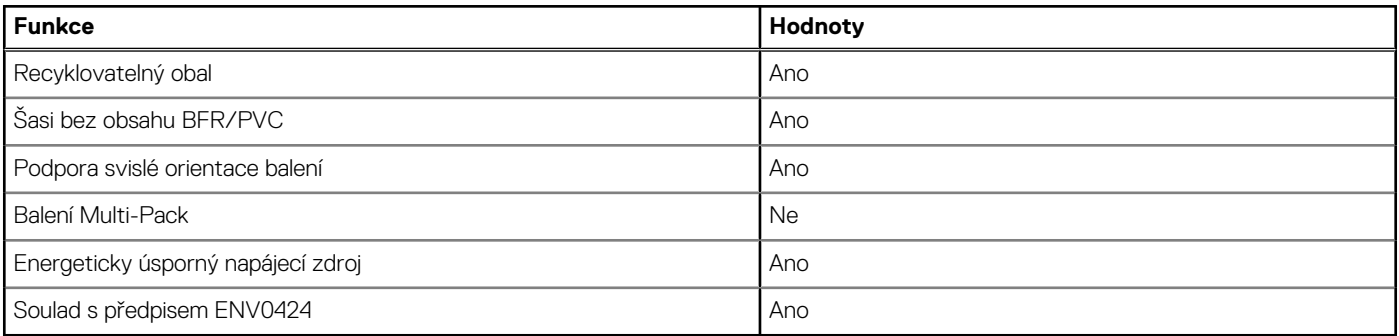

**POZNÁMKA:** Obal z dřevěných vláken obsahuje nejméně 35 % recyklovaných materiálů z celkové hmotnosti dřevěných vláken. Obal, který neobsahuje dřevěná vlákna, lze prohlásit za nepoužitelný. Předpokládaná požadovaná kritéria pro certifikaci EPEAT 2018.

## **Provozní a skladovací podmínky**

V následující tabulce jsou uvedeny provozní a skladovací parametry počítače OptiPlex All-in-One Plus 7420.

**Úroveň znečištění vzduchu:** G1 podle ustanovení normy ISA-S71.04-1985

### **Tabulka 21. Okolí počítače**

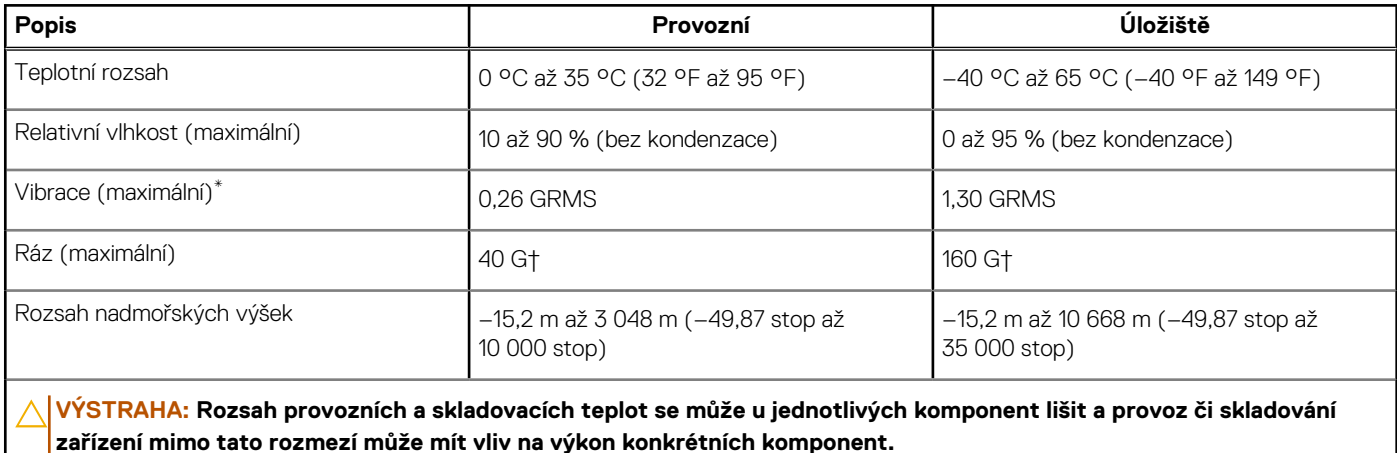

- \* Měřené při použití náhodného spektra vibrací, které simuluje prostředí uživatele.
- † Měřeno pomocí 2ms polosinusového pulzu

# **Manipulace uvnitř počítače**

# <span id="page-31-0"></span>**Bezpečnostní pokyny**

Dodržováním následujících bezpečnostních zásad zabráníte možnému poškození počítače a zajistíte vlastní bezpečnost. Není-li uvedeno jinak, všechny postupy uvedené v tomto dokumentu předpokládají, že jste si přečetli bezpečnostní informace dodané s počítačem.

- **VAROVÁNÍ: Před manipulací uvnitř počítače si přečtěte bezpečnostní informace dodané s počítačem. Další informace o vzorových postupech v oblasti bezpečnosti naleznete na domovské stránce Soulad s předpisy na adrese [www.dell.com/regulatory\\_compliance.](https://www.dell.com/regulatory_compliance)**
- **VAROVÁNÍ: Než otevřete kryt počítače nebo jeho panely, odpojte počítač od všech zdrojů napájení. Poté co dokončíte práci uvnitř počítače, namontujte všechny kryty, panely a šrouby a teprve poté připojte počítač k elektrické zásuvce.**

**VÝSTRAHA: Chcete-li předejít poškození počítače, ujistěte se, že je pracovní plocha rovná, suchá a čistá.**

- **VÝSTRAHA: Chcete-li předejít poškození komponent a karet, držte je pouze za hrany a nedotýkejte se kolíků a kontaktů.**
- **VÝSTRAHA: Odstraňování problémů a opravy byste měli provádět pouze po autorizaci nebo výzvě tým technické pomoci Dell. Na škody způsobené neoprávněným servisním zásahem se nevztahuje záruka společnosti Dell. Více informací naleznete v bezpečnostních pokynech dodávaných s produktem nebo na adrese [www.dell.com/regulatory\\_compliance.](https://www.dell.com/regulatory_compliance)**
- **VÝSTRAHA: Dříve, než se dotknete některé části uvnitř počítače, odveďte elektrostatický náboj z vašeho těla tím, že se dotknete kovového předmětu, například některé kovové části na zadní straně počítače. Během manipulace se opakovaně dotýkejte nenatřeného kovového povrchu, abyste odvedli potenciální elektrostatický náboj, který může poškodit vnitřní komponenty.**
- **VÝSTRAHA: Při odpojování kabelu tahejte za konektor nebo vytahovací poutko, nikoli za samotný kabel. Některé kabely mohou být opatřeny konektory se západkami nebo přítlačnými šrouby, které je třeba před odpojením kabelu uvolnit. Při odpojování kabelů je držte rovně, aby nedošlo k ohnutí kolíků. Při připojování kabelů se ujistěte, že jsou porty a konektory správně otočeny a vyrovnány.**
- **VÝSTRAHA: Stiskem vysuňte všechny karty vložené ve čtečce paměťových karet.**
- **VÝSTRAHA: Při manipulaci s nabíjecími lithium-iontovými bateriemi v noteboocích postupujte opatrně. Vyboulené baterie by se neměly používat. Je třeba je vyměnit a vhodným způsobem zlikvidovat.**
- **POZNÁMKA:** Barva počítače a některých součástí se může lišit od barev uvedených v tomto dokumentu. O

### **Před manipulací uvnitř počítače**

#### **O této úloze**

⋒ **POZNÁMKA:** Obrázky v tomto dokumentu se mohou lišit od vašeho počítače v závislosti na sestavě, kterou jste si objednali.

#### **Kroky**

- 1. Uložte a zavřete všechny otevřené soubory a ukončete všechny spuštěné aplikace.
- 2. Vypněte počítač. V operačním systému Windows klikněte na možnost **Start** > **Napájení** > **Vypnutí** .

**POZNÁMKA:** Používáte-li jiný operační systém, vyhledejte pokyny ohledně jeho vypnutí v příslušné dokumentaci.

3. Odpojte počítač a všechna připojená zařízení od elektrických zásuvek.

- <span id="page-32-0"></span>4. Odpojte od počítače všechna připojená síťová a periferní zařízení, jako například klávesnici, myš a monitor.
	- **VÝSTRAHA: Při odpojování síťového kabelu nejprve odpojte kabel od počítače a potom jej odpojte od síťového zařízení.**
- 5. Vyjměte z počítače všechny paměťové karty nebo optické disky (pokud je potřeba).

### **Bezpečnostní opatření**

Kapitola o bezpečnostních opatřeních popisuje hlavní kroky, které je třeba podniknout před zahájením jakékoli demontáže.

Před veškerými montážemi a opravami, jež zahrnují demontáž a opětovnou montáž, si prostudujte následující bezpečnostní opatření:

- Vypněte počítač a všechna k němu připojená periferní zařízení.
- Počítač a všechna k němu připojená periferní zařízení odpojte od střídavého napájení.
- Od počítače odpojte všechny síťové, telefonní a komunikační kabely.
- Při práci uvnitř jakéhokoli stolního počítače používejte antistatickou servisní soupravu, která chrání před elektrostatickým výbojem (ESD).
- Každou součást počítače po demontáži umístěte na antistatickou podložku.
- Noste obuv s nevodivou gumovou podrážkou. Snížíte tím riziko úrazu elektrickým proudem.
- Po odpojení kabelu by mělo k odstranění zbytkové energie na základní desce stačit na 15 sekund stisknout a podržet tlačítko napájení.

### Pohotovostní napájení

Produkty Dell s pohotovostním napájením je nutné před otevřením jejich krytu odpojit od napájecího zdroje. Systémy s pohotovostním napájením jsou pod napětím i tehdy, když jsou vypnuté. Toto vnitřní napájení umožňuje počítač na dálku zapnout (funkce Wake-on-LAN) nebo přepnout do režimu spánku a nabízí další pokročilé funkce pro řízení spotřeby.

### Vodivé propojení

Vodivé propojení je způsob připojení dvou či více uzemňovacích vodičů ke stejnému elektrickému potenciálu. K jeho vytvoření použijte antistatickou servisní soupravu. Propojovací vodič je třeba připojit k holému kovu, nikoli k lakovanému nebo nekovovému povrchu. Poutko na zápěstí si musíte řádně upevnit a musí být v kontaktu s vaší pokožkou. Před vytvořením vodivého propojení si sundejte veškeré šperky (např. hodinky, náramky či prsteny).

### **Ochrana před elektrostatickým výbojem (ESD)**

Statická elektřina představuje významné riziko při manipulaci s elektronickými součástmi, zejména pak s citlivými díly, jako jsou rozšiřovací karty, procesory, paměťové moduly nebo systémové desky. I malé výboje statické elektřiny dokážou obvody poškodit způsobem, který na první pohled není patrný, ale může způsobovat občasné problémy či zkrácení životnosti produktu. Neustále rostoucí požadavky na nižší spotřebu a vyšší hustotu způsobují, že se ze statické elektřiny stává stále větší problém.

Vzhledem ke zvýšené hustotě polovodičů jsou poslední produkty společnosti Dell náchylnější na poškození statickou elektřinou. Z toho důvodu již některé dříve schválené postupy manipulace s díly nadále nelze uplatňovat.

Poškození statickou elektřinou může způsobovat dva typy poruch – katastrofické a občasné.

- **Katastrofické** Katastrofické poruchy představují přibližně 20 % poruch způsobených statickou elektřinou. Takové poruchy způsobují okamžité a úplné vyřazení zařízení z provozu. Příkladem katastrofické poruchy je zásah paměťového modulu DIMM statickou elektřinou, jehož důsledkem je příznak "Žádný test POST / žádné video" doprovázený zvukovým signálem, jenž značí chybějící nebo nefunkční paměť.
- **Občasné** Občasné poruchy představují přibližně 80 % poruch způsobených statickou elektřinou. Ve většině případů tyto poruchy nejsou okamžitě rozeznatelné. Paměťový modul DIMM je zasažen statickou elektřinou, ale trasování je pouze oslabeno a navenek nevykazuje známky poškození. Oslabená trasa se může tavit celé týdny či měsíce a během toho může docházet ke zhoršování integrity paměti, občasným chybám atd.

Ještě obtížněji rozpoznatelným a odstranitelným druhem poškození jsou takzvané latentní poruchy.

Poškození statickou elektřinou můžete předejít následujícím způsobem:

● Nasaďte si antistatické poutko na zápěstí, které je řádně uzemněno pomocí vodiče. Bezdrátové antistatické proužky neposkytují dostatečnou ochranu. Dotykem šasi před manipulací s díly nezajistíte odpovídající ochranu součástí, jež jsou vůči statické elektřině obzvlášť citlivé.

- <span id="page-33-0"></span>Se všemi součástmi, které jsou citlivé na elektrostatické výboje, manipulujte v oblasti, kde nehrozí kontakt se statickou elektřinou. Pokud je to možné, použijte antistatické podlahové podložky a podložky na pracovní stůl.
- Součást citlivou na elektrostatické výboje vyjměte z antistatického obalu až tehdy, když budete připraveni ji namontovat do počítače. Před rozbalením antistatického obalu odstraňte ze svého těla statickou elektřinu.
- Součást citlivou na elektrostatické výboje před přepravou umístěte do antistatické nádoby nebo obalu.

### **Antistatická servisní souprava**

Nemonitorovaná servisní souprava je nejčastěji používanou servisní soupravou. Každá servisní souprava sestává ze tří hlavních součástí: antistatické podložky, poutka na zápěstí a propojovacího vodiče.

### Součásti antistatické servisní soupravy

Součásti antistatické servisní soupravy jsou následující:

- **Antistatická podložka** Antistatická podložka je elektricky nevodivá a při servisních zákrocích slouží k odkládání dílů. Před použitím antistatické podložky je třeba si řádně nasadit poutko na zápěstí a propojovacím vodičem je připojit k této rohožce nebo jakémukoli holému plechovému dílu počítače, na kterém pracujete. Jakmile budete takto řádně připraveni, náhradní díly lze vyjmout z antistatického obalu a umístit přímo na podložku. Dílům citlivým na statickou elektřinu nic nehrozí, pokud je máte v ruce, na antistatické rohožce, v počítači nebo v obalu ESD.
- Poutko na zápěstí a propojovací vodič Poutko na zápěstí lze propojovacím vodičem připojit přímo k holému plechovému dílu hardwaru (pokud antistatická podložka není potřeba) nebo k antistatické podložce, jež chrání hardware, který jste na ni umístili. Fyzickému propojení poutka na zápěstí, propojovacího vodiče, vaší pokožky, antistatické podložky a hardwaru se říká vodivé propojení. Používejte pouze servisní soupravy s poutkem na zápěstí, podložkou a propojovacím vodičem. Nikdy nepoužívejte poutka na zápěstí bez vodiče. Mějte vždy na paměti, že vnitřní vodiče poutka na zápěstí jsou náchylná na běžné opotřebování a musí být pravidelně kontrolována příslušnou zkoušečkou, aby nedošlo k nepředvídanému poškození hardwaru statickou elektřinou. Poutko na zápěstí a propojovací vodič doporučujeme přezkušovat jednou týdně.
- **Zkoušečka antistatického poutka na zápěstí** Vodiče uvnitř antistatického poutka se postupem času opotřebovávají. Pokud používáte nemonitorovanou servisní soupravu, poutko na zápěstí doporučujeme přezkušovat před každou návštěvou servisního technika a nejméně jednou týdně. Nejlépe se k tomu hodí zkoušečka poutek na zápěstí. Pokud vlastní zkoušečku poutek na zápěstí nemáte, zeptejte se, jestli ji nemají ve vaší oblastní pobočce. Chcete-li poutko na zápěstí přezkoušet, připojte je propojovacím vodičem ke zkoušečce a stiskněte příslušné tlačítko. Pokud zkouška dopadne úspěšně, rozsvítí se zelený indikátor LED, pokud nikoli, rozsvítí se červený indikátor LED a ozve se zvuková výstraha.
- **Izolační prvky**  Zařízení citlivá na statickou elektřinu (např. plastové kryty chladičů) je nezbytně nutné udržovat v dostatečné vzdálenosti od vnitřních dílů, které slouží jako izolátory a často jsou velmi nabité.
- **Pracovní prostředí**  Před použitím antistatické servisní soupravy posuďte situaci na pracovišti u zákazníka. Například při servisu serverů se souprava používá jiným způsobem než při servisu stolních počítačů a notebooků. Servery jsou obvykle umístěny v racku v datovém centru, zatímco stolní počítače a notebooky se obvykle nacházejí na stolech v kancelářích či kancelářských kójích. K práci vždy zvolte velkou, otevřenou a rovnou plochu, na které se nic nenachází a kam se antistatická souprava společně s opravovaným počítačem snadno vejdou. V pracovním prostoru by také neměly být žádné izolační prvky, které by mohly způsobit zásah statickou elektřinou. Při manipulaci s jakýmikoli hardwarovými součástmi je nutné veškeré izolátory v pracovní oblasti (jako je polystyren či jiné plasty) vždy umístit do minimální vzdálenosti 30 centimetrů (12 palců) od citlivých dílů.
- **Antistatický obal**  Veškerá zařízení citlivá na statickou elektřinu musí být přepravována a předávána v antistatickém obalu. Doporučuje se použití kovových staticky stíněných obalů. Poškozenou součást je třeba vrátit ve stejném antistatickém obalu, v jakém jste obdrželi náhradní díl. Antistatický obal je nutné přehnout a zalepit lepicí páskou. Také je nutné použít pěnový obalový materiál, který byl součástí balení náhradního dílu. Zařízení citlivá na statickou elektřinu vyjměte z obalu pouze na pracovním povrchu, který chrání před statickou elektřinou. Tato zařízení nikdy neumisťujte na antistatický obal, protože antistatické stínění funguje pouze uvnitř tohoto obalu. Součásti vždy držte v ruce nebo umístěte na antistatickou podložku, do počítače nebo do antistatického obalu.
- Přeprava citlivých součástí Přepravované součásti (např. náhradní díly nebo díly vracené společnosti Dell), které jsou citlivé na statické elektřinu, je bezpodmínečně nutné chránit v antistatických obalech.

### Shrnutí ochrany před statickou elektřinou

Při servisních zákrocích na produktech Dell se doporučuje vždy používat běžné antistatické poutko na zápěstí s propojovacím uzemňovacím vodičem a antistatickou podložkou. Dále je nezbytně nutné při servisu chránit citlivé součásti před kontaktem s jakýmikoli izolátory a k přepravě těchto součástí používat antistatické obaly.

### <span id="page-34-0"></span>**Přeprava citlivých součástí**

Přepravované součásti (např. náhradní díly nebo díly vracené společnosti Dell), které jsou citlivé na statické elektřinu, je bezpodmínečně nutné chránit v antistatických obalech.

### Zvedání vybavení

Při zvedání těžkého zařízení se řiďte následujícími pokyny:

**VÝSTRAHA: Nezvedejte předměty o hmotnosti překračující 50 liber. Vždy zajistěte další personál nebo použijte mechanické zvedací zařízení.**

- 1. Nohama se pevně zapřete. Rozkročte se s chodidly do stran na stabilním povrchu.
- 2. Zatněte břišní svaly. Břišní svaly při zvedání podepírají vaši páteř, čímž kompenzují působení zvedaného předmětu.
- 3. Ke zvedání využijte sílu svých nohou, nikoli zad.
- 4. Zvedaný předmět si držte u těla. Čím blíže jej budete mít k páteři, tím méně budete namáhat svá záda.
- 5. Při zvedání či pokládání předmětu držte záda rovně. Zvedaný předmět nezatěžujte vlastní vahou. Při zvedání nekruťte svým tělem ani zády.
- 6. Stejnými pokyny, avšak v opačném pořadí, se řiďte při pokládání zvedaného předmětu.

### **Po manipulaci uvnitř počítače**

#### **O této úloze**

**VÝSTRAHA: Pokud šrouby uvnitř počítače zůstanou uvolněné nebo volně ležet, můžete počítač vážně poškodit.**

#### **Kroky**

- 1. Našroubujte všechny šrouby a ujistěte se, že žádné nezůstaly volně uvnitř počítače.
- 2. Připojte všechna externí zařízení, periferní zařízení a kabely, které jste odpojili před prací uvnitř počítače.
- 3. Vraťte zpět všechny karty, disky a ostatní části, které jste odebrali před prací v počítači.
- 4. Připojte počítač a všechna připojená zařízení do elektrických zásuvek.
- 5. Zapněte počítač.

### **BitLocker**

**VÝSTRAHA: Jestliže není technologie BitLocker před aktualizací systému BIOS pozastavena, při dalším restartu systém nerozezná klíč BitLocker. Budete vyzváni k vložení obnovovacího klíče a systém o něj bude žádat při každém restartu. Pokud obnovovací klíč není znám, může to vést ke ztrátě dat nebo ke zbytečné opakované instalaci operačního systému. [Další informace o tomto tématu naleznete v článku znalostní databáze Aktualizace systému BIOS v systémech Dell](https://www.dell.com/support/kbdoc/000134415)  s povolenou funkcí BitLocker.**

Montáž následujících komponent spouští funkci BitLocker:

- Pevný disk nebo disk SSD
- Základní deska

### **Doporučené nástroje**

Postupy uvedené v tomto dokumentu mohou vyžadovat použití následujících nástrojů:

- Křížový šroubovák č. 1
- Plastová jehla

# <span id="page-35-0"></span>**Seznam šroubů**

**POZNÁMKA:** Při demontáži šroubků z určité komponenty se doporučuje poznačit si typ a množství šroubků a uložit je do krabičky na šrouby. Pak bude možné při zpětné montáži komponenty použít správný počet a typ šroubků.

**POZNÁMKA:** Některé počítače mají magnetické povrchy. Ujistěte se, že při výměně komponenty nezůstávají šroubky přichycené k podobnému povrchu.

**POZNÁMKA:** Barva šroubku se může lišit v závislosti na objednané konfiguraci.

### **Tabulka 22. Seznam šroubů**

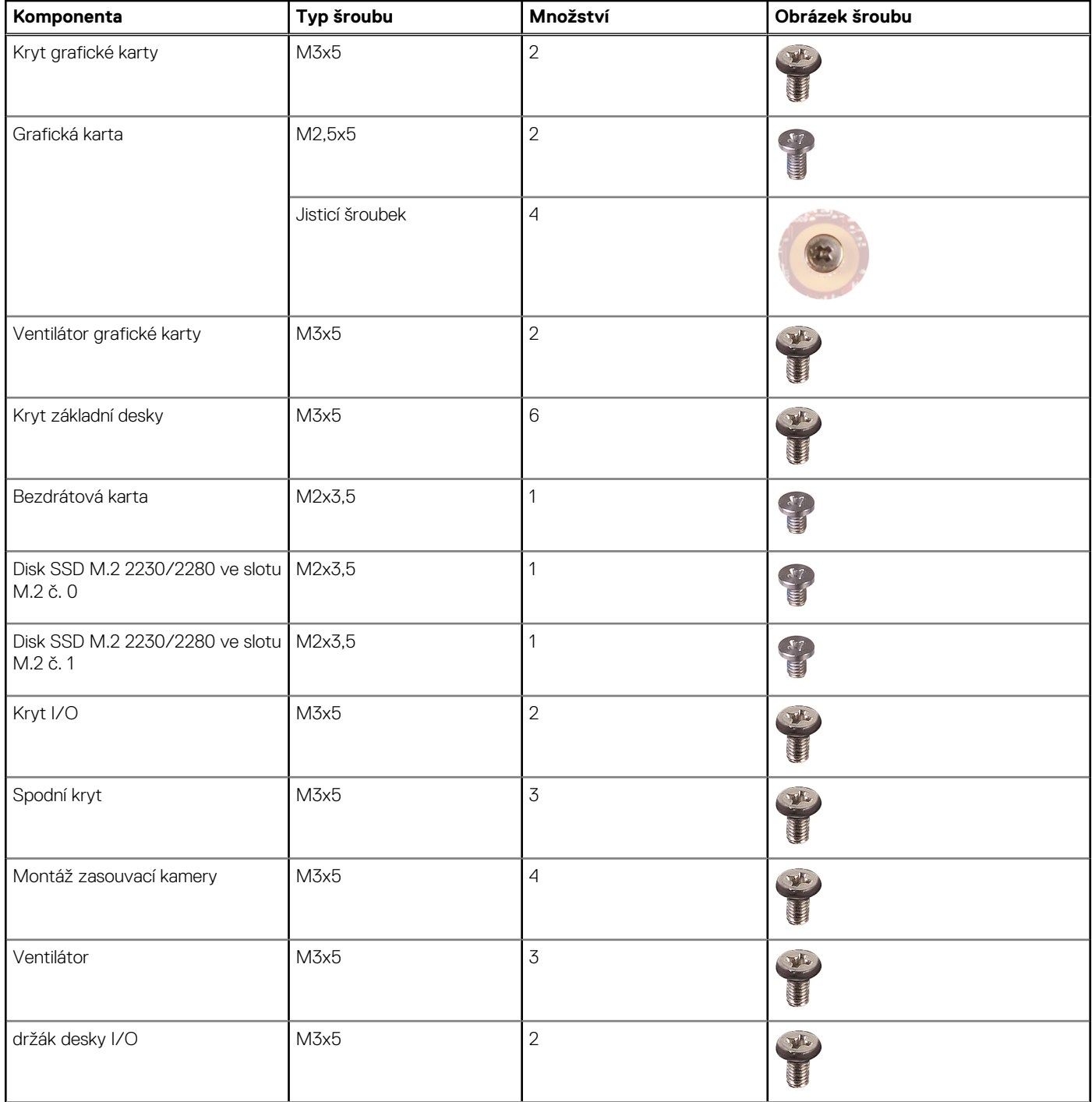
# **Tabulka 22. Seznam šroubů (pokračování)**

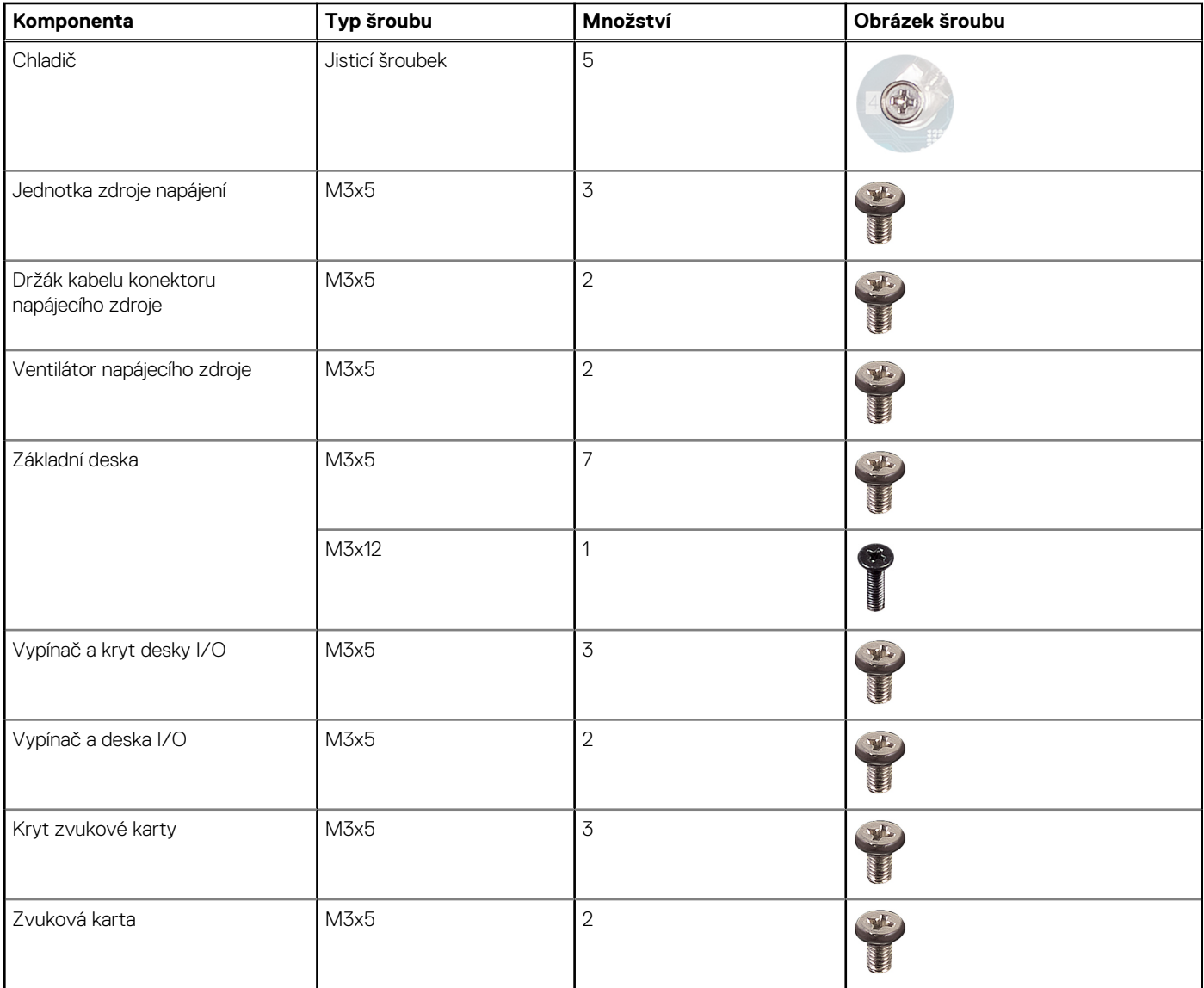

# **Hlavní komponenty počítače OptiPlex All-in-One Plus 7420**

Následující obrázek ukazuje hlavní komponenty počítače OptiPlex All-in-One Plus 7420.

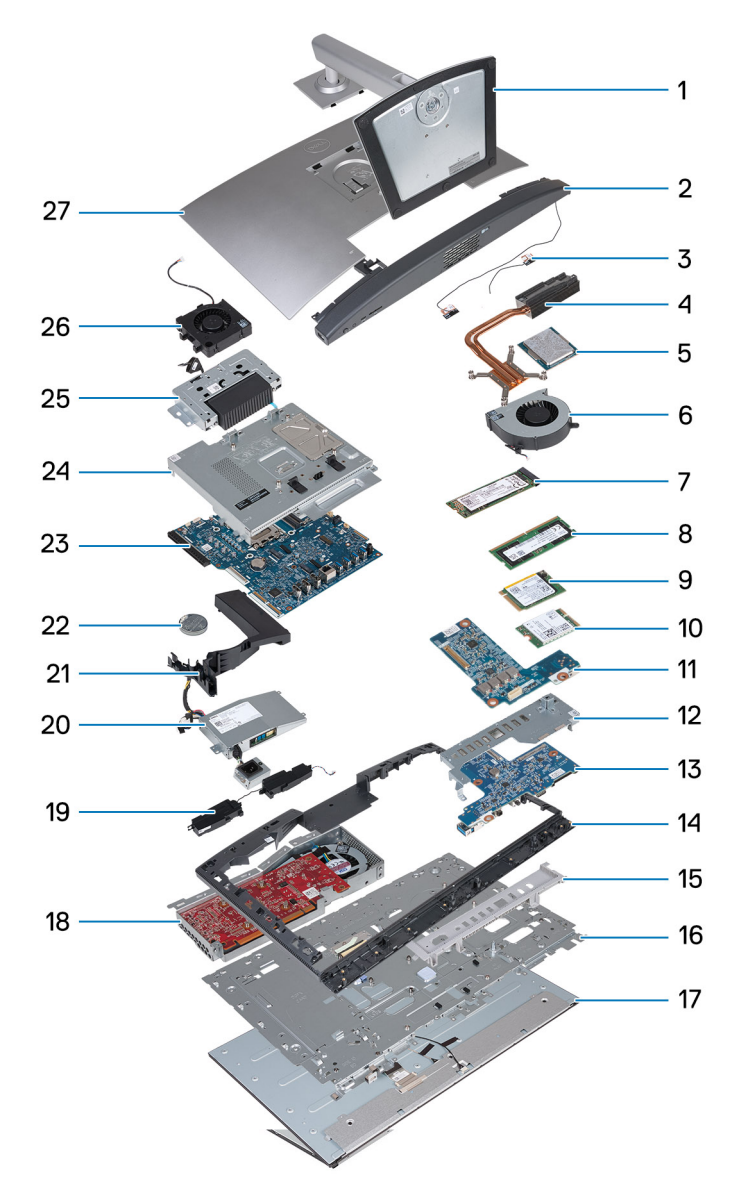

**Obrázek 14. Hlavní komponenty počítače OptiPlex All-in-One Plus 7420**

- 1. Stojan
- 2. Spodní kryt
- 3. Moduly antény
- 4. Chladič
- 5. Procesor
- 6. Ventilátor
- 7. Disk SSD M.2 2280
- 8. Paměťový modul
- 9. Disk SSD M.2 2230
- 10. Bezdrátová karta
- 11. Zvuková karta
- 12. držák desky I/O
- 13. Vypínač a deska I/O
- 14. Střední rám
- 15. Kryt I/O
- 16. Základna displeje
- 17. Obrazovka displeje
- 18. Grafická karta
- 19. Reproduktory
- 20. Jednotka zdroje napájení (PSU)
- 21. Kryt ventilátoru
- 22. Knoflíková baterie
- 23. Základní deska
- 24. Kryt základní desky
- 25. Montáž zasouvací kamery
- 26. Ventilátor napájecího zdroje
- 27. Zadní kryt
- **(i) POZNÁMKA:** Společnost Dell poskytuje seznam komponent a jejich čísel dílů k originální zakoupené konfiguraci. Tyto díly jsou dostupné na základě záručního krytí zakoupeného zákazníkem. Možnosti nákupu vám sdělí váš obchodní zástupce společnosti Dell.

**5**

# <span id="page-39-0"></span>**Demontáž a instalace jednotek vyměnitelných zákazníkem (CRU)**

Výměnné komponenty v této kapitole jsou jednotky vyměnitelné zákazníkem.

**VÝSTRAHA: Zákazníci mohou vyměňovat pouze jednotky vyměnitelné zákazníkem (CRU), při dodržení bezpečnostních opatření a předepsaných postupů výměny.**

 $\bigcirc$ **POZNÁMKA:** Obrázky v tomto dokumentu se mohou lišit od vašeho počítače v závislosti na sestavě, kterou jste si objednali.

# **Stojan**

# **Demontáž stojanu**

#### **Požadavky**

1. Postupujte podle pokynů v části [Před manipulací uvnitř počítače.](#page-31-0)

# **O této úloze**

**POZNÁMKA:** V závislosti na stojanu nainstalovaném na počítači si prohlédněte odpovídající obrázek zobrazený v postupu.

Následující obrázky znázorňují umístění stojanu a postup demontáže.

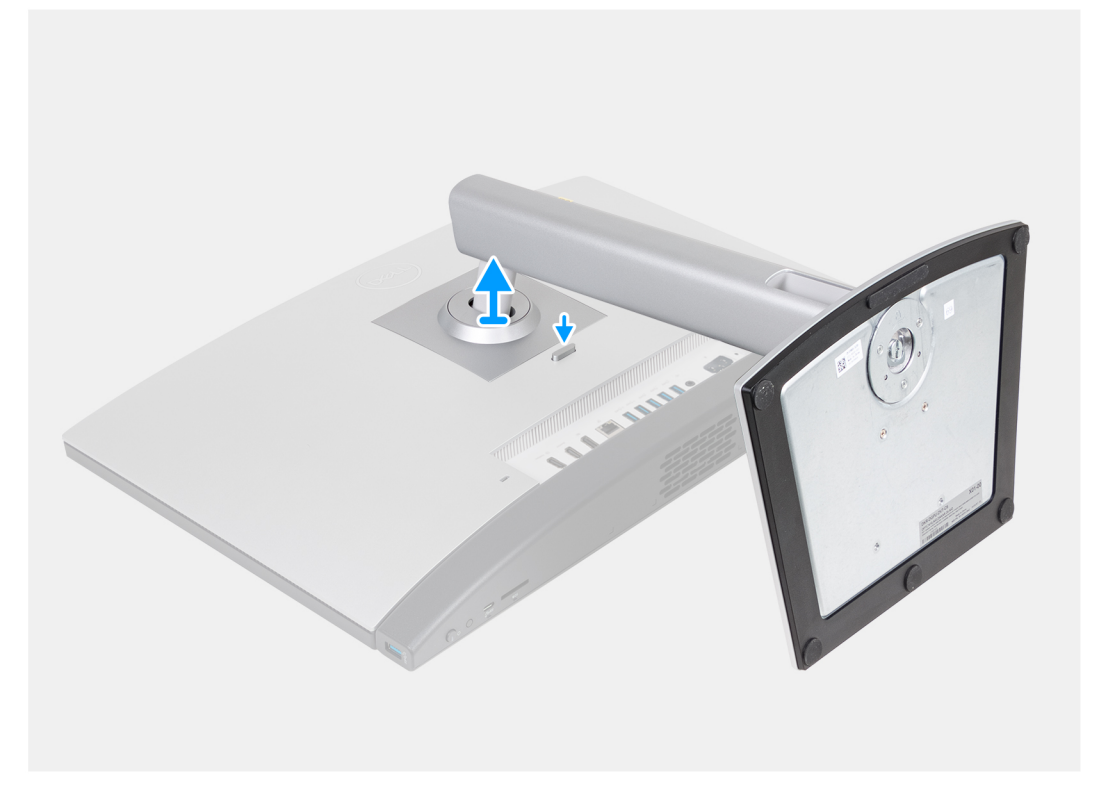

**Obrázek 15. Demontáž výškově nastavitelného stojanu (HAS)**

<span id="page-40-0"></span>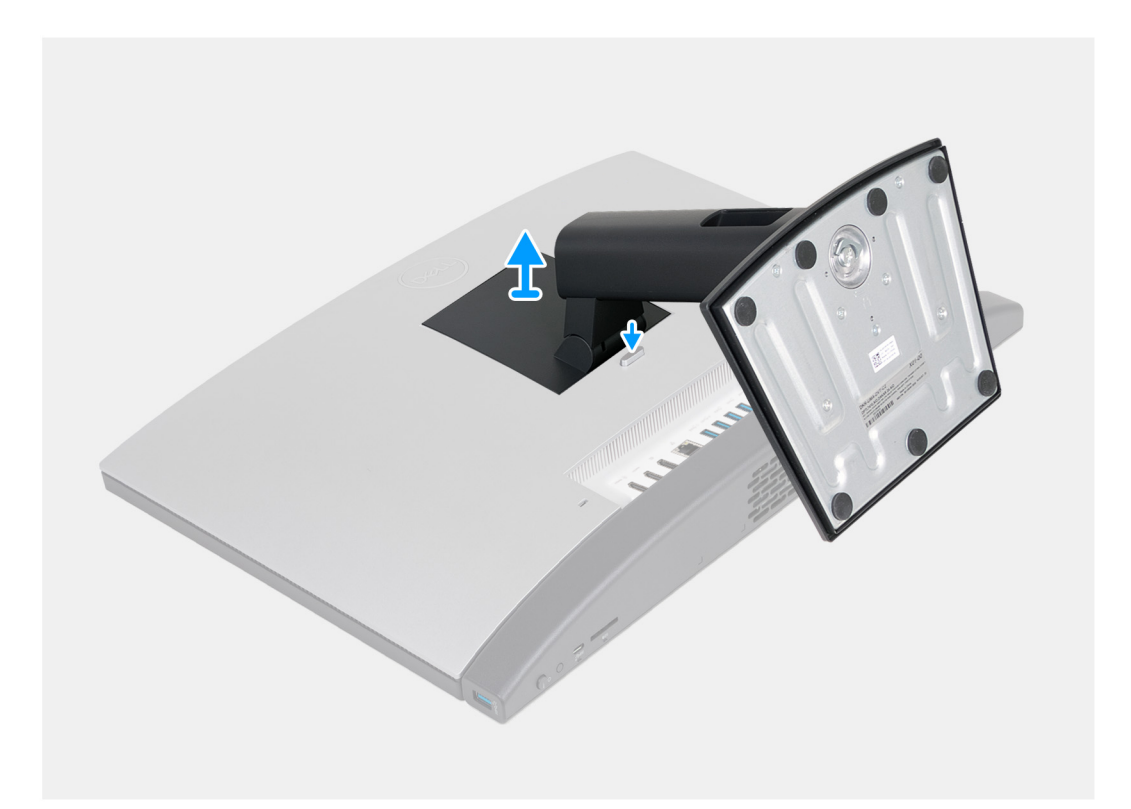

# **Obrázek 16. Demontáž pevného stojanu**

#### **Kroky**

- 1. Položte základnu sestavy displeje na čistý a rovný povrch.
- 2. Stiskněte a podržte západku, kterou je stojan připevněn k základně sestavy displeje.
- 3. Posuňte a zvedněte stojan ze základny sestavy displeje.

# **Montáž stojanu**

# **Požadavky**

Jestliže nahrazujete určitou součástku, vyjměte před montáží stávající součástku.

# **O této úloze**

**POZNÁMKA:** Podívejte se na příslušný obrázek uvedený v postupu, dle typu instalovaného stojanu.

Následující obrázky znázorňují umístění stojanu a postup montáže.

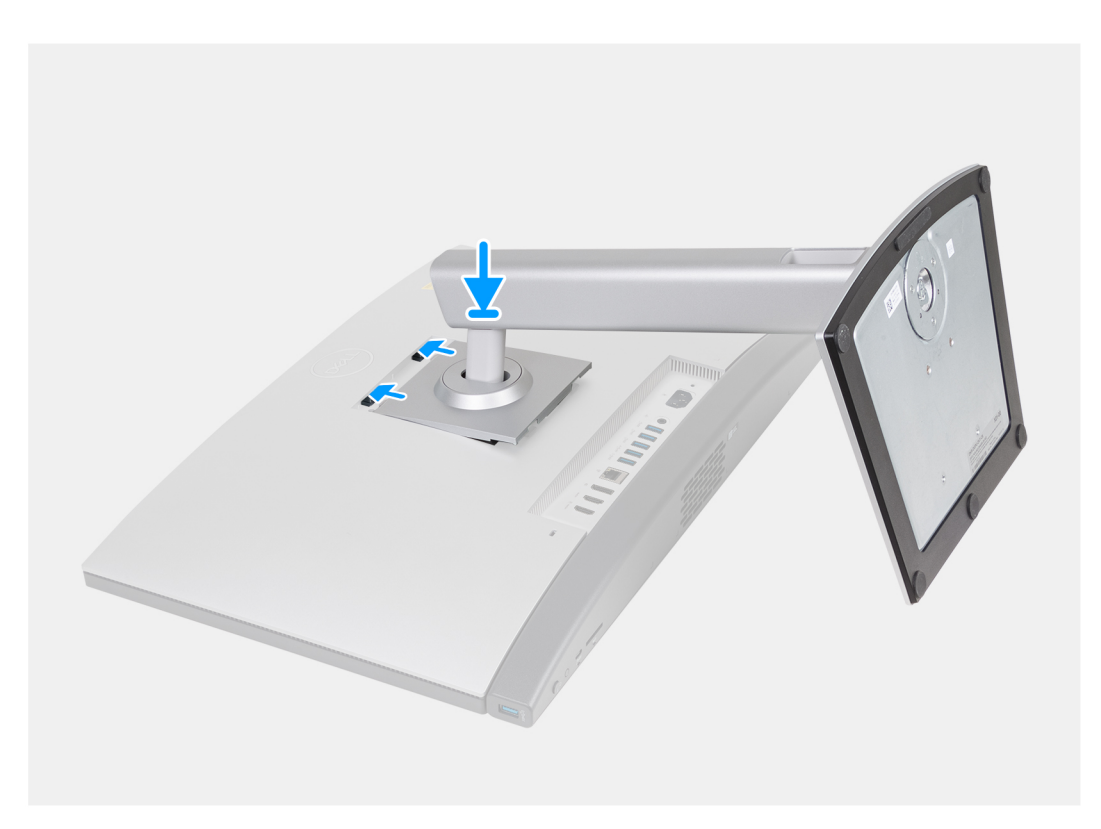

**Obrázek 17. Instalace výškově nastavitelného stojanu (HAS)**

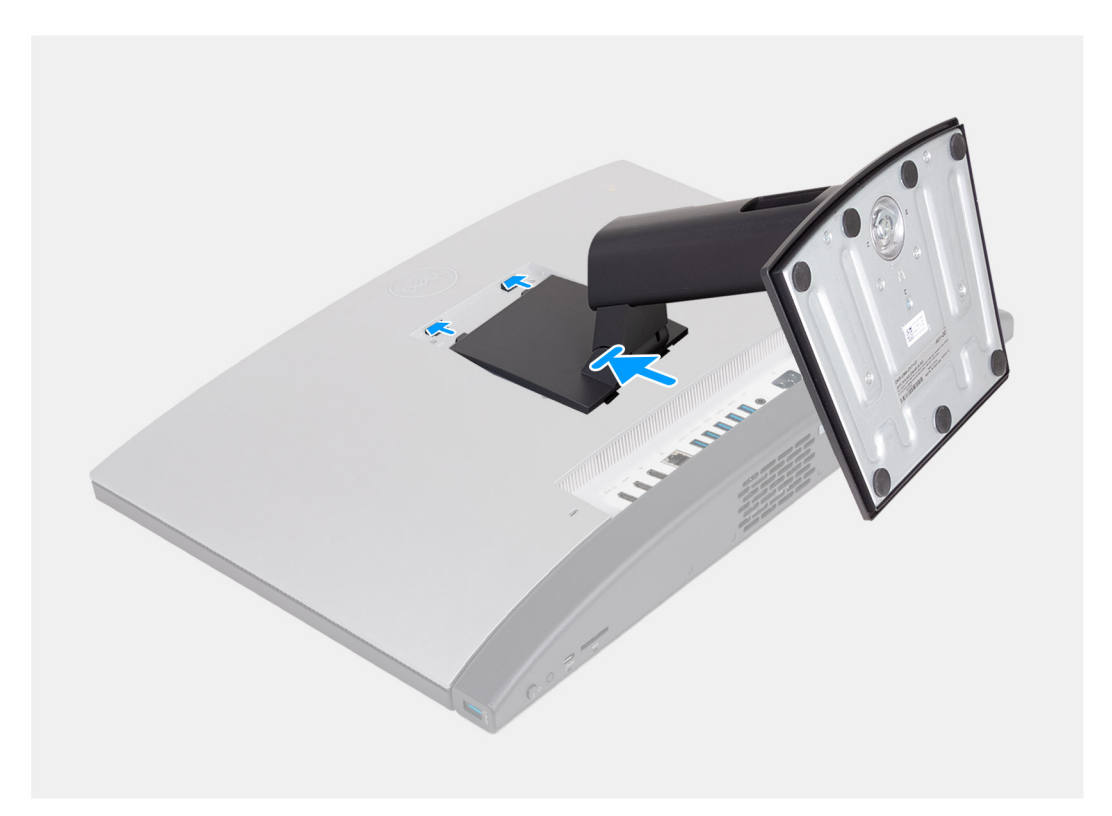

# **Obrázek 18. Montáž pevného stojanu**

# **Kroky**

- 1. Zarovnejte zešikma výčnělky na stojanu se sloty na základně sestavy displeje.
- 2. Zasuňte výčnělky na stojanu se sloty na základně sestavy displeje.

# <span id="page-42-0"></span>**Další kroky**

1. Postupujte podle pokynů v části [Po manipulaci uvnitř počítače.](#page-34-0)

# **Zadní kryt**

# **Demontáž zadního krytu**

# **Požadavky**

- 1. Postupujte podle pokynů v části [Před manipulací uvnitř počítače.](#page-31-0)
- 2. Demontujte [podstavec.](#page-39-0)

# **O této úloze**

**POZNÁMKA:** Před sejmutím spodního krytu ověřte, zda v počítači ve slotu na SD karty není vložena žádná karta.

Následující obrázek znázorňuje umístění zadního krytu a postup demontáže.

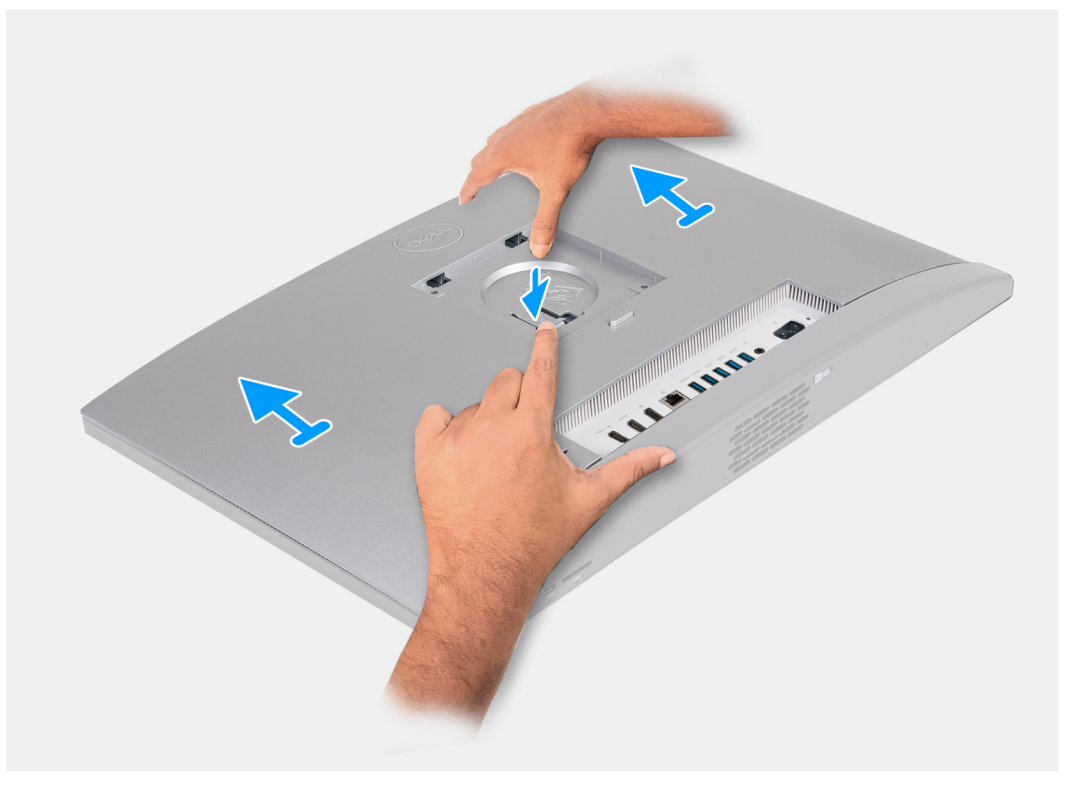

# **Obrázek 19. Demontáž zadního krytu**

# **Kroky**

- 1. Zatlačte na západku, kterou je zadní kryt připevněn k základně sestavy displeje.
- 2. Vysuňte a zvedněte zadní kryt ze základny sestavy displeje.

# **Montáž zadního krytu**

#### **Požadavky**

Jestliže nahrazujete určitou součástku, vyjměte před montáží stávající součástku.

# **O této úloze**

Následující obrázek znázorňuje umístění zadního krytu a postup montáže.

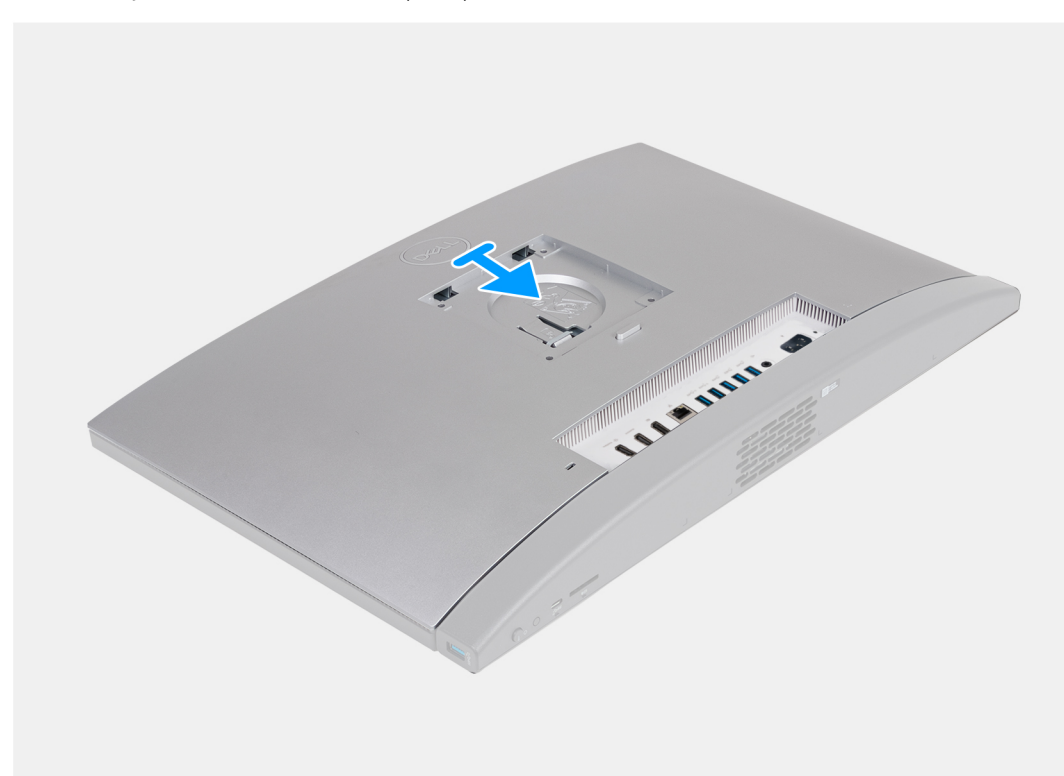

### **Obrázek 20. Montáž zadního krytu**

## **Kroky**

- 1. Zarovnejte zadní kryt se základnou sestavy displeje.
- 2. Vložte a zasuňte zadní kryt na místo na základně sestavy displeje.

## **Další kroky**

- 1. Nainstalujte [podstavec.](#page-40-0)
- 2. Postupujte podle pokynů v části [Po manipulaci uvnitř počítače.](#page-34-0)

# **Paměť**

# **Vyjmutí paměti**

#### **Požadavky**

- 1. Postupujte podle pokynů v části [Před manipulací uvnitř počítače.](#page-31-0)
- 2. Demontujte [podstavec.](#page-39-0)
- 3. Demontujte [zadní kryt.](#page-42-0)

# **O této úloze**

Následující obrázek znázorňuje umístění paměti a postup demontáže.

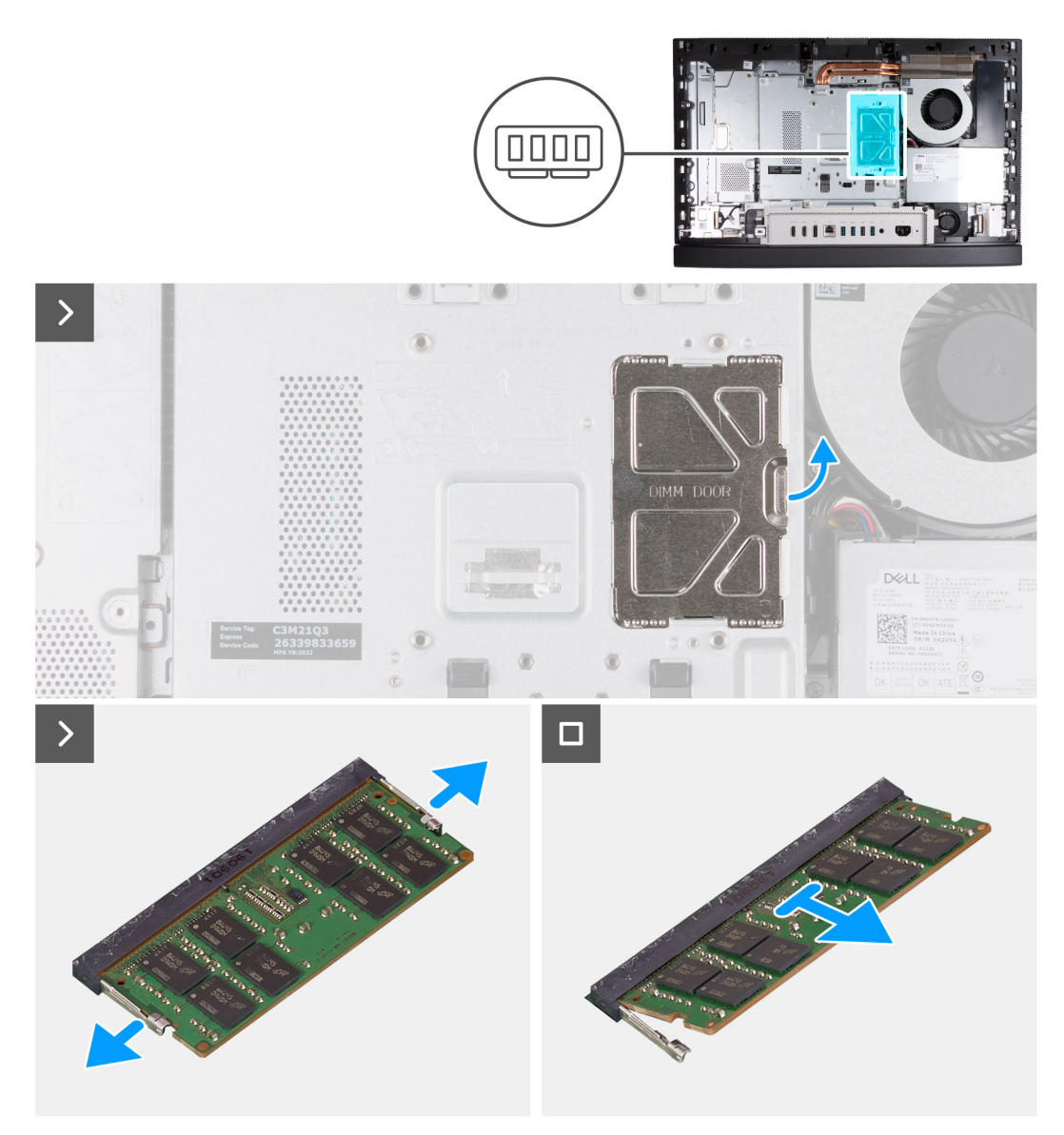

## **Obrázek 21. Vyjmutí paměti**

#### **Kroky**

- 1. Pomocí západky na dvířkách modulu DIMM uvolněte a zvedněte dvířka modulu DIMM na krytu základní desky, abyste se dostali do paměťových slotů.
- 2. Prsty opatrně roztáhněte pojistné svorky na každém konci slotu paměťového modulu, dokud paměťový modul nevyskočí z pozice.
- 3. Vyjměte paměťový modul ze slotu paměťového modulu.

**POZNÁMKA:** Opakujte kroky 2 až 3 pro všechny paměťové moduly nainstalované v počítači.

# **Instalace paměti**

#### **Požadavky**

Jestliže nahrazujete určitou součástku, vyjměte před montáží stávající součástku.

# **O této úloze**

Následující obrázek znázorňuje umístění paměti a postup montáže.

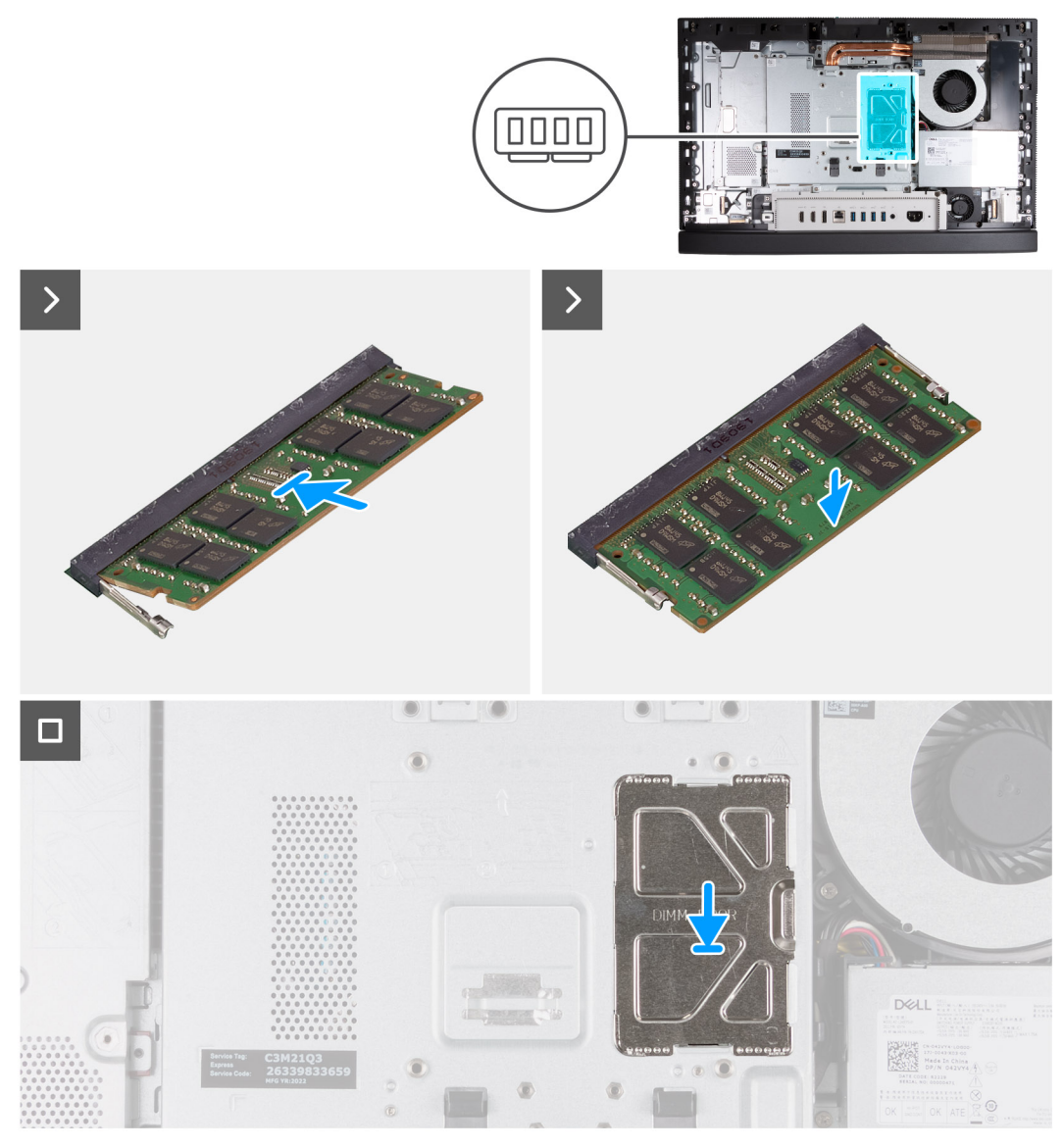

#### **Obrázek 22. Instalace paměti**

### **Kroky**

- 1. Zarovnejte zářez na hraně paměťového modulu s výčnělkem na slotu paměťového modulu.
- 2. Modul pevně zasuňte pod úhlem do slotu a poté modul zatlačte směrem dolů, dokud nezapadne na místo.

**POZNÁMKA:** Jestliže neuslyšíte kliknutí, modul vyjměte a postup vkládání zopakujte.

**POZNÁMKA:** Opakujte kroky 1 až 2 pro všechny paměťové moduly nainstalované v počítači.

3. Zavřete dvířka DIMM a zajistěte je zatlačením.

### **Další kroky**

- 1. Namontujte [zadní kryt.](#page-42-0)
- 2. Nainstalujte [podstavec.](#page-40-0)
- 3. Postupujte podle pokynů v části [Po manipulaci uvnitř počítače.](#page-34-0)

# **Grafická karta**

# **Demontáž grafické karty**

# **Požadavky**

- 1. Postupujte podle pokynů v části [Před manipulací uvnitř počítače.](#page-31-0)
- 2. Demontujte [podstavec.](#page-39-0)
- 3. Demontujte [zadní kryt.](#page-42-0)

# **O této úloze**

Následující obrázek znázorňuje umístění grafické karty a postup demontáže.

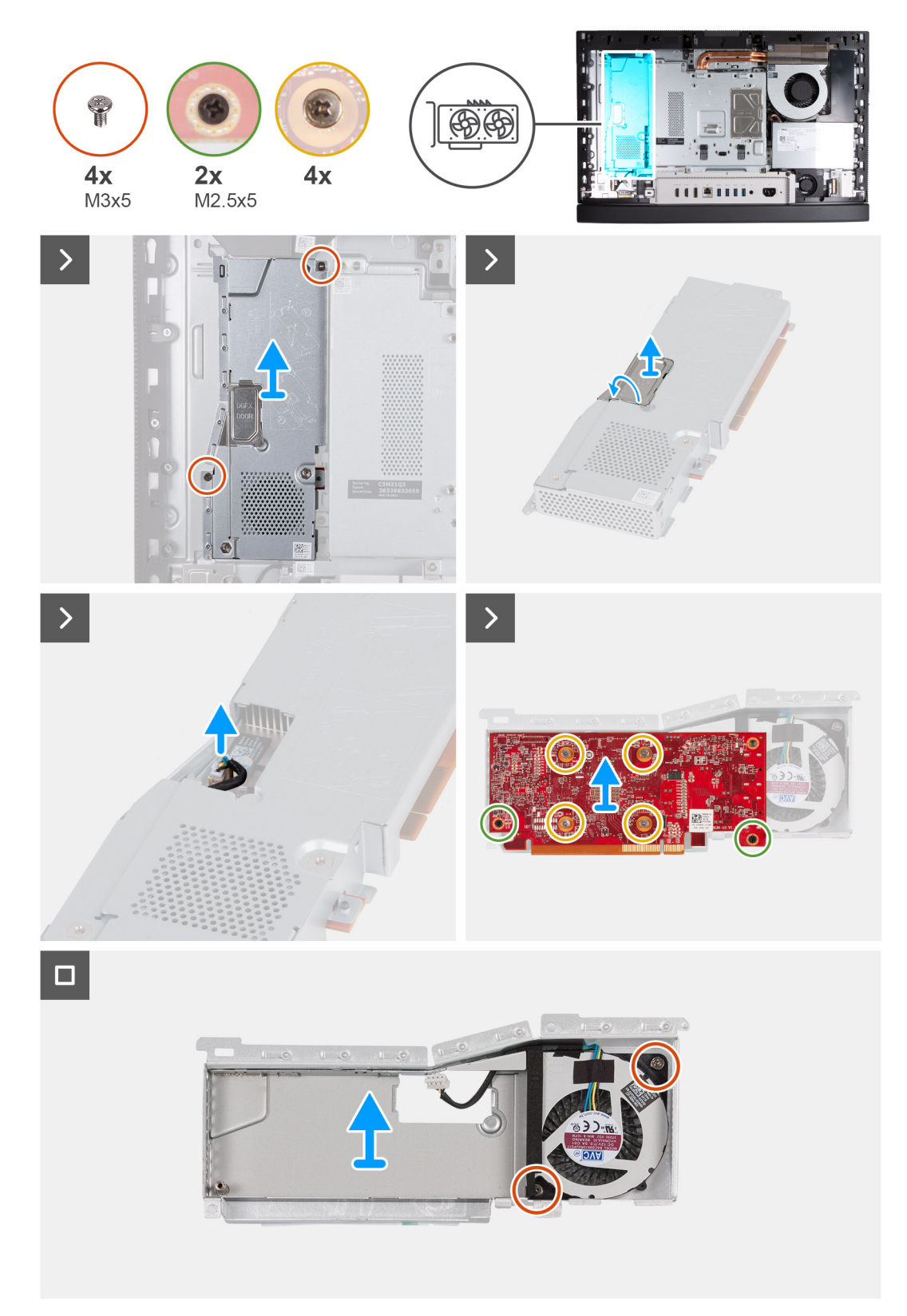

# **Obrázek 23. Demontáž grafické karty**

# **Kroky**

- 1. Vyšroubujte dva šrouby (M3x5) připevňující sestavu grafické karty k základně sestavy displeje.
- 2. Vysuňte a vyjměte sestavu grafické karty ze základny sestavy displeje.
- 3. Pomocí západky na dvířkách DGFX, která se nacházejí na krytu grafické karty, uvolněte a zvedněte dvířka DGFX. Získáte tak přístup ke konektoru ventilátoru grafické karty.
- 4. Odpojte od grafické karty ventilátor.
- 5. Překlopte sestavu grafické karty.
- 6. Vyšroubujte dva šrouby (M2,5x5), kterými je grafická karta připevněna k sestavě grafické karty.
- 7. Povolte čtyři jisticí šrouby, jimiž je grafická karta připevněna k sestavě grafické karty.
- 8. Zvedněte grafickou kartu ze sestavy grafické karty.
- 9. Vyšroubujte dva šrouby (M3x5), kterými je ke krytu grafické karty připevněn ventilátor.
- 10. Zvedněte ventilátor grafické karty z krytu grafické karty.

# **Montáž grafické karty**

# **Požadavky**

Jestliže nahrazujete určitou součástku, vyjměte před montáží stávající součástku.

# **O této úloze**

Následující obrázek znázorňuje umístění grafické karty a postup montáže.

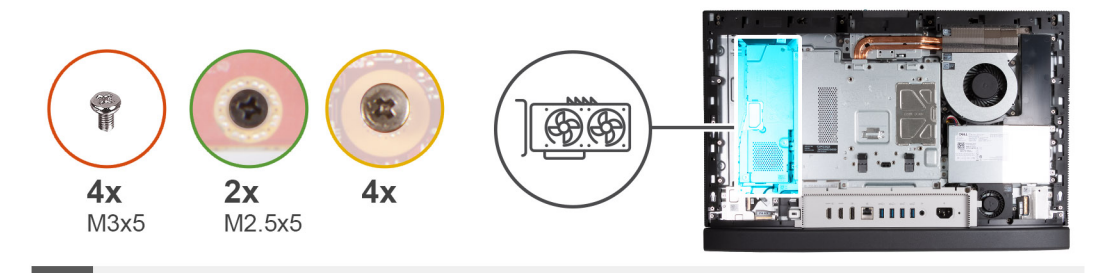

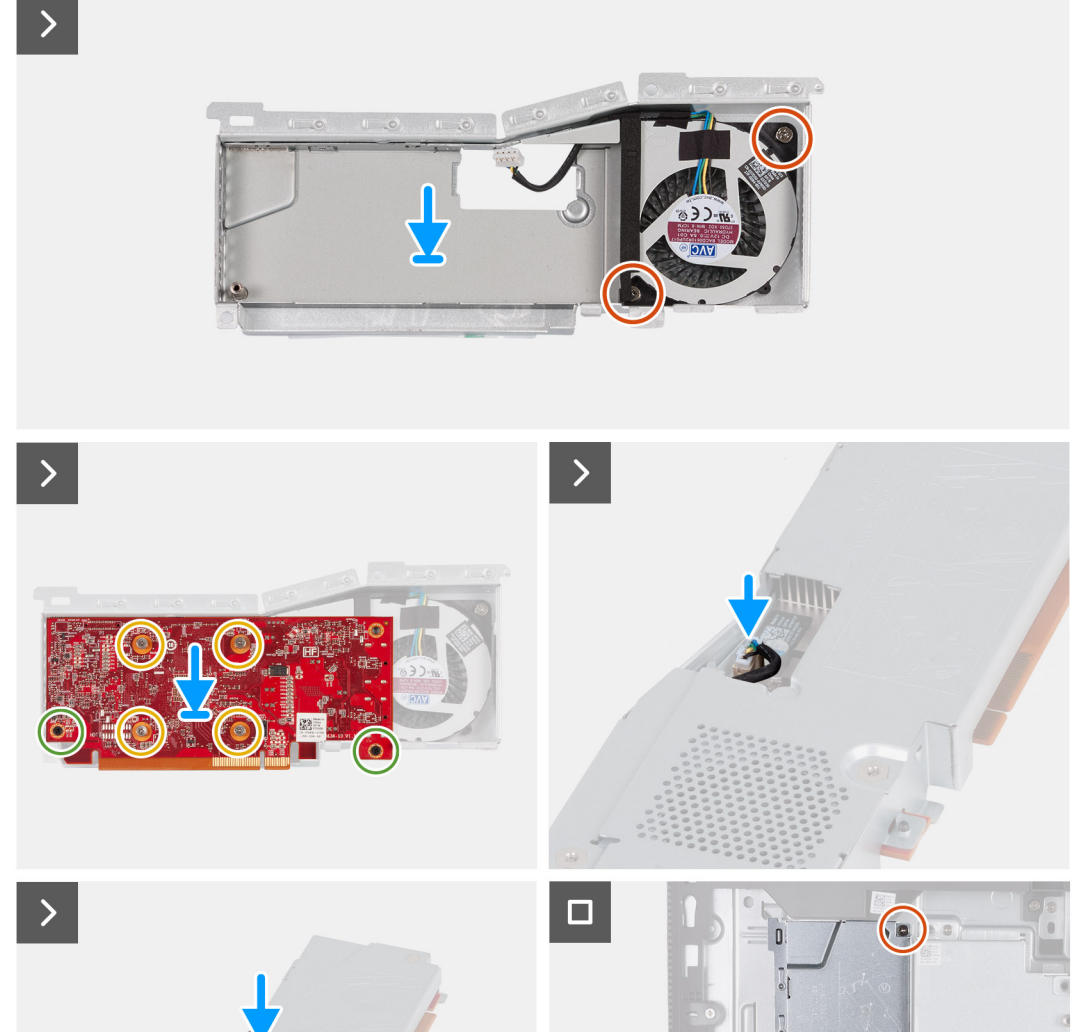

e

## **Obrázek 24. Montáž grafické karty**

# **Kroky**

- 1. Zarovnejte zářez na hraně paměťového modulu s výčnělkem na slotu paměťového modulu.
- 2. Modul pevně zasuňte pod úhlem do slotu a poté modul zatlačte směrem dolů, dokud nezapadne na místo.

**POZNÁMKA:** Jestliže neuslyšíte kliknutí, modul vyjměte a postup vkládání zopakujte.

<span id="page-50-0"></span>**POZNÁMKA:** Opakujte kroky 1 až 2 pro všechny paměťové moduly nainstalované v počítači.

3. Zavřete dvířka DIMM a zajistěte je zatlačením.

## **Další kroky**

- 1. Namontujte [zadní kryt.](#page-42-0)
- 2. Nainstalujte [podstavec.](#page-40-0)
- 3. Postupujte podle pokynů v části [Po manipulaci uvnitř počítače.](#page-34-0)

# **kryt základní desky,**

# **Demontáž krytu základní desky**

# **Požadavky**

- 1. Postupujte podle pokynů v části [Před manipulací uvnitř počítače.](#page-31-0)
- 2. Demontujte [podstavec.](#page-39-0)
- 3. Demontujte [zadní kryt.](#page-42-0)

# **O této úloze**

Následující obrázek znázorňuje umístění krytu základní desky a postup demontáže.

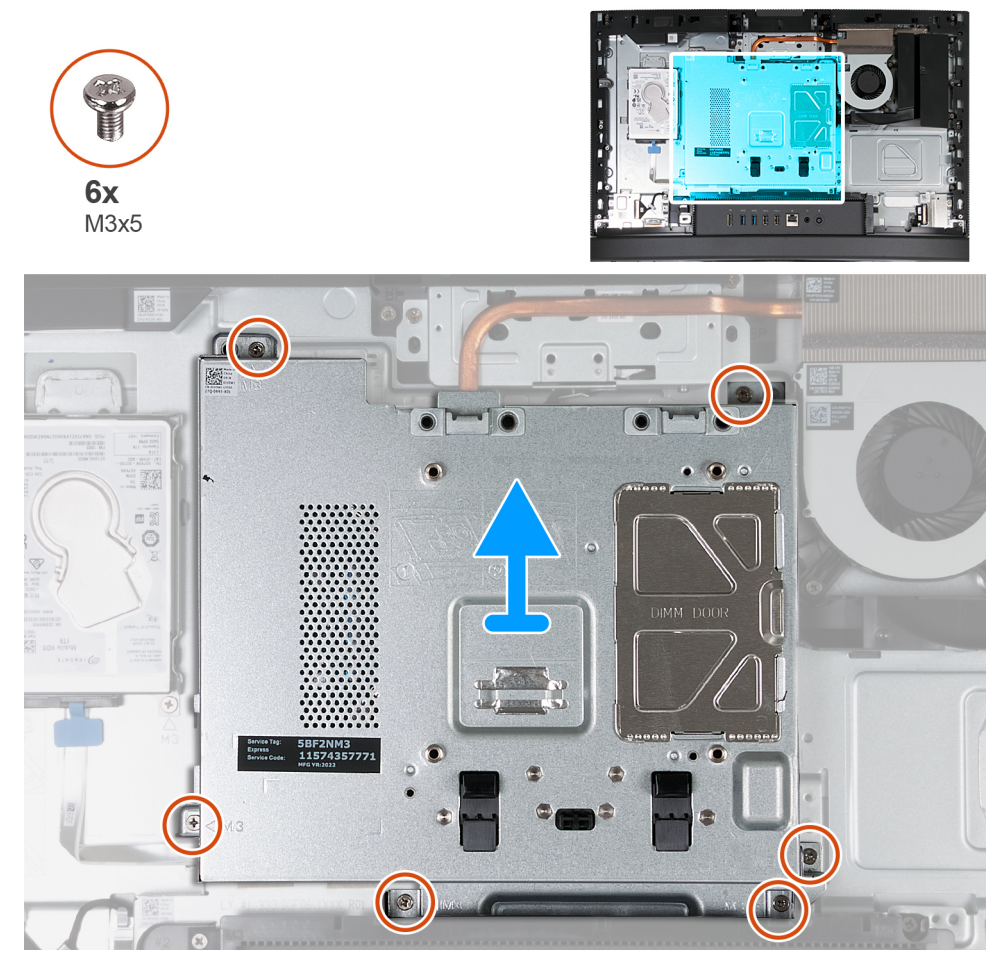

**Obrázek 25. Demontáž krytu základní desky**

# <span id="page-51-0"></span>**Kroky**

- 1. Vyšroubujte šest šroubů (M3x5) připevňujících kryt základní desky k základně sestavy displeje.
- 2. Zvedněte kyt základní desky ze základny sestavy displeje.

# **Montáž krytu základní desky**

#### **Požadavky**

Jestliže nahrazujete určitou součástku, vyjměte před montáží stávající součástku.

## **O této úloze**

Následující obrázek znázorňuje umístění krytu základní desky a postup montáže.

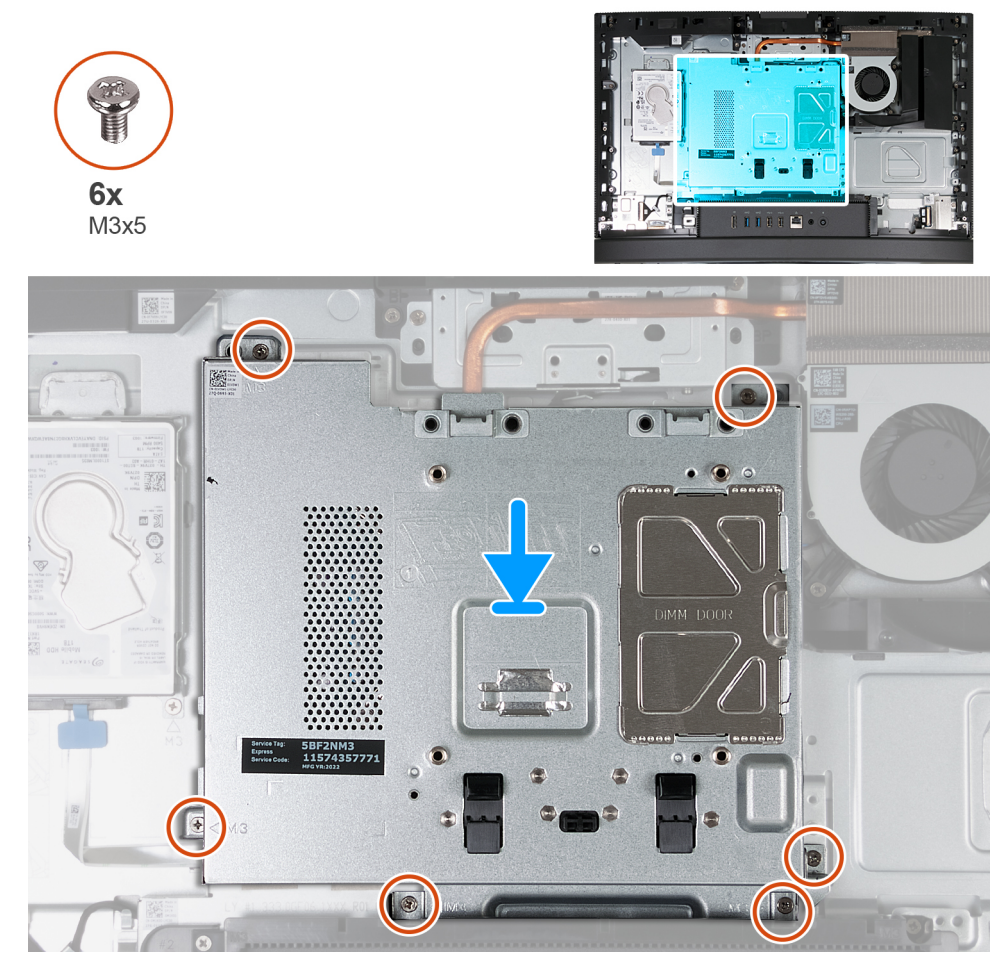

### **Obrázek 26. Montáž krytu základní desky**

### **Kroky**

- 1. Položte základní desku na základnu sestavy displeje.
- 2. Zarovnejte otvory pro šrouby na krytu základní desky s otvory pro šrouby na základně sestavy displeje.
- 3. Vyměňte šest šroubů (M3x5) připevňujících kryt základní desky k základně sestavy displeje.

## **Další kroky**

- 1. Namontujte [zadní kryt.](#page-42-0)
- 2. Nainstalujte [podstavec.](#page-40-0)
- 3. Postupujte podle pokynů v části [Po manipulaci uvnitř počítače.](#page-34-0)

# **Bezdrátová karta**

# **Demontáž bezdrátové karty**

# **Požadavky**

- 1. Postupujte podle pokynů v části [Před manipulací uvnitř počítače.](#page-31-0)
- 2. Demontujte [podstavec.](#page-39-0)
- 3. Demontujte [zadní kryt.](#page-42-0)
- 4. Sejměte [kryt základní desky.](#page-50-0)

# **O této úloze**

Následující obrázek znázorňuje umístění bezdrátové karty a postup demontáže.

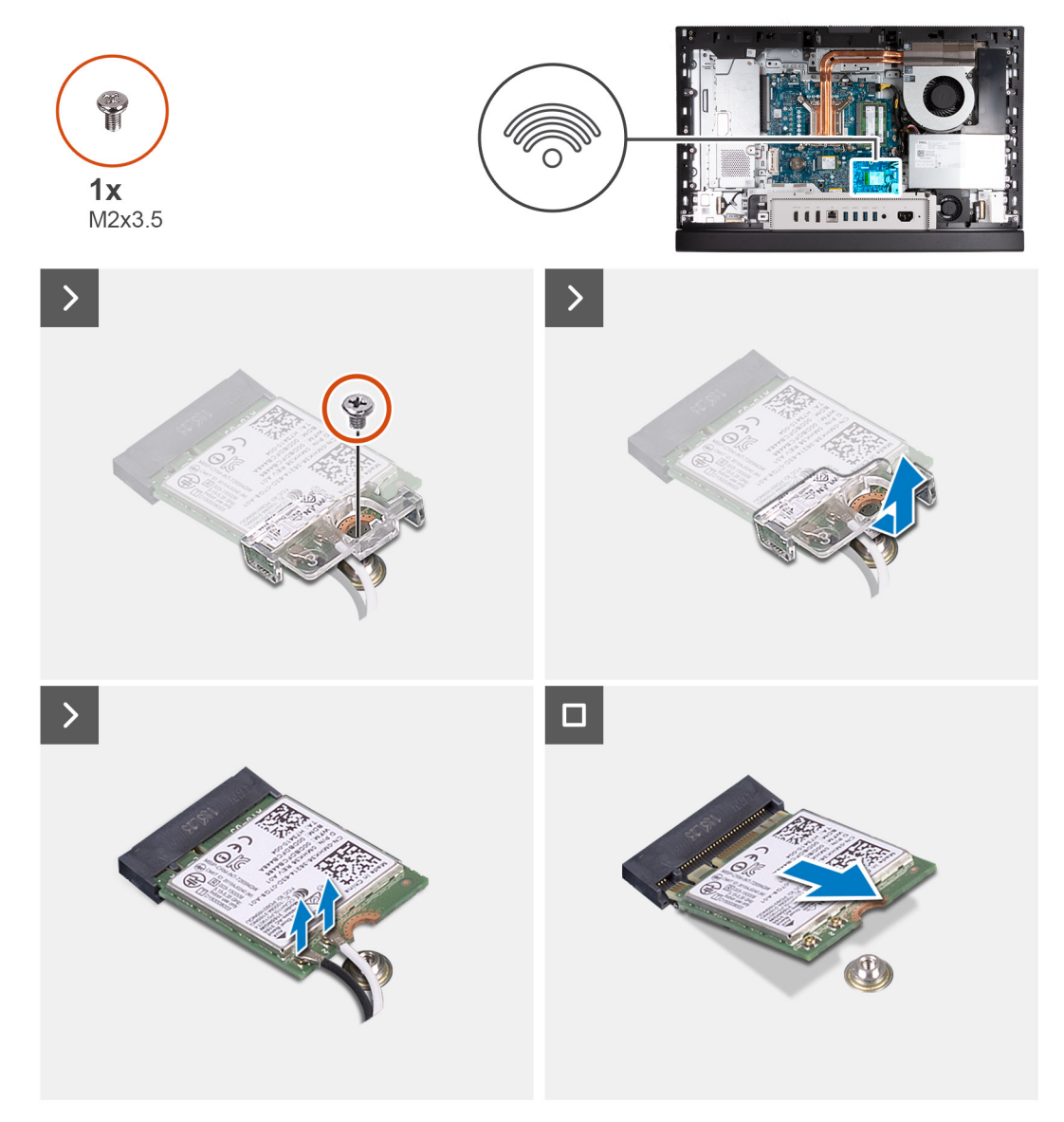

# **Obrázek 27. Demontáž bezdrátové karty**

### **Kroky**

- 1. Vyšroubujte šroub (M2×3,5) připevňující držák bezdrátové karty k bezdrátové kartě.
- 2. Zdvihněte držák bezdrátové karty z bezdrátové karty.
- 3. Odpojte anténní kabely od bezdrátové karty.
- 4. Bezdrátovou kartu vysuňte a vytáhněte ze slotu pro bezdrátovou kartu (M.2 WLAN).

# **Montáž bezdrátové karty**

## **Požadavky**

Jestliže nahrazujete určitou součástku, vyjměte před montáží stávající součástku.

# **O této úloze**

Následující obrázek znázorňuje umístění bezdrátové karty a postup montáže.

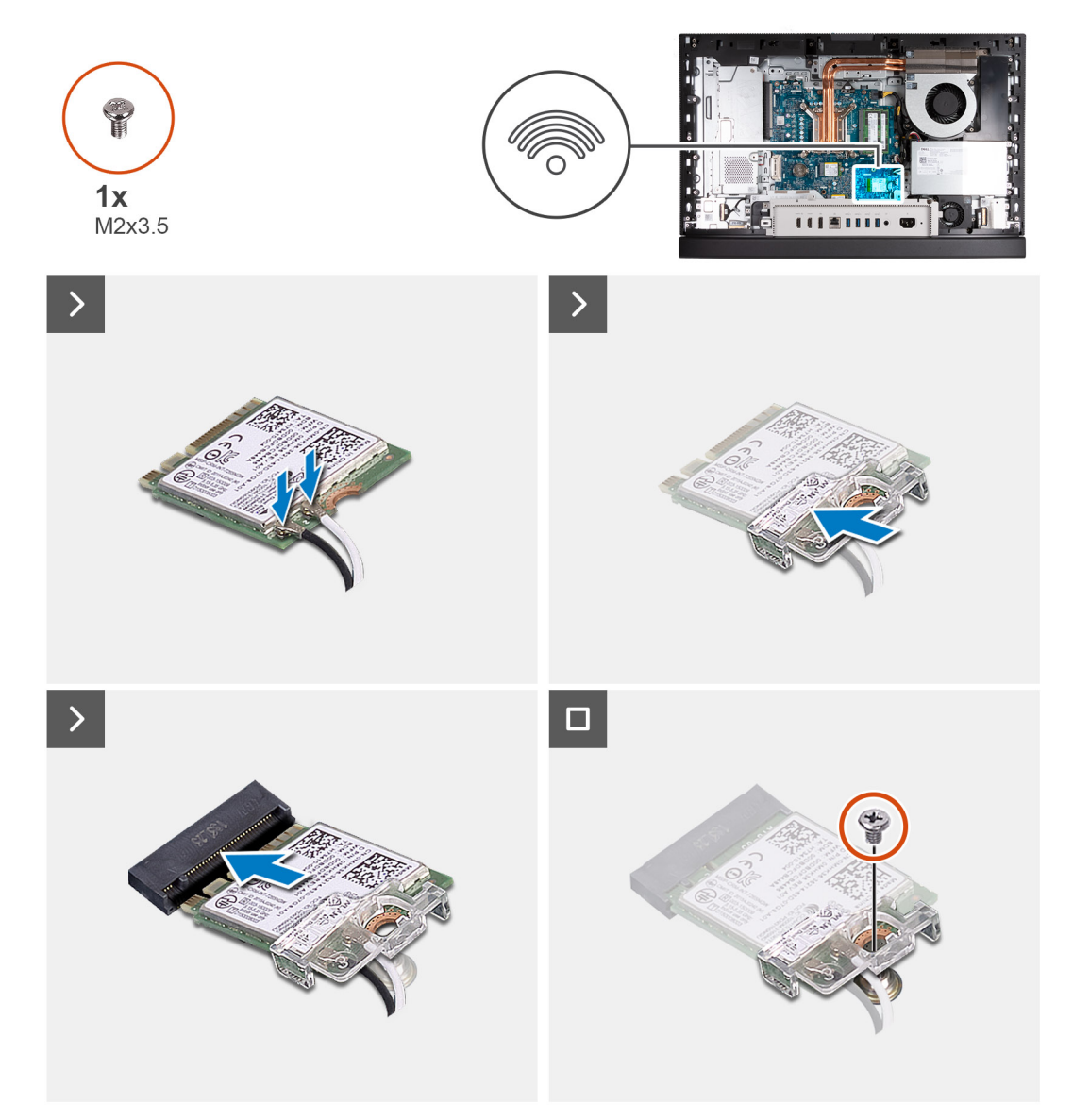

## **Obrázek 28. Montáž bezdrátové karty**

### **Kroky**

1. Připojte anténní kabely k bezdrátové kartě.

# **Tabulka 23. Barevné schéma anténních kabelů**

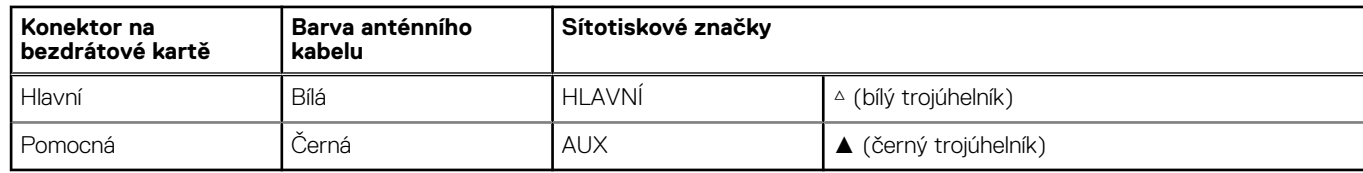

- 2. Umístěte držák bezdrátové karty na bezdrátovou kartu.
- 3. Zarovnejte zářez na bezdrátové kartě s výstupkem na slotu bezdrátové karty (M.2 WLAN).
- 4. Zasuňte pod úhlem bezdrátovou kartu do slotu bezdrátové karty (M.2 WLAN).
- 5. Vyměňte šroub (M2×3,5), kterým je připevněn držák bezdrátové karty k bezdrátové kartě.

### **Další kroky**

- 1. Nasaďte [kryt základní desky.](#page-51-0)
- 2. Namontujte [zadní kryt.](#page-42-0)
- 3. Nainstalujte [podstavec.](#page-40-0)
- 4. Postupujte podle pokynů v části [Po manipulaci uvnitř počítače.](#page-34-0)

# **Disk SSD ve slotu M.2 č. 0**

# **Demontáž disku SSD M.2 2230 ze slotu M.2 č. 0**

#### **Požadavky**

- 1. Postupujte podle pokynů v části [Před manipulací uvnitř počítače.](#page-31-0)
- 2. Demontujte [podstavec.](#page-39-0)
- 3. Demontujte [zadní kryt.](#page-42-0)
- 4. Sejměte [kryt základní desky.](#page-50-0)

# **O této úloze**

- **(j) POZNÁMKA:** V závislosti na objednané konfiguraci může počítač obsahovat dva disky SSD M.2 2230 nebo 2280 nainstalované ve slotu pro disk SSD na základní desce.
- **(i) POZNÁMKA:** Tento postup platí pouze pro počítače, kde je nainstalován disk SSD M.2 2230 do slotu disku SSD (M.2 PCIe SSD 0) na základní desce.

Následující obrázek znázorňuje umístění disku SSD M.2 2230 ve slotu M.2 č. 0 a postup demontáže.

<span id="page-55-0"></span>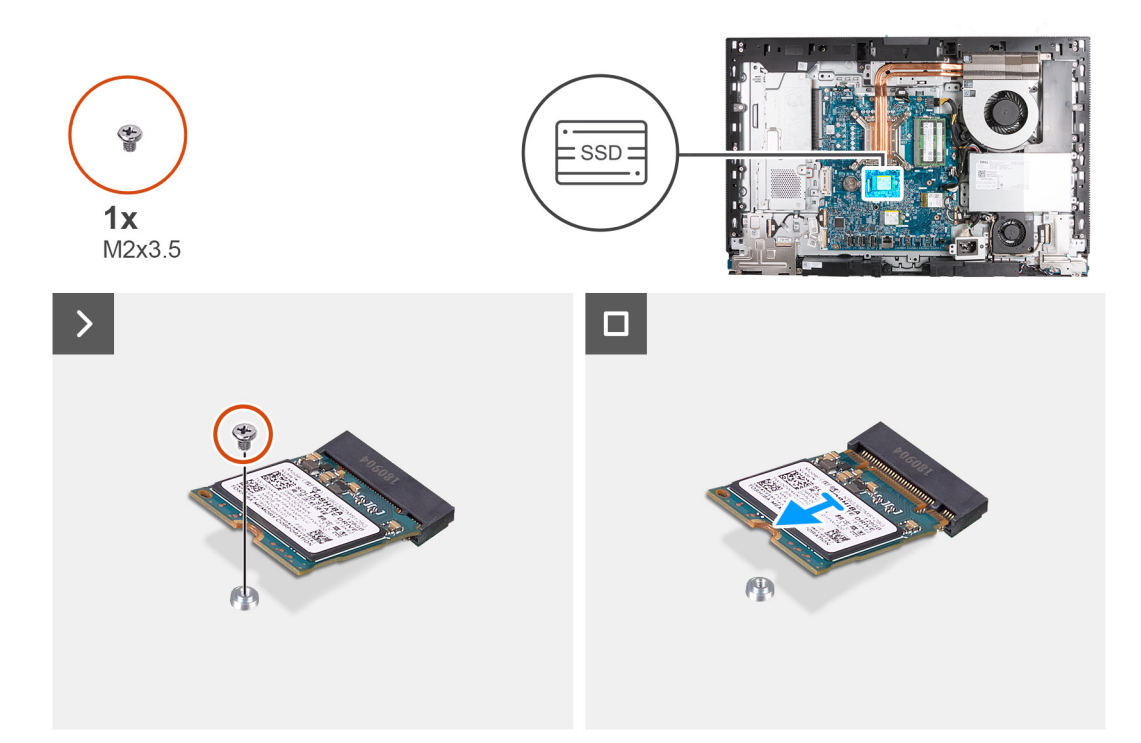

# **Obrázek 29. Demontáž disku SSD M.2 2230 ze slotu M.2 č. 0**

#### **Kroky**

- 1. Vyšroubujte šroub (M2×3,5), který připevňuje disk SSD M.2 2230 k základní desce.
- 2. Zasuňte a zvedněte disk SSD M.2 2230 ze slotu disku SSD M.2 na základní desce (M.2 PCIe SSD 0).

# **Montáž disku SSD M.2 2230 do slotu M.2 č. 0**

### **Požadavky**

Jestliže nahrazujete určitou součástku, vyjměte před montáží stávající součástku.

# **O této úloze**

- **POZNÁMKA:** Tento postup platí pouze v případě, že instalujete disk SSD M.2 2230 do slotu disku SSD (M.2 PCIe SSD 0) na základní desce.
- **POZNÁMKA:** [Při montáži disku SSD M.2 2230 ověřte, že je šroubový držák ve slotu M.2 č. 0 na příslušném místě, viz Umístění](#page-58-0)  šroubového držáku na slotu M.2 č. 0.

Následující obrázek znázorňuje umístění disku SSD M.2 2230 ve slotu M.2 č. 0 a postup montáže.

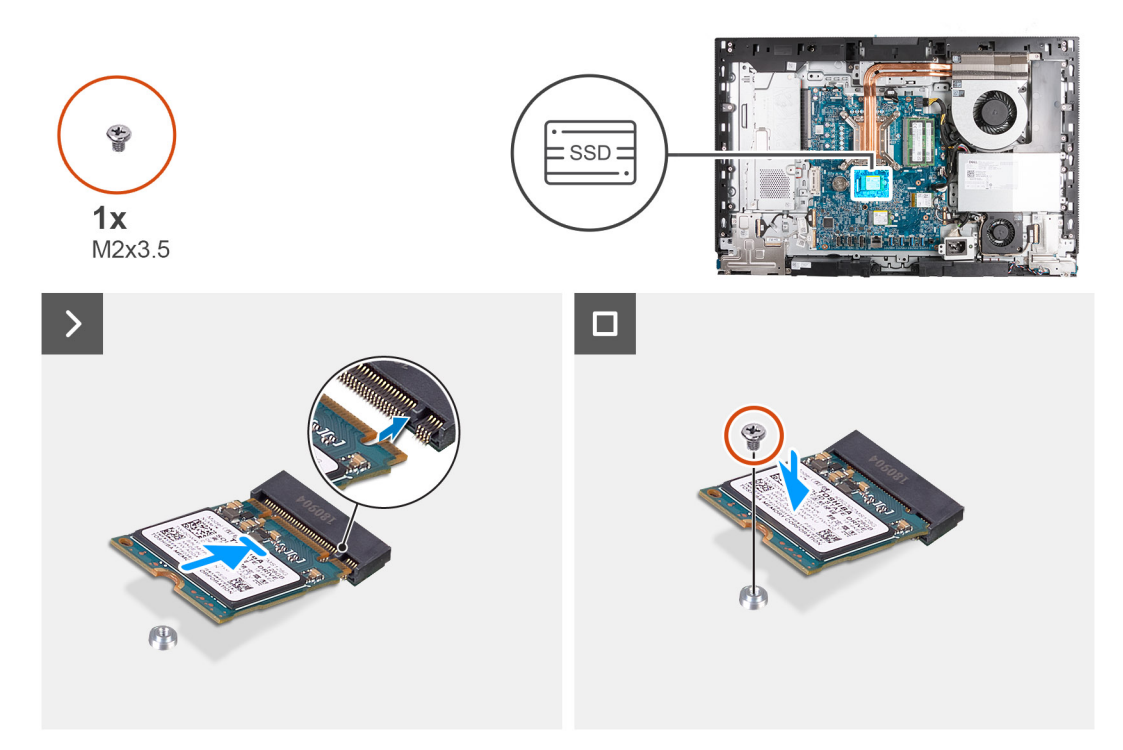

# **Obrázek 30. Montáž disku SSD M.2 2230 do slotu M.2 č. 0**

#### **Kroky**

- 1. Zarovnejte zářez na disku SSD M.2 2230 s výstupkem na slotu disku SSD (M.2 PCIe SSD 0).
- 2. Zasuňte disk SSD M.2 2230 do slotu disku SSD M.2 na základní desce (M.2 PCIe SSD 0).
- 3. Vyměňte šroub (M2×3,5), kterým je disk SSD M.2 2230 připevněn k základní desce.

#### **Další kroky**

- 1. Nasaďte [kryt základní desky.](#page-51-0)
- 2. Namontujte [zadní kryt.](#page-42-0)
- 3. Nainstalujte [podstavec.](#page-40-0)
- 4. Postupujte podle pokynů v části [Po manipulaci uvnitř počítače.](#page-34-0)

# **Demontáž disku SSD M.2 2280 ze slotu M.2 č. 0**

#### **Požadavky**

- 1. Postupujte podle pokynů v části [Před manipulací uvnitř počítače.](#page-31-0)
- 2. Demontujte [podstavec.](#page-39-0)
- 3. Demontujte [zadní kryt.](#page-42-0)
- 4. Sejměte [kryt základní desky.](#page-50-0)

# **O této úloze**

**POZNÁMKA:** V závislosti na objednané konfiguraci může počítač obsahovat dva disky SSD M.2 2230 nebo 2280 nainstalované ve നി slotu pro disk SSD na základní desce.

**COLOZNÁMKA:** Tento postup platí pouze pro počítače, kde je nainstalován disk SSD M.2 2280 do slotu disku SSD (M.2 PCIe SSD 0) na základní desce.

Následující obrázek znázorňuje umístění disku SSD M.2 2280 ve slotu M.2 č. 0 a postup demontáže.

<span id="page-57-0"></span>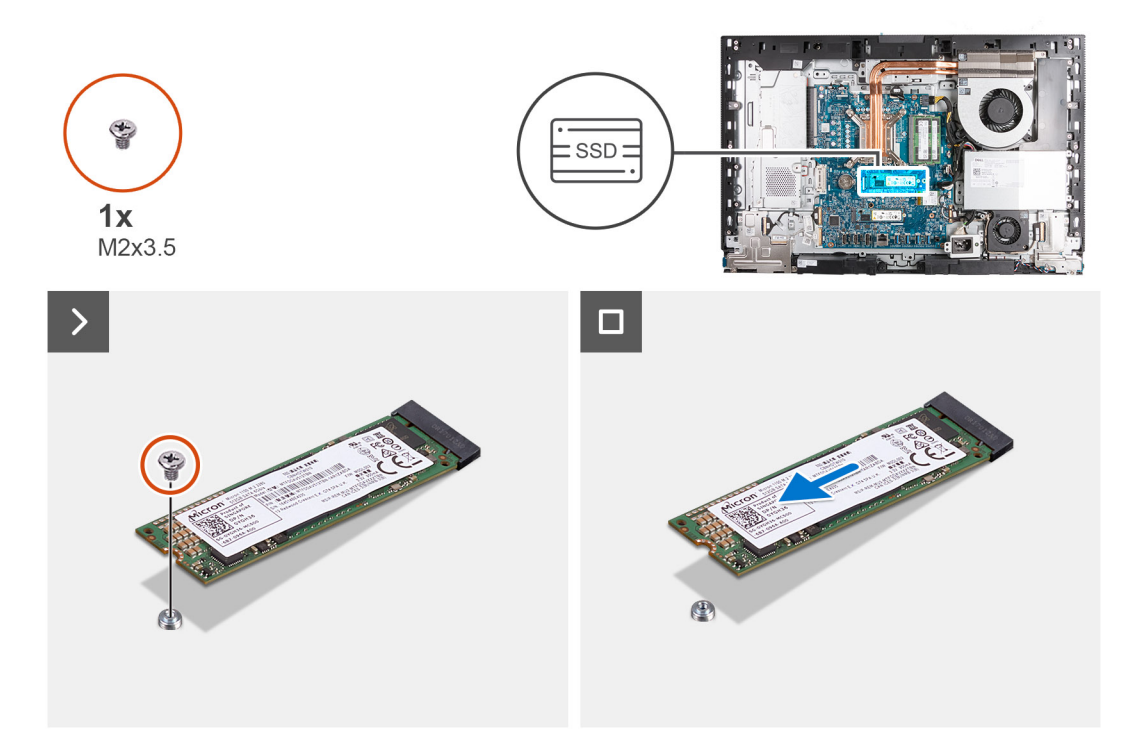

# **Obrázek 31. Demontáž disku SSD M.2 2280 ze slotu M.2 č. 0**

#### **Kroky**

- 1. Vyšroubujte šroub (M2×3,5), kterým je disk SSD M.2 2280 připevněn k základní desce.
- 2. Zasuňte a zvedněte disk SSD M.2 2280 ze slotu disku SSD M.2 na základní desce (M.2 PCIe SSD 0).

# **Montáž disku SSD M.2 2280 do slotu M.2 č. 0**

### **Požadavky**

Jestliže nahrazujete určitou součástku, vyjměte před montáží stávající součástku.

## **O této úloze**

- **POZNÁMKA:** Tento postup platí pouze v případě, že instalujete disk SSD M.2 2280 do slotu disku SSD (M.2 PCIe SSD 0) na základní desce.
- **POZNÁMKA:** Při montáži disku SSD M.2 2280 ověřte, že je šroubový držák M.2 2280 ve slotu M.2 č. 0 na příslušném místě, viz [Umístění šroubového držáku na slotu M.2 č. 0.](#page-58-0)

Následující obrázek znázorňuje umístění disku SSD M.2 2280 ve slotu M.2 č. 0 a postup montáže.

<span id="page-58-0"></span>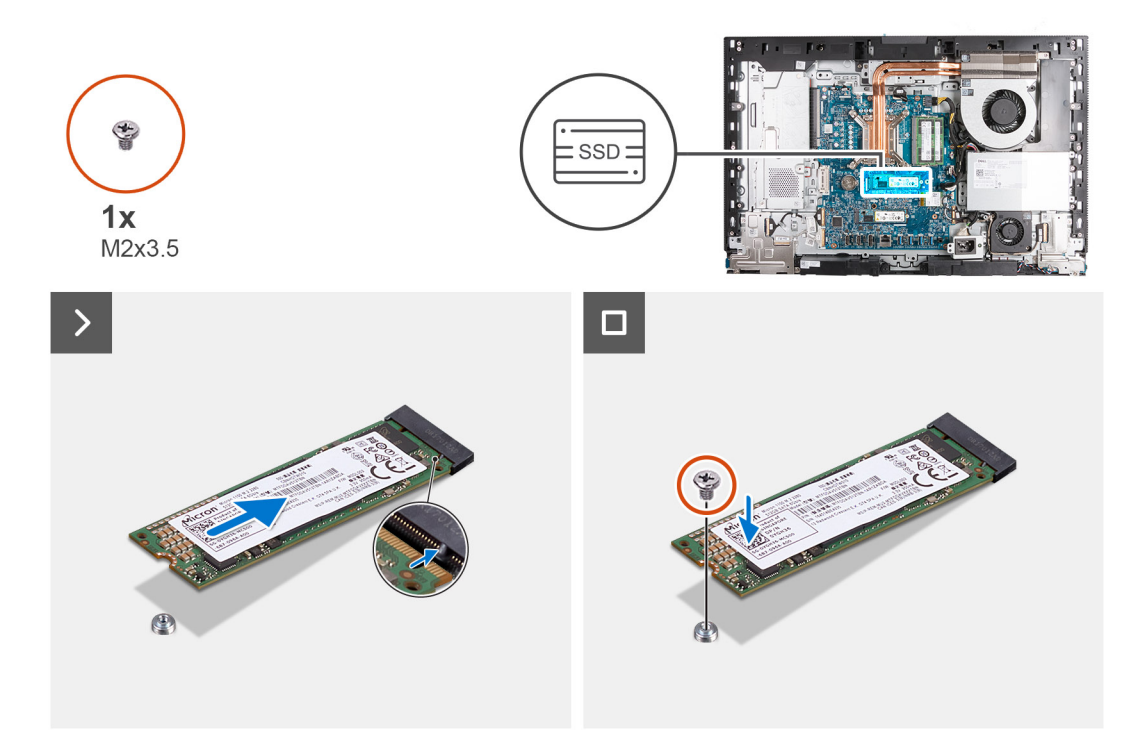

# **Obrázek 32. Montáž disku SSD M.2 2280 do slotu M.2 č. 0**

#### **Kroky**

- 1. Zarovnejte zářez na disku SSD M.2 2280 s výstupkem na slotu (M.2 PCIe SSD 0).
- 2. Zasuňte disk SSD M.2 2280 do slotu disku SSD M.2 na základní desce (M.2 PCIe SSD 0).
- 3. Vyměňte šroub (M2×3,5), kterým je disk SSD M.2 2280 připevněn k základní desce.

#### **Další kroky**

- 1. Nasaďte [kryt základní desky.](#page-51-0)
- 2. Namontujte [zadní kryt.](#page-42-0)
- 3. Nainstalujte [podstavec.](#page-40-0)
- 4. Postupujte podle pokynů v části [Po manipulaci uvnitř počítače.](#page-34-0)

# **Umístění šroubového držáku ve slotu M.2 č. 0**

### **Požadavky**

Při instalaci disku SSD M.2 v jiném provedení do slotu M.2 č. 0 je nutné změnit umístění šroubového držáku ve slotu M.2 č. 0, aby bylo možné nainstalovat disk SSD M.2 v jiném provedení.

# **O této úloze**

**POZNÁMKA:** Tento postup platí pouze pro šroubový držák ve slotu M.2 č. 0.

Následující obrázky znázorňují umístění šroubového držáku ve slotu M.2 č. 0 a postup změny polohy šroubového držáku.

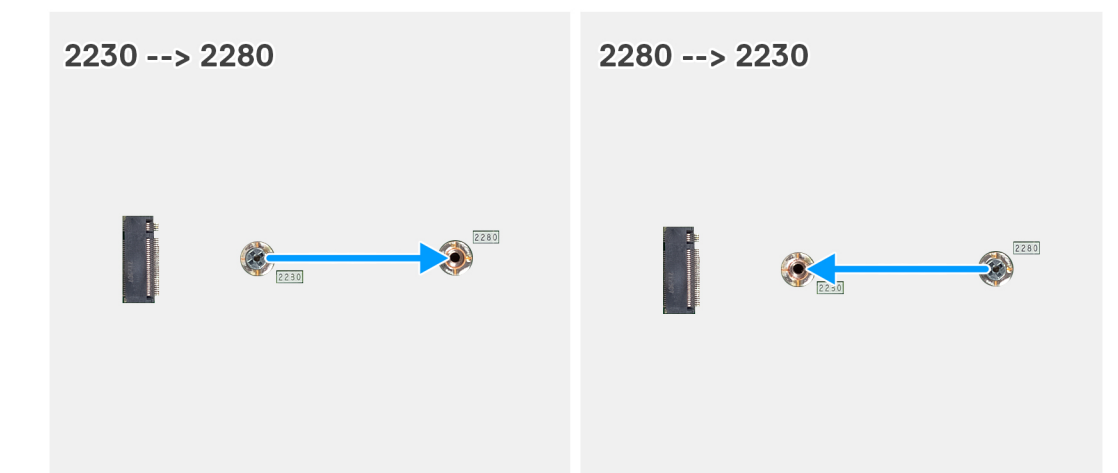

### **Obrázek 33. Posun šroubového držáku disku SSD ve slotu M.2 č. 0**

#### **Kroky**

- 1. Demontujte šroubový držák na základní desce.
- 2. Namontujte šroubový držák na základní desku.

#### **Další kroky**

- 1. Nainstalujte [disk SSD M.2 2230 do slotu M.2 č. 0](#page-55-0) nebo [SSD M.2 2280 do slotu M.2 č. 0,](#page-57-0) dle konkrétní situace.
- 2. Nasaďte [kryt základní desky.](#page-51-0)
- 3. Namontuite [zadní kryt.](#page-42-0)
- 4. Nainstalujte [podstavec.](#page-40-0)
- 5. Postupujte podle pokynů v části [Po manipulaci uvnitř počítače.](#page-34-0)

# **Disk SSD ve slotu M.2 č. 1**

# **Demontáž disku SSD M.2 2230 ze slotu M.2 č. 1**

#### **Požadavky**

- 1. Postupujte podle pokynů v části [Před manipulací uvnitř počítače.](#page-31-0)
- 2. Demontujte [podstavec.](#page-39-0)
- 3. Demontuite [zadní kryt.](#page-42-0)
- 4. Sejměte [kryt základní desky.](#page-50-0)
- 5. Demontujte [kryt I/O.](#page-66-0)

# **O této úloze**

**POZNÁMKA:** V závislosti na objednané konfiguraci může počítač obsahovat dva disky SSD M.2 2230 nebo 2280 nainstalované ve slotu pro disk SSD na základní desce.

**POZNÁMKA:** Tento postup platí pouze pro počítače, kde je nainstalován disk SSD M.2 2230 do slotu disku SSD (M.2 PCIe SSD 1) na základní desce.

Následující obrázek znázorňuje umístění disku SSD M.2 2230 ve slotu M.2 č. 1 a postup demontáže.

<span id="page-60-0"></span>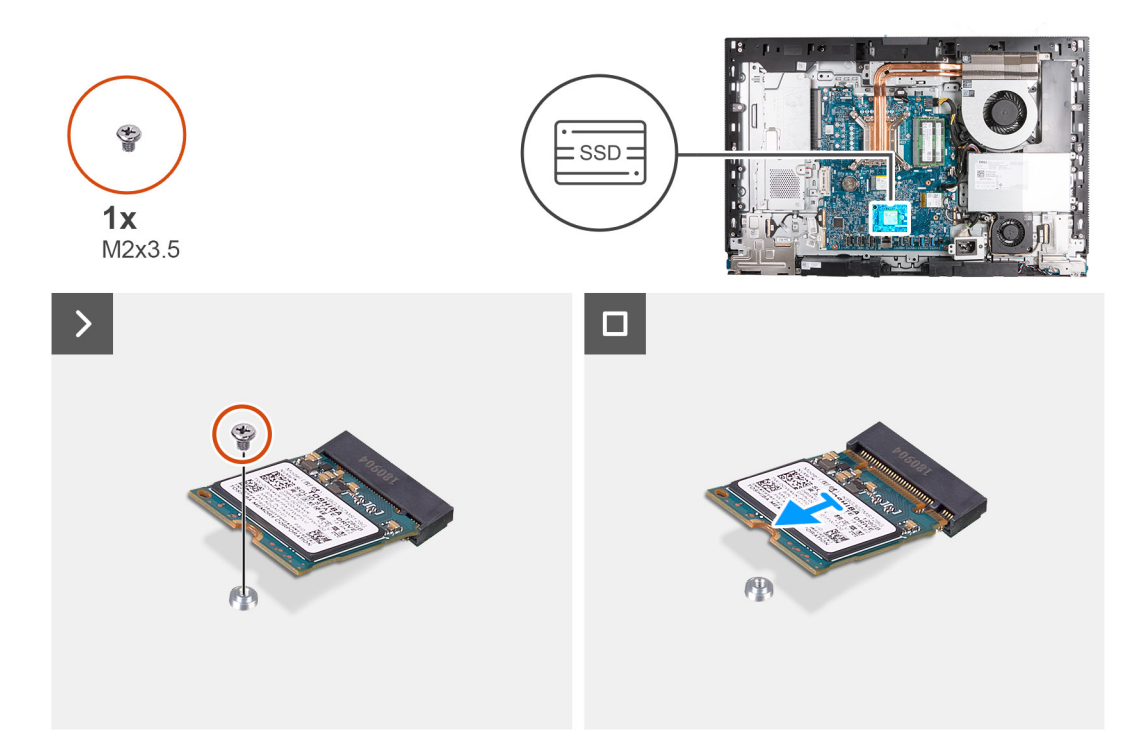

# **Obrázek 34. Demontáž disku SSD M.2 2230 ze slotu M.2 č. 1**

#### **Kroky**

- 1. Vyšroubujte šroub (M2×3,5), který připevňuje disk SSD M.2 2230 k základní desce.
- 2. Zasuňte a zvedněte disk SSD M.2 2230 ze slotu disku SSD M.2 na základní desce (M.2 PCIe SSD 1).

# **Montáž disku SSD M.2 2230 do slotu M.2 č. 1**

### **Požadavky**

Jestliže nahrazujete určitou součástku, vyjměte před montáží stávající součástku.

# **O této úloze**

- **(j) POZNÁMKA:** Tento postup platí pouze v případě, že instalujete disk SSD M.2 2230 do slotu disku SSD (M.2 PCIe SSD 1) na základní desce.
- **POZNÁMKA:** [Při montáži disku SSD M.2 2230 ověřte, že je šroubový držák ve slotu M.2 č. 0 na příslušném místě, viz Umístění](#page-63-0)  šroubového držáku na slotu M.2 č. 1.

Následující obrázek znázorňuje umístění disku SSD M.2 2230 ve slotu M.2 č. 1 a postup montáže.

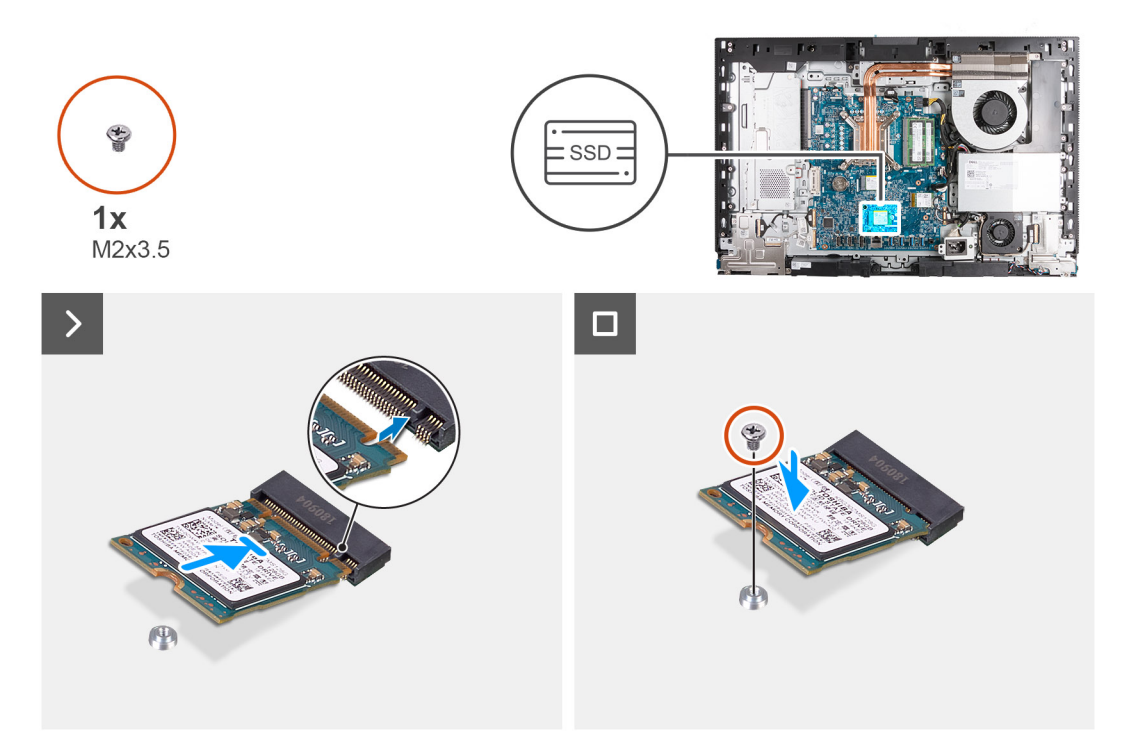

# **Obrázek 35. Montáž disku SSD M.2 2230 do slotu M.2 č. 1**

#### **Kroky**

- 1. Zarovnejte zářez na disku SSD M.2 2230 s výstupkem na slotu disku SSD (M.2 PCIe SSD 1).
- 2. Zasuňte disk SSD M.2 2230 do slotu disku SSD na základní desce (M.2 PCIe 1).
- 3. Vyměňte šroub (M2×3,5), kterým je disk SSD M.2 2230 připevněn k základní desce.

#### **Další kroky**

- 1. Nasaďte [kryt I/O.](#page-67-0)
- 2. Nasaďte [kryt základní desky.](#page-51-0)
- 3. Namontujte [zadní kryt.](#page-42-0)
- 4. Nainstalujte [podstavec.](#page-40-0)
- 5. Postupujte podle pokynů v části [Po manipulaci uvnitř počítače.](#page-34-0)

# **Demontáž disku SSD M.2 2280 do slotu M.2 č. 1**

#### **Požadavky**

- 1. Postupujte podle pokynů v části [Před manipulací uvnitř počítače.](#page-31-0)
- 2. Demontujte [podstavec.](#page-39-0)
- 3. Demontujte [zadní kryt.](#page-42-0)
- 4. Sejměte [kryt základní desky.](#page-50-0)
- 5. Demontujte [kryt I/O.](#page-66-0)

#### **O této úloze**

- **Colimbra:** V závislosti na objednané konfiguraci může počítač obsahovat dva disky SSD M.2 2230 nebo 2280 nainstalované ve slotu pro disk SSD na základní desce.
- **(i) POZNÁMKA:** Tento postup platí pouze pro počítače, kde je nainstalován disk SSD M.2 2280 do slotu disku SSD (M.2 PCIe 1) na základní desce.

Následující obrázek znázorňuje umístění disku SSD M.2 2280 ve slotu M.2 č. 1 a postup demontáže.

<span id="page-62-0"></span>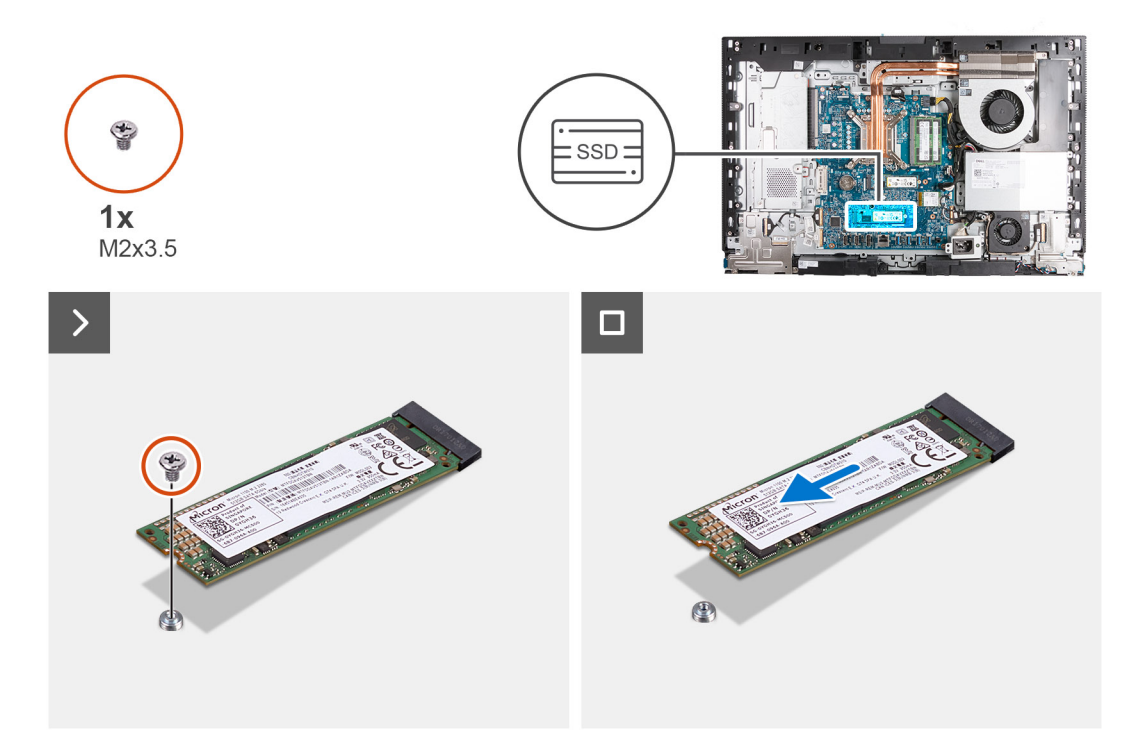

# **Obrázek 36. Demontáž disku SSD M.2 2280 do slotu M.2 č. 1**

#### **Kroky**

- 1. Vyšroubujte šroub (M2×3,5), kterým je disk SSD M.2 2280 připevněn k základní desce.
- 2. Zasuňte a zvedněte disk SSD M.2 2280 ze slotu disku SSD M.2 na základní desce (M.2 PCIe 1).

# **Montáž disku SSD M.2 2280 do slotu M.2 č. 1**

### **Požadavky**

Jestliže nahrazujete určitou součástku, vyjměte před montáží stávající součástku.

# **O této úloze**

**POZNÁMKA:** Tento postup platí pouze v případě, že instalujete disk SSD M.2 2280 do slotu (M.2 PCIe SSD 1) na základní desce.

**POZNÁMKA:** [Při montáži disku SSD M.2 2280 musí být šroubový držák M.2 na správném místě, viz Poloha šroubového držáku ve](#page-63-0)  slotu M.2 č. 1.

Následující obrázek znázorňuje umístění disku SSD M.2 2280 ve slotu M.2 č. 1 a postup montáže.

<span id="page-63-0"></span>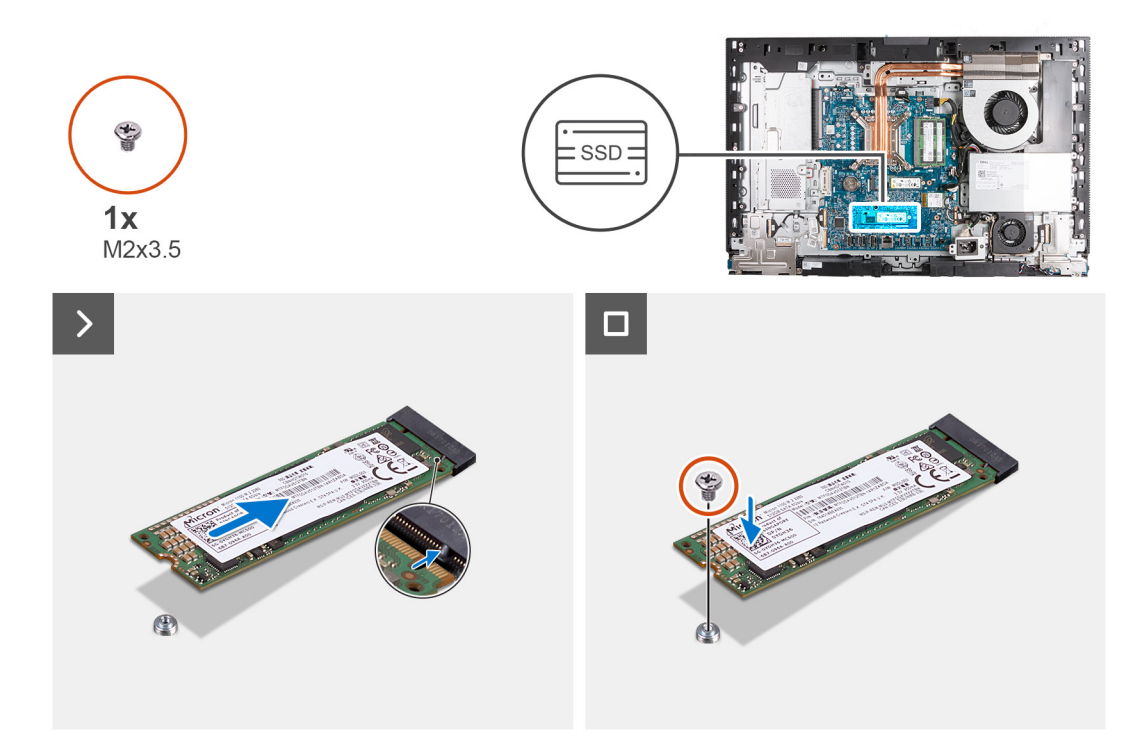

# **Obrázek 37. Montáž disku SSD M.2 2280 do slotu M.2 č. 1**

#### **Kroky**

- 1. Zarovnejte drážku na disku SSD M.2 2280 s výstupkem na slotu (M.2 PCIe SSD 1).
- 2. Zasuňte disk SSD M.2 2280 do slotu (M.2 PCIe SSD 1) na základní desce.
- 3. Vyměňte šroub (M2×3,5), kterým je disk SSD M.2 2280 připevněn k základní desce.

#### **Další kroky**

- 1. Nasaďte [kryt I/O.](#page-67-0)
- 2. Nasaďte [kryt základní desky.](#page-51-0)
- 3. Namontujte [zadní kryt.](#page-42-0)
- 4. Nainstalujte [podstavec.](#page-40-0)
- 5. Postupujte podle pokynů v části [Po manipulaci uvnitř počítače.](#page-34-0)

# **Umístění šroubového držáku ve slotu M.2 1**

#### **Požadavky**

Při instalaci disku SSD M.2 v jiném provedení do slotu M.2 č. 1 je nutné změnit umístění šroubového držáku ve slotu M.2 č. 1, aby bylo možné nainstalovat disk SSD M.2 v jiném provedení.

# **O této úloze**

**POZNÁMKA:** Tento postup platí pouze pro šroubový držák ve slotu M.2 1.

Následující obrázek znázorňuje umístění šroubového držáku ve slotu M.2 č. 1 a postup změny polohy šroubového držáku.

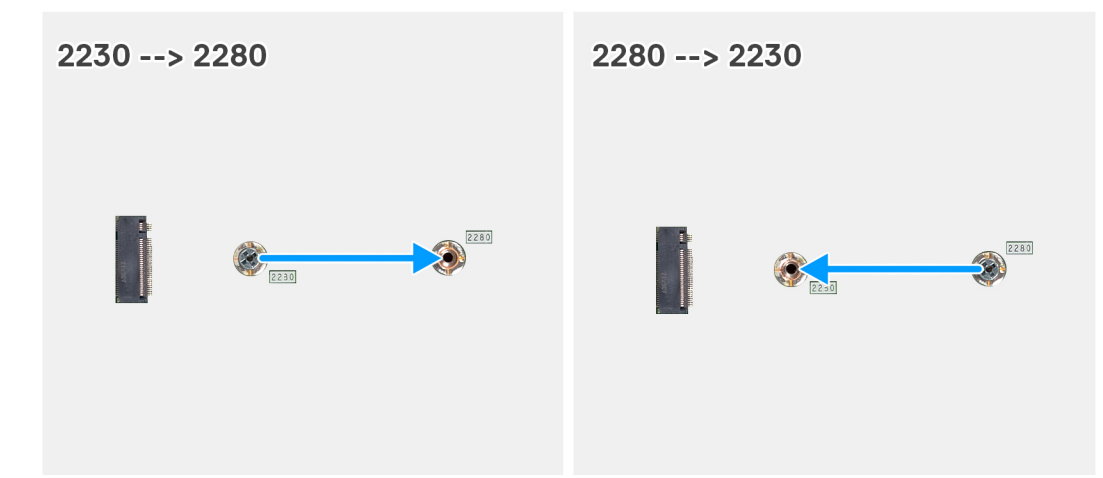

**Obrázek 38. Posun šroubového držáku disku SSD do slotu M.2 č. 1**

### **Kroky**

- 1. Demontujte šroubový držák na základní desce.
- 2. Namontujte šroubový držák na základní desku.

#### **Další kroky**

- 1. Nainstalujte [disk SSD M.2 2230 do slotu M.2 č. 1](#page-60-0) nebo [SSD M.2 2280 do slotu M.2 č. 1,](#page-62-0) dle konkrétní situace.
- 2. Nasaďte [kryt I/O.](#page-67-0)
- 3. Nasaďte [kryt základní desky.](#page-51-0)
- 4. Namontujte [zadní kryt.](#page-42-0)
- 5. Nainstalujte [podstavec.](#page-40-0)
- 6. Postupujte podle pokynů v části [Po manipulaci uvnitř počítače.](#page-34-0)

# **Knoflíková baterie**

# **Vyjmutí knoflíkové baterie**

#### **Požadavky**

- 1. Postupujte podle pokynů v části [Před manipulací uvnitř počítače.](#page-31-0)
- 2. Demontuite [podstavec.](#page-39-0)
- 3. Demontujte [zadní kryt.](#page-42-0)
- 4. Sejměte [kryt základní desky.](#page-50-0)

# **O této úloze**

Následující obrázek znázorňuje umístění knoflíkové baterie a postup vyjmutí.

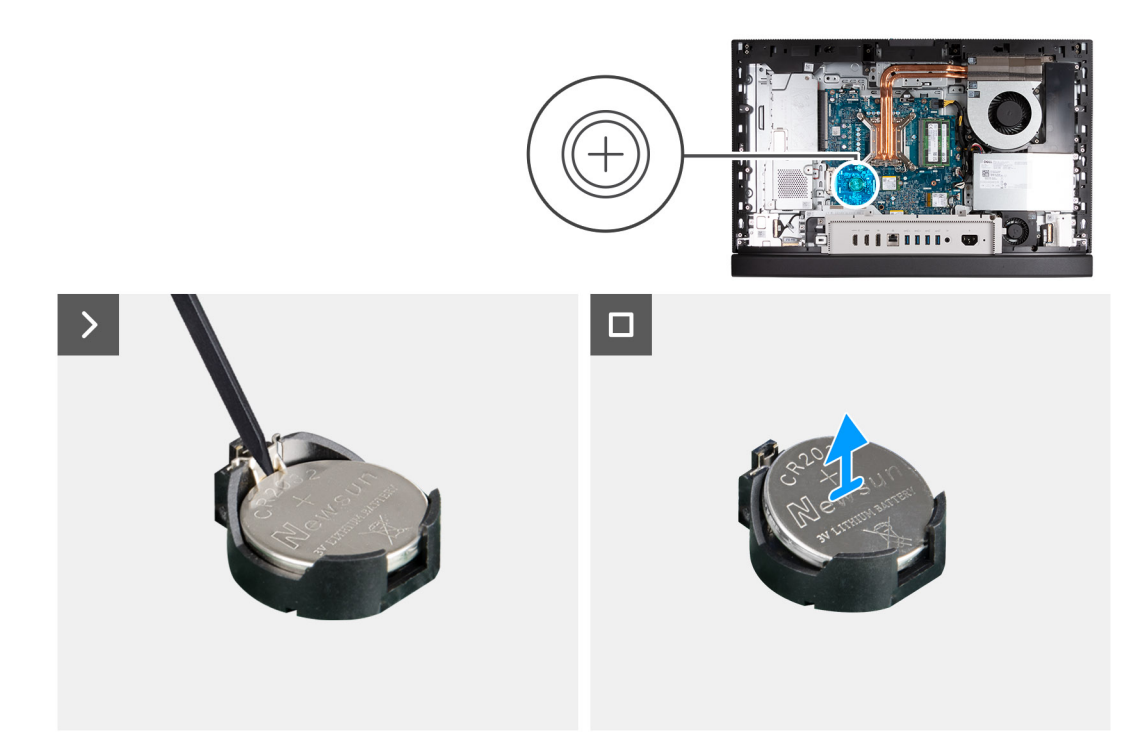

# **Obrázek 39. Vyjmutí knoflíkové baterie**

#### **Kroky**

- 1. Zatlačte na uvolňovací páčku knoflíkové baterie na objímce (RTC) a uvolněte baterii z objímky.
- 2. Vyjměte knoflíkovou baterii z objímky.

# **Montáž knoflíkové baterie**

# **Požadavky**

Jestliže nahrazujete určitou součástku, vyjměte před montáží stávající součástku.

### **O této úloze**

Následující obrázek znázorňuje umístění knoflíkové baterie a ukazuje postup montáže.

<span id="page-66-0"></span>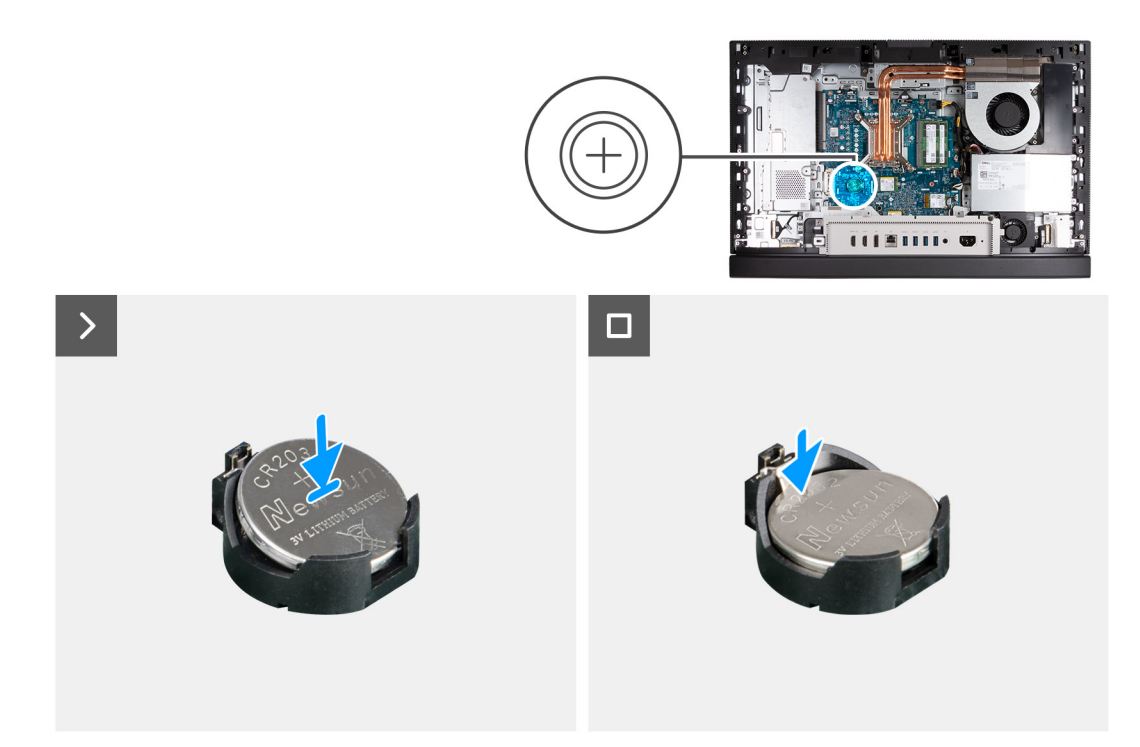

# **Obrázek 40. Montáž knoflíkové baterie**

#### **Kroky**

Vložte knoflíkovou baterii kladnou stranou nahoru (+) do socketu baterie (RTC) na základní desce a zacvakněte ji na místo.

#### **Další kroky**

- 1. Nasaďte [kryt základní desky.](#page-51-0)
- 2. Namontujte [zadní kryt.](#page-42-0)
- 3. Nainstalujte [podstavec.](#page-40-0)
- 4. Postupujte podle pokynů v části [Po manipulaci uvnitř počítače.](#page-34-0)

# **Kryt I/O**

# **Demontáž krytu I/O**

### **Požadavky**

- 1. Postupujte podle pokynů v části [Před manipulací uvnitř počítače.](#page-31-0)
- 2. Demontujte [podstavec.](#page-39-0)
- 3. Demontujte [zadní kryt.](#page-42-0)
- 4. Sejměte [kryt základní desky.](#page-50-0)

## **O této úloze**

Následující obrázek znázorňuje umístění krytu I/O a postup demontáže.

<span id="page-67-0"></span>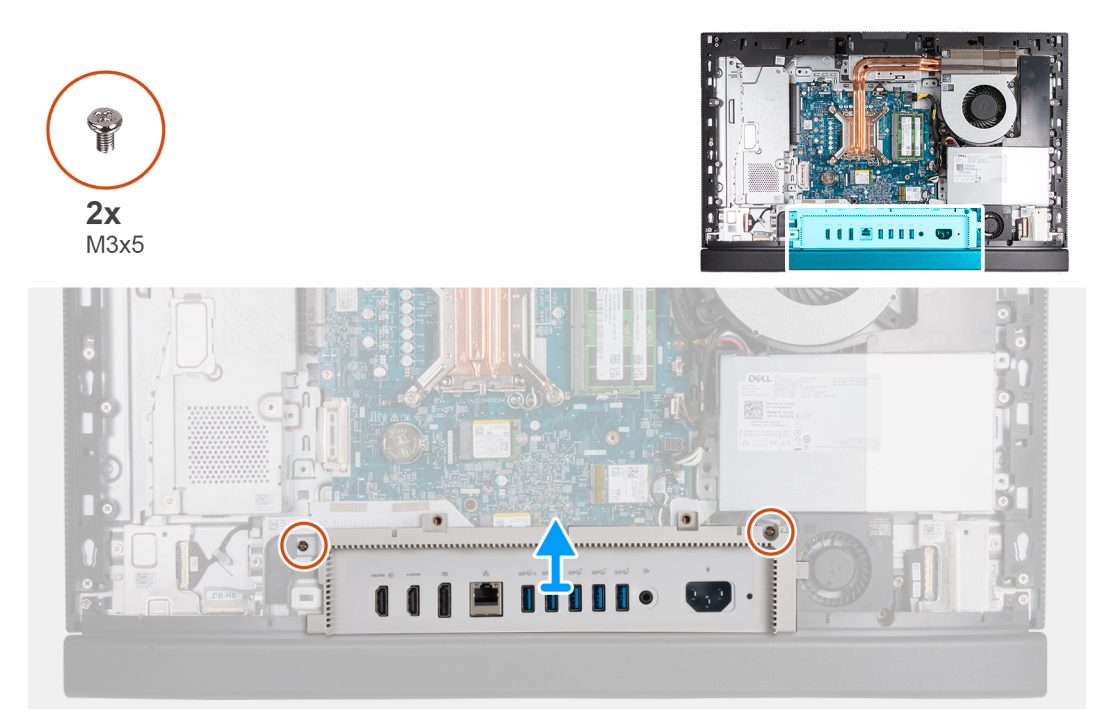

## **Obrázek 41. Demontáž krytu I/O**

### **Kroky**

- 1. Vyšroubujte dva šrouby (M3x5) připevňující kryt I/O k základně sestavy displeje.
- 2. Zvedněte kryt I/O ze základny sestavy displeje.

# **Montáž krytu I/O**

#### **Požadavky**

Jestliže nahrazujete určitou součástku, vyjměte před montáží stávající součástku.

### **O této úloze**

Následující obrázek znázorňuje umístění krytu I/O a postup montáže.

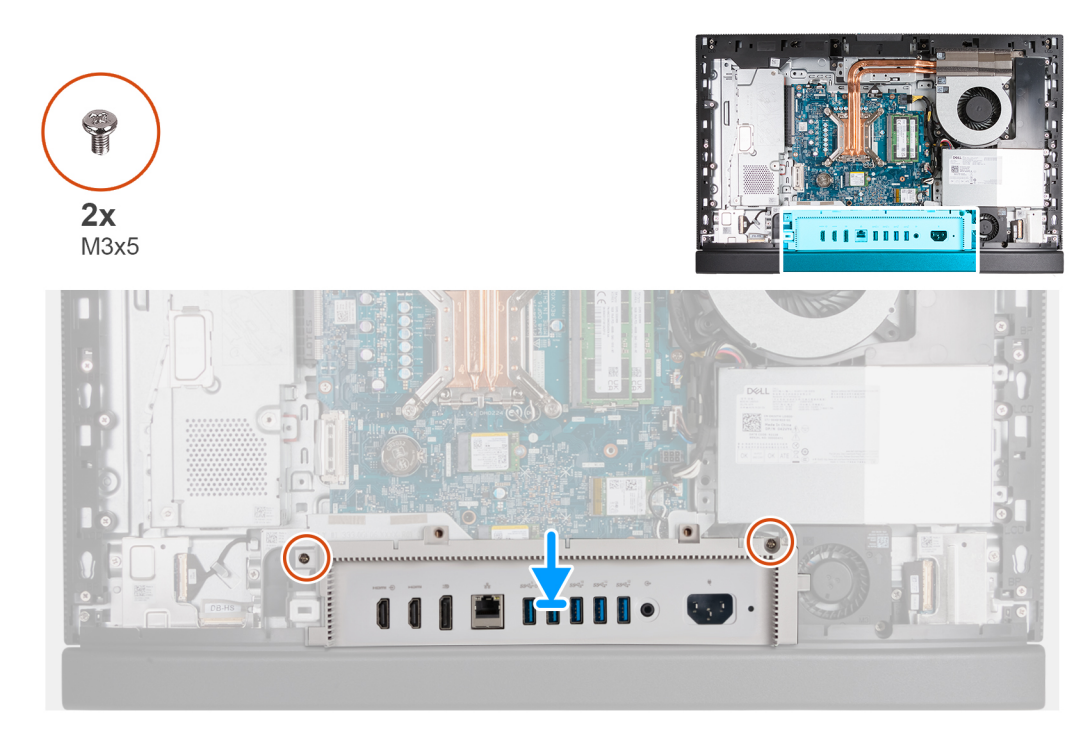

## **Obrázek 42. Montáž krytu I/O**

# **Kroky**

- 1. Položte kryt I/O na základnu sestavy displeje.
- 2. Zarovnejte sloty I/O s porty I/O a otvory pro šrouby na krytu I/O s otvory pro šrouby na základně sestavy displeje.
- 3. Vyměňte dva šrouby (M3x5) připevňující kryt I/O k základně sestavy displeje.

# **Další kroky**

- 1. Nasaďte [kryt základní desky.](#page-51-0)
- 2. Namontujte [zadní kryt.](#page-42-0)
- 3. Nainstalujte [podstavec.](#page-40-0)
- 4. Postupujte podle pokynů v části [Po manipulaci uvnitř počítače.](#page-34-0)

# **Spodní kryt**

# **Sejmutí spodního krytu**

#### **Požadavky**

- 1. Postupujte podle pokynů v části [Před manipulací uvnitř počítače.](#page-31-0)
- 2. Demontujte [podstavec.](#page-39-0)
- 3. Demontujte [zadní kryt.](#page-42-0)
- 4. Sejměte [kryt základní desky.](#page-50-0)
- 5. Demontujte [kryt I/O.](#page-66-0)

# **O této úloze**

Následující obrázek znázorňuje umístění spodního krytu a postup demontáže.

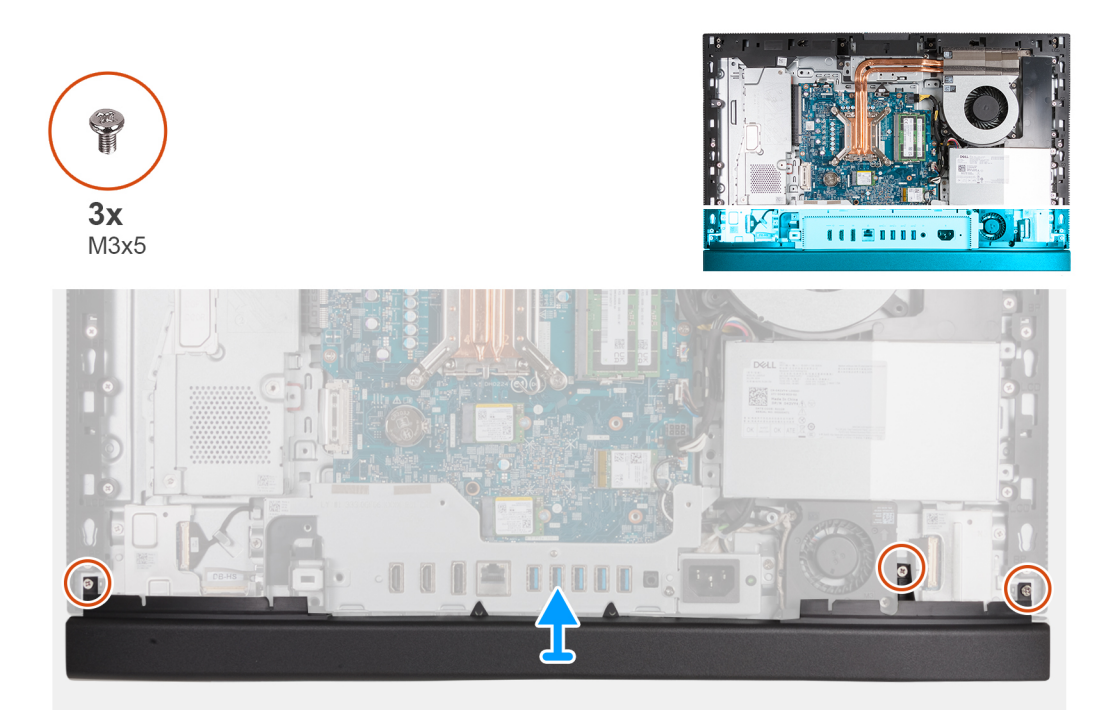

## **Obrázek 43. Sejmutí spodního krytu**

### **Kroky**

- 1. Vyšroubujte tři šrouby (M3x5) připevňující spodní kryt k základně sestavy displeje.
- 2. Zvedněte spodní kryt ze základny sestavy displeje.

# **Montáž spodního krytu**

## **Požadavky**

Jestliže nahrazujete určitou součástku, vyjměte před montáží stávající součástku.

### **O této úloze**

Následující obrázek znázorňuje umístění spodního krytu a postup montáže.

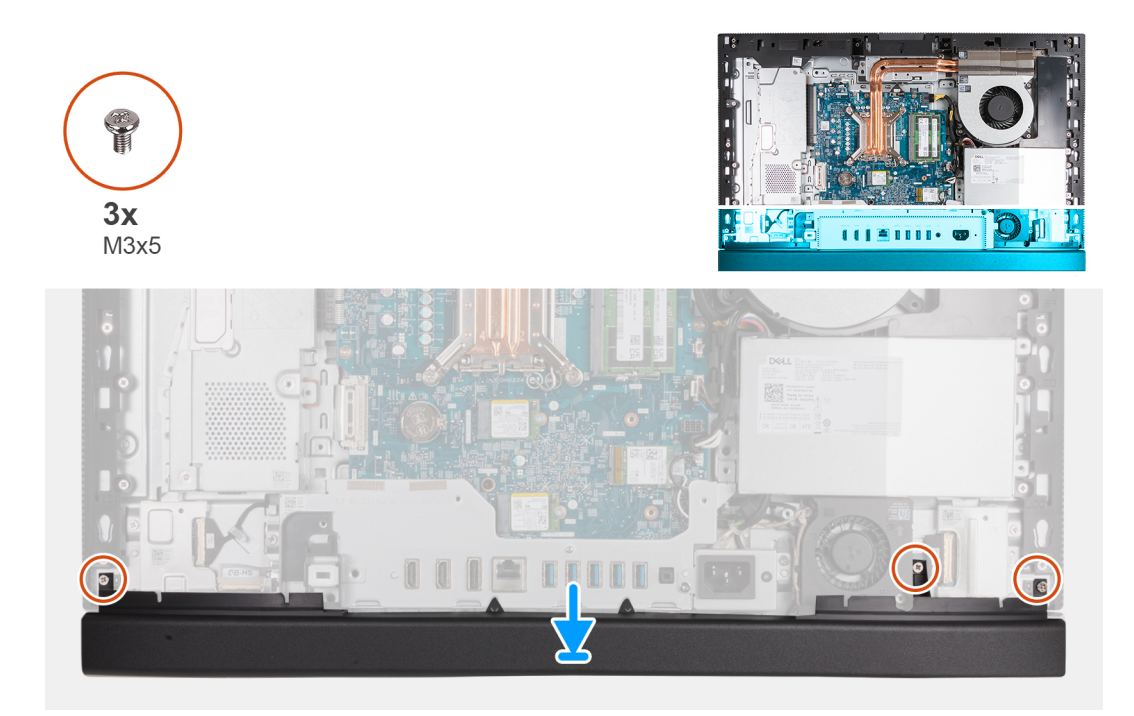

### **Obrázek 44. Montáž spodního krytu**

### **Kroky**

- 1. Umístěte a zarovnejte spodní kryt se základnou sestavy displeje.
- 2. Zarovnejte otvory pro šrouby na spodním krytu s otvory pro šrouby na základně sestavy displeje.
- 3. Vyměňte tři šrouby (M3×5) připevňující spodní kryt k základně sestavy displeje.

# **Další kroky**

- 1. Nasaďte [kryt I/O.](#page-67-0)
- 2. Nasaďte [kryt základní desky.](#page-51-0)
- 3. Namontujte [zadní kryt.](#page-42-0)
- 4. Nainstalujte [podstavec.](#page-40-0)
- 5. Postupujte podle pokynů v části [Po manipulaci uvnitř počítače.](#page-34-0)

# **Montáž zasouvací kamery**

# **Demontáž sestavy zasouvací kamery**

#### **Požadavky**

- 1. Postupujte podle pokynů v části [Před manipulací uvnitř počítače.](#page-31-0)
- 2. Demontujte [podstavec.](#page-39-0)
- 3. Demontujte [zadní kryt.](#page-42-0)
- 4. Sejměte [kryt základní desky.](#page-50-0)

### **O této úloze**

**POZNÁMKA:** Sestava zasouvací kamery obsahuje následující součásti:

- kamera
- mikrofony

Následující obrázek znázorňuje umístění sestavy zasouvací kamery a postup demontáže.

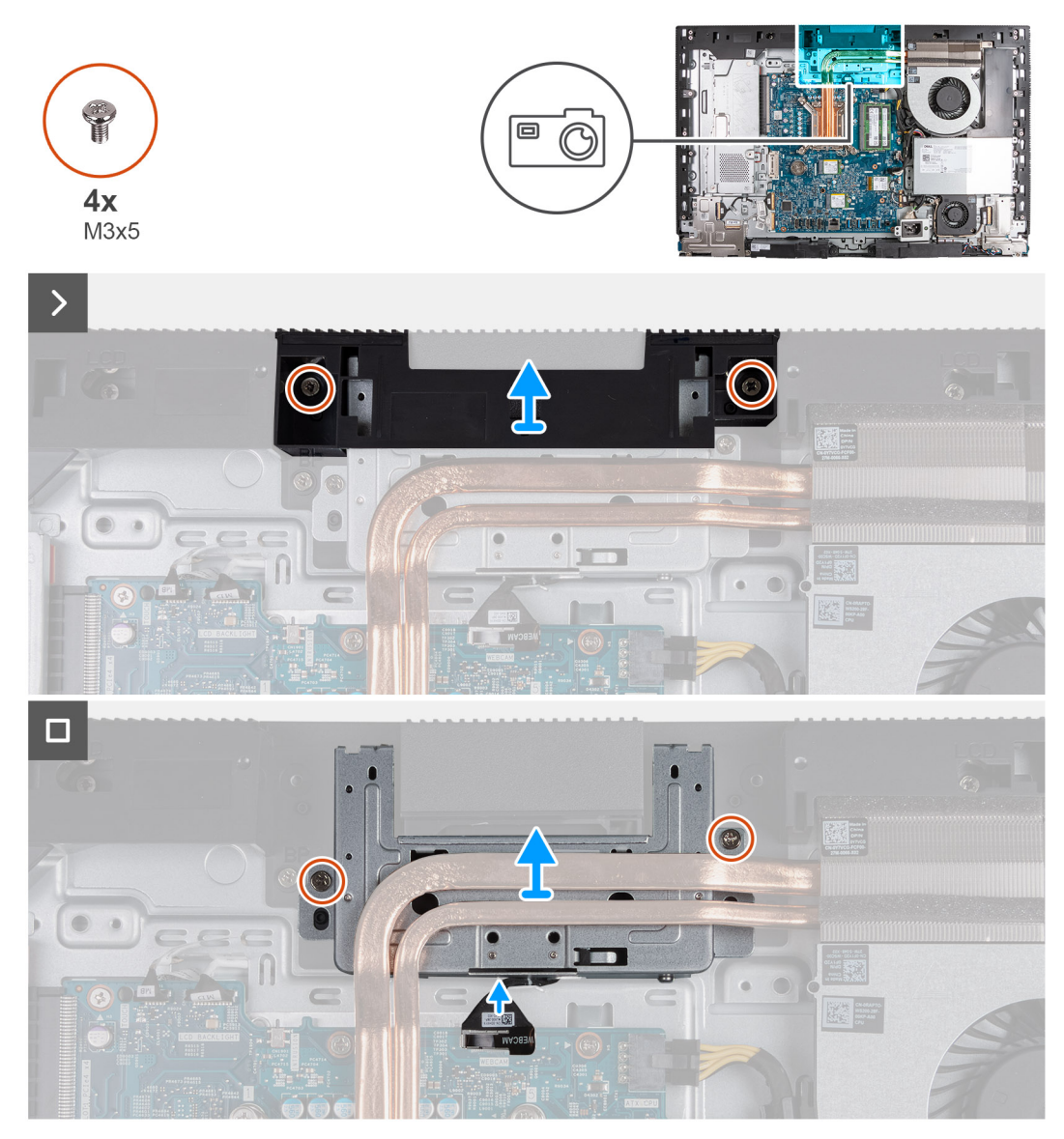

### **Obrázek 45. Demontáž sestavy zasouvací kamery**

#### **Kroky**

- 1. Vyšroubujte dva šrouby (M3x5) připevňující držák sestavy kamery k základně sestavy displeje.
- 2. Zvedněte držák sestavy kamery ze základny sestavy displeje.
- 3. Pomocí poutka odpojte kabel kamery od konektoru (WEBCAM) na základní desce.
- 4. Vyšroubujte dva šrouby (M3x5), kterými je sestava zasouvací kamery připevněna k základně sestavy displeje.
- 5. Zvedněte a vysuňte sestavu zasouvací kamery ze slotu pod chladičem a vyjměte sestavu kamery ze základny sestavy displeje.

# **Montáž sestavy zasouvací kamery**

#### **Požadavky**

Jestliže nahrazujete určitou součástku, vyjměte před montáží stávající součástku.

#### **O této úloze**

Následující obrázek znázorňuje umístění sestavy zasouvací kamery a postup montáže.
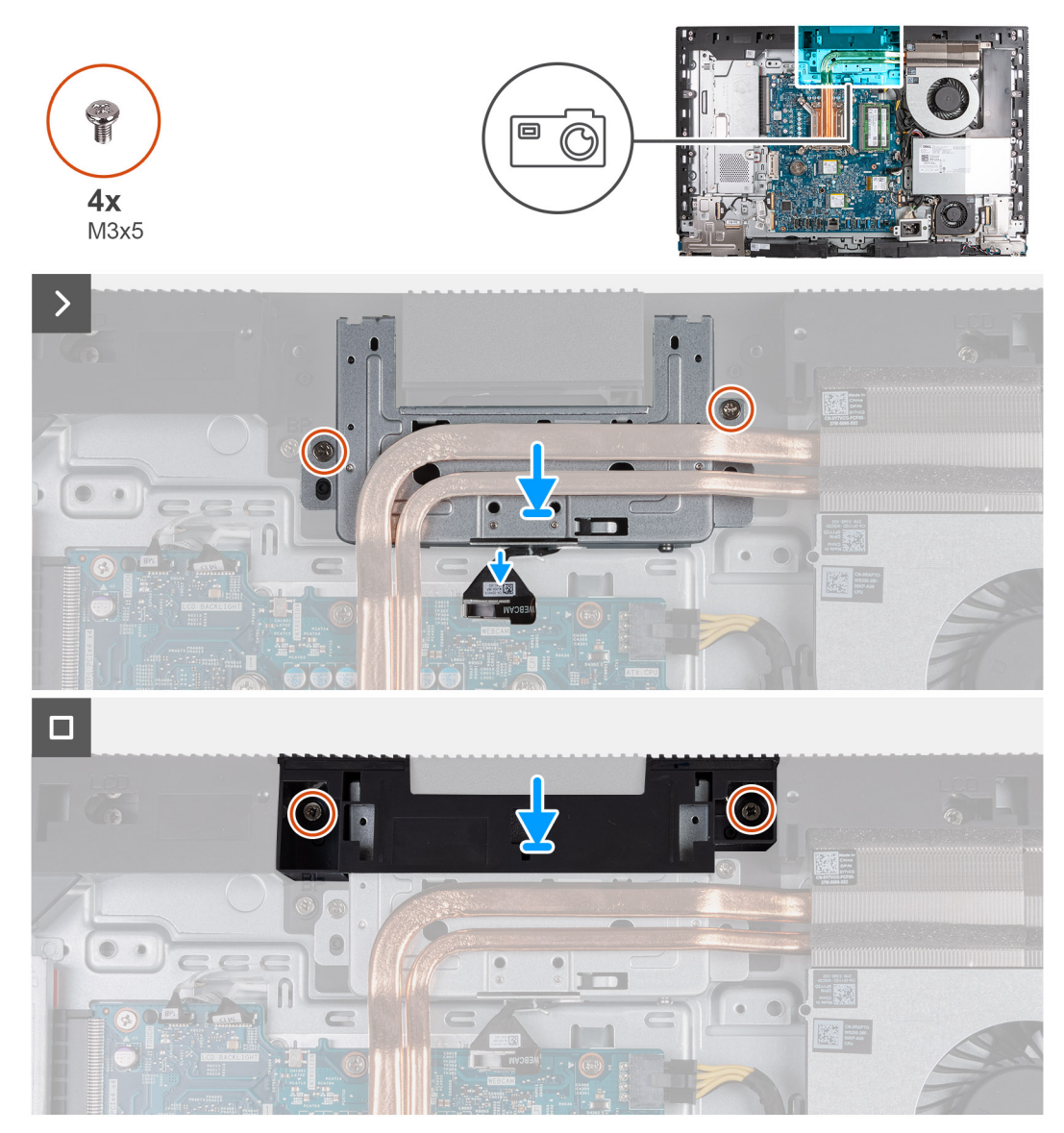

#### **Obrázek 46. Montáž sestavy zasouvací kamery**

#### **Kroky**

- 1. Zasuňte sestavu zasouvací kamery pod chladič do slotu na základně sestavy displeje.
- 2. Zarovnejte otvory pro šrouby na sestavě zasouvací kamery s otvory pro šrouby na základně sestavy displeje.
- 3. Zašroubujte dva šrouby (M3x5), kterými je sestava zasouvací kamery připevněna k základně sestavy displeje.
- 4. Připojte kabel kamery ke konektoru (WEBCAM) na základní desce.
- 5. Položte držák sestavy kamery na sestavu zasouvací kamery.
- 6. Zarovnejte otvory pro šrouby na držáku sestavy displeje s otvory pro šrouby na základně sestavy displeje.
- 7. Zašroubujte dva šrouby (M3x5) připevňující držák sestavy kamery k základně sestavy displeje.

- 1. Nasaďte [kryt základní desky.](#page-51-0)
- 2. Namontujte [zadní kryt.](#page-42-0)
- 3. Nainstalujte [podstavec.](#page-40-0)
- 4. Postupujte podle pokynů v části [Po manipulaci uvnitř počítače.](#page-34-0)

# <span id="page-73-0"></span>**Ventilátor**

## **Demontáž ventilátoru**

#### **Požadavky**

- 1. Postupujte podle pokynů v části [Před manipulací uvnitř počítače.](#page-31-0)
- 2. Demontujte [podstavec.](#page-39-0)
- 3. Demontujte [zadní kryt.](#page-42-0)
- 4. Sejměte [kryt základní desky.](#page-50-0)

#### **O této úloze**

Následující obrázek znázorňuje umístění ventilátoru a postup demontáže.

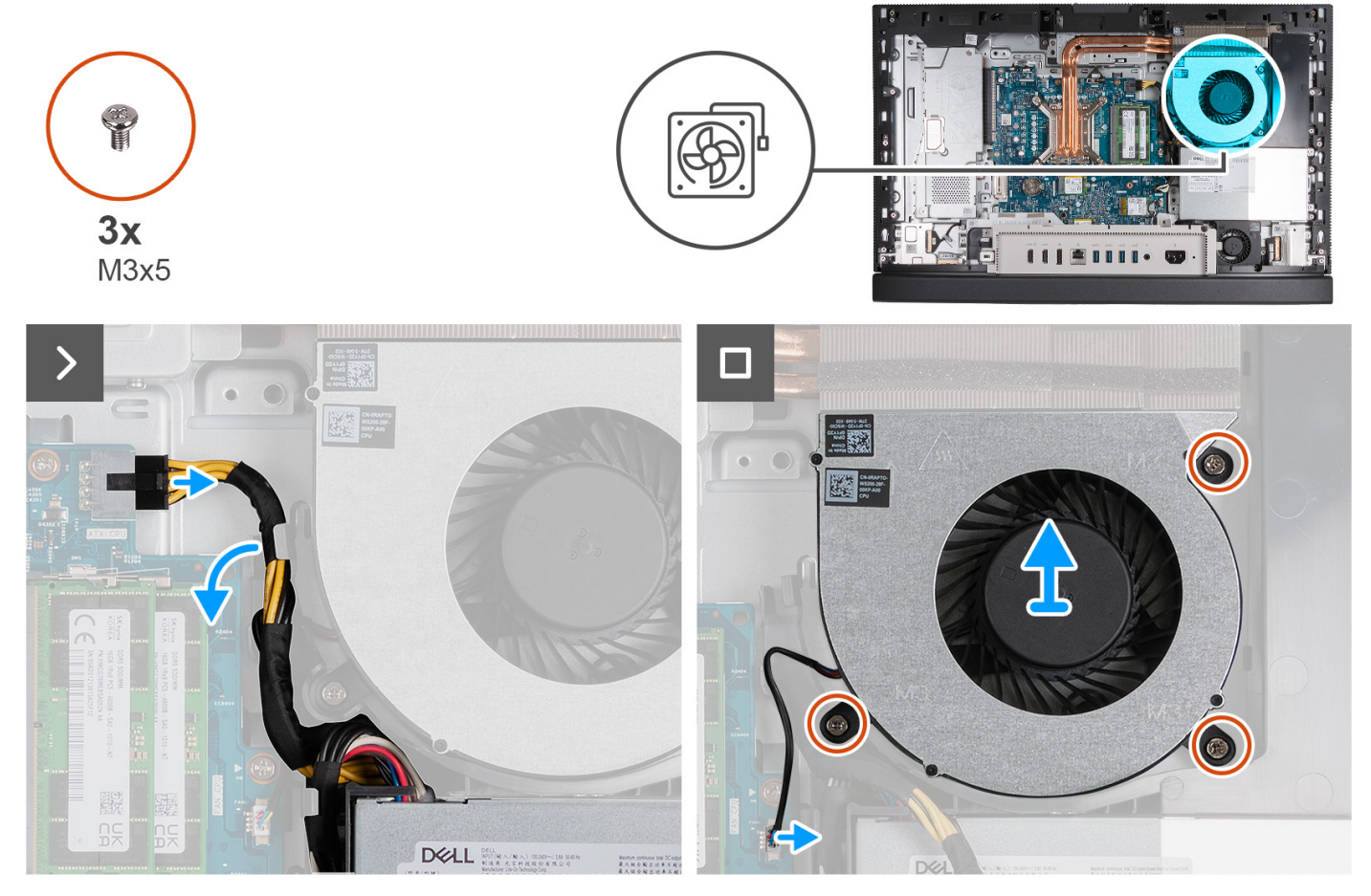

**Obrázek 47. Demontáž ventilátoru**

#### **Kroky**

- 1. Stisknutím a přidržením jisticí svorky odpojte napájecí kabel procesoru od konektoru (ATX CPU) na základní desce.
- 2. Vyjměte napájecí kabel procesoru z vodítka na základně sestavy displeje.
- 3. Zvednutím napájecího kabelu procesoru ze základní desky získáte přístup ke kabelu ventilátoru.
- 4. Vyšroubujte tři šrouby (M3×5) upevňující ventilátor k základně sestavy displeje.
- 5. Odpojte kabel ventilátoru z konektoru (CPU FAN) na základní desce.
- 6. Zvedněte ventilátor ze základny sestavy displeje.

# **Montáž ventilátoru**

#### **Požadavky**

Jestliže nahrazujete určitou součástku, vyjměte před montáží stávající součástku.

#### **O této úloze**

Následující obrázek znázorňuje umístění ventilátoru a postup montáže.

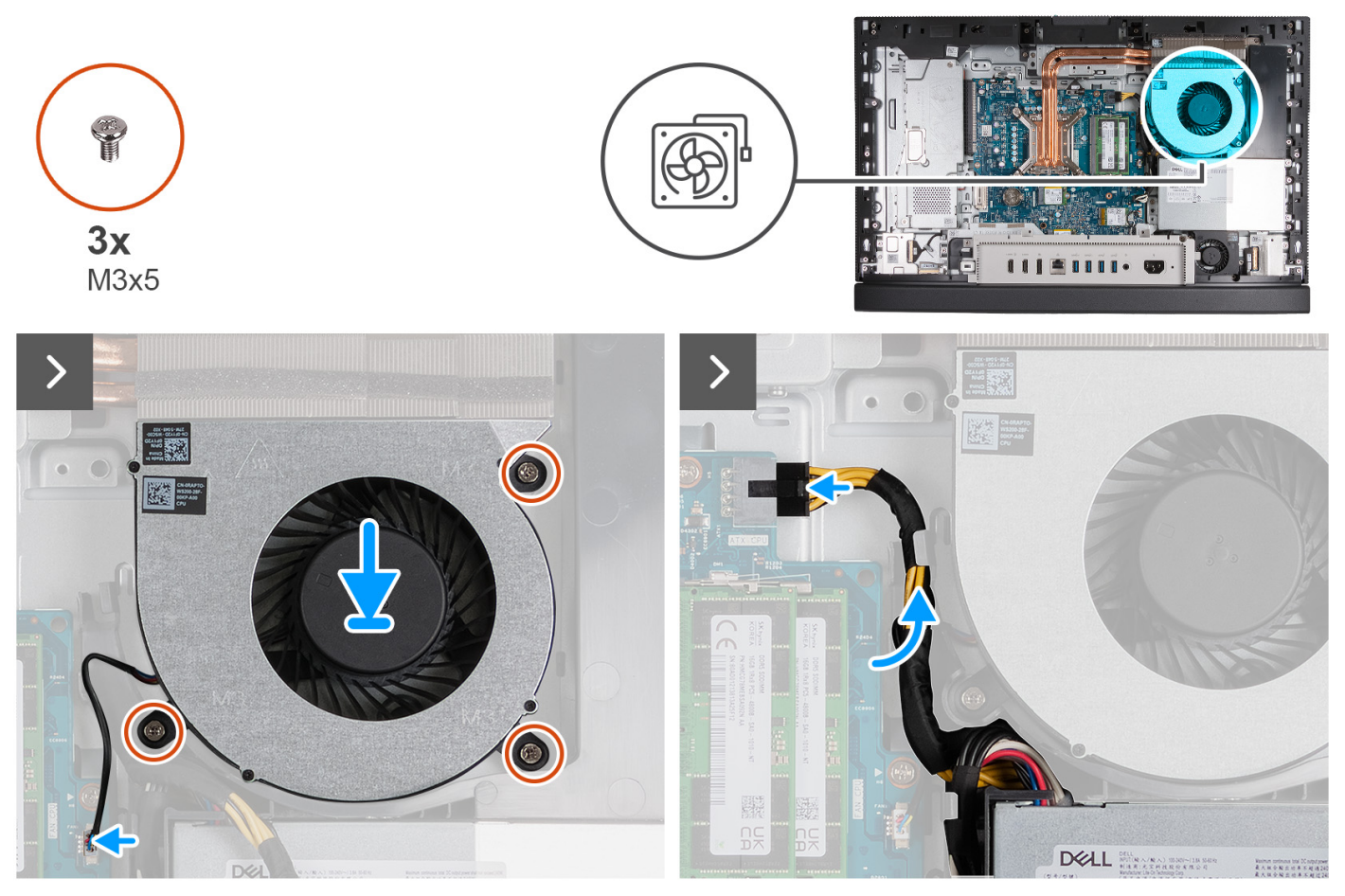

#### **Obrázek 48. Montáž ventilátoru**

#### **Kroky**

- 1. Položte ventilátor na základnu sestavy displeje.
- 2. Zarovnejte otvory pro šrouby na ventilátoru s otvory pro šrouby na základně sestavy displeje.
- 3. Vyměňte tři šrouby (M3×5) upevňující ventilátor k základně sestavy displeje.
- 4. Připojte kabel ventilátoru ke konektoru (CPU FAN) na základní desce.
- 5. Protáhněte napájecí kabel procesoru vodítkem na základně sestavy displeje.
- 6. Připojte napájecí kabel procesoru ke konektoru (ATX CPU) k základní desce.

- 1. Nasaďte [kryt základní desky.](#page-51-0)
- 2. Namontujte [zadní kryt.](#page-42-0)
- 3. Nainstalujte [podstavec.](#page-40-0)
- 4. Postupujte podle pokynů v části [Po manipulaci uvnitř počítače.](#page-34-0)

# <span id="page-75-0"></span>**Napájecí jednotka**

# **Demontáž napájecí jednotky**

#### **Požadavky**

- 1. Postupujte podle pokynů v části [Před manipulací uvnitř počítače.](#page-31-0)
- 2. Demontujte [podstavec.](#page-39-0)
- 3. Demontujte [zadní kryt.](#page-42-0)
- 4. Sejměte [kryt základní desky.](#page-50-0)
- 5. Demontujte [kryt I/O.](#page-66-0)

#### **O této úloze**

Následující obrázek znázorňuje umístění napájecí jednotky a postup demontáže.

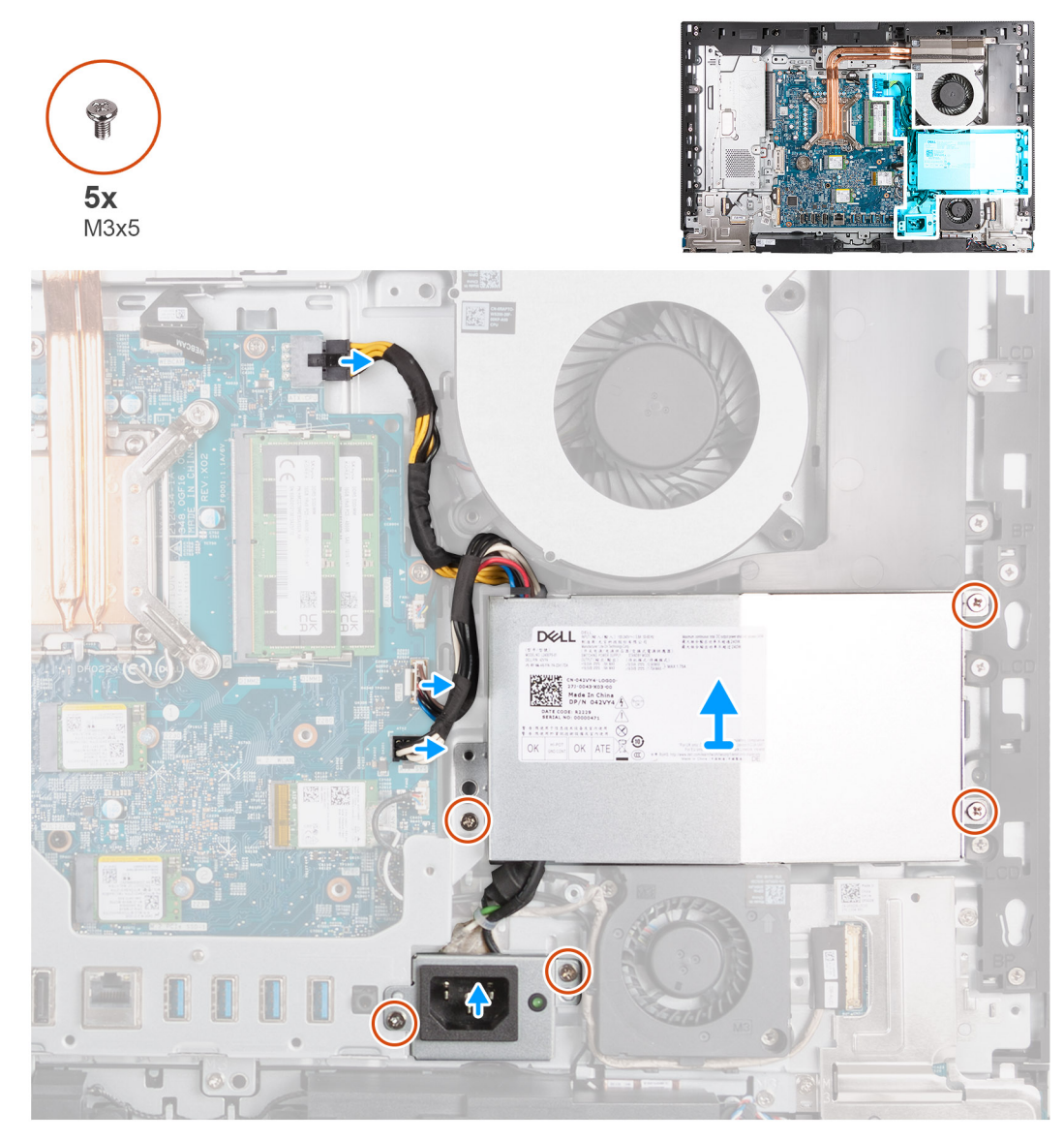

#### **Obrázek 49. Demontáž napájecí jednotky**

#### **Kroky**

1. Stisknutím a přidržením jisticí svorky odpojte napájecí kabel procesoru od konektoru (ATX CPU) na základní desce.

- <span id="page-76-0"></span>2. Odpojte kabel řídicího signálu od konektoru (CTRL) na základní desce.
- 3. Odpojte kabel napájení základní desky od konektoru (ATX SYS) na základní desce.
- 4. Vyšroubujte tři šrouby (M3×5) upevňující jednotku ventilátoru napájecího zdroje k základně sestavy displeje.
- 5. Vyšroubujte dva šrouby (M3×5) upevňující držák kabelu konektoru napájecího zdroje k základně sestavy displeje.
- 6. Zvedněte jednotku napájecího zdroje, kabely a konektor jednotky napájecího zdroje ze základny sestavy displeje.

# **Montáž napájecí jednotky**

#### **Požadavky**

Jestliže nahrazujete určitou součástku, vyjměte před montáží stávající součástku.

#### **O této úloze**

Následující obrázek znázorňuje umístění napájecí jednotky a postup montáže.

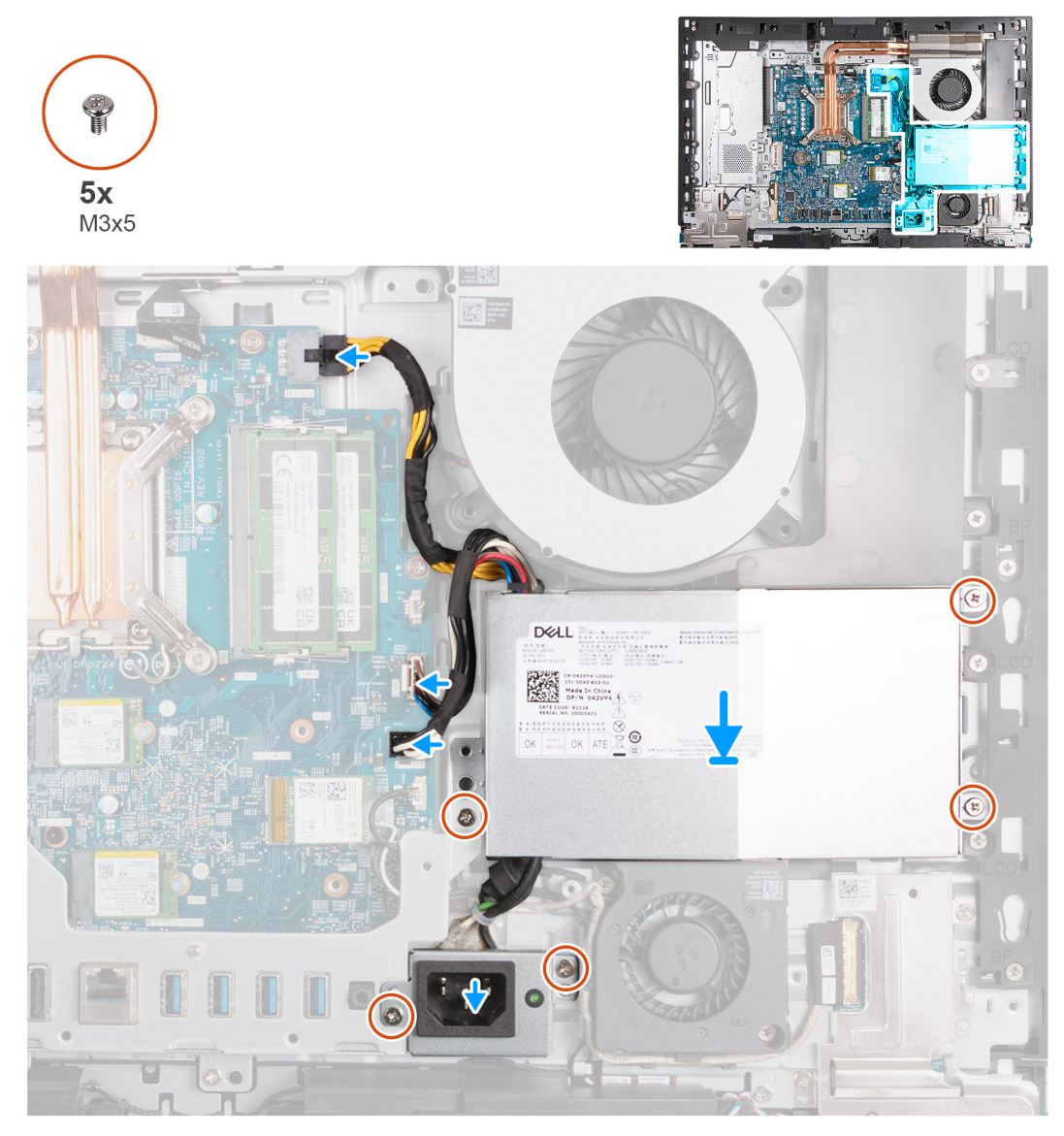

#### **Obrázek 50. Montáž napájecí jednotky**

#### **Kroky**

- 1. Položte napájecí zdroj spolu s konektorem na základnu sestavy displeje.
- 2. Zarovnejte otvory pro šrouby na napájecím zdroji s otvory pro šrouby na základně sestavy displeje.
- 3. Zašroubujte tři šrouby (M3x5) připevňující napájecí zdroj k základně sestavy displeje.
- 4. Zarovnejte otvory pro šrouby na držáku konektoru napájecího zdroje s otvory pro šrouby na základně sestavy displeje.
- 5. Zašroubujte dva šrouby (M3x5), jimiž je držák konektoru napájecího zdroje připevněn k základně sestavy displeje.
- 6. Připojte napájecí kabel procesoru ke konektoru (ATX CPU) k základní desce.
- 7. Připojte kabel řídicího signálu ke konektoru (CTRL) na základní desce.
- 8. Připojte kabel napájení základní desky ke konektoru (ATX SYS) na základní desce.

- 1. Nasaďte [kryt I/O.](#page-67-0)
- 2. Nasaďte [kryt základní desky.](#page-51-0)
- 3. Namontujte [zadní kryt.](#page-42-0)
- 4. Nainstalujte [podstavec.](#page-40-0)
- 5. Postupujte podle pokynů v části [Po manipulaci uvnitř počítače.](#page-34-0)

# <span id="page-78-0"></span>**Demontáž a instalace jednotek vyměnitelných v terénu (FRU)**

Výměnné komponenty v této kapitole jsou jednotky vyměnitelné v terénu (FRU).

- **VÝSTRAHA: Informace v této části věnované demontáži a montáži jednotek FRU jsou určeny pouze oprávněným servisním technikům.**
- **VÝSTRAHA: Aby nedošlo k poškození komponenty nebo ztrátě dat, musí jednotky vyměnitelné v terénu (FRU) vyměňovat autorizovaný servisní technik.**
- **VÝSTRAHA: Společnost Dell Technologies doporučuje, aby tuto množinu oprav v případě potřeby prováděli specializovaní servisní technici.**
- **VÝSTRAHA: Připomínáme, že vaše záruka nekryje škody, ke kterým dojde během oprav typu FRU neschválených společností Dell Technologies.**

**POZNÁMKA:** Obrázky v tomto dokumentu se mohou lišit od vašeho počítače v závislosti na sestavě, kterou jste si objednali.

# **Ventilátor napájecího zdroje**

## **Demontáž jednotky ventilátoru napájecího zdroje**

#### **Požadavky**

- 1. Postupujte podle pokynů v části [Před manipulací uvnitř počítače.](#page-31-0)
- 2. Demontujte [podstavec.](#page-39-0)
- 3. Demontujte [zadní kryt.](#page-42-0)
- 4. Sejměte [kryt základní desky.](#page-50-0)
- 5. Demontujte [kryt I/O.](#page-66-0)
- 6. Demontujte [napájecí jednotku.](#page-75-0)

#### **O této úloze**

Následující obrázky znázorňují umístění ventilátoru napájecího zdroje a postup demontáže.

**6**

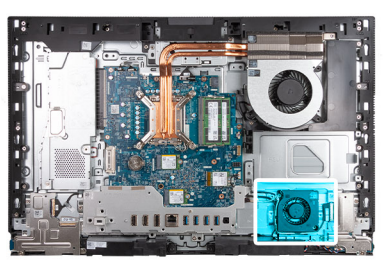

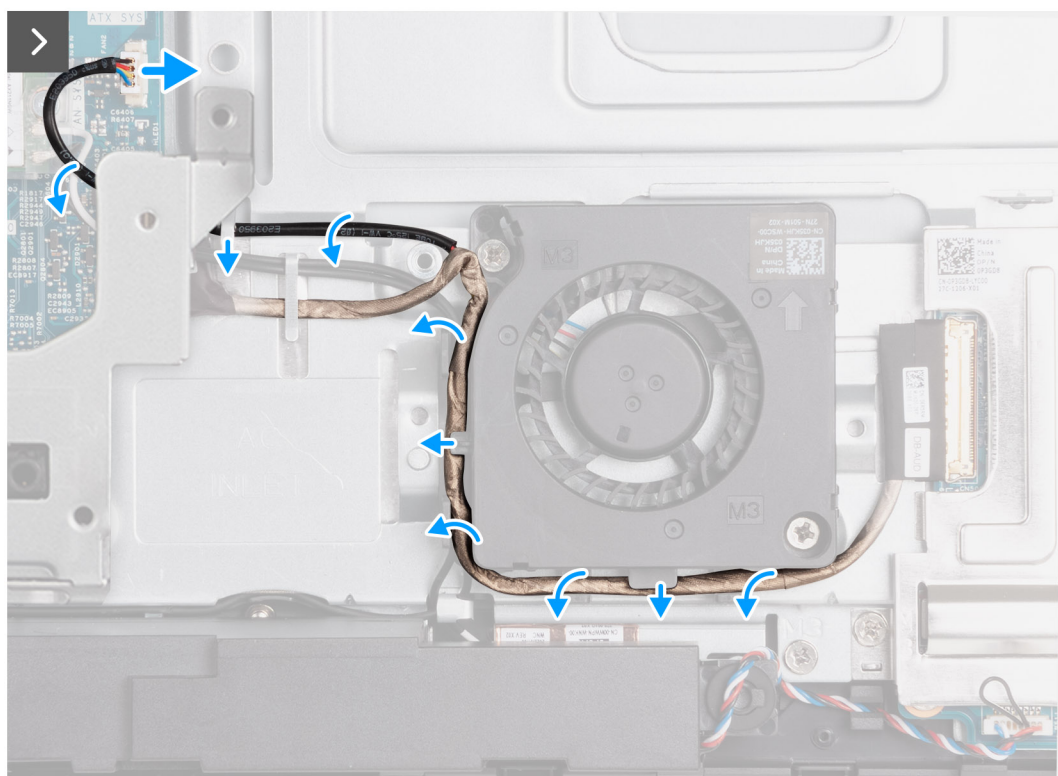

**Obrázek 51. Demontáž jednotky ventilátoru napájecího zdroje**

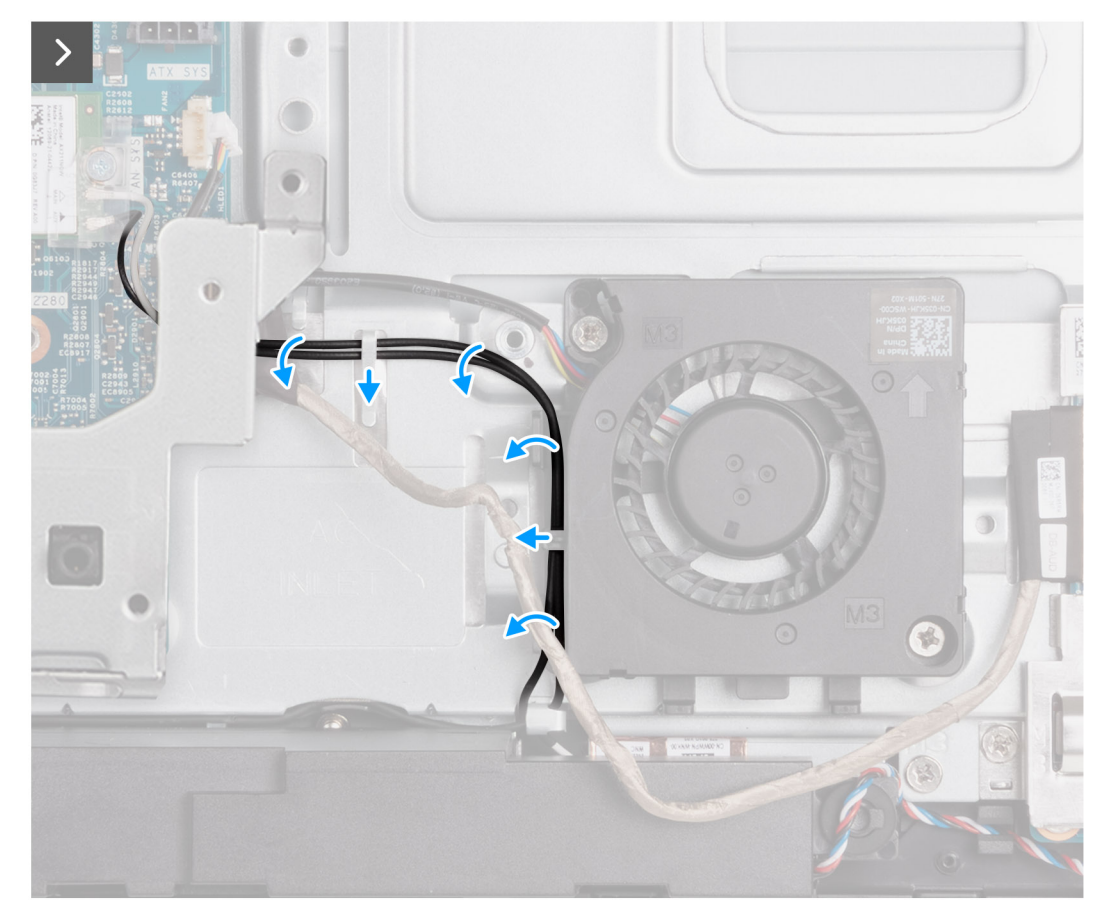

**Obrázek 52. Demontáž jednotky ventilátoru napájecího zdroje**

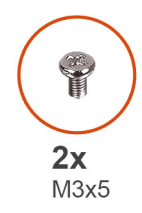

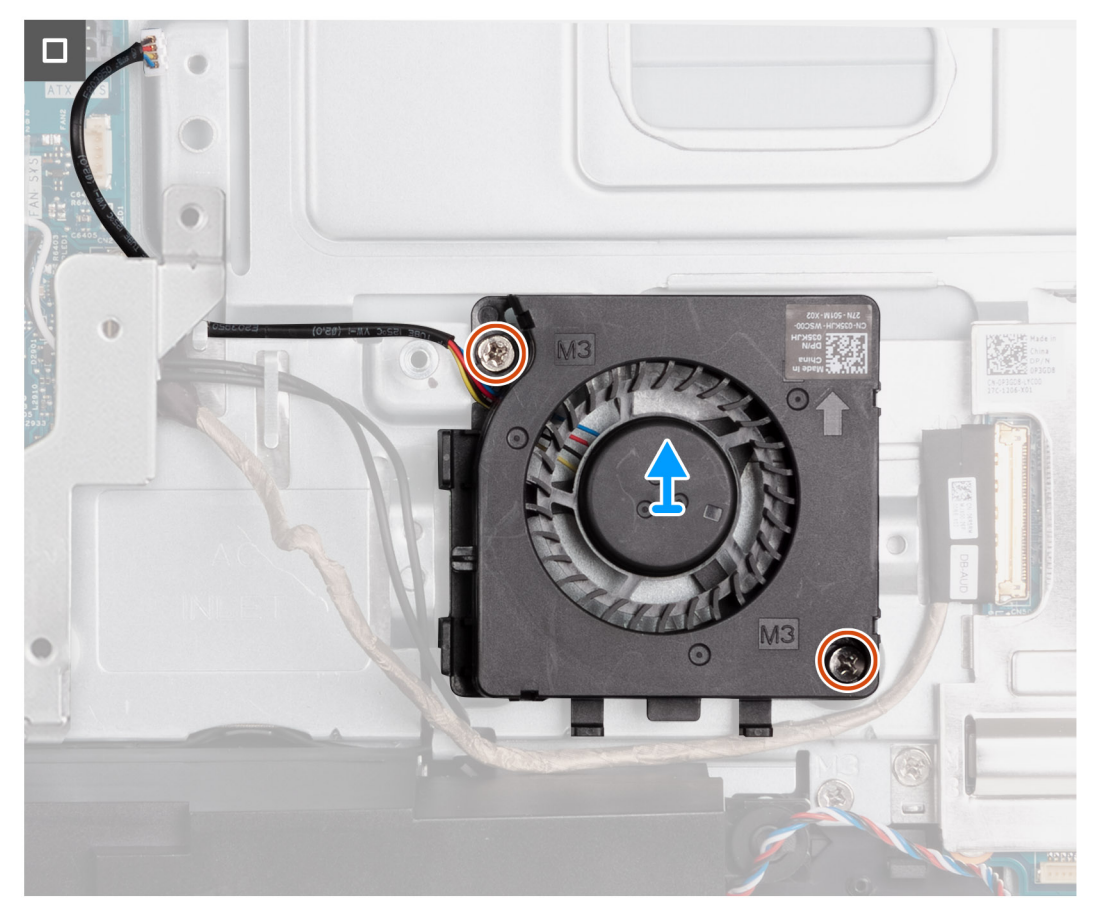

#### **Obrázek 53. Demontáž jednotky ventilátoru napájecího zdroje**

#### **Kroky**

- 1. Odpojte napájecí kabel ventilátoru z konektoru (FAN SYS) na základní desce.
- 2. Vyjměte kabel ventilátoru napájecího zdroje z vodicí drážky na základně sestavy displeje.
- 3. Vyjměte kabel zvukové karty z vodítek na základně sestavy displeje a ventilátoru napájecího zdroje.
- 4. Vyjměte kabely antén z vodítek na základně sestavy displeje a ventilátoru napájecího zdroje.
- 5. Vyšroubujte dva šrouby (M3×5) upevňující ventilátor napájecího zdroje k základně sestavy displeje.
- 6. Zvedněte ventilátor napájecího zdroje ze základny sestavy displeje.

## **Montáž ventilátoru napájecího zdroje**

#### **Požadavky**

Jestliže nahrazujete určitou součástku, vyjměte před montáží stávající součástku.

#### **O této úloze**

Následující obrázky znázorňují umístění ventilátoru napájecího zdroje a postup montáže.

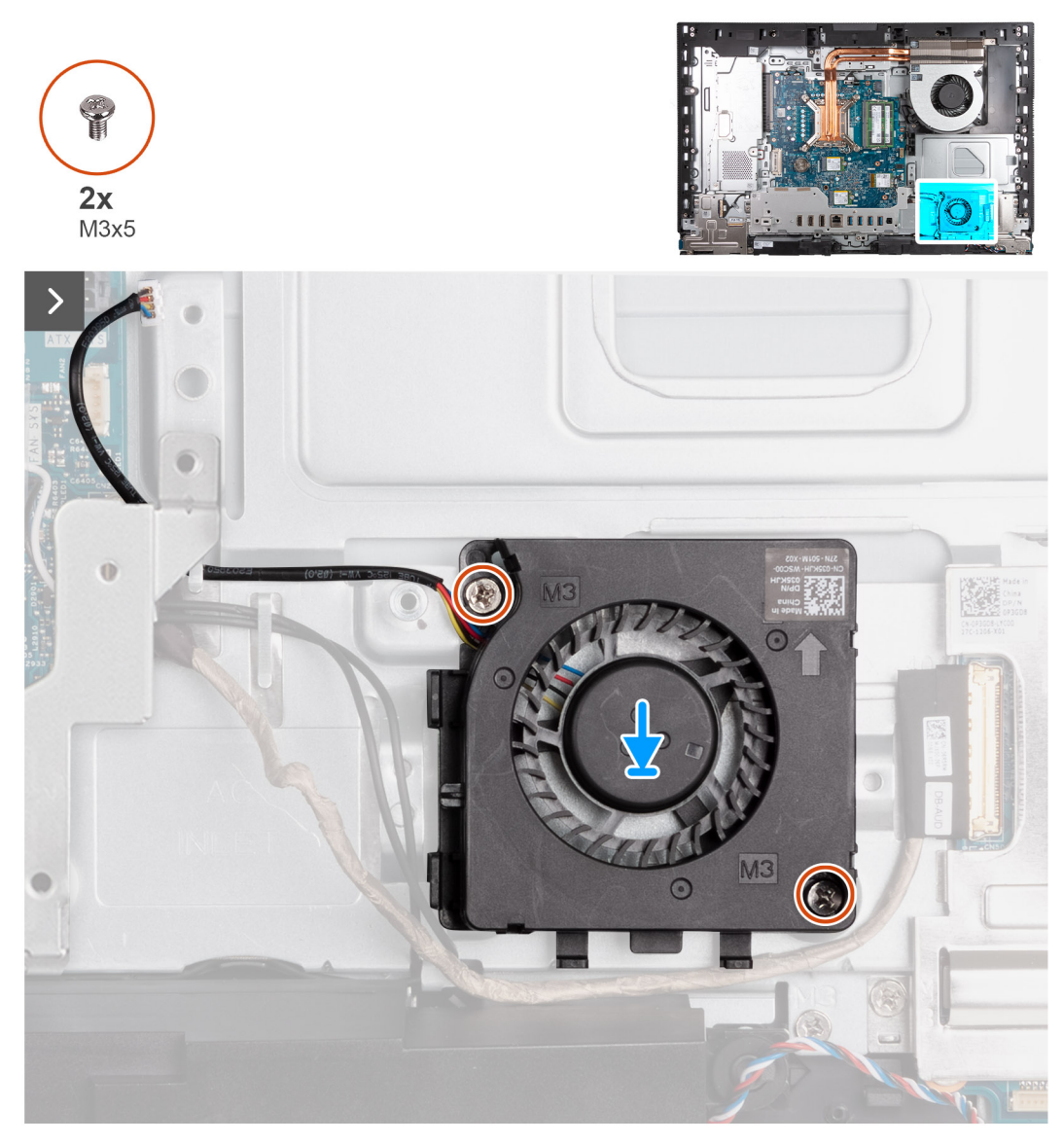

**Obrázek 54. Montáž ventilátoru napájecího zdroje**

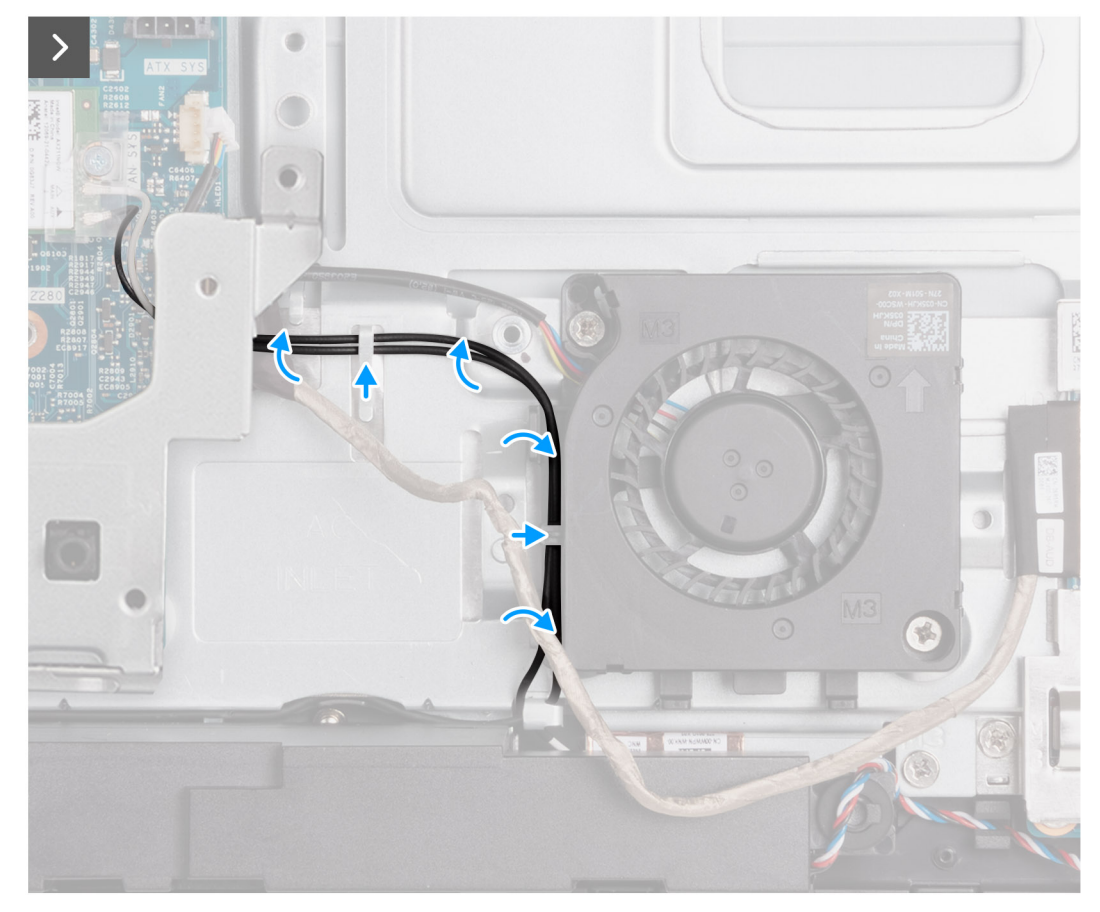

**Obrázek 55. Montáž ventilátoru napájecího zdroje**

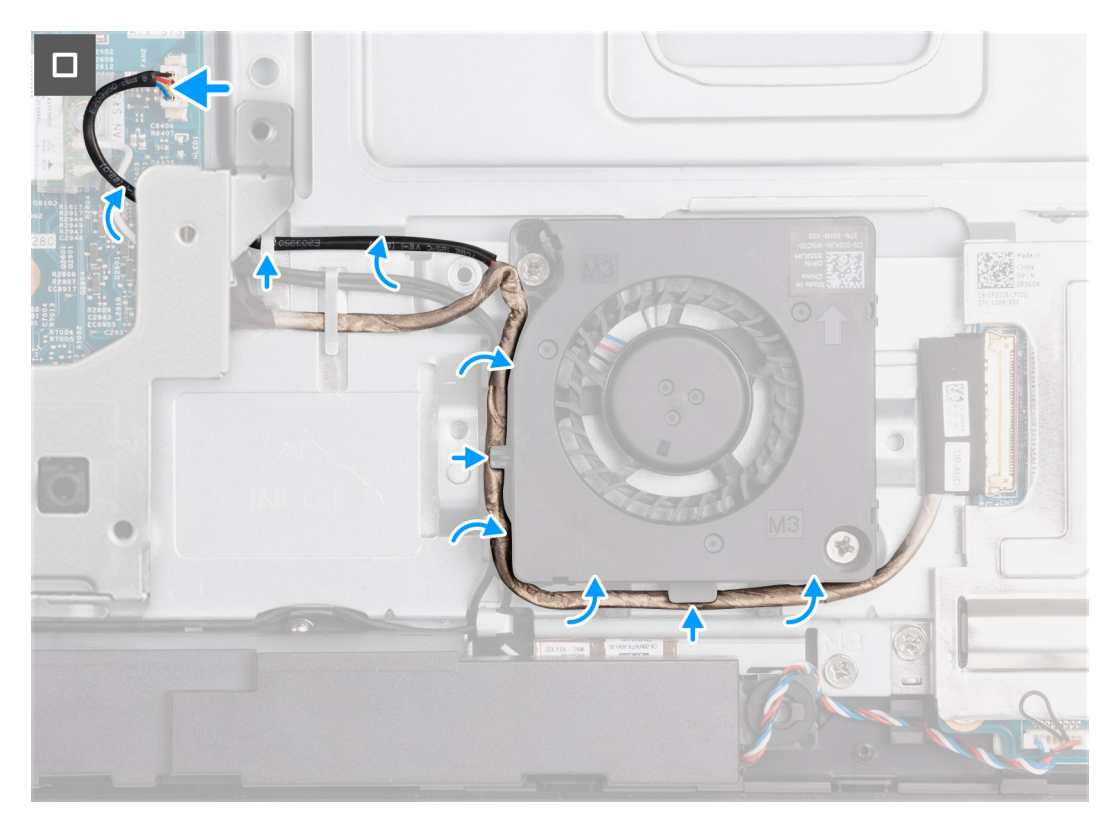

**Obrázek 56. Montáž ventilátoru napájecího zdroje**

#### <span id="page-84-0"></span>**Kroky**

- 1. Položte ventilátor napájecího zdroje na základnu sestavy displeje.
- 2. Zarovnejte otvory pro šrouby na ventilátoru napájecího zdroje s otvory pro šrouby na základně sestavy displeje.
- 3. Vyměňte dva šrouby (M3×5) upevňující ventilátor napájecího zdroje k základně sestavy displeje.
- 4. Veďte kabely antén vodítky na základně sestavy displeje a ventilátoru napájecího zdroje.
- 5. Veďte kabel zvukové karty vodítky na základně sestavy displeje a ventilátoru napájecího zdroje.
- 6. Protáhněte kabel ventilátoru napájecího zdroje vodicí drážkou na základně sestavy displeje.
- 7. Připojte napájecí kabel ventilátoru ke konektoru (FAN SYS) na základní desce.

#### **Další kroky**

- 1. Namontujte [napájecí jednotku.](#page-76-0)
- 2. Nasaďte [kryt I/O.](#page-67-0)
- 3. Nasaďte [kryt základní desky.](#page-51-0)
- 4. Namontujte [zadní kryt.](#page-42-0)
- 5. Nainstalujte [podstavec.](#page-40-0)
- 6. Postupujte podle pokynů v části [Po manipulaci uvnitř počítače.](#page-34-0)

# **držák desky I/O**

## **Demontáž držáku panelu I/O**

#### **Požadavky**

- 1. Postupujte podle pokynů v části [Před manipulací uvnitř počítače.](#page-31-0)
- 2. Demontuite [podstavec.](#page-39-0)
- 3. Demontujte [zadní kryt.](#page-42-0)
- 4. Sejměte [kryt základní desky.](#page-50-0)
- 5. Demontujte [kryt I/O.](#page-66-0)
- 6. Sejměte [spodní kryt.](#page-68-0)

#### **O této úloze**

Následující obrázek znázorňuje umístění držáku I/O a postup demontáže.

<span id="page-85-0"></span>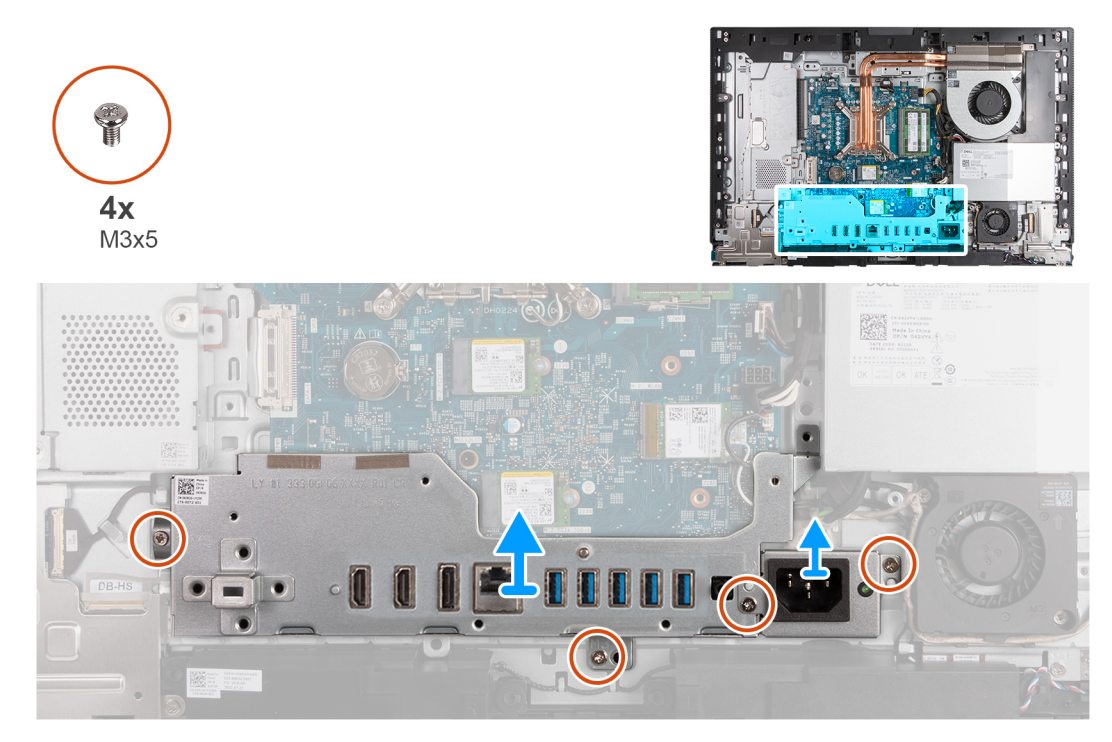

#### **Obrázek 57. Demontáž držáku panelu I/O**

#### **Kroky**

- 1. Vyšroubujte dva šrouby (M3×5) upevňující držák konektoru kabelu napájecího zdroje k základně sestavy displeje.
- 2. Zvedněte držák konektoru kabelu napájecího zdroje ze základny sestavy displeje.
- 3. Vyšroubujte dva šrouby (M3×5) připevňující držák desky I/O k základně sestavy displeje.
- 4. Zvedněte držák desky I/O ze základny sestavy displeje.

### **Montáž držáku I/O**

#### **Požadavky**

Jestliže nahrazujete určitou součástku, vyjměte před montáží stávající součástku.

#### **O této úloze**

Následující obrázek znázorňuje umístění držáku I/O a postup montáže.

<span id="page-86-0"></span>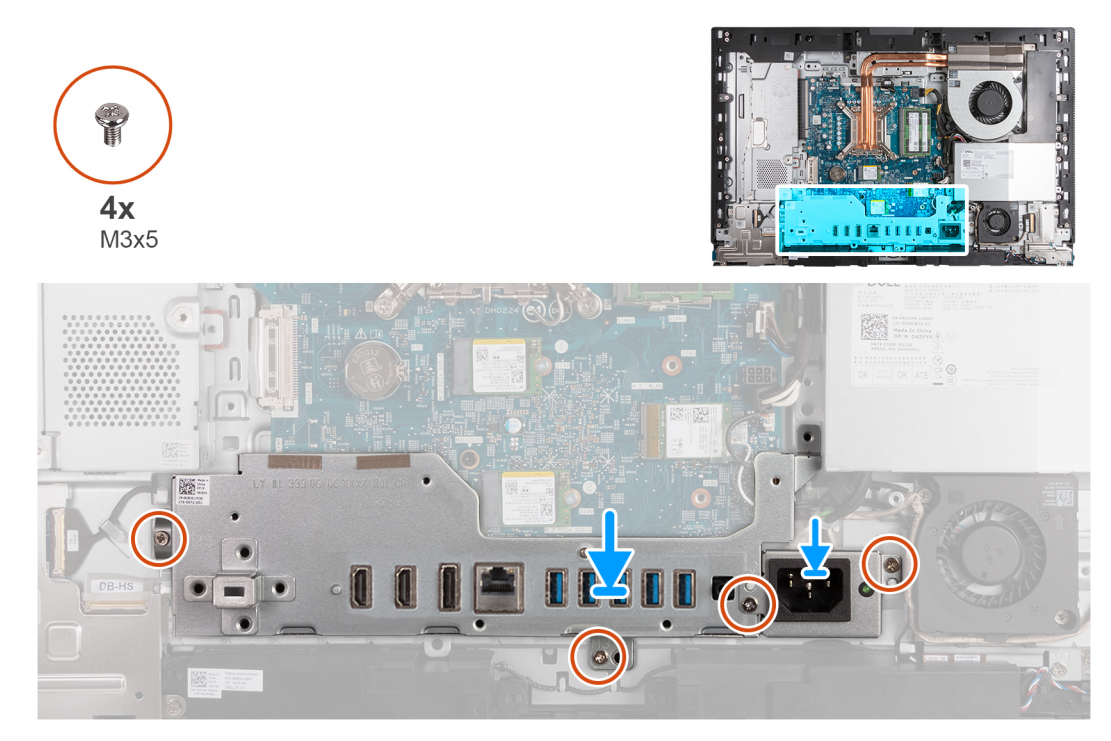

#### **Obrázek 58. Montáž držáku I/O**

#### **Kroky**

- 1. Vložte a zarovnejte držák I/O se základnou sestavy displeje.
- 2. Zarovnejte sloty I/O s porty I/O a otvory pro šrouby na držáku I/O s otvory pro šrouby na základně sestavy displeje.
- 3. Vyměňte dva šrouby (M3x5) připevňující kryt I/O k základně sestavy displeje.
- 4. Umístěte držák kabelu konektoru napájecího zdroje na základnu sestavy displeje.
- 5. Zarovnejte otvory pro šrouby na držáku konektoru kabelu napájecího zdroje s otvory pro šrouby na základně sestavy displeje.
- 6. Zašroubujte tři šrouby (M3x5), jimiž je držák konektoru kabelu napájecího zdroje připevněn k základně sestavy displeje.

#### **Další kroky**

- 1. Nasaďte [spodní kryt.](#page-69-0)
- 2. Nasaďte [kryt I/O.](#page-67-0)
- 3. Nasaďte [kryt základní desky.](#page-51-0)
- 4. Namontuite [zadní kryt.](#page-42-0)
- 5. Nainstalujte [podstavec.](#page-40-0)
- 6. Postupujte podle pokynů v části [Po manipulaci uvnitř počítače.](#page-34-0)

# **Reproduktory**

## **Demontáž reproduktorů**

**VÝSTRAHA: Informace v této části věnované demontáži jsou určeny pouze oprávněným servisním technikům.**

#### **Požadavky**

- 1. Postupujte podle pokynů v části [Před manipulací uvnitř počítače.](#page-31-0)
- 2. Demontuite [podstavec.](#page-39-0)
- 3. Demontujte [zadní kryt.](#page-42-0)
- 4. Sejměte [kryt základní desky.](#page-50-0)
- 5. Demontujte [kryt I/O.](#page-66-0)

#### 6. Sejměte [spodní kryt.](#page-68-0)

#### **O této úloze**

Následující obrázek znázorňuje umístění reproduktorů a postup demontáže.

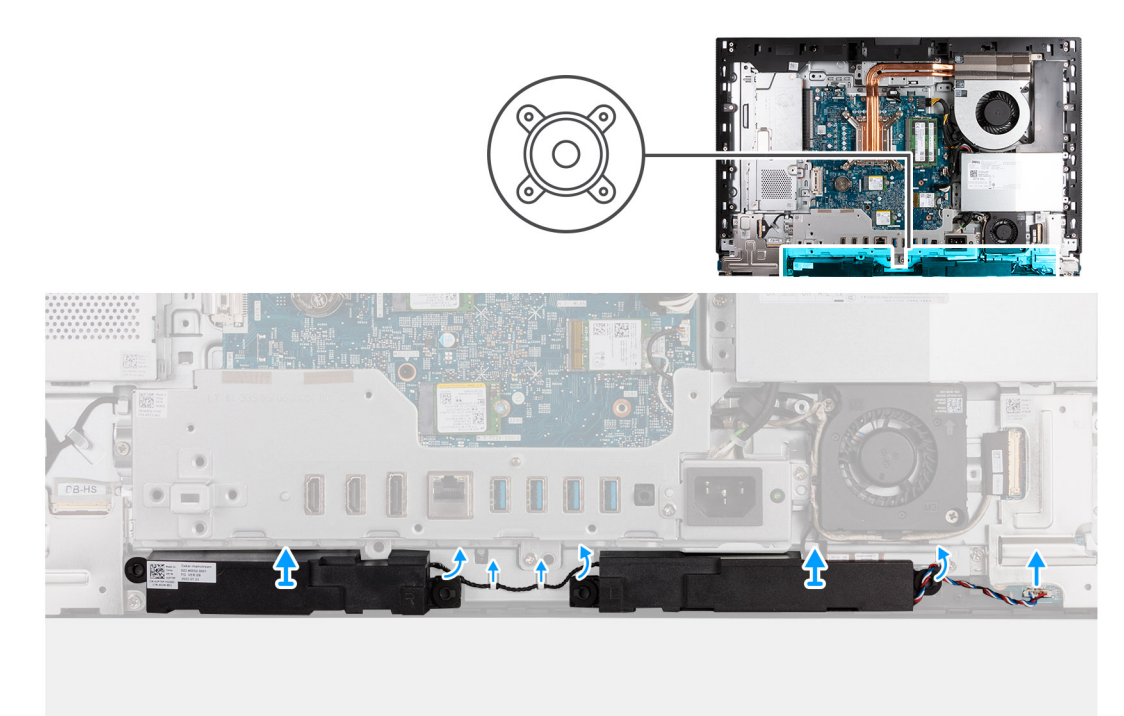

#### **Obrázek 59. Demontáž reproduktorů**

#### **Kroky**

- 1. Odpojte kabel reproduktoru od konektoru (INT SPKR) na zvukové kartě.
- 2. Vyjměte kabel reproduktoru z vodítek na základně sestavy displeje.
- 3. Zvedněte reproduktory společně s kabelem ze základny sestavy displeje.

## **Montáž reproduktorů**

**VÝSTRAHA: Informace v této části věnované montáži jsou určeny pouze oprávněným servisním technikům.**

#### **Požadavky**

Jestliže nahrazujete určitou součástku, vyjměte před montáží stávající součástku.

#### **O této úloze**

Následující obrázek znázorňuje umístění reproduktorů a postup montáže.

<span id="page-88-0"></span>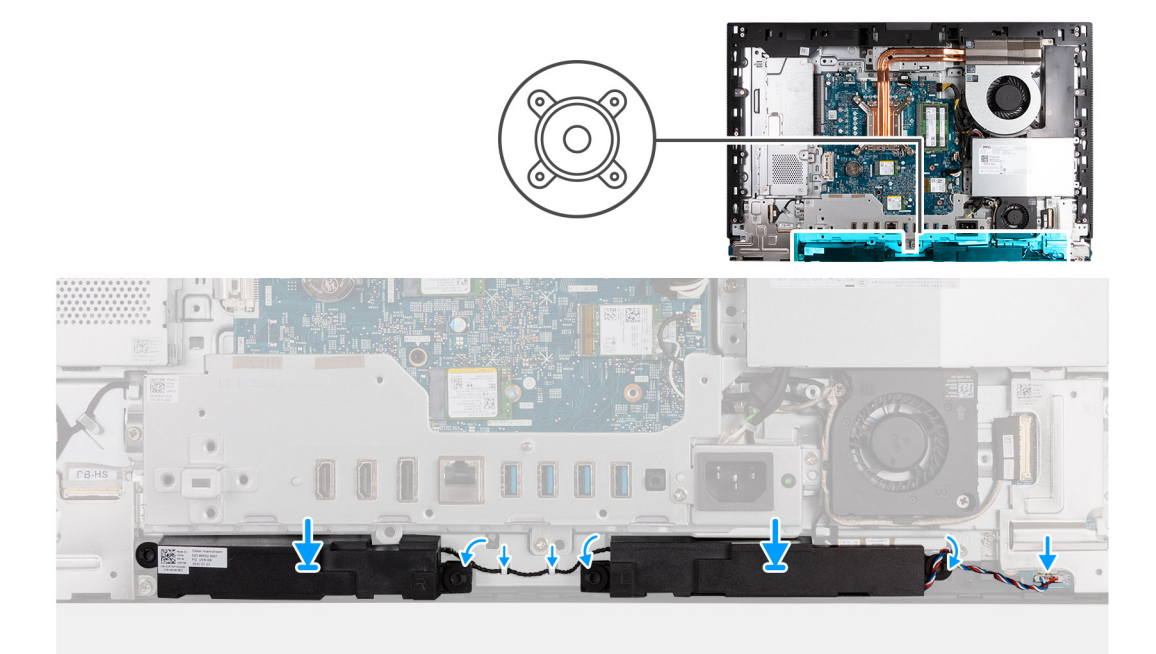

#### **Obrázek 60. Montáž reproduktorů**

#### **Kroky**

- 1. Vložte reproduktory do slotů na základně sestavy displeje.
- 2. Veďte kabel reproduktoru vodítky na základně sestavy displeje.
- 3. Připojte kabel reproduktoru ke konektoru (INT SPKR) na zvukové kartě.

#### **Další kroky**

- 1. Nasaďte [spodní kryt.](#page-69-0)
- 2. Nasaďte [kryt I/O.](#page-67-0)
- 3. Nasaďte [kryt základní desky.](#page-51-0)
- 4. Namontujte [zadní kryt.](#page-42-0)
- 5. Nainstalujte [podstavec.](#page-40-0)
- 6. Postupujte podle pokynů v části [Po manipulaci uvnitř počítače.](#page-34-0)

# **Chladič**

## **Demontáž chladiče**

**VÝSTRAHA: Informace v této části věnované demontáži jsou určeny pouze oprávněným servisním technikům.**

#### **Požadavky**

- 1. Postupujte podle pokynů v části [Před manipulací uvnitř počítače.](#page-31-0)
- 2. Demontujte [podstavec.](#page-39-0)
- 3. Demontujte [zadní kryt.](#page-42-0)
- 4. Sejměte [kryt základní desky.](#page-50-0)

#### **O této úloze**

**(j)** POZNÁMKA: V průběhu běžného provozu může být chladič velice horký. Než se ho dotknete, nechte chladič dostatečně dlouho vychladnout.

<span id="page-89-0"></span>**POZNÁMKA:** Maximální chlazení procesoru zajistíte tím, že se nebudete dotýkat teplovodivých oblastí chladiče. Oleje obsažené v pokožce dokážou snížit teplovodivost teplovodivé pasty.

Následující obrázek znázorňuje umístění chladiče a ukazuje postup demontáže.

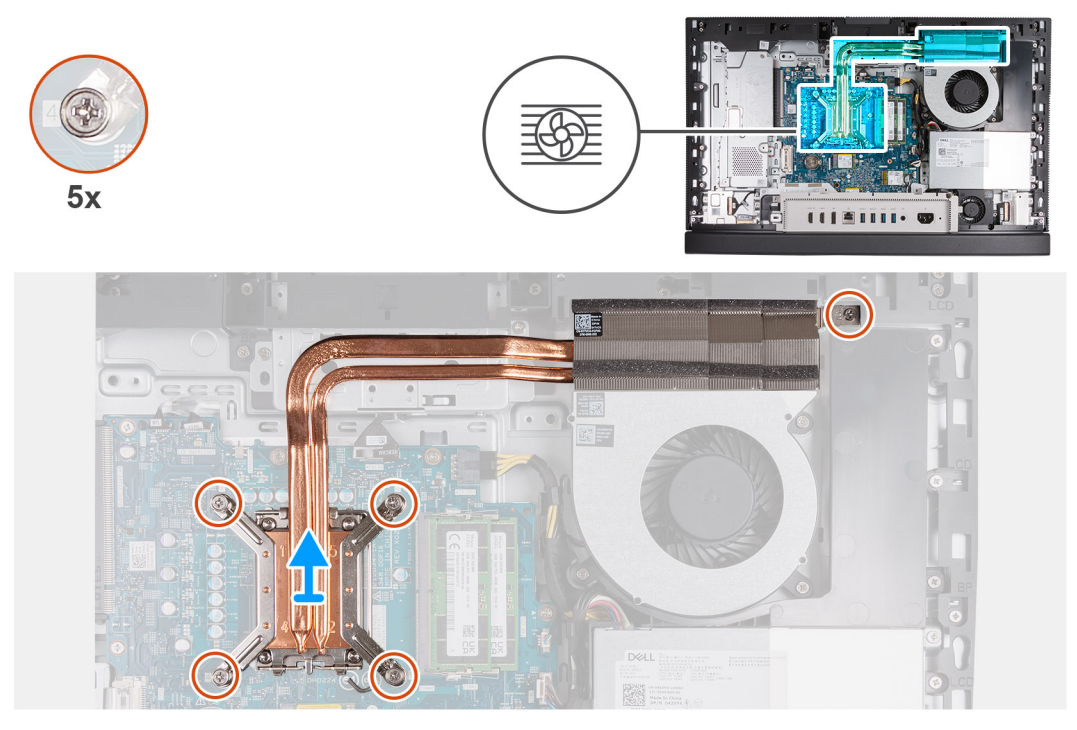

#### **Obrázek 61. Demontáž chladiče**

#### **Kroky**

- 1. V opačném pořadí, než je vyznačeno (5>4>3>2>1), vyšroubujte pět jisticích šroubků, kterými je chladič připevněn k základní desce a základně sestavy displeje.
- 2. Zvedněte chladič ze základny sestavy displeje.

### **Montáž chladiče**

**VÝSTRAHA: Informace v této části věnované montáži jsou určeny pouze oprávněným servisním technikům.**

#### **Požadavky**

Jestliže nahrazujete určitou součástku, vyjměte před montáží stávající součástku.

#### **O této úloze**

**POZNÁMKA:** Pokud měníte procesor nebo sestavu ventilátoru a chladiče, naneste teplovodivou pastu dodávanou v rámci sady. Tím zajistíte optimální tepelnou vodivost.

Následující obrázek znázorňuje umístění chladiče a postup montáže.

<span id="page-90-0"></span>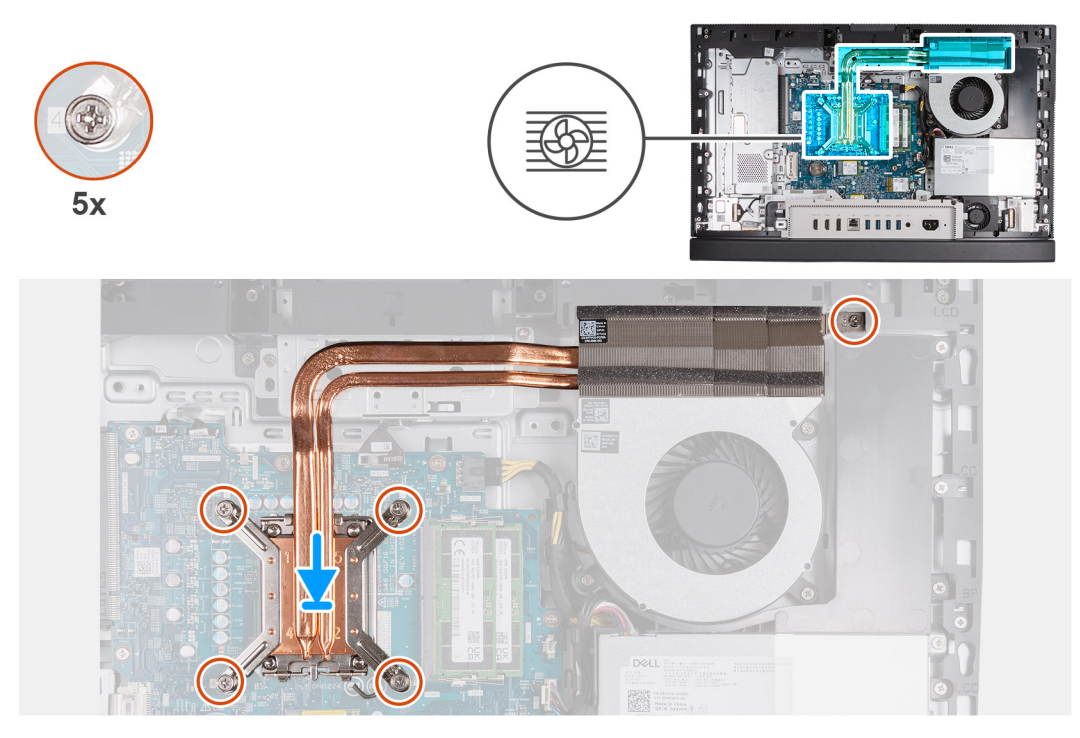

#### **Obrázek 62. Montáž chladiče**

#### **Kroky**

- 1. Umístěte chladič na základní desku a základnu sestavy displeje.
- 2. Zarovnejte šrouby na chladiči s otvory pro šrouby na základní desce a základně sestavy displeje.
- 3. V pořadí (1>2>3>4>5) zašroubujte pět jisticích šroubků, kterými je chladič připevněn k základní desce a základně sestavy displeje.

#### **Další kroky**

- 1. Nasaďte [kryt základní desky.](#page-51-0)
- 2. Namontujte [zadní kryt.](#page-42-0)
- 3. Nainstalujte [podstavec.](#page-40-0)
- 4. Postupujte podle pokynů v části [Po manipulaci uvnitř počítače.](#page-34-0)

# **Procesor**

### **Demontáž procesoru**

**VÝSTRAHA: Informace v této části věnované demontáži jsou určeny pouze oprávněným servisním technikům.**

#### **Požadavky**

- 1. Postupujte podle pokynů v části [Před manipulací uvnitř počítače.](#page-31-0)
- 2. Demontujte [podstavec.](#page-39-0)
- 3. Demontujte [zadní kryt.](#page-42-0)
- 4. Sejměte [kryt základní desky.](#page-50-0)
- 5. Vyjměte [chladič.](#page-88-0)

#### **O této úloze**

**(j) POZNÁMKA:** V průběhu běžného provozu může být procesor velice horký. Než se ho dotknete, nechte procesor dostatečně dlouho vychladnout.

<span id="page-91-0"></span>**POZNÁMKA:** Maximální chlazení procesoru zajistíte tím, že se nebudete dotýkat teplovodivých oblastí procesoru. Oleje obsažené v pokožce dokážou snížit teplovodivost teplovodivé pasty.

Následující obrázek znázorňuje umístění procesoru a postup demontáže.

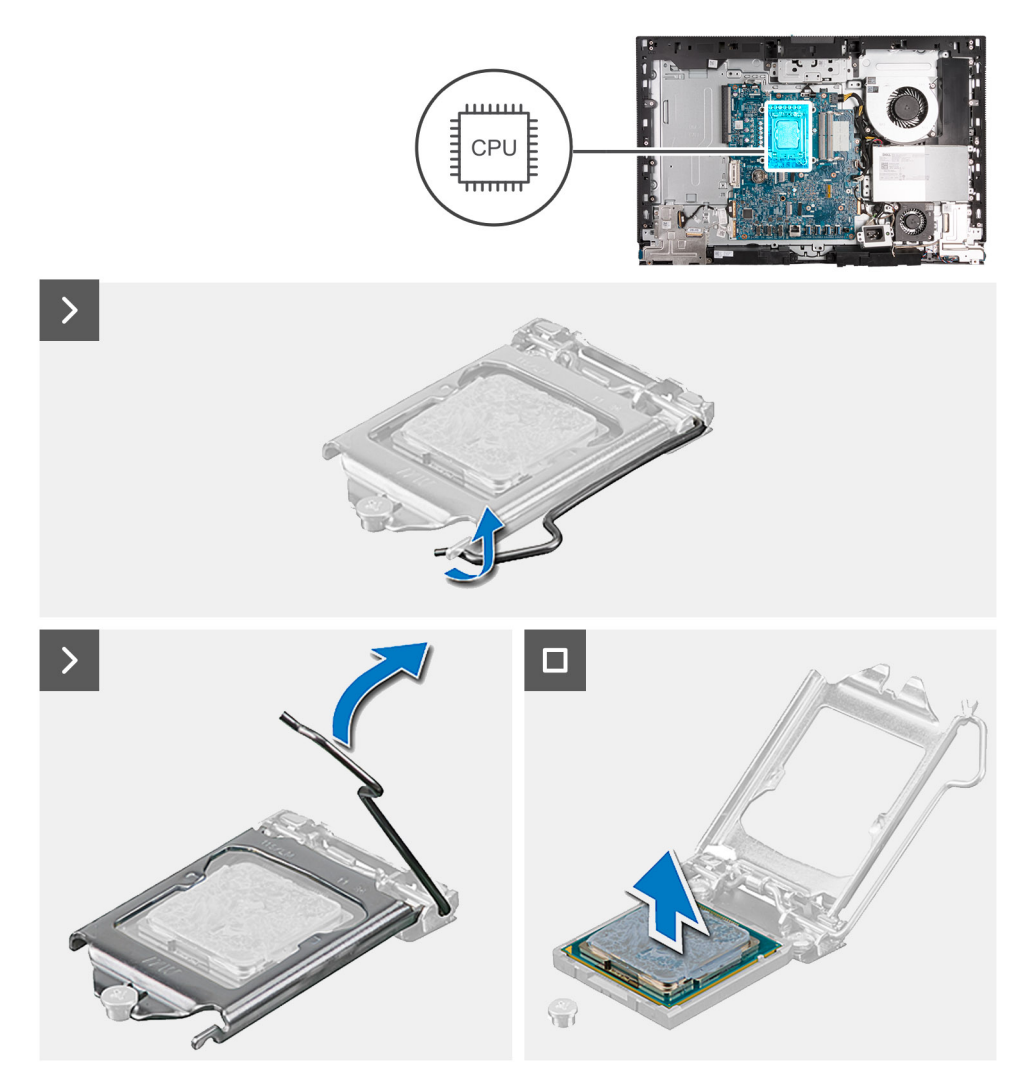

#### **Obrázek 63. Demontáž procesoru**

#### **Kroky**

- 1. Stiskněte uvolňovací páčku a zatlačte ji směrem od procesoru, uvolníte ji tak ze zajišťovací západky.
- 2. Kryt procesoru otevřete tak, že uvolňovací páčku úplně vytáhnete.
	- **VÝSTRAHA: Při demontáži procesoru se nedotýkejte kontaktů v socketu a zabraňte upadnutí předmětů na tyto kontakty.**
- 3. Opatrně zvedněte procesor ze socketu (CPU).

### **Montáž procesoru**

**VÝSTRAHA: Informace v této části věnované montáži jsou určeny pouze oprávněným servisním technikům.**

#### **Požadavky**

Jestliže nahrazujete určitou součástku, vyjměte před montáží stávající součástku.

#### **O této úloze**

**POZNÁMKA:** Pokud měníte procesor nebo sestavu ventilátoru a chladiče, naneste teplovodivou pastu dodávanou v rámci sady. Tím zajistíte optimální tepelnou vodivost.

Následující obrázek znázorňuje umístění procesoru a postup montáže.

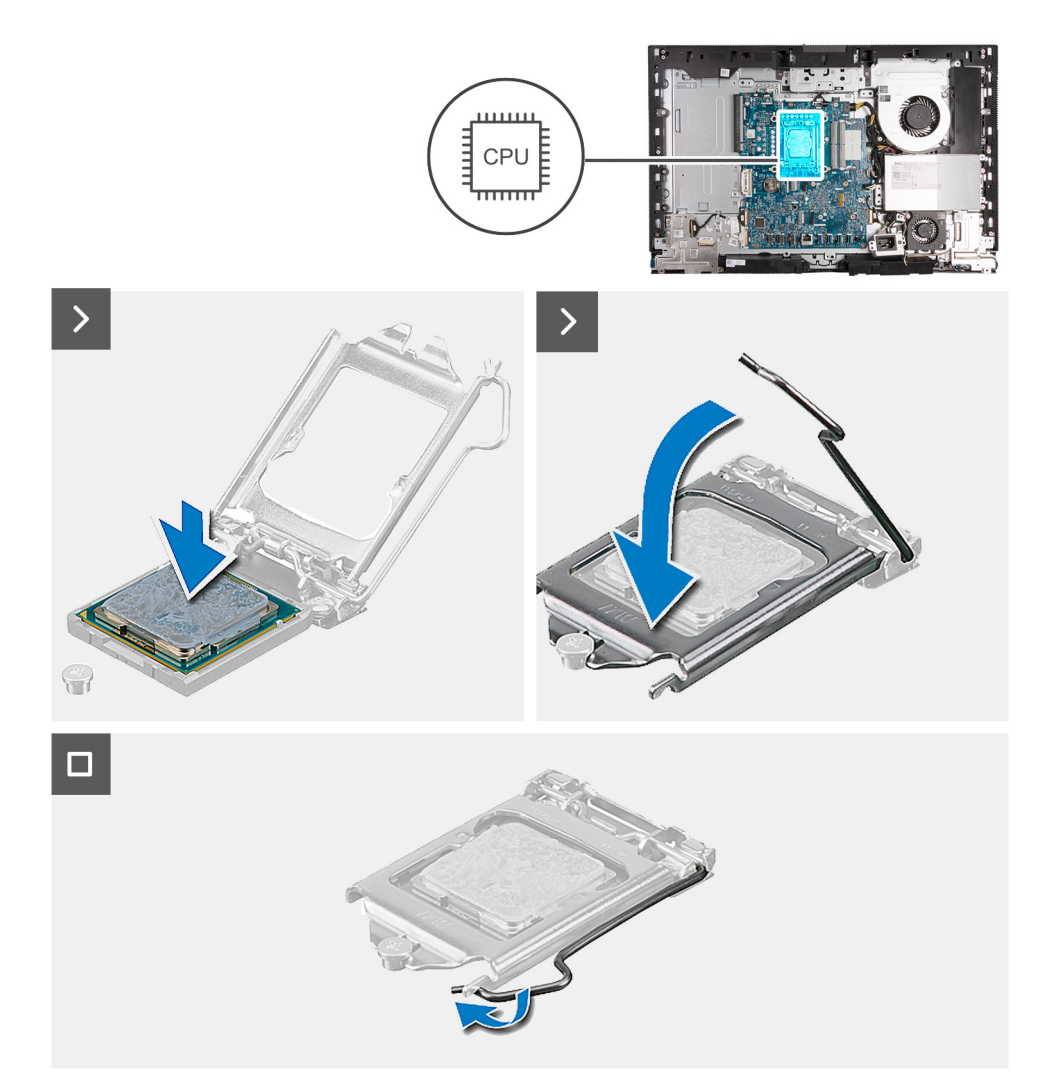

#### **Obrázek 64. Montáž procesoru**

#### **Kroky**

- 1. Zkontrolujte, zda je uvolňovací páčka na socketu procesoru plně otevřená.
	- **Ci POZNÁMKA:** Na rohu procesoru s kolíkem 1 je trojúhelníček, který zapadá do trojúhelníčku na rohu s kolíkem 1 socketu procesoru. Pokud je procesor řádně usazen, jsou všechny čtyři rohy vyrovnány ve stejné výšce. Pokud je jeden nebo více rohů procesoru oproti ostatním výš, není procesor řádně usazen.
- 2. Zarovnejte vroubky na procesoru s výčnělky na patici procesoru a procesor do patice (CPU) usaďte.

#### **VÝSTRAHA: Ujistěte se, že je zářez na krytu procesoru umístěn pod zarovnávacím kolíkem.**

3. Když je procesor plně zatlačen v socketu, zatlačte uvolňovací páčku dolů a umístěte ji pod výčnělek na krytu procesoru.

- 1. Vložte [chladič.](#page-89-0)
- 2. Nasaďte [kryt základní desky.](#page-51-0)
- 3. Namontuite [zadní kryt.](#page-42-0)
- <span id="page-93-0"></span>4. Nainstalujte [podstavec.](#page-40-0)
- 5. Postupujte podle pokynů v části [Po manipulaci uvnitř počítače.](#page-34-0)

# **Základní deska**

# **Demontáž základní desky**

**VÝSTRAHA: Informace v této části věnované demontáži jsou určeny pouze oprávněným servisním technikům.**

#### **Požadavky**

- 1. Postupujte podle pokynů v části [Před manipulací uvnitř počítače.](#page-31-0)
- 2. Demontujte [podstavec.](#page-39-0)
- 3. Demontujte [zadní kryt.](#page-42-0)
- 4. Vyjměte [paměť.](#page-43-0)
- 5. Demontujte [grafickou kartu.](#page-46-0)
- 6. Sejměte [kryt základní desky.](#page-50-0)
- 7. Demontujte [kryt I/O.](#page-66-0)
- 8. Sejměte [spodní kryt.](#page-68-0)
- 9. Demontujte [držák panelu I/O.](#page-84-0)
- 10. Demontujte [disk SSD M.2 2230 do slotu č. 0](#page-54-0) nebo [disk SSD M.2 2280 do slotu č. 0,](#page-56-0) dle konkrétní situace.
- 11. Demontujte [disk M.2 2230 ve slotu č. 1](#page-59-0) nebo [disk M.2 2280 ve slotu č. 1,](#page-61-0) dle konkrétní situace.
- 12. Demontujte [bezdrátovou kartu.](#page-52-0)
- 13. Vyjměte [chladič.](#page-88-0)
- 14. Vyjměte [procesor.](#page-90-0)

#### **O této úloze**

**POZNÁMKA:** Výměnou základní desky dojde k odstranění všech změn, které jste v systému BIOS pomocí nastavení systému BIOS provedli. Po výměně základní desky proveďte znovu příslušné změny.

Následující obrázek popisuje konektory na základní desce.

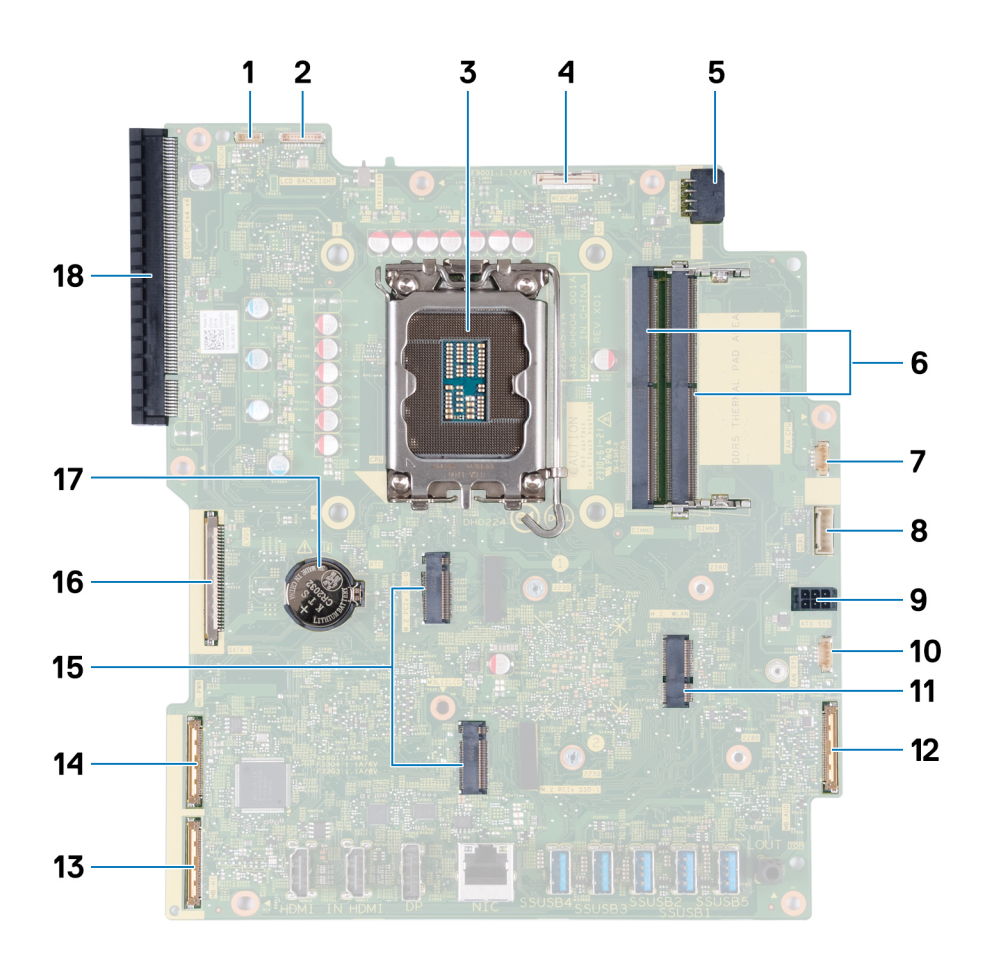

#### **Obrázek 65. Popisky základní desky**

- 
- 
- 5. Napájecí kabel procesoru (ATX CPU) 6. Paměťové sloty (DIMM1 + DIMM2)
- 
- 
- 11. Slot bezdrátové karty (M.2 WLAN) 12. Zvukový kabel (MB-AUDIO)
- 13. Vysokorychlostní kabel (MB-HS) 14. Napájecí kabel (MB PWR)
- 15. Sloty pro disky SSD (M.2 PCIe SSD 1 + disk SSD M.2 PCIe 0) 16. Kabel displeje (LVDS)
- 
- 1. Kabel dotykové obrazovky (TOUCH) 2. Kabel podsvícení displeje (LCD BACKLIGHT)
- 3. Socket procesoru (CPU) 4. Kabel kamery (WEBCAM)
	-
- 7. Kabel ventilátoru (FAN CPU) 8. Kabel kontrolního signálu (CTRL)
- 9. Napájecí kabel základní desky (ATX SYS) 10. Kabel ventilátoru napájecího zdroje (FAN SYS)
	-
	-
	-
- 17. Socket knoflíkové baterie (RTC) 18. Rozšiřující slot PCIe x16 (SLOT1 PCIe4 x4)

Následující obrázky znázorňují umístění základní desky a postup demontáže.

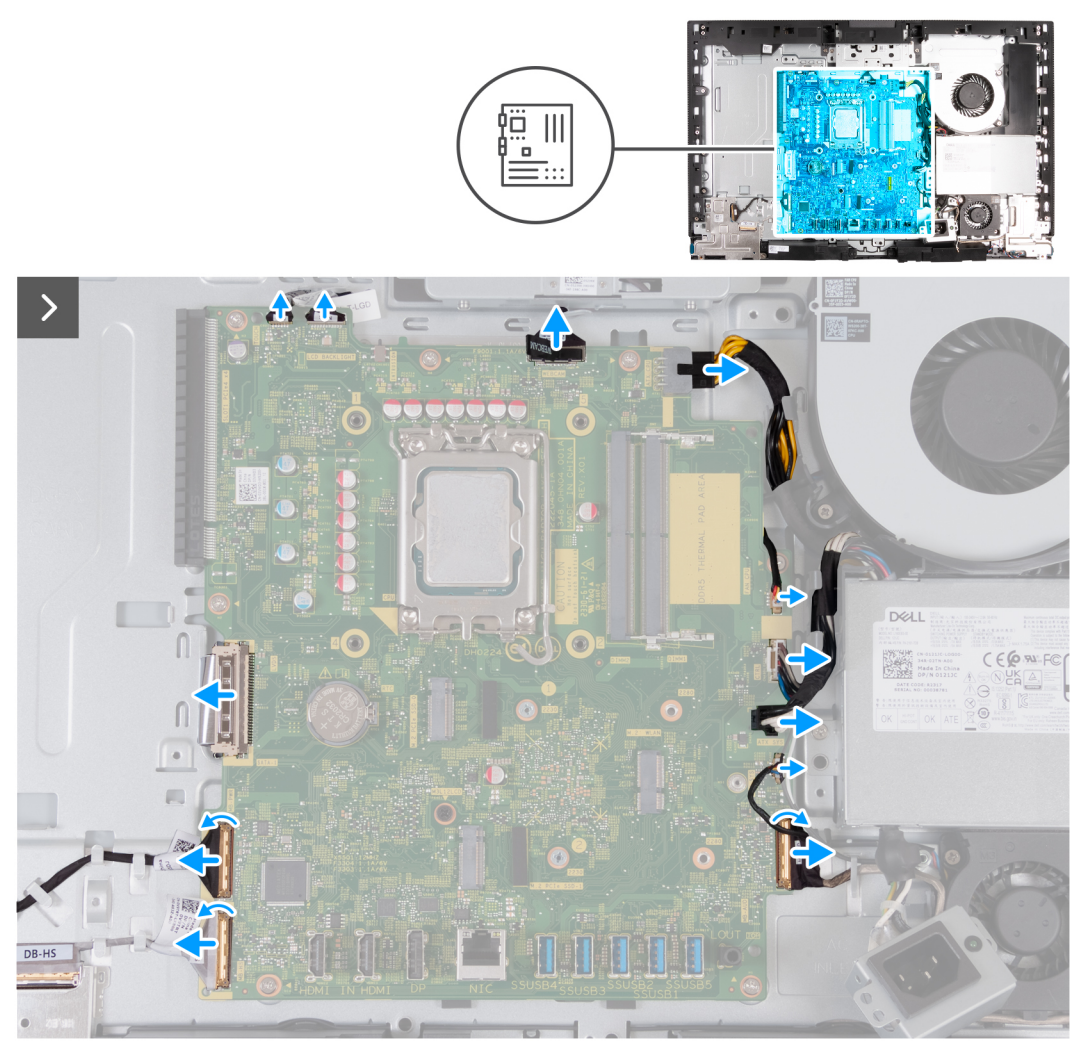

**Obrázek 66. Demontáž základní desky**

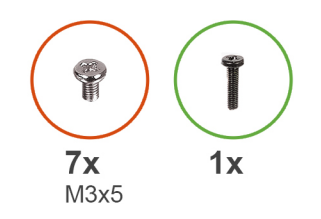

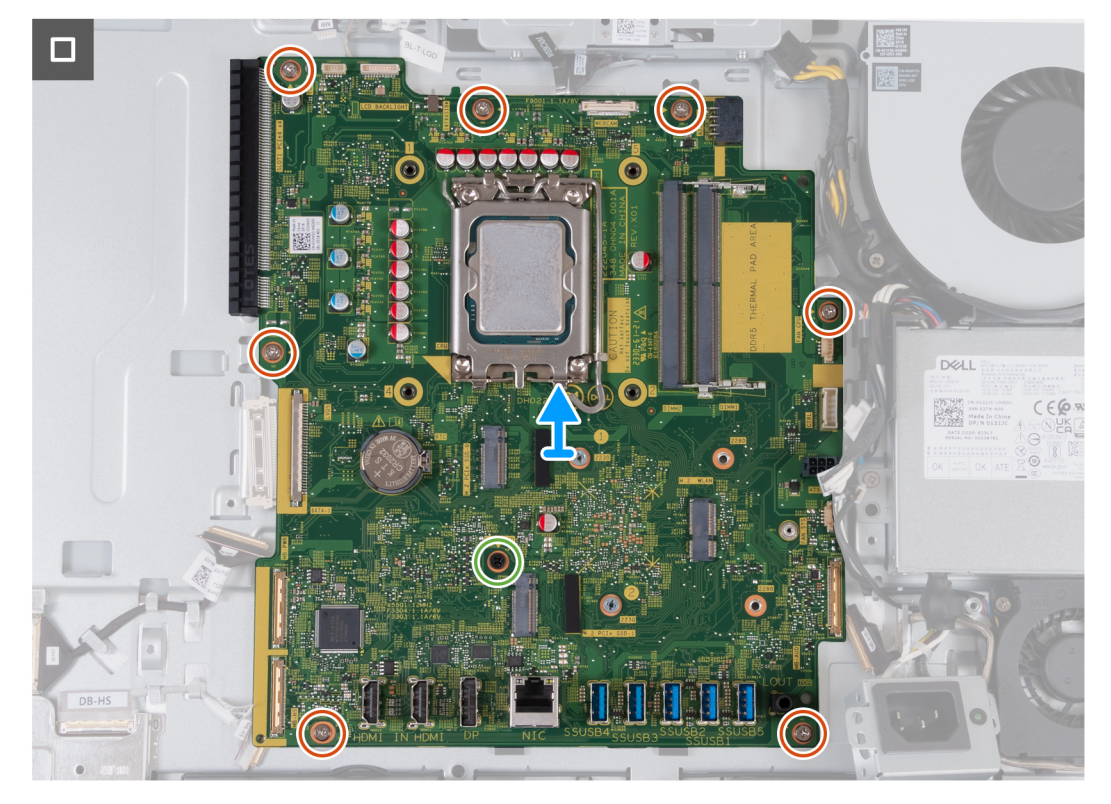

#### **Obrázek 67. Demontáž základní desky**

#### **Kroky**

- 1. Odpojte kabel dotykové obrazovky od konektoru (TOUCH) na základní desce.
- 2. Odpojte kabel podsvícení klávesnice od konektoru (LCB BACKLIGHT) na základní desce.
- 3. Pomocí poutka odpojte kabel kamery od konektoru (WEBCAM) na základní desce.
- 4. Stisknutím a přidržením jisticí svorky odpojte napájecí kabel procesoru od konektoru (ATX CPU) na základní desce.
- 5. Odpojte kabel ventilátoru z konektoru (FAN CPU) na základní desce.
- 6. Odpojte kabel řídicího signálu od konektoru (CTRL) na základní desce.
- 7. Odpojte kabel napájení základní desky od konektoru (ATX SYS) na základní desce.
- 8. Odpojte napájecí kabel ventilátoru z konektoru (FAN SYS) na základní desce.
- 9. Zvedněte západku a odpojte zvukový kabel od konektoru (MB-AUDIO) na základní desce.
- 10. Zvedněte západku a odpojte vysokorychlostní kabel od konektoru (MB-HS) na základní desce.
- 11. Zvedněte západku a odpojte napájecí kabel od konektoru (MB-PWR) na základní desce.
- 12. Přichycením zajišťovacích úchytů na obou stranách konektoru kabelu displeje odpojte kabel displeje od konektoru (LVDS) na základní desce.
- 13. Vyšroubujte sedm šroubů (M3x5) připevňujících základní desku k základně sestavy displeje.
- 14. Vyšroubujte šroub (M3×12) připevňující základní desku k základně sestavy displeje.
- 15. Opatrně zvedněte základní desku ze základny sestavy displeje.

# **Montáž základní desky**

**VÝSTRAHA: Informace v této části věnované montáži jsou určeny pouze oprávněným servisním technikům.**

#### **Požadavky**

Jestliže nahrazujete určitou součástku, vyjměte před montáží stávající součástku.

#### **O této úloze**

**POZNÁMKA:** Výměnou základní desky dojde k odstranění všech změn, které jste v systému BIOS pomocí nastavení systému BIOS provedli. Po výměně základní desky proveďte znovu příslušné změny.

Následující obrázek popisuje konektory na základní desce.

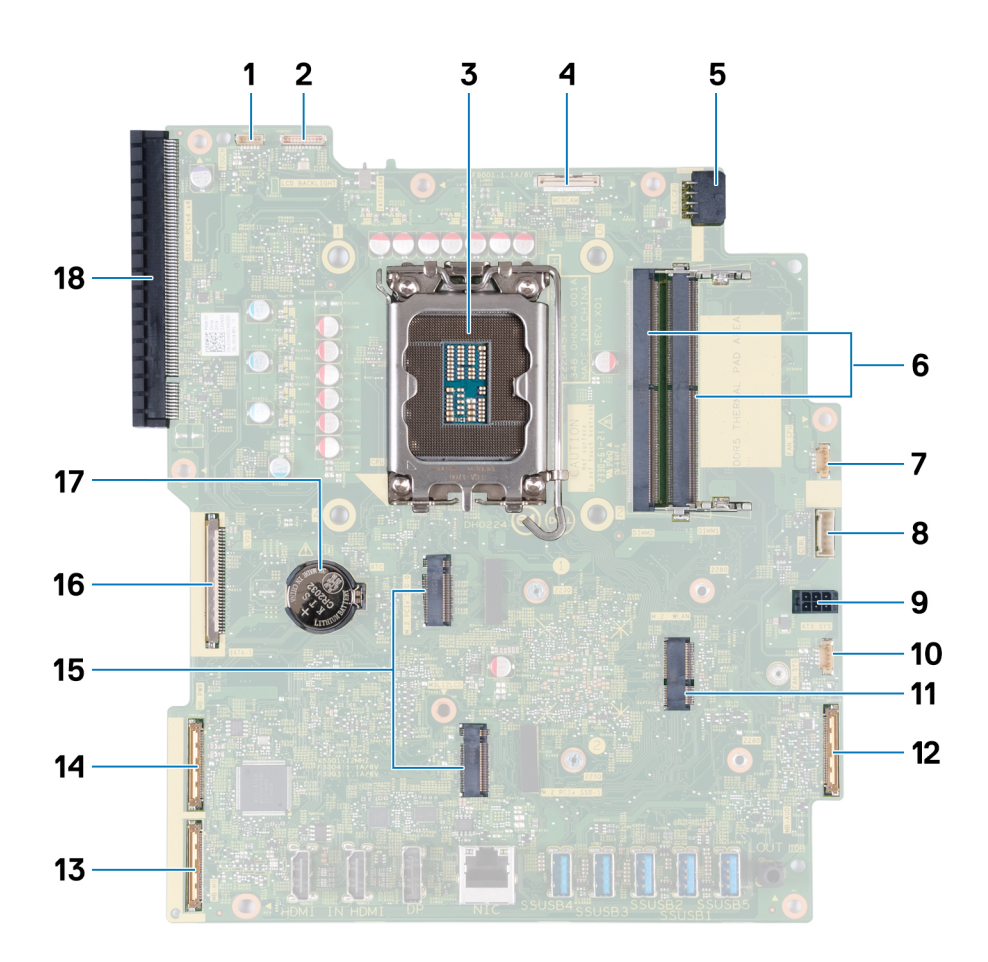

#### **Obrázek 68. Popisky základní desky**

- 1. Kabel dotykové obrazovky (TOUCH) 2. Kabel podsvícení displeje (LCD BACKLIGHT)
- 3. Socket procesoru (CPU) 4. Kabel kamery (WEBCAM)
- 5. Napájecí kabel procesoru (ATX CPU) 6. Paměťové sloty (DIMM1 + DIMM2)
- 7. Kabel ventilátoru (FAN CPU) 8. Kabel kontrolního signálu (CTRL)
- 
- 11. Slot bezdrátové karty (M.2 WLAN) 12. Zvukový kabel (MB-AUDIO)
- 13. Vysokorychlostní kabel (MB-HS) 14. Napájecí kabel (MB PWR)
- 15. Sloty pro disky SSD (M.2 PCIe SSD 1 + disk SSD M.2 PCIe 0) 16. Kabel displeje (LVDS)
- 
- 
- 
- 
- 
- 9. Napájecí kabel základní desky (ATX SYS) 10. Kabel ventilátoru napájecího zdroje (FAN SYS)
	-
	-
	-
- 17. Socket knoflíkové baterie (RTC) 18. Rozšiřující slot PCIe x16 (SLOT1 PCIe4 x4)

Následující obrázky znázorňují umístění základní desky a postup montáže.

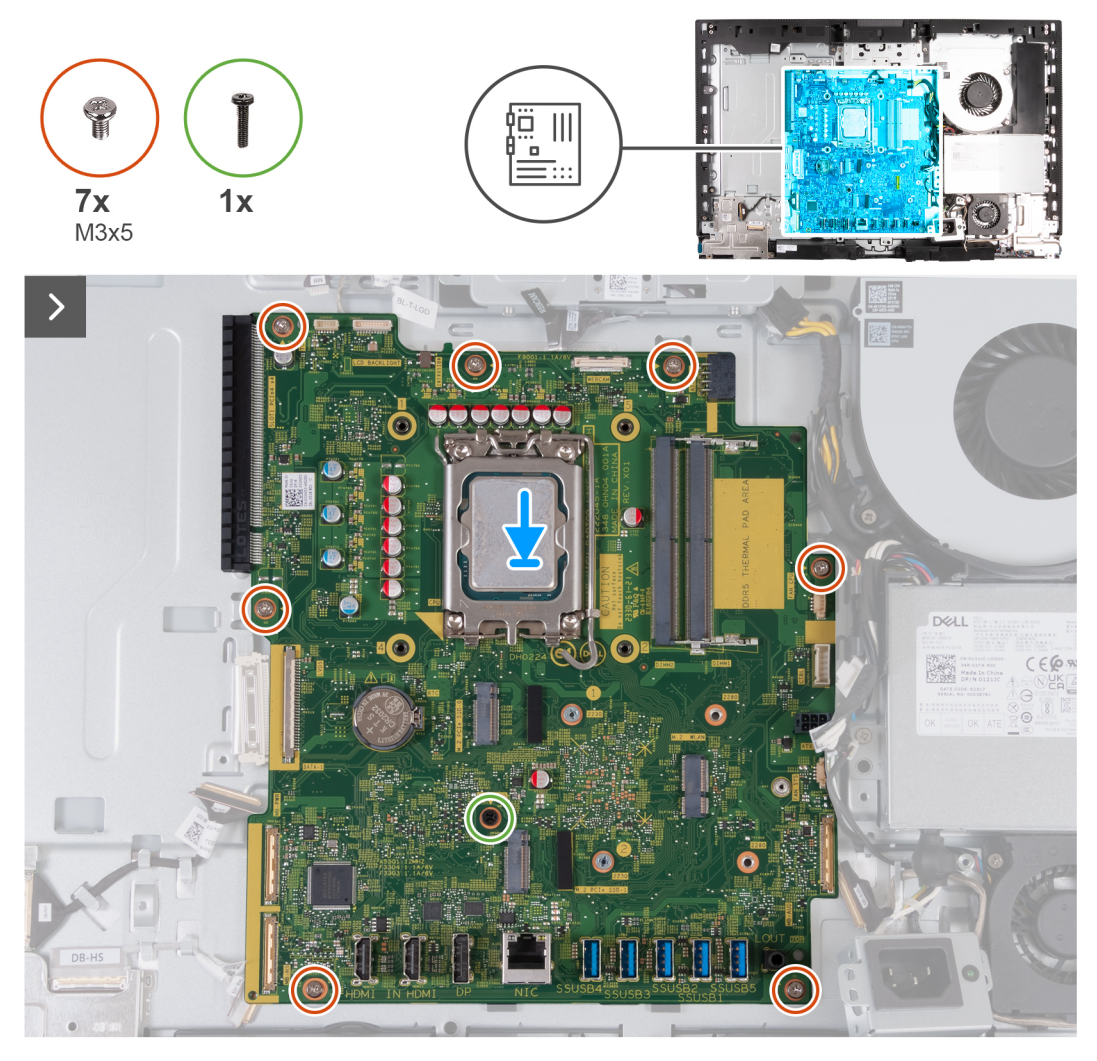

**Obrázek 69. Montáž základní desky**

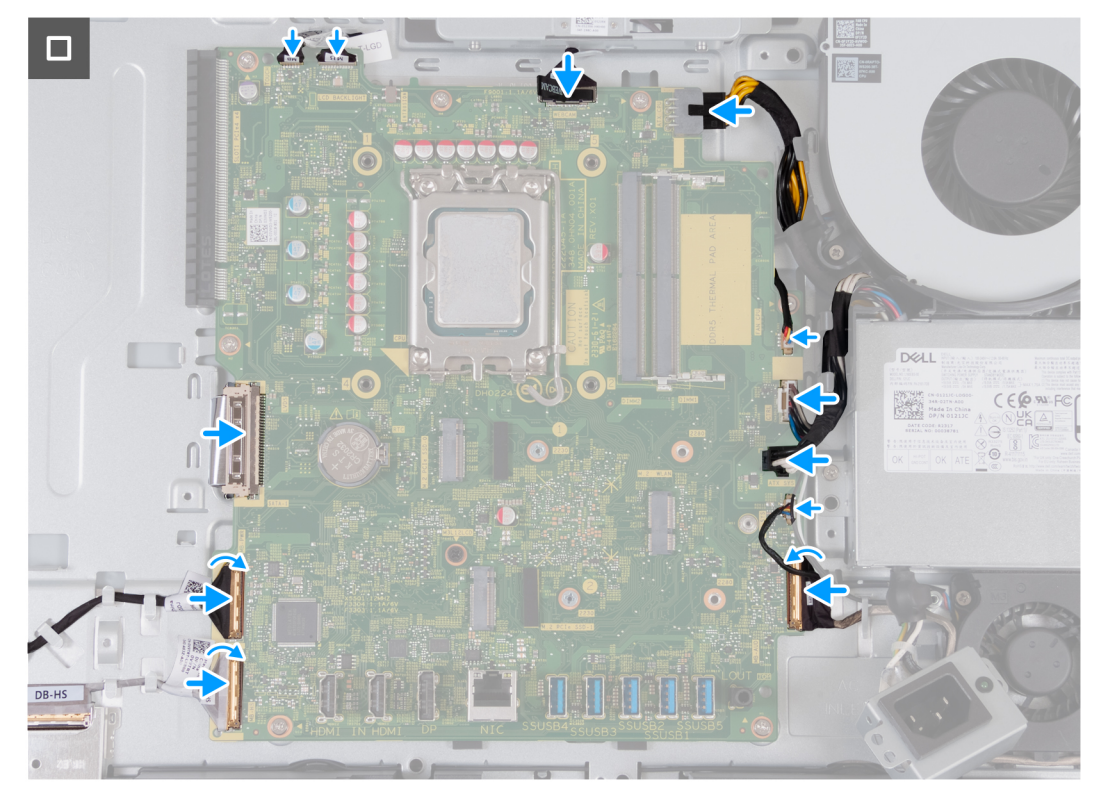

#### **Obrázek 70. Montáž základní desky**

#### **Kroky**

- 1. Jemně umístěte základní desku na základnu sestavy displeje.
- 2. Zarovnejte otvory pro šrouby na základní desce s otvory pro šrouby na základně sestavy displeje.
- 3. Vyměňte sedm šroubů (M3x5) připevňujících základní desku k základně sestavy displeje.
- 4. Vyměňte šroub (M3x12) připevňující základní desku k základně sestavy displeje.
- 5. Připojte kabel dotykové obrazovky ke konektoru (TOUCH) na základní desce.
- 6. Připojte kabel podsvícení klávesnice ke konektoru (LCB BACKLIGHT) na základní desce.
- 7. Připojte kabel kamery ke konektoru (WEBCAM) na základní desce.
- 8. Připojte napájecí kabel procesoru ke konektoru (ATX CPU) k základní desce.
- 9. Připojte kabel ventilátoru ke konektoru (FAN CPU) na základní desce.
- 10. Připojte kabel řídicího signálu ke konektoru (CTRL) na základní desce.
- 11. Připojte kabel napájení základní desky ke konektoru (ATX SYS) na základní desce.
- 12. Připojte napájecí kabel ventilátoru ke konektoru (FAN SYS) na základní desce.
- 13. Připojte zvukový kabel ke konektoru (MB-AUDIO) na základní desce a zavřete západku.
- 14. Připojte vysokorychlostní kabel ke konektoru (MB-HS) na základní desce a zavřete západku.
- 15. Připojte napájecí kabel ke konektoru (MB-PWR) na základní desce a zavřete západku.
- 16. Připojte kabel displeje ke konektoru (LVDS) na základní desce.

- 1. Nainstalujte [procesor.](#page-91-0)
- 2. Vložte [chladič.](#page-89-0)
- 3. Namontujte [bezdrátovou kartu.](#page-53-0)
- 4. Nainstalujte [disk SSD M.2 2230 do slotu M.2 č. 0](#page-55-0) nebo [SSD M.2 2280 do slotu M.2 č. 0,](#page-57-0) dle konkrétní situace.
- 5. Nainstalujte [disk SSD M.2 2230 do slotu M.2 č. 1](#page-60-0) nebo [SSD M.2 2280 do slotu M.2 č. 1,](#page-62-0) dle konkrétní situace.
- 6. Namontujte [držák desky I/O.](#page-85-0)
- 7. Nasaďte [spodní kryt.](#page-69-0)
- 8. Nasaďte [kryt I/O.](#page-67-0)
- 9. Nasaďte [kryt základní desky.](#page-51-0)
- <span id="page-100-0"></span>10. Namontujte [grafickou kartu.](#page-48-0)
- 11. Namontujte [paměť.](#page-44-0)
- 12. Namontujte [zadní kryt.](#page-42-0)
- 13. Nainstalujte [podstavec.](#page-40-0)
- 14. Postupujte podle pokynů v části [Po manipulaci uvnitř počítače.](#page-34-0)

# **Vypínač a deska I/O**

## **Demontáž desky vypínače a I/O**

**VÝSTRAHA: Informace v této části věnované demontáži jsou určeny pouze oprávněným servisním technikům.**

#### **Požadavky**

- 1. Postupujte podle pokynů v části [Před manipulací uvnitř počítače.](#page-31-0)
- 2. Demontujte [podstavec.](#page-39-0)
- 3. Demontujte [zadní kryt.](#page-42-0)
- 4. Sejměte [kryt základní desky.](#page-50-0)
- 5. Demontujte [kryt I/O.](#page-66-0)
- 6. Sejměte [spodní kryt.](#page-68-0)
- 7. Demontujte [držák panelu I/O.](#page-84-0)

#### **O této úloze**

Následující obrázek znázorňuje umístění vypínače a desky I/O a postup demontáže.

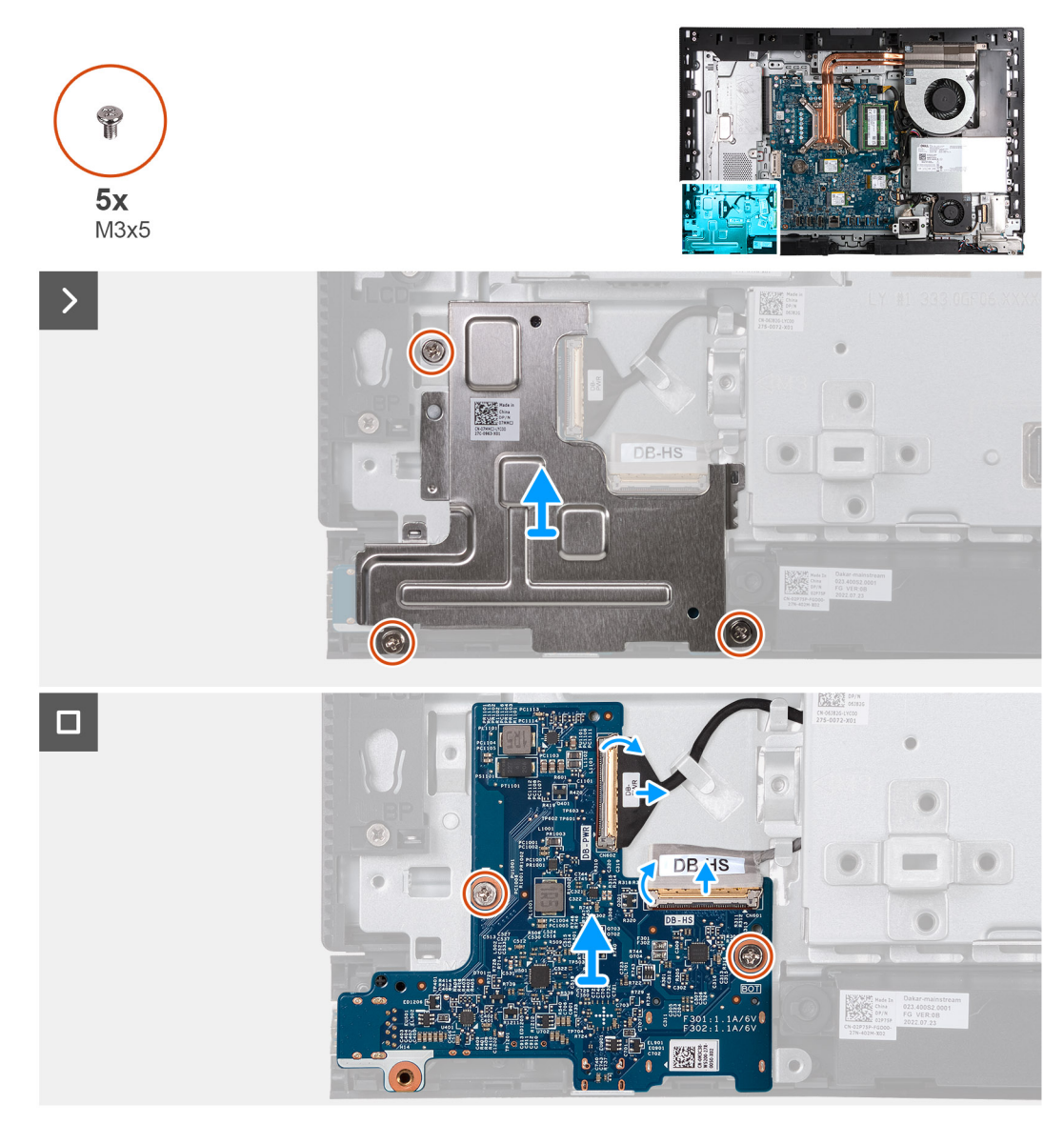

#### **Obrázek 71. Demontáž desky vypínače a I/O**

#### **Kroky**

- 1. Vyšroubujte tři šrouby (M3x5) připevňující vypínač a kryt desky I/O k základně sestavy displeje.
- 2. Zvedněte vypínač a kryt desky I/O ze základny sestavy displeje.
- 3. Zvedněte západku a odpojte napájecí kabel od konektoru (DB-PWR) na desce vypínače a I/O.
- 4. Zvedněte západku a odpojte vysokorychlostní kabel od konektoru (DB-HS) na desce vypínače a I/O.
- 5. Vyšroubujte dva šrouby (M3x5) připevňující desku vypínače a I/O k základně sestavy displeje.
- 6. Zvedněte desku vypínače a I/O ze základny sestavy displeje.

## **Montáž vypínače a desky I/O**

**VÝSTRAHA: Informace v této části věnované montáži jsou určeny pouze oprávněným servisním technikům.**

#### **Požadavky**

Jestliže nahrazujete určitou součástku, vyjměte před montáží stávající součástku.

#### **O této úloze**

Následující obrázek znázorňuje umístění vypínače a desky I/O a postup montáže.

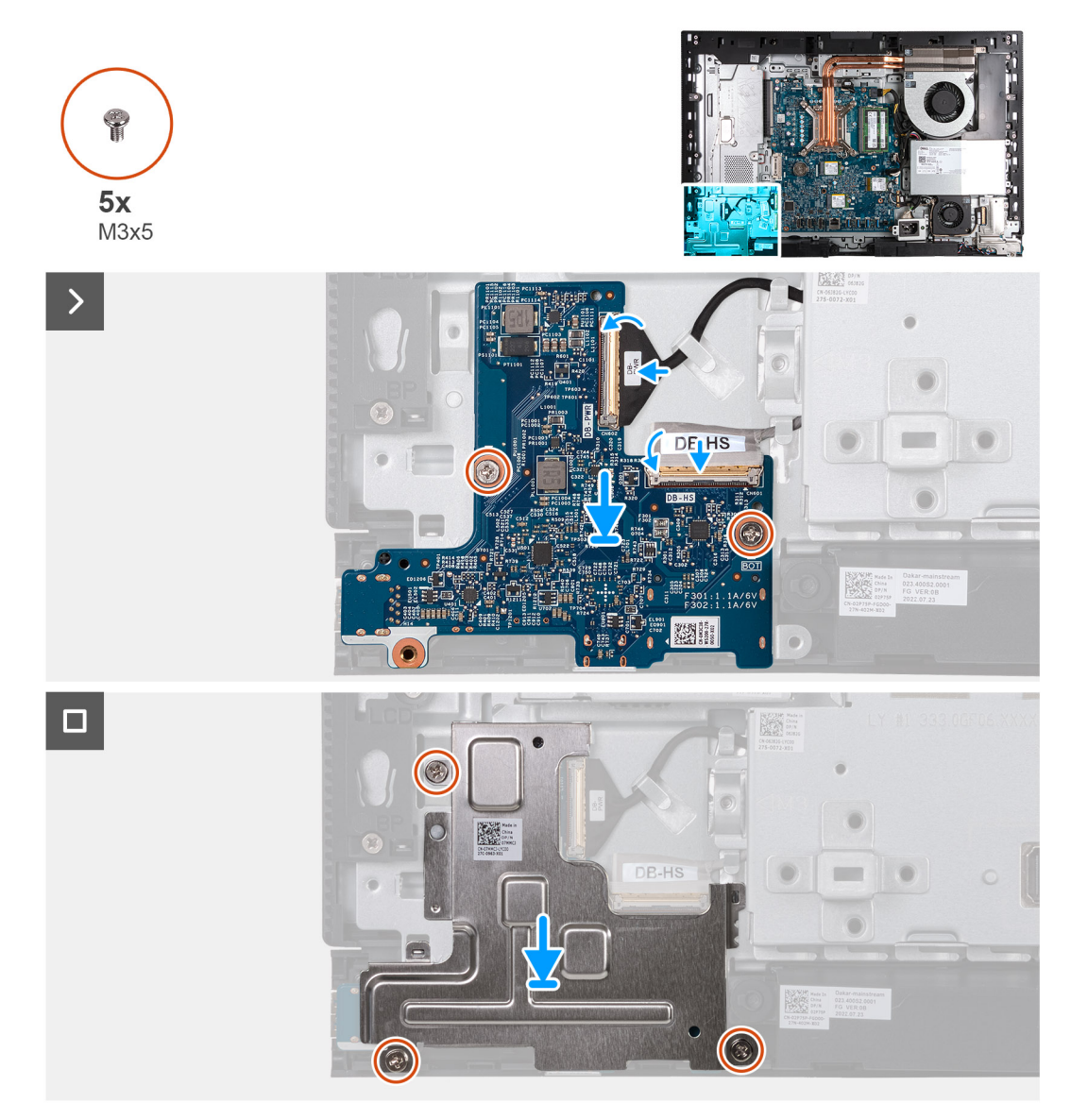

#### **Obrázek 72. Montáž vypínače a desky I/O**

#### **Kroky**

- 1. Umístěte desku vypínače a desky I/O na základnu sestavy displeje.
- 2. Zarovnejte otvory pro šrouby na vypínači a desce I/O s otvory pro šrouby na základně sestavy displeje.
- 3. Vyměňte dva šrouby (M3x5) zajišťující připevnění desky I/O a vypínače k základně sestavy displeje.
- 4. Připojte napájecí kabel (DB-PWR) ke konektoru na vypínači a desce I/O a upevněte západku.
- 5. Připojte vysokorychlostní kabel (DB-PWR) ke konektoru na vypínači a desce I/O a upevněte západku.
- 6. Umístěte desku vypínače a kryt desky I/O na základnu sestavy displeje.
- 7. Zarovnejte otvory pro šrouby na vypínači a krytu desky I/O s otvory pro šrouby na základně sestavy displeje.
- 8. Vyměňte tři šrouby (M3x5) zajišťující připevnění krytu desky I/O a vypínače k základně sestavy displeje.

- 1. Namontujte [držák desky I/O.](#page-85-0)
- 2. Nasaďte [spodní kryt.](#page-69-0)
- 3. Nasaďte [kryt I/O.](#page-67-0)
- 4. Nasaďte [kryt základní desky.](#page-51-0)
- <span id="page-103-0"></span>5. Namontujte [zadní kryt.](#page-42-0)
- 6. Nainstalujte [podstavec.](#page-40-0)
- 7. Postupujte podle pokynů v části [Po manipulaci uvnitř počítače.](#page-34-0)

# **Zvuková karta**

## **Demontáž zvukové karty**

**VÝSTRAHA: Informace v této části věnované demontáži jsou určeny pouze oprávněným servisním technikům.**

#### **Požadavky**

- 1. Postupujte podle pokynů v části [Před manipulací uvnitř počítače.](#page-31-0)
- 2. Demontujte [podstavec.](#page-39-0)
- 3. Demontujte [zadní kryt.](#page-42-0)
- 4. Sejměte [kryt základní desky.](#page-50-0)
- 5. Demontujte [kryt I/O.](#page-66-0)
- 6. Sejměte [spodní kryt.](#page-68-0)
- 7. Demontujte [držák panelu I/O.](#page-84-0)

#### **O této úloze**

Následující obrázek znázorňuje umístění zvukové karty a postup demontáže.

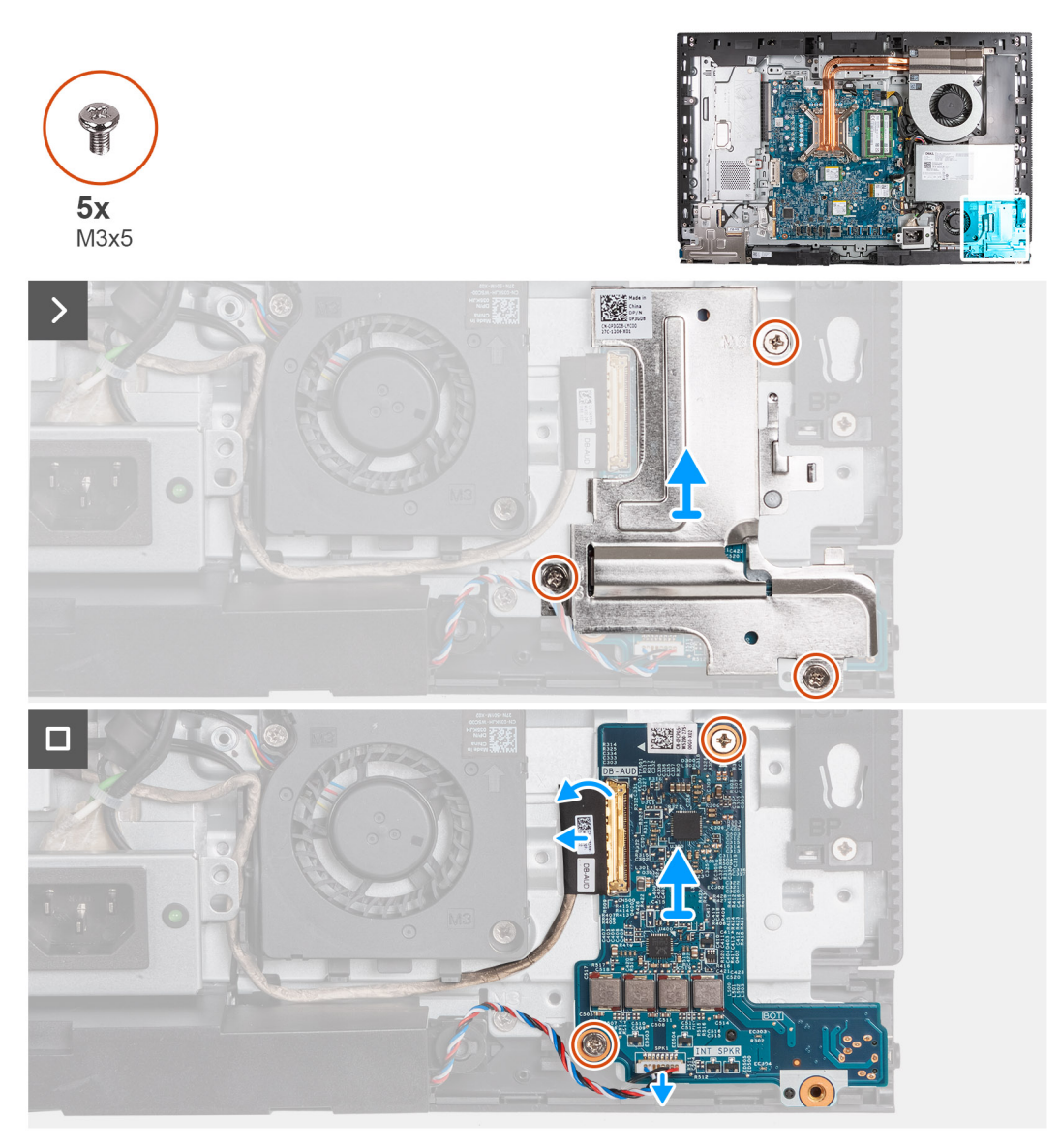

#### **Obrázek 73. Demontáž zvukové karty**

#### **Kroky**

- 1. Vyšroubujte tři šrouby (M3x5) připevňující kryt zvukové karty k základně sestavy displeje.
- 2. Zvedněte kyt zvukové karty ze základny sestavy displeje.
- 3. Zvedněte západku a odpojte zvukový kabel od konektoru (DB-AUDIO) na zvukové kartě.
- 4. Odpojte kabel reproduktoru od konektoru (INT SPKR) na zvukové kartě.
- 5. Vyšroubujte dva šrouby (M3x5) připevňující zvukovou kartu k základně sestavy displeje.
- 6. Zvedněte zvukovou kartu ze základny sestavy displeje.

## **Montáž zvukové karty**

**VÝSTRAHA: Informace v této části věnované montáži jsou určeny pouze oprávněným servisním technikům.**

#### **Požadavky**

Jestliže nahrazujete určitou součástku, vyjměte před montáží stávající součástku.

#### **O této úloze**

Následující obrázek znázorňuje umístění zvukové karty a postup montáže.

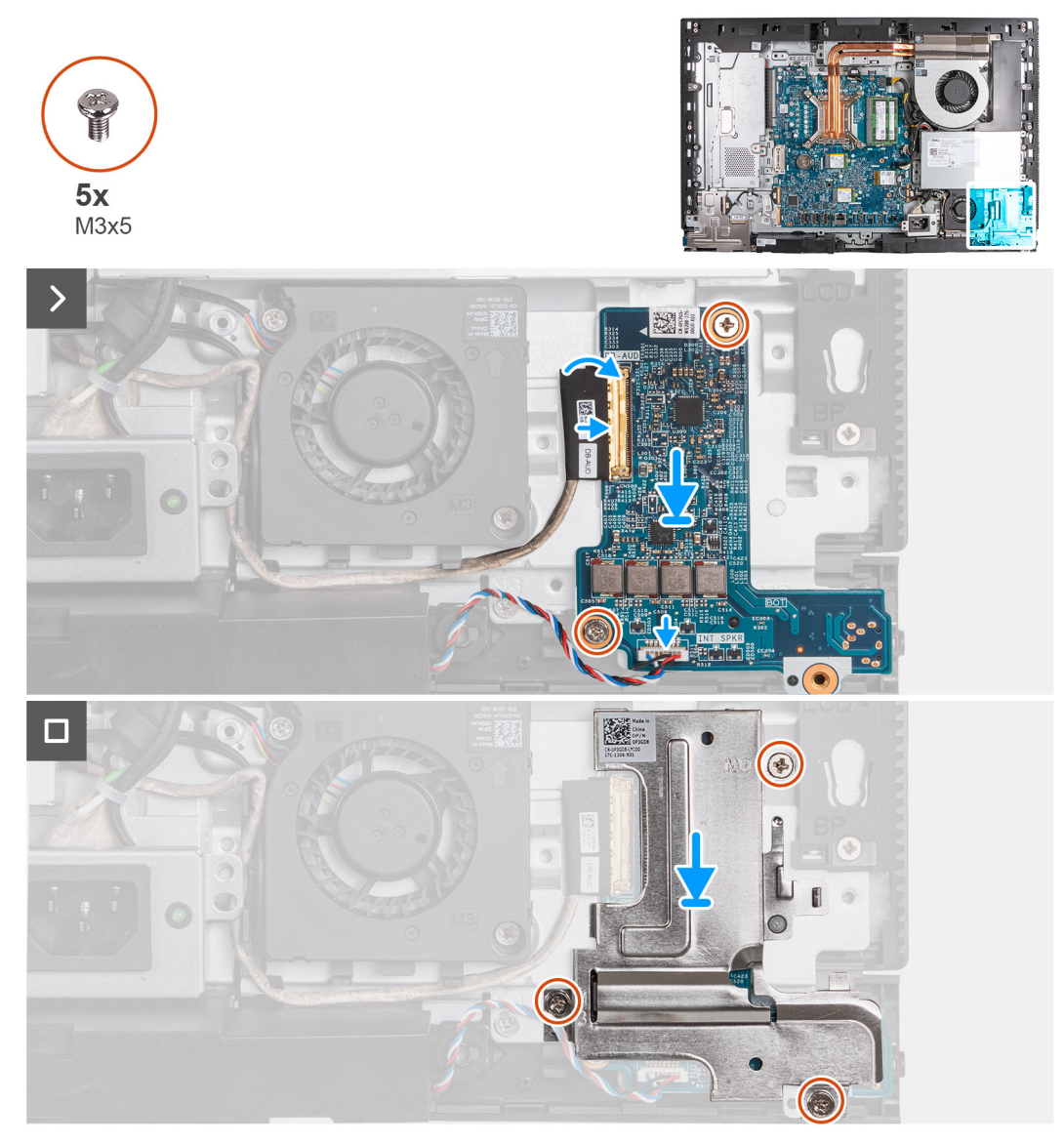

#### **Obrázek 74. Montáž zvukové karty**

#### **Kroky**

- 1. Položte zvukovou kartu na základnu sestavy displeje.
- 2. Zarovnejte otvory pro šrouby na zvukové kartě s otvory pro šrouby na základně sestavy displeje.
- 3. Vyměňte dva šrouby (M3x5) připevňující zvukovou kartu k základně sestavy displeje.
- 4. Připojte napájecí kabel ke konektoru (DB-PWR) na zvukové kartě a zavřete západku.
- 5. Připojte vysokorychlostní kabel (DB-PWR) ke zvukové kartě a zavřete západku.
- 6. Položte kryt zvukové karty na základnu sestavy displeje.
- 7. Zarovnejte otvory pro šrouby na krytu zvukové karty s otvory pro šrouby na základně sestavy displeje.
- 8. Vyměňte tři šrouby (M3×5) připevňující kryt zvukové karty k základně sestavy displeje.

- 1. Namontujte [držák desky I/O.](#page-85-0)
- 2. Nasaďte [spodní kryt.](#page-69-0)
- 3. Nasaďte [kryt I/O.](#page-67-0)
- 4. Nasaďte [kryt základní desky.](#page-51-0)
- 5. Namontujte [zadní kryt.](#page-42-0)
- 6. Nainstalujte [podstavec.](#page-40-0)
- 7. Postupujte podle pokynů v části [Po manipulaci uvnitř počítače.](#page-34-0)

# **Základna sestavy displeje**

## **Demontáž základny sestavy displeje**

**VÝSTRAHA: Informace v této části věnované demontáži jsou určeny pouze oprávněným servisním technikům.**

#### **Požadavky**

- 1. Postupujte podle pokynů v části [Před manipulací uvnitř počítače.](#page-31-0)
- 2. Demontujte [podstavec.](#page-39-0)
- 3. Demontujte [zadní kryt.](#page-42-0)
- 4. Demontujte [grafickou kartu.](#page-46-0)
- 5. Sejměte [kryt základní desky.](#page-50-0)
- 6. Demontujte [bezdrátovou kartu.](#page-52-0)
- 7. Demontujte [kryt I/O.](#page-66-0)
- 8. Sejměte [spodní kryt.](#page-68-0)
- 9. Demontujte [sestavu zasouvací kamery.](#page-70-0)
- 10. Demontujte [ventilátor.](#page-73-0)
- 11. Demontujte [napájecí jednotku.](#page-75-0)
- 12. Demontujte [ventilátor napájecího zdroje.](#page-78-0)
- 13. Demontujte [držák panelu I/O.](#page-84-0)
- 14. Demontujte [reproduktory.](#page-86-0)
- 15. Vyjměte [chladič.](#page-88-0)
- 16. Demontujte [základní desku.](#page-93-0)

**POZNÁMKA:** Základní desku lze vyjmout s připevněnou pamětí, disky SSD, knoflíkovou baterií a procesorem.

- 17. Vyjměte [zvukovou kartu.](#page-103-0)
- 18. Demontujte [vypínač a desku I/O.](#page-100-0)

#### **O této úloze**

**POZNÁMKA:** Základna sestavy displeje obsahuje následující komponenty:

- Moduly antény
- Obrazovka displeje
- Střední rám

Při výměně kterékoli z těchto komponent vyměňte celou základnu sestavy displeje.

Následující obrázek znázorňuje umístění stojanu sestavy displeje a postup demontáže.

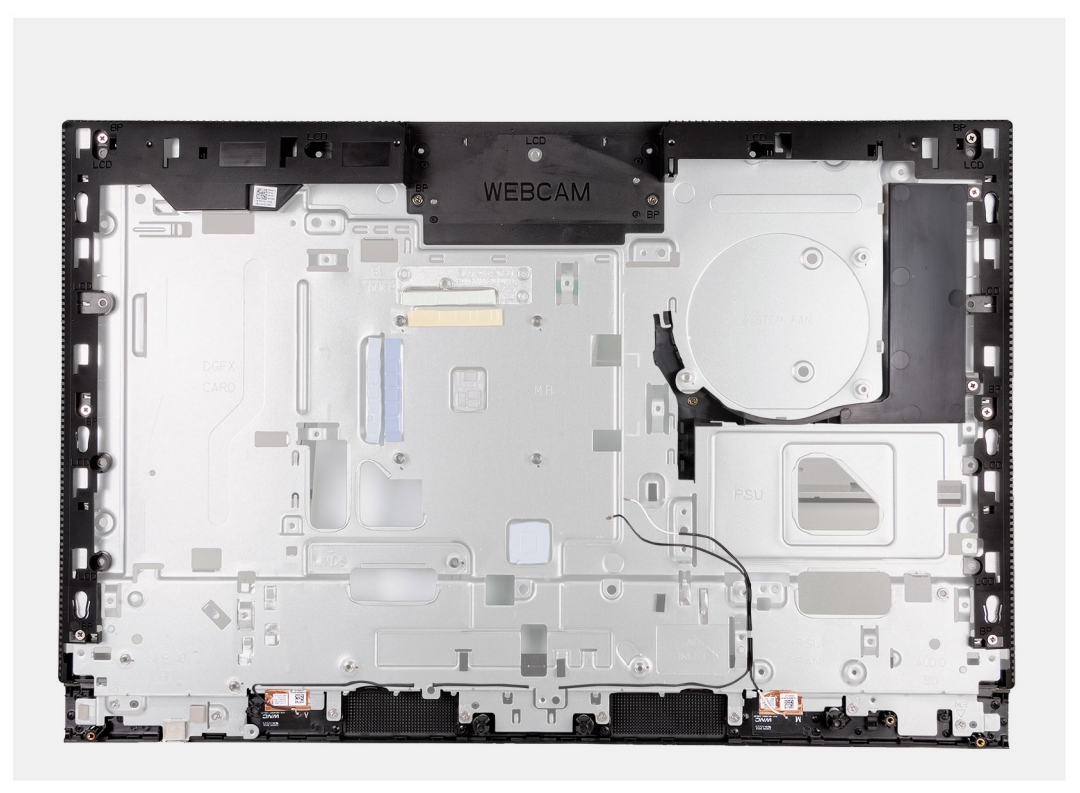

#### **Obrázek 75. Demontáž základny sestavy displeje**

#### **Kroky**

Po provedení předběžných úkonů vám zbude základna sestavy displeje.

## **Montáž základny sestavy displeje**

**VÝSTRAHA: Informace v této části věnované montáži jsou určeny pouze oprávněným servisním technikům.**

#### **Požadavky**

Jestliže nahrazujete určitou součástku, vyjměte před montáží stávající součástku.

#### **O této úloze**

**POZNÁMKA:** Základna sestavy displeje obsahuje následující komponenty:

- Moduly antény
- Obrazovka displeje
- Střední rám

Při výměně kterékoli z těchto komponent vyměňte celou základnu sestavy displeje.

Následující obrázek znázorňuje umístění stojanu sestavy displeje a postup montáže.
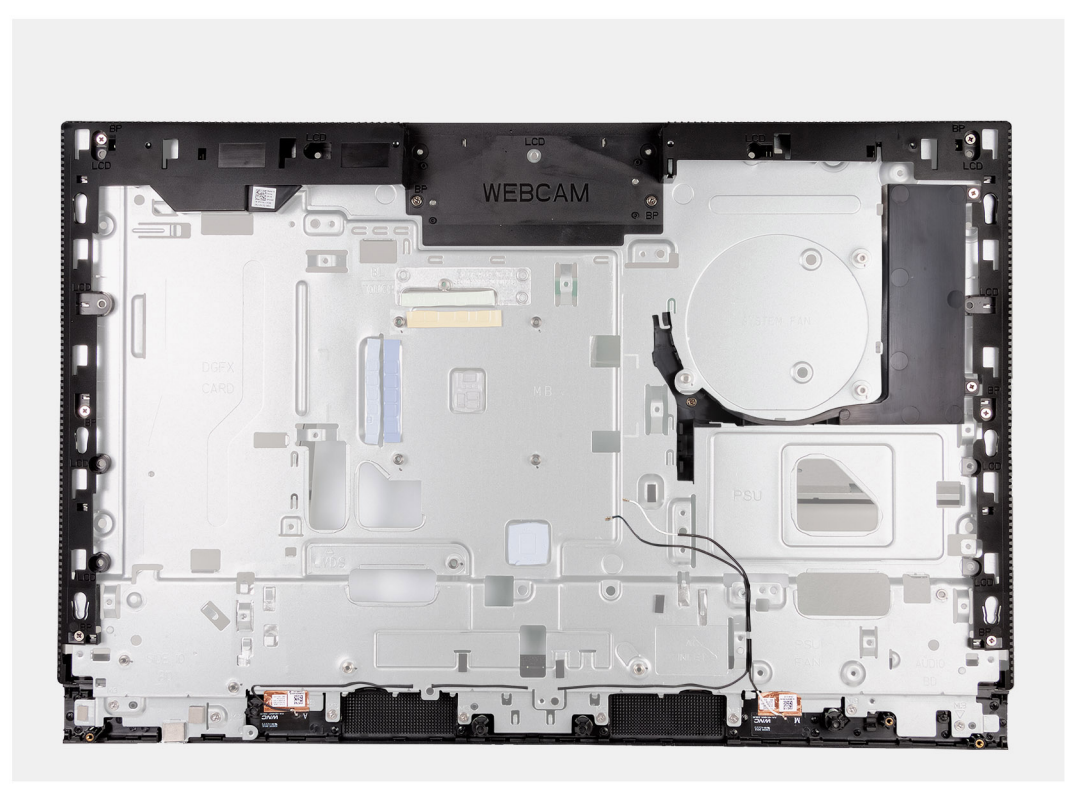

### **Obrázek 76. Montáž základny sestavy displeje**

### **Kroky**

Při montáži základny sestavy displeje proveďte všechny následné úkony.

### **Další kroky**

- 1. Namontujte [vypínač a desku I/O.](#page-101-0)
- 2. Přimontujte [zvukovou kartu.](#page-104-0)
- 3. Nainstalujte [základní desku.](#page-97-0)

**POZNÁMKA:** Základní desku lze nainstalovat s připevněnou pamětí, diskem SSD, knoflíkovou baterií a procesorem.

- 4. Vložte [chladič.](#page-89-0)
- 5. Namontujte [reproduktory.](#page-87-0)
- 6. Namontujte [držák desky I/O.](#page-85-0)
- 7. Namontujte [ventilátor napájecí jednotky.](#page-81-0)
- 8. Namontujte [napájecí jednotku.](#page-76-0)
- 9. Připevněte [ventilátor.](#page-74-0)
- 10. Nainstalujte [sestavu zasouvací kamery.](#page-71-0)
- 11. Nasaďte [spodní kryt.](#page-69-0)
- 12. Nasaďte [kryt I/O.](#page-67-0)
- 13. Namontujte [bezdrátovou kartu.](#page-53-0)
- 14. Nasaďte [kryt základní desky.](#page-51-0)
- 15. Namontujte [grafickou kartu.](#page-48-0)
- 16. Namontujte [zadní kryt.](#page-42-0)
- 17. Nainstalujte [podstavec.](#page-40-0)
- 18. Postupujte podle pokynů v části [Po manipulaci uvnitř počítače.](#page-34-0)

# **Software**

**7**

Tato kapitola uvádí podrobnosti o podporovaných operačních systémech, společně s pokyny pro instalaci ovladačů.

## **Operační systém**

Počítač OptiPlex All-in-One Plus 7420 podporuje následující operační systémy:

- Windows 11 Home, 64bitový
- Windows 11 Pro, 64bitový
- Windows 11 Pro National Education, 64bitový
- Ubuntu Linux 22.04 LTS, 64bitový

## **Ovladače a soubory ke stažení**

Při odstraňování problémů, stahování nebo instalaci ovladačů se doporučuje přečíst si článek [000123347](https://www.dell.com/support/kbdoc/000123347/drivers-and-downloads-faqs) znalostní databáze Dell s často kladenými dotazy ohledně ovladačů a souborů ke stažení.

# **Nastavení systému BIOS**

**VÝSTRAHA: Pokud nejste odborným uživatelem počítače, nastavení v konfiguračním programu systému BIOS neměňte. Některé změny by mohly způsobit nesprávnou funkci počítače.**

**POZNÁMKA:** V závislosti na počítači a nainstalovaných zařízeních se nemusí některé z uvedených položek zobrazovat.

**POZNÁMKA:** Před změnou nastavení systému BIOS se doporučuje zapsat si původní nastavení pro pozdější potřeby.

Nástroj pro konfiguraci systému BIOS použijte, když chcete:

- získat informace o hardwaru nainstalovaném v počítači, například o množství paměti RAM a velikosti úložného zařízení,
- změnit informace o konfiguraci systému,
- nastavit nebo změnit uživatelské možnosti, například heslo uživatele, typ nainstalovaného pevného disku a zapnutí nebo vypnutí základních zařízení.

## **Spuštění programu pro konfiguraci systému BIOS**

#### **O této úloze**

Zapněte (nebo restartujte) počítač a ihned stiskněte klávesu F2.

## **Navigační klávesy**

**POZNÁMKA:** V případě většiny možností nastavení systému se provedené změny zaznamenají, ale použijí se až po restartu počítače.

### **Tabulka 24. Navigační klávesy**

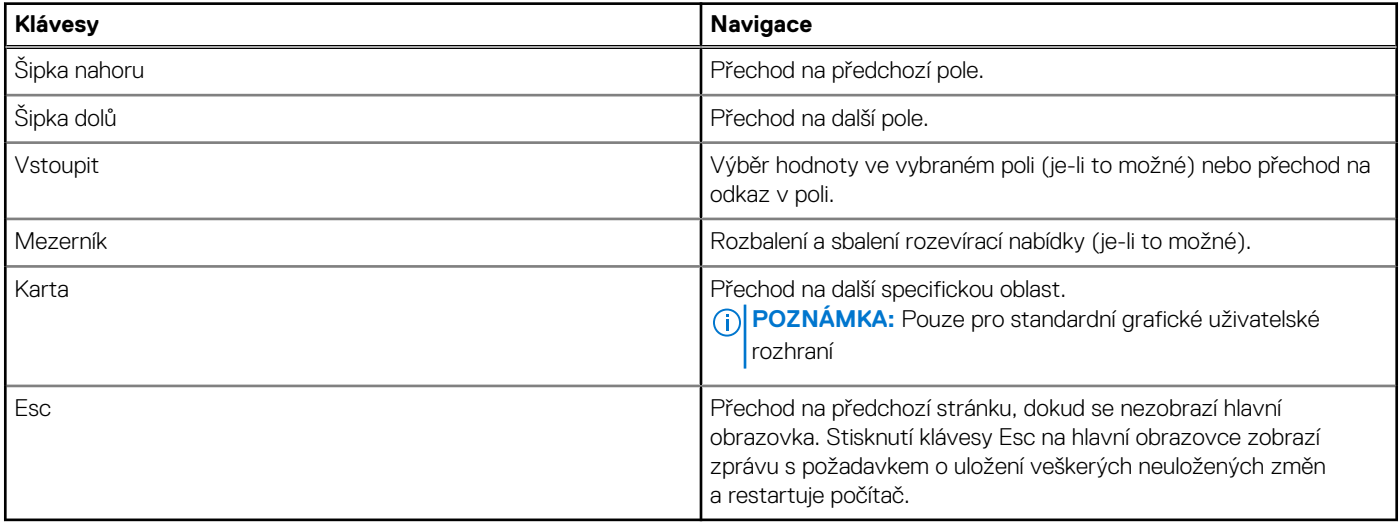

## **Jednorázová spouštěcí nabídka F12**

Pro vstup do jednorázové spouštěcí nabídky zapněte počítač a ihned stiskněte klávesu F12.

**POZNÁMKA:** Je-li počítač zapnutý, doporučuje se jej vypnout.

Jednorázová spouštěcí nabídka F12 zobrazuje zařízení, ze kterých můžete spustit počítač, a možnost diagnostiky. Možnosti nabídky zavádění jsou následující:

- Vyjímatelný disk (je-li k dispozici)
- Pevný disk STXXXX (je-li k dispozici) **POZNÁMKA:** XXX představuje číslo jednotky SATA.
- Optická jednotka (je-li k dispozici)
- Pevný disk SATA (je-li k dispozici)
- Diagnostika

Na obrazovce se sekvencí spouštění jsou k dispozici také možnosti přístupu do nástroje Nastavení systému.

## **Možnosti nástroje Nastavení systému**

**POZNÁMKA:** V závislosti na počítači a nainstalovaných zařízeních nemusí být některé z uvedených položek k dispozici.

### **Tabulka 25. Možnosti nástroje Nastavení systému – nabídka Systémové informace**

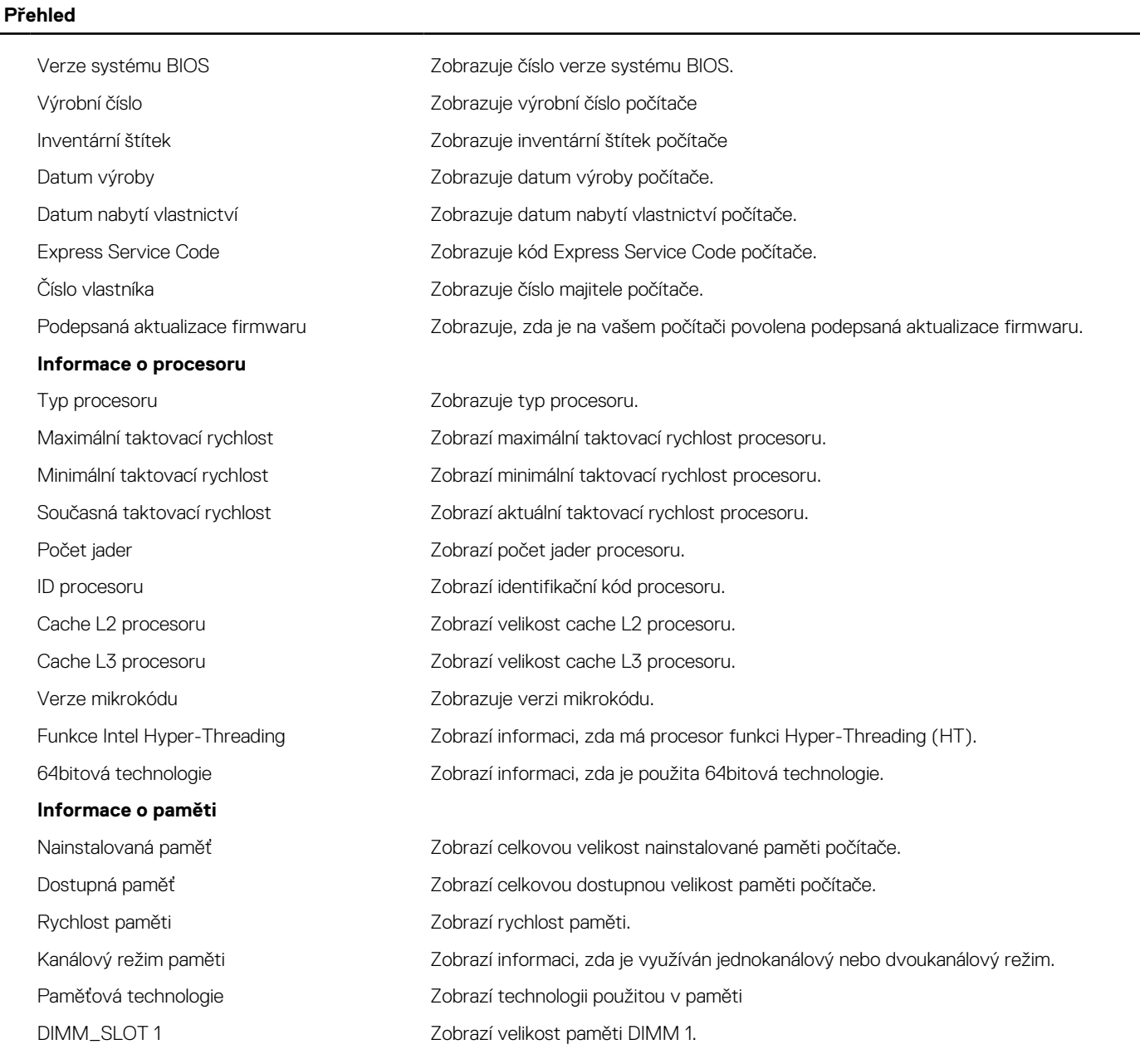

### **Tabulka 25. Možnosti nástroje Nastavení systému – nabídka Systémové informace (pokračování)**

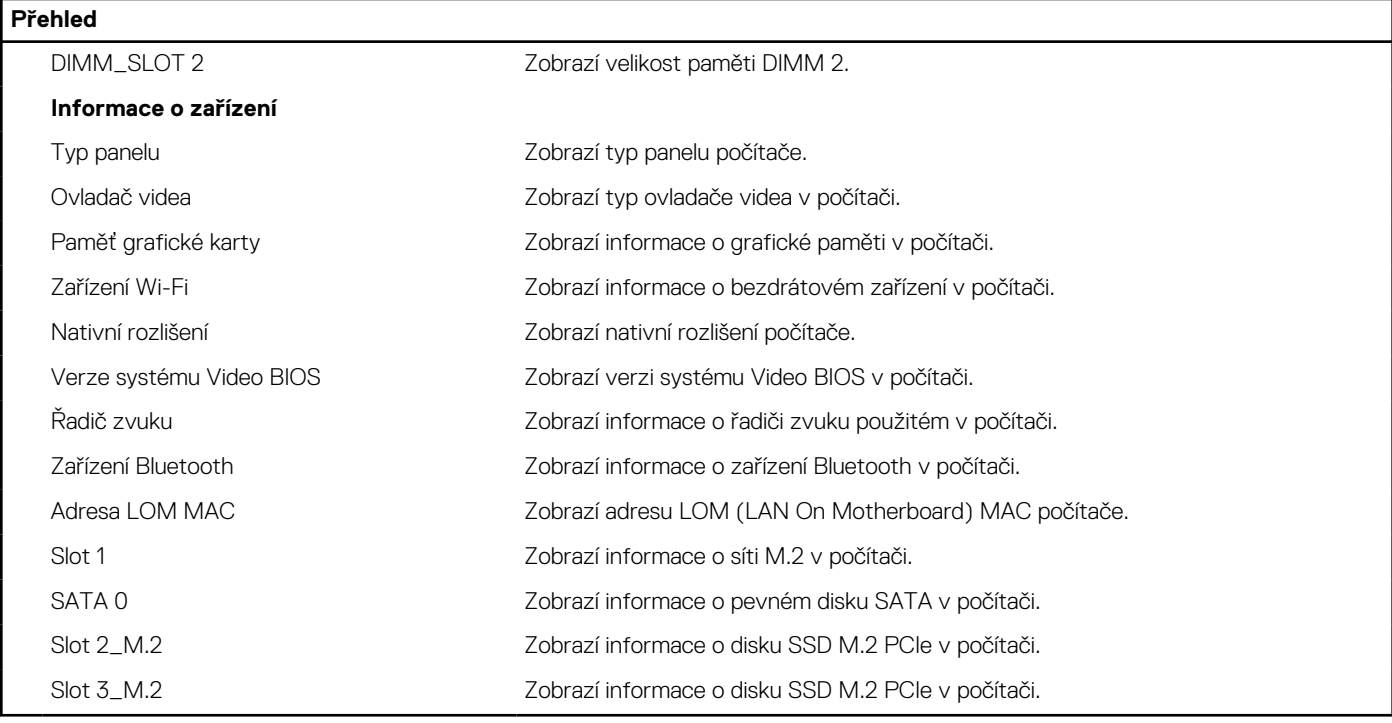

### **Tabulka 26. Možnosti Nastavení systému – nabídka Konfigurace spouštění systému**

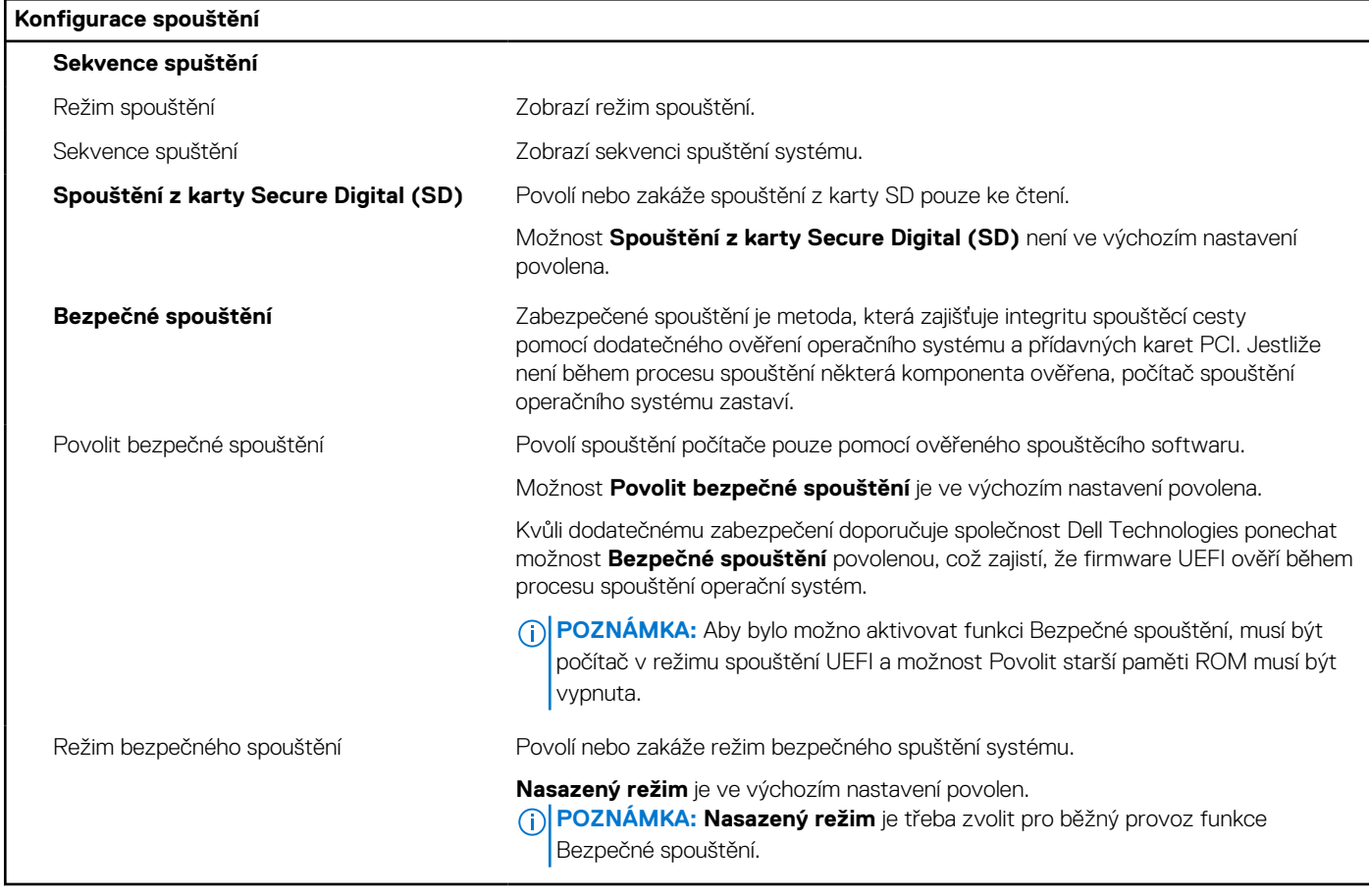

### **Tabulka 27. Možnosti nástroje Nastavení systému – nabídka Integrovaná zařízení**

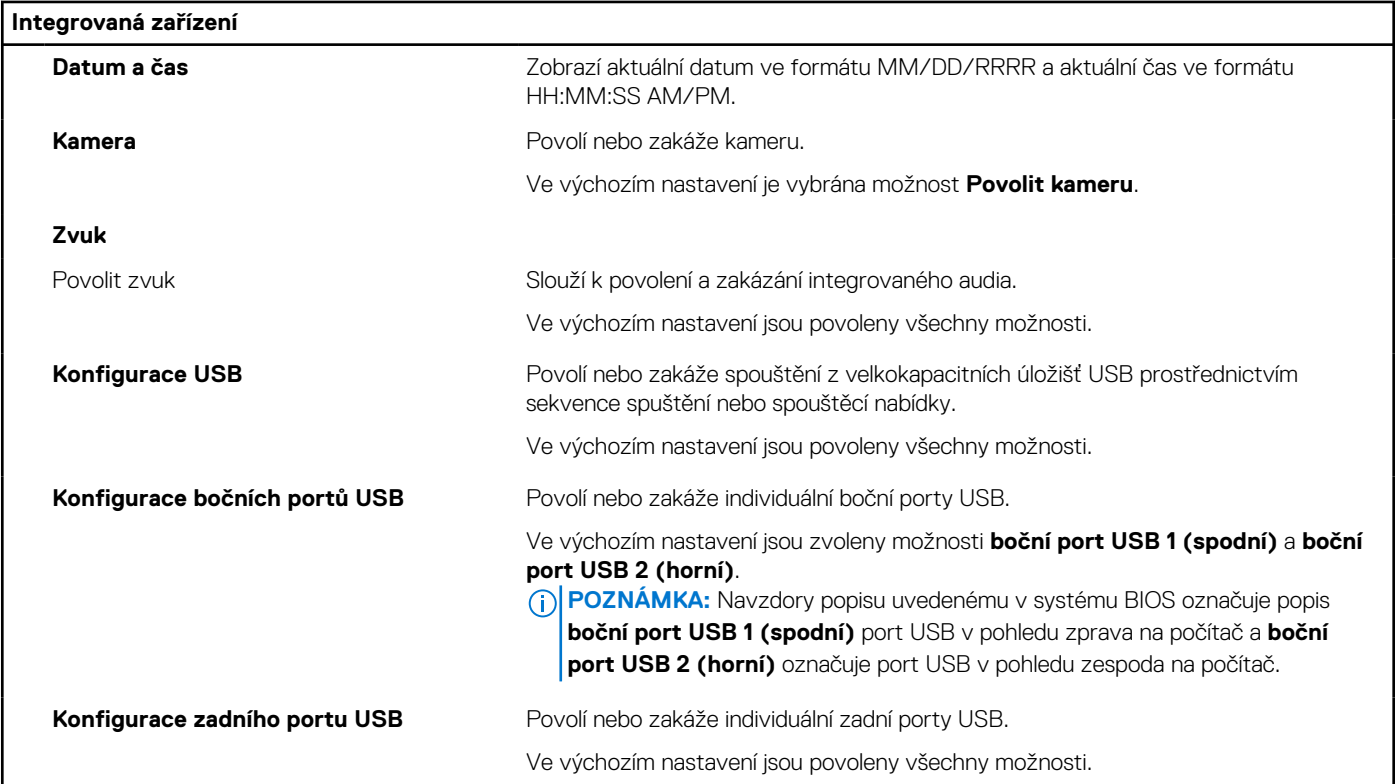

### **Tabulka 28. Možnosti nástroje Nastavení systému – nabídka Úložiště**

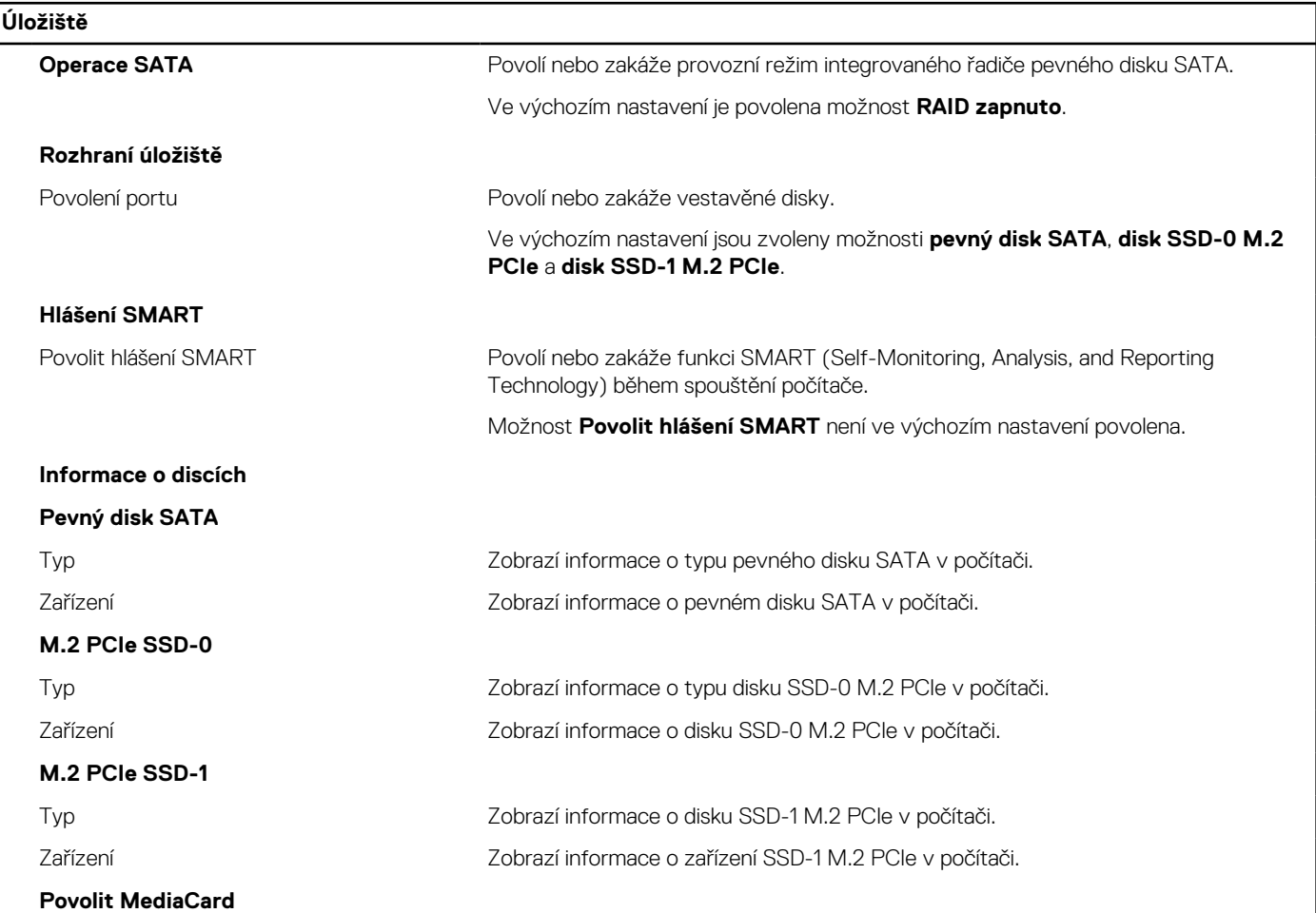

### **Tabulka 28. Možnosti nástroje Nastavení systému – nabídka Úložiště (pokračování)**

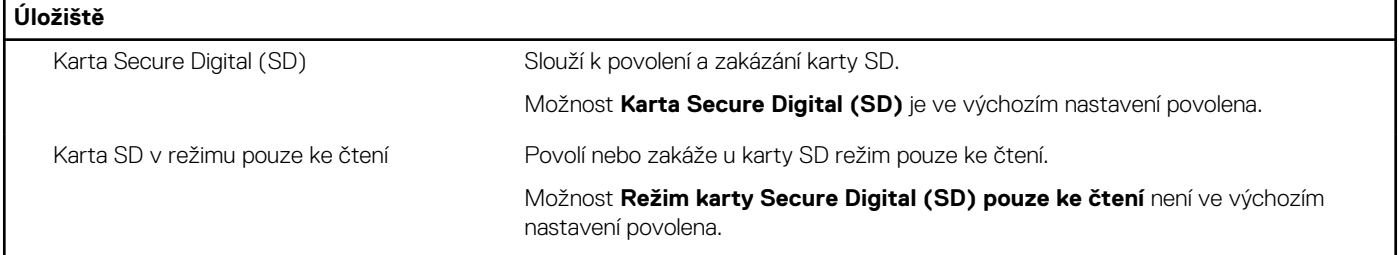

### **Tabulka 29. Možnosti nástroje Nastavení systému – nabídka Displej**

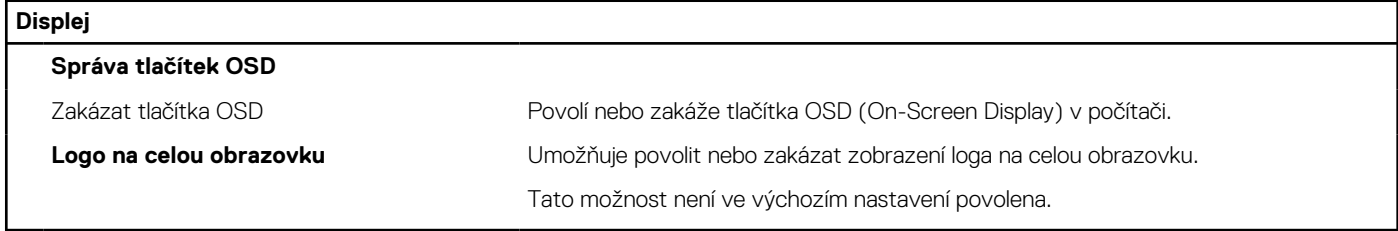

### **Tabulka 30. Možnosti nástroje Nastavení systému – nabídka Připojení**

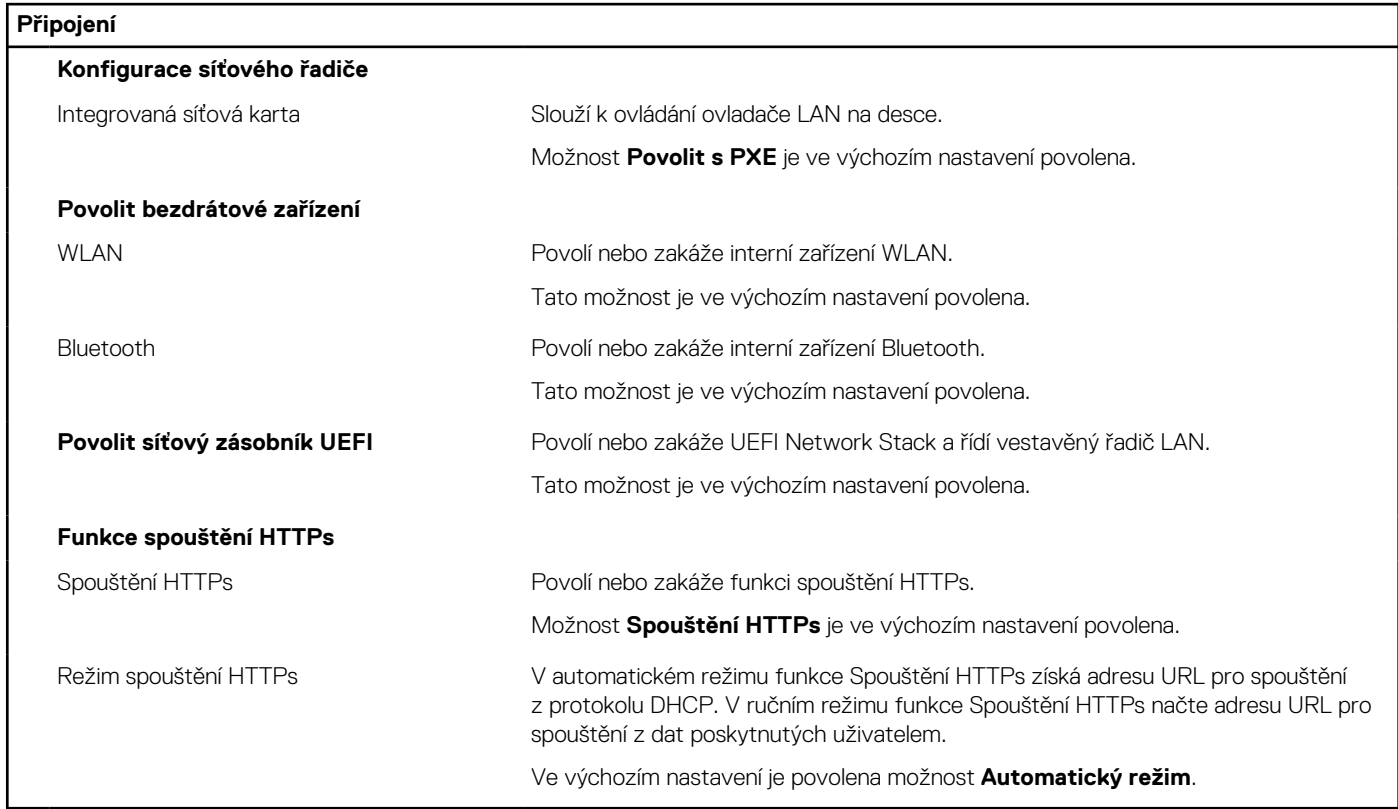

### **Tabulka 31. Možnosti nástroje Nastavení systému – nabídka Napájení**

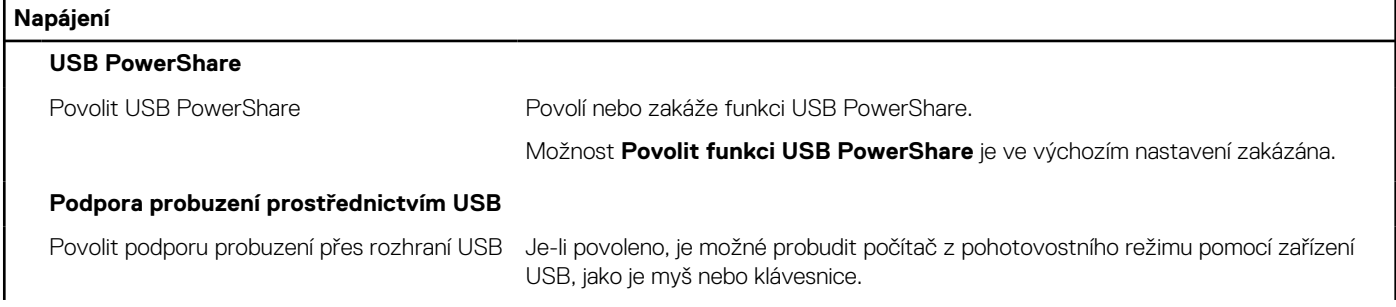

### **Tabulka 31. Možnosti nástroje Nastavení systému – nabídka Napájení (pokračování)**

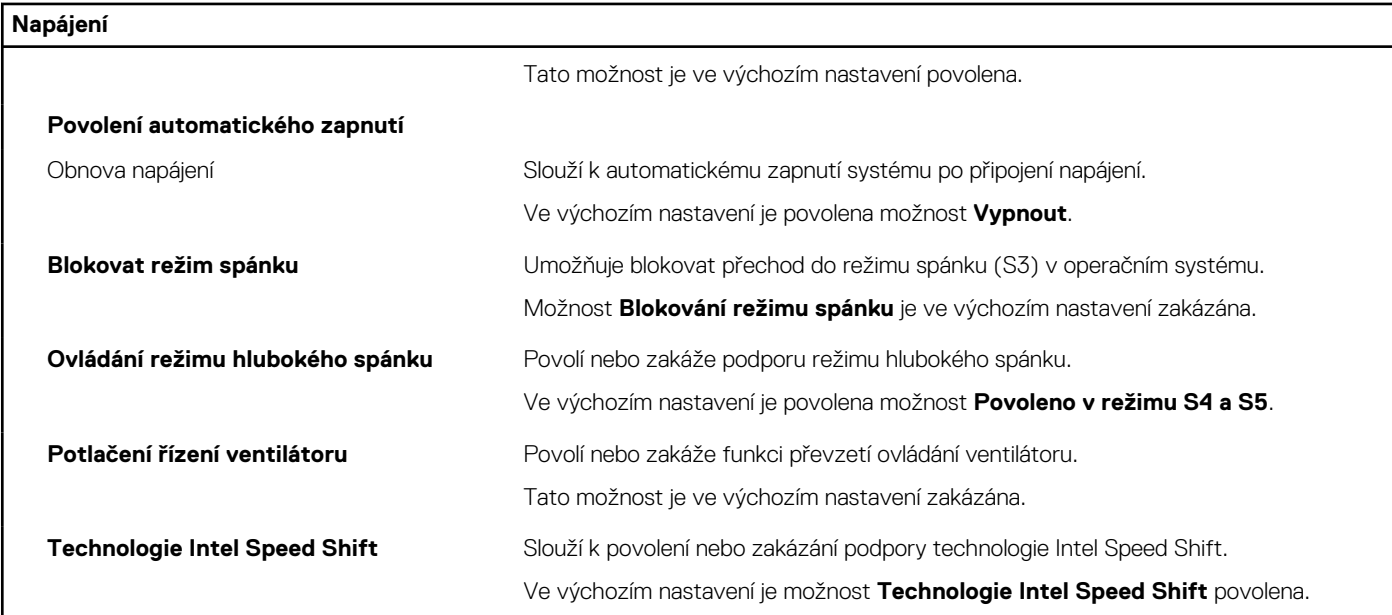

### **Tabulka 32. Možnosti nástroje Nastavení systému – nabídka Zabezpečení**

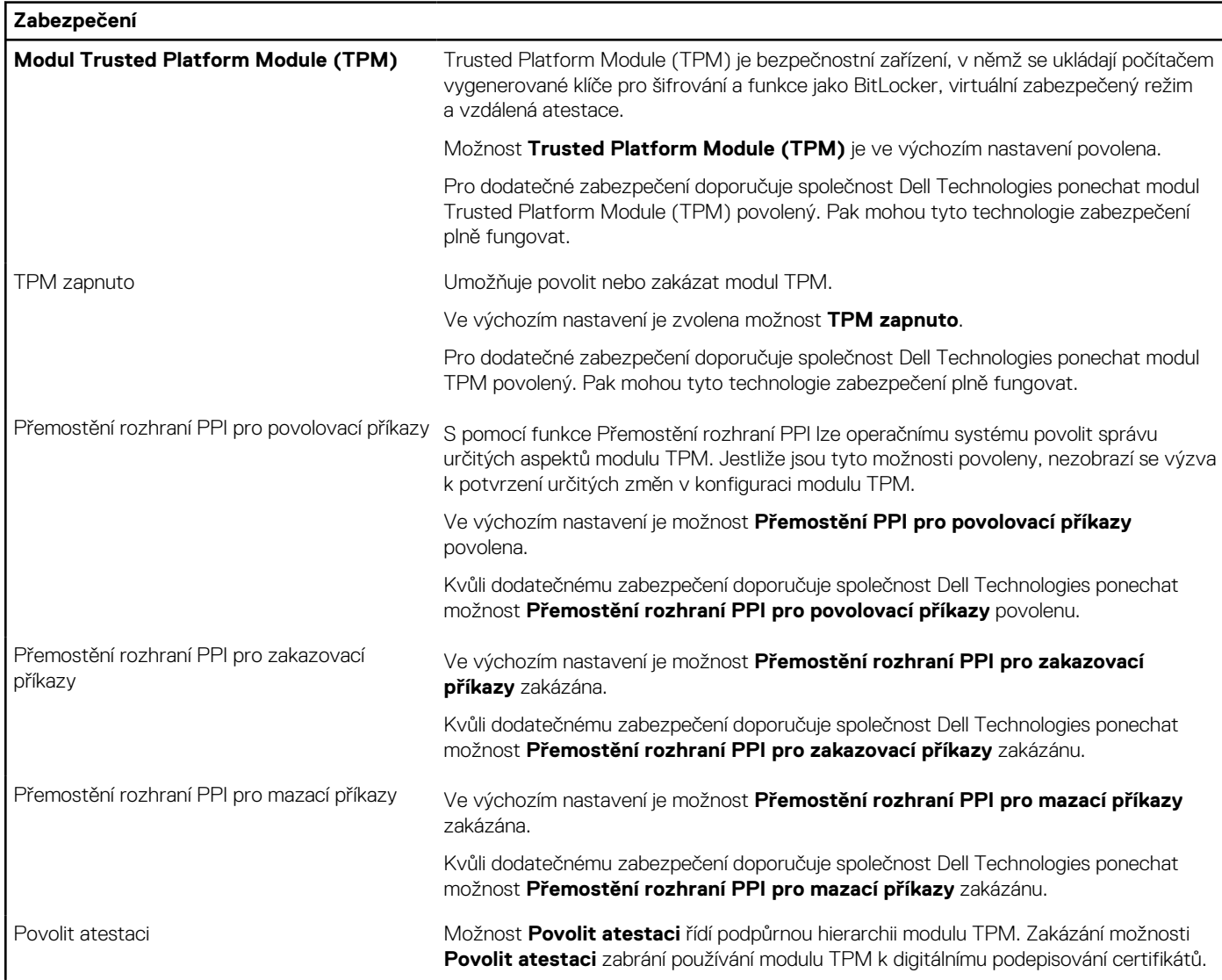

### **Tabulka 32. Možnosti nástroje Nastavení systému – nabídka Zabezpečení (pokračování)**

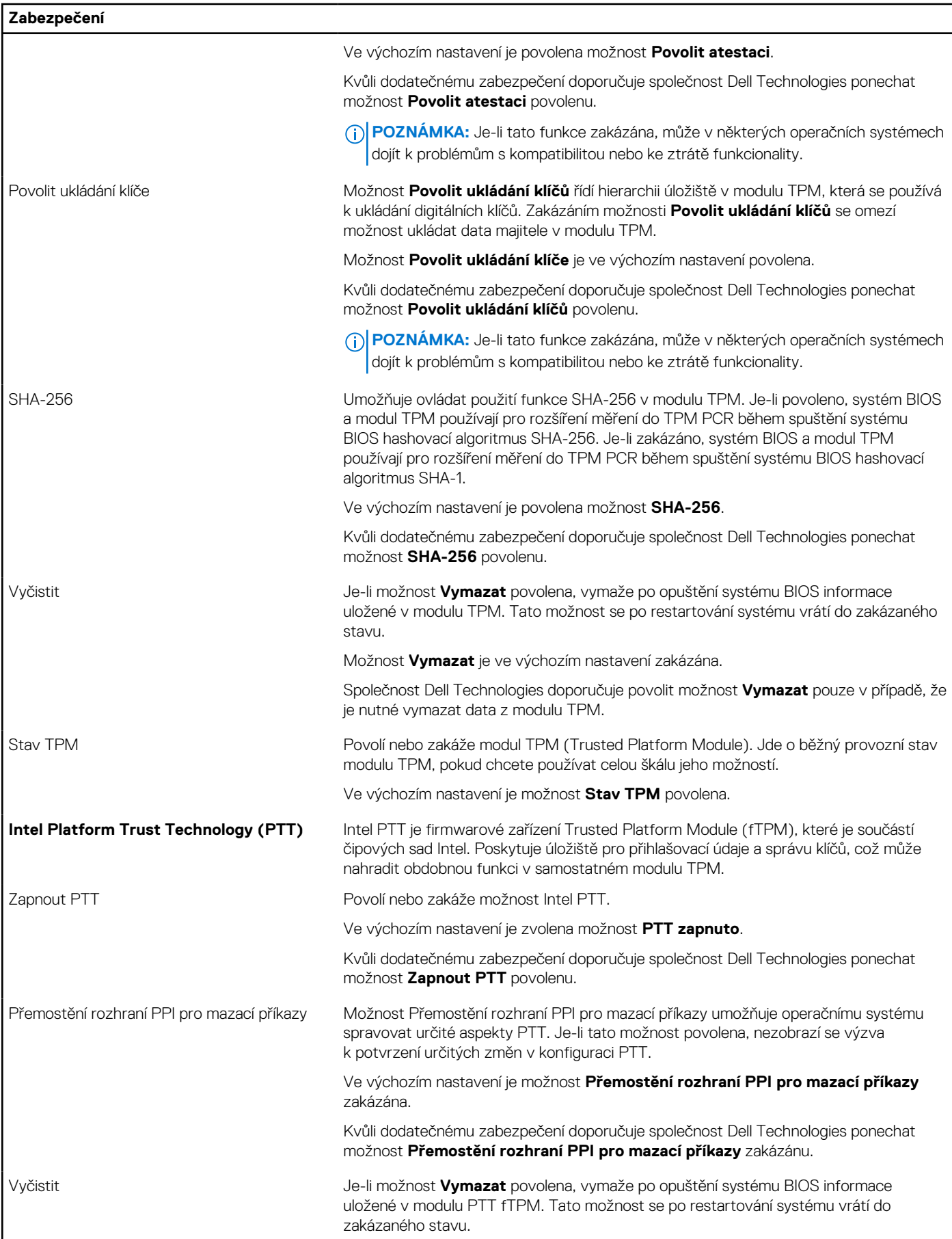

### **Tabulka 32. Možnosti nástroje Nastavení systému – nabídka Zabezpečení (pokračování)**

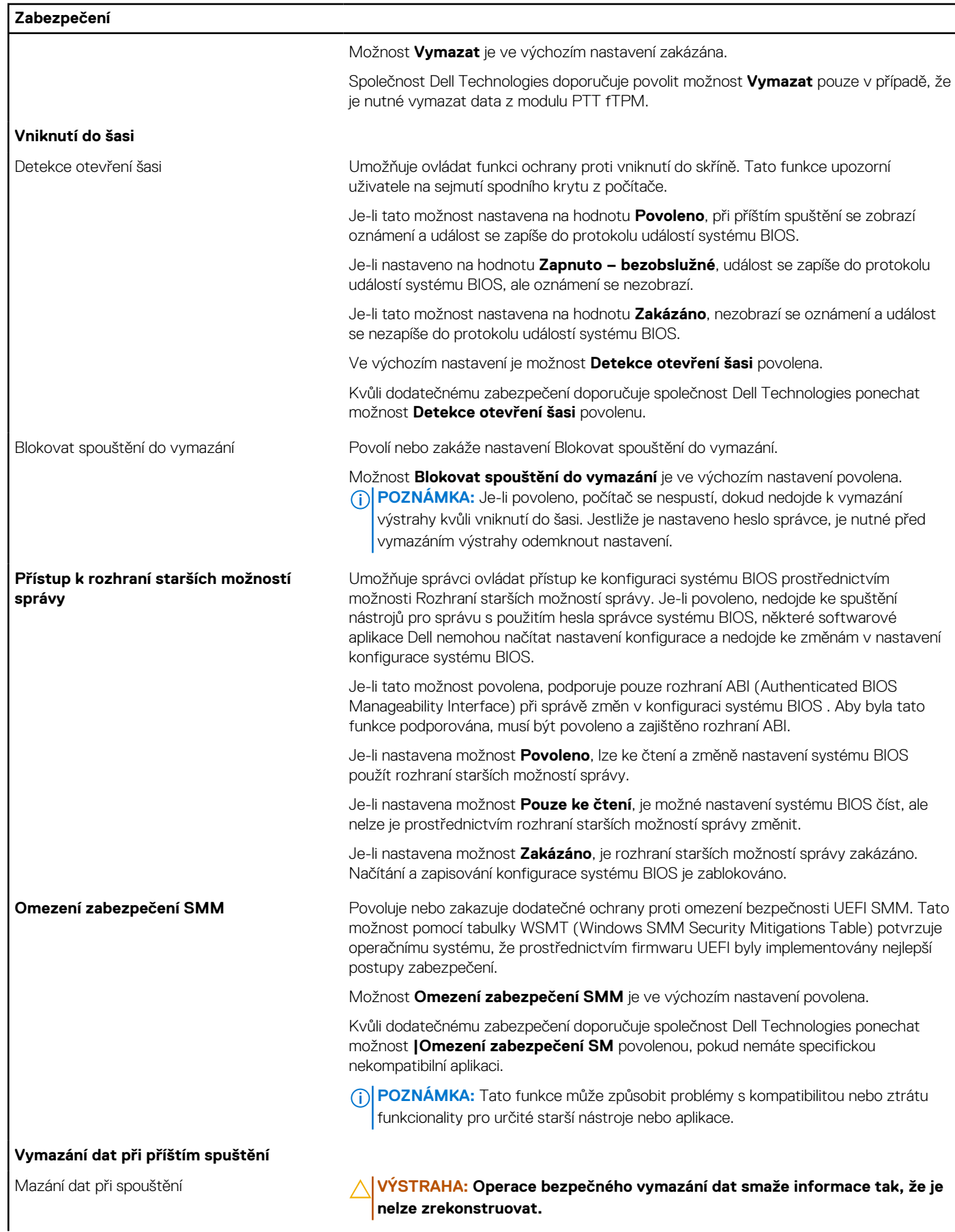

### **Tabulka 32. Možnosti nástroje Nastavení systému – nabídka Zabezpečení (pokračování)**

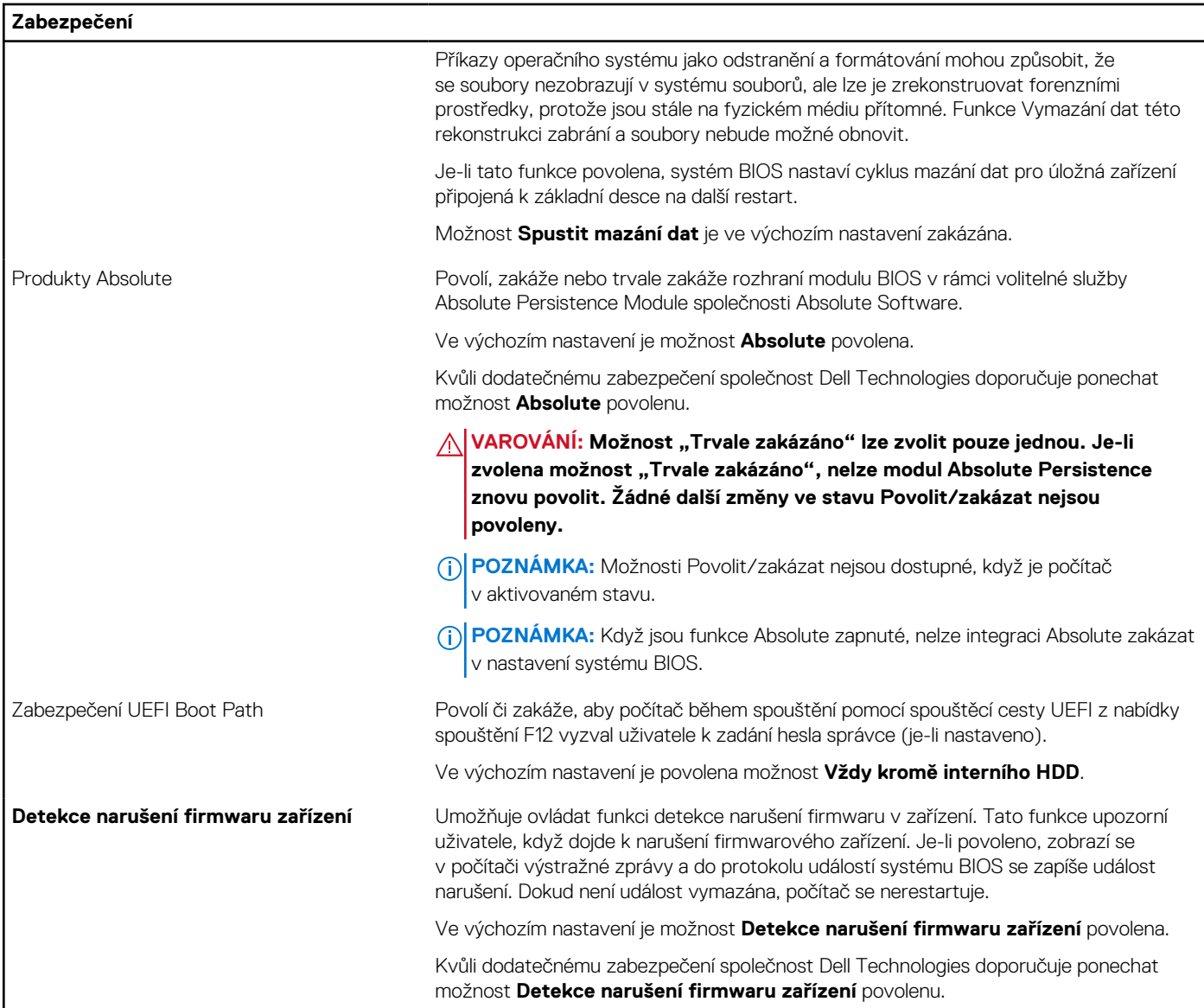

### **Tabulka 33. Možnosti nástroje Nastavení systému – nabídka Hesla**

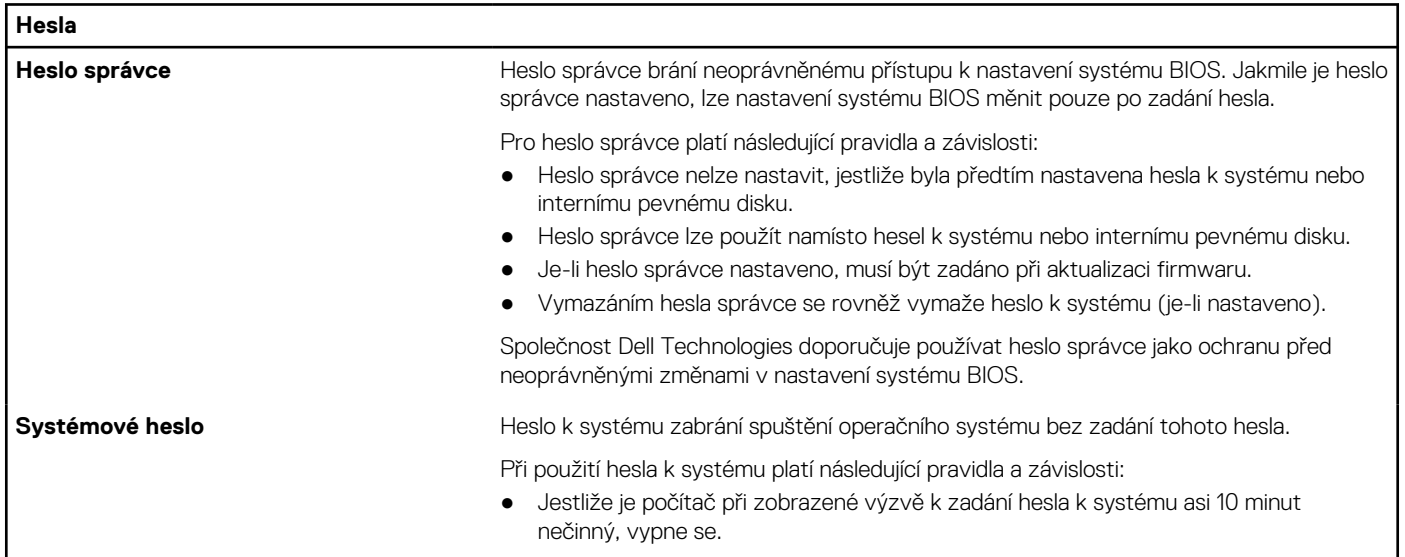

### **Tabulka 33. Možnosti nástroje Nastavení systému – nabídka Hesla (pokračování)**

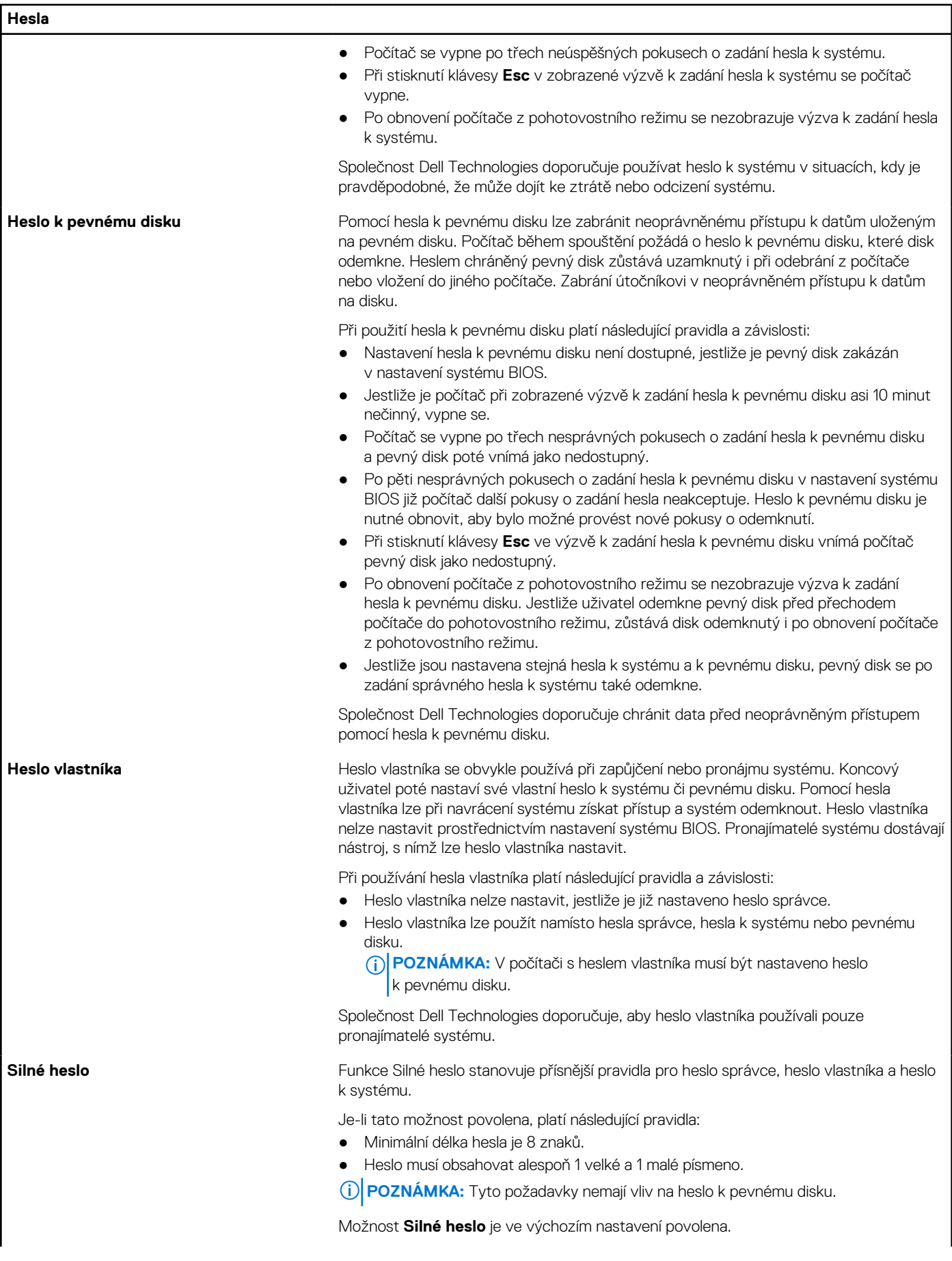

### **Tabulka 33. Možnosti nástroje Nastavení systému – nabídka Hesla (pokračování)**

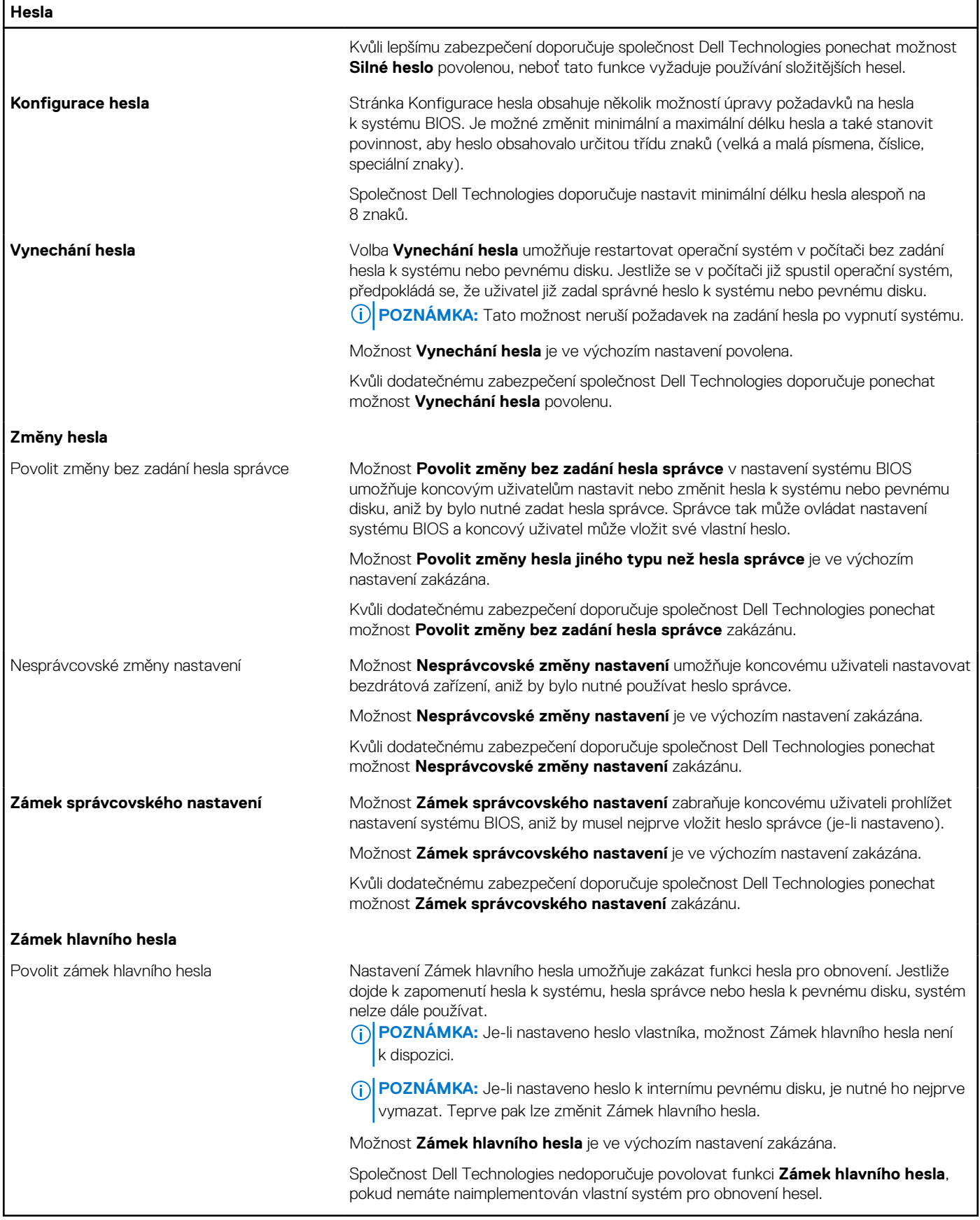

### **Tabulka 34. Možnosti nástroje Nastavení systému – nabídka Aktualizace, obnovení**

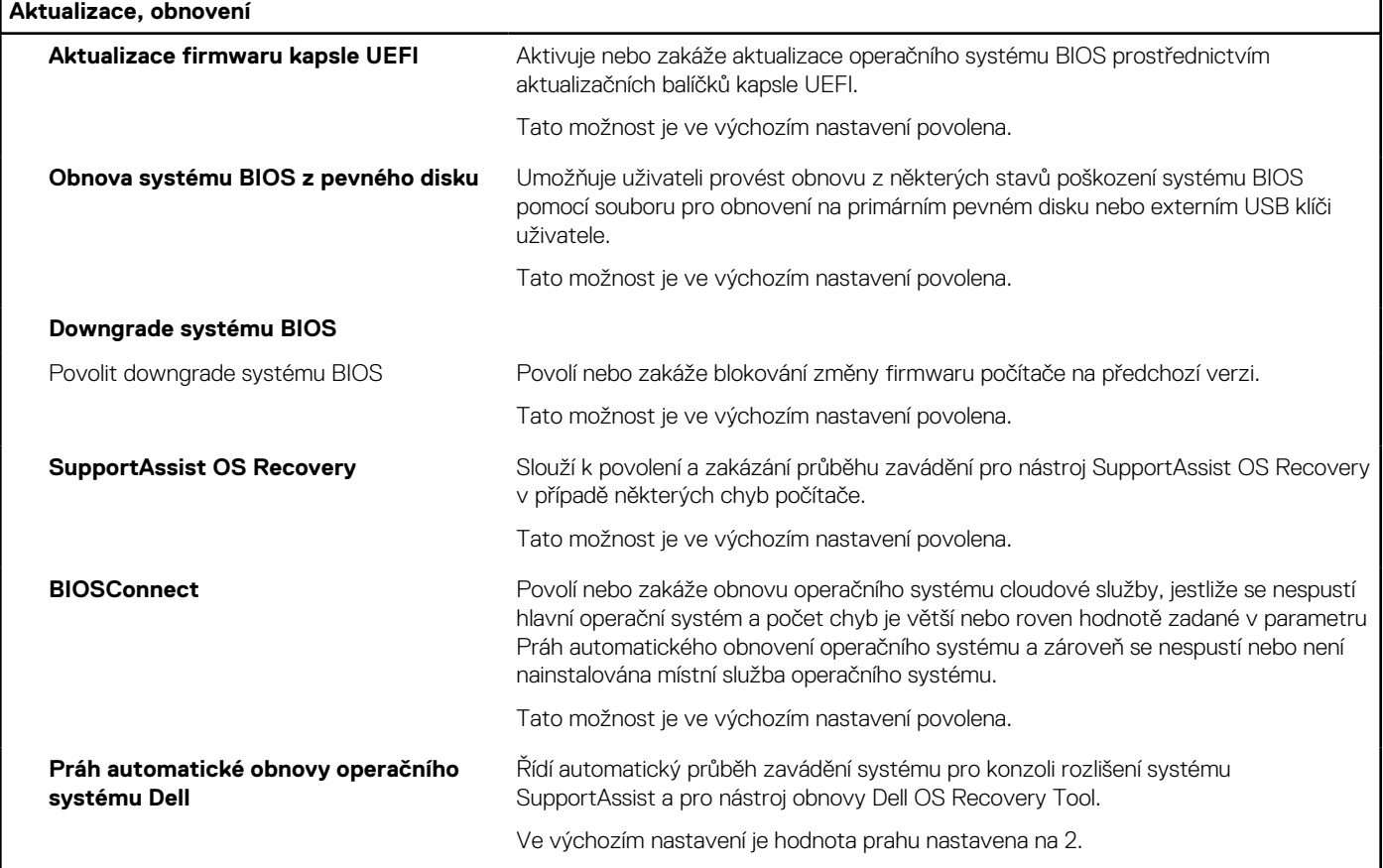

٦

### **Tabulka 35. Možnosti nástroje Nastavení systému – nabídka Správa systému**

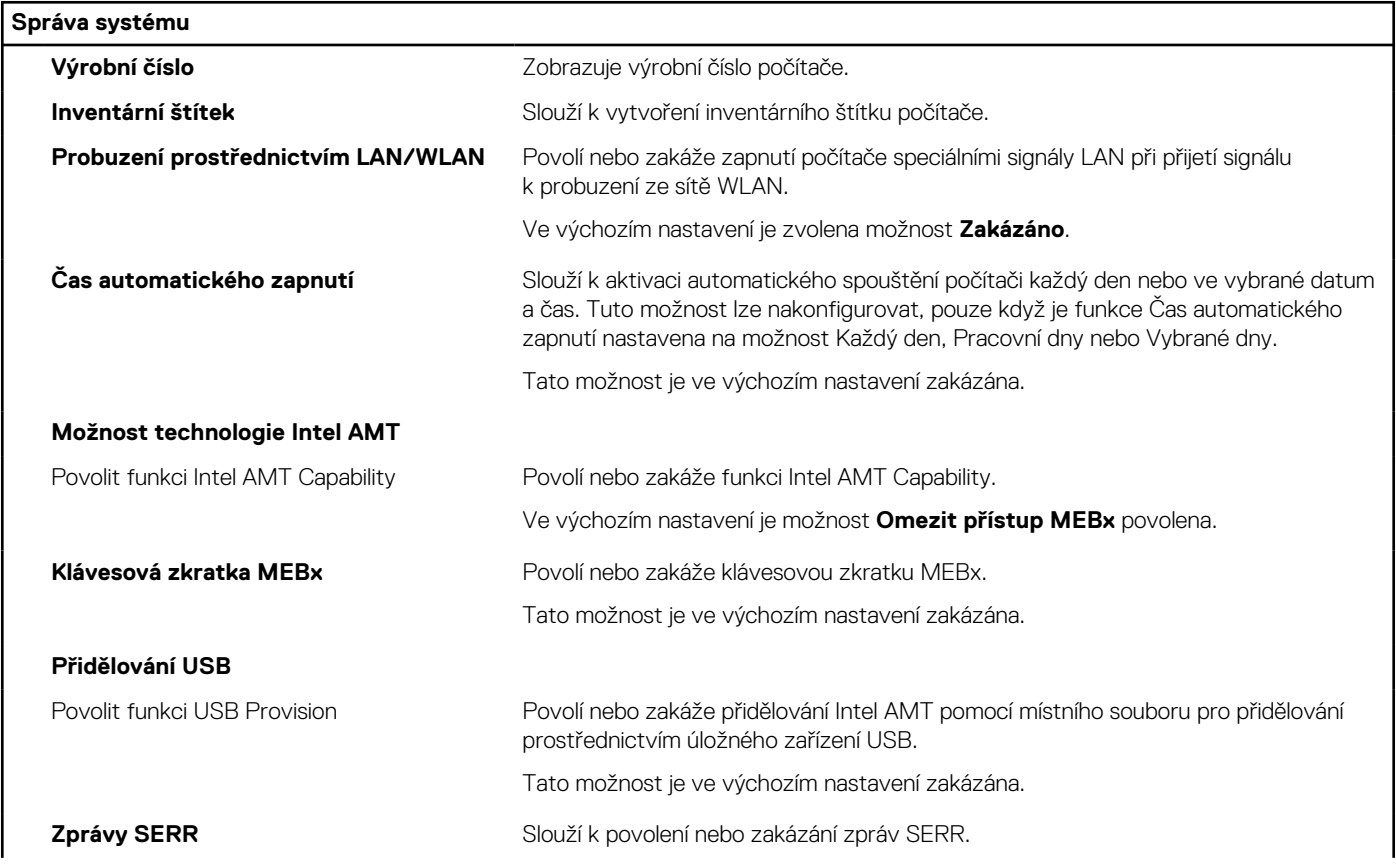

### **Tabulka 35. Možnosti nástroje Nastavení systému – nabídka Správa systému (pokračování)**

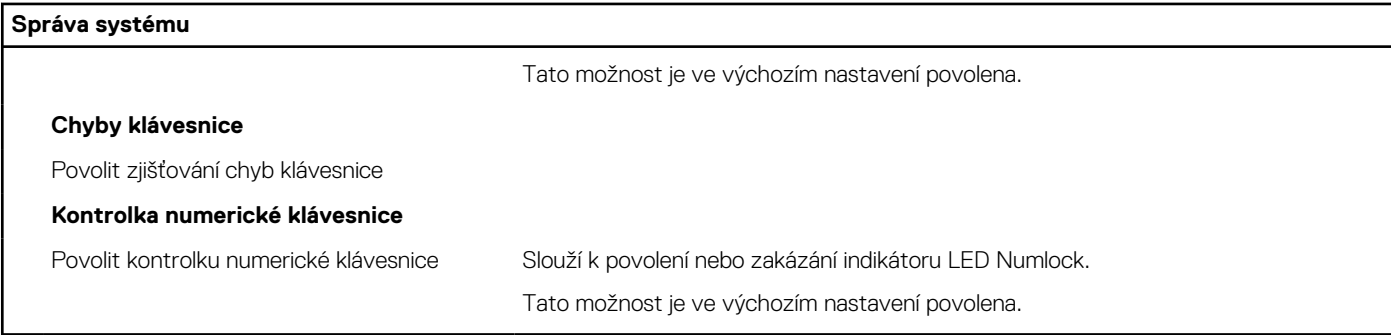

### **Tabulka 36. Možnosti nástroje Nastavení systému – nabídka Klávesnice**

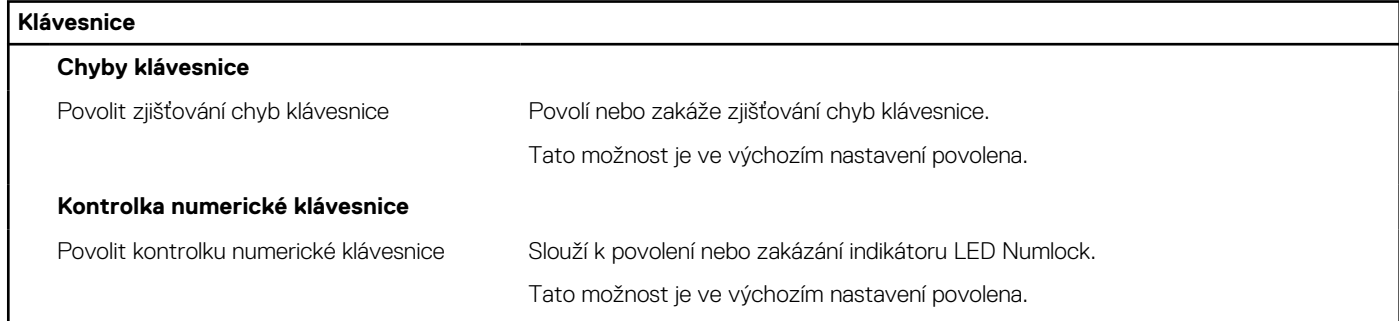

### **Tabulka 37. Možnosti nástroje Nastavení systému – nabídka Chování před spuštěním**

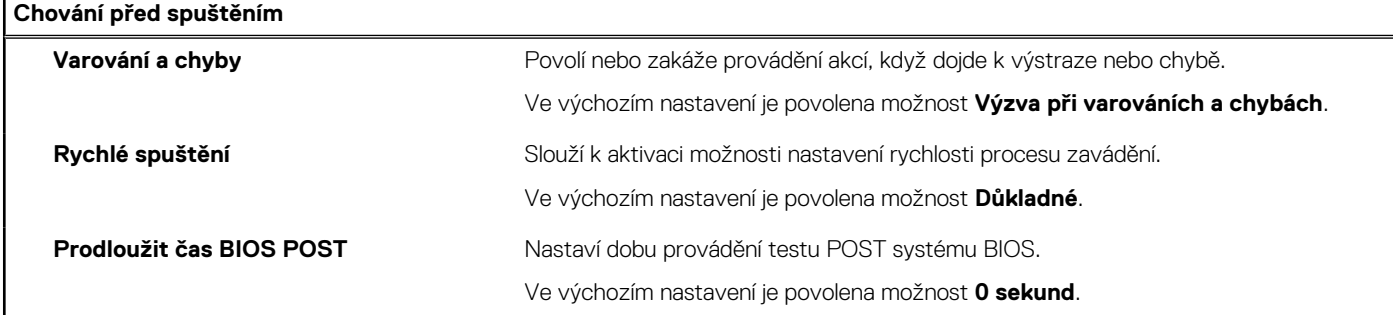

### **Tabulka 38. Možnosti nástroje Konfigurace systému – nabídka Virtualizace**

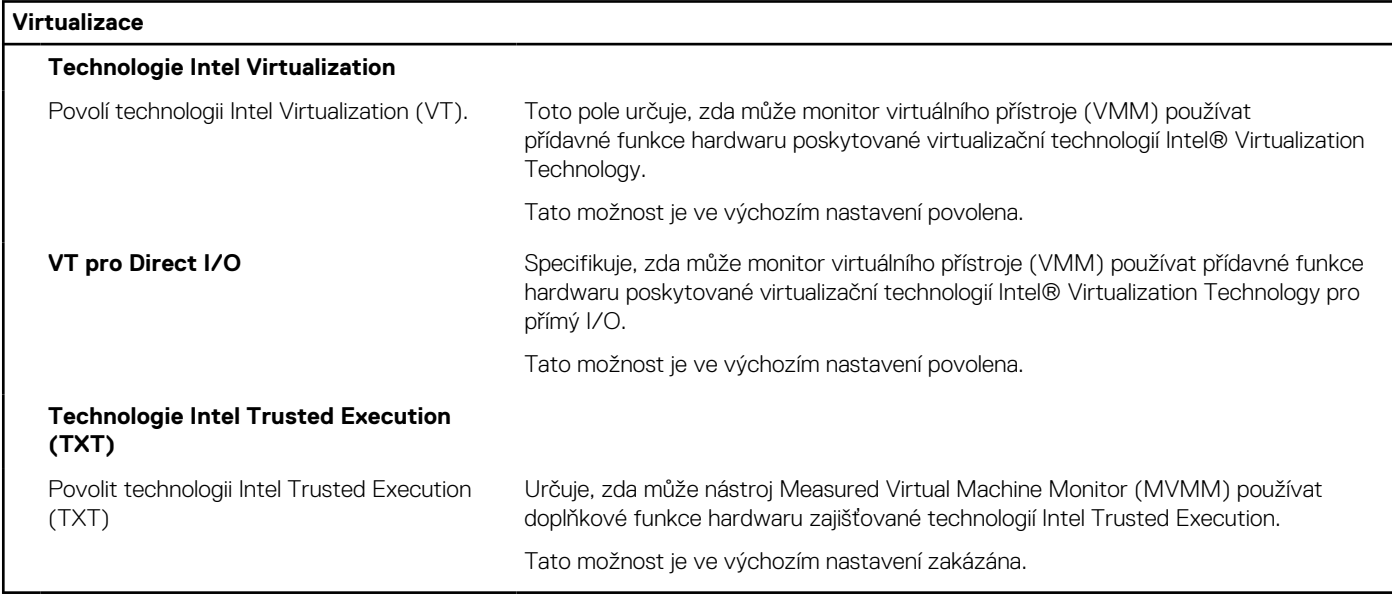

### <span id="page-123-0"></span>**Tabulka 39. Možnosti nástroje Nastavení systému – nabídka Výkon**

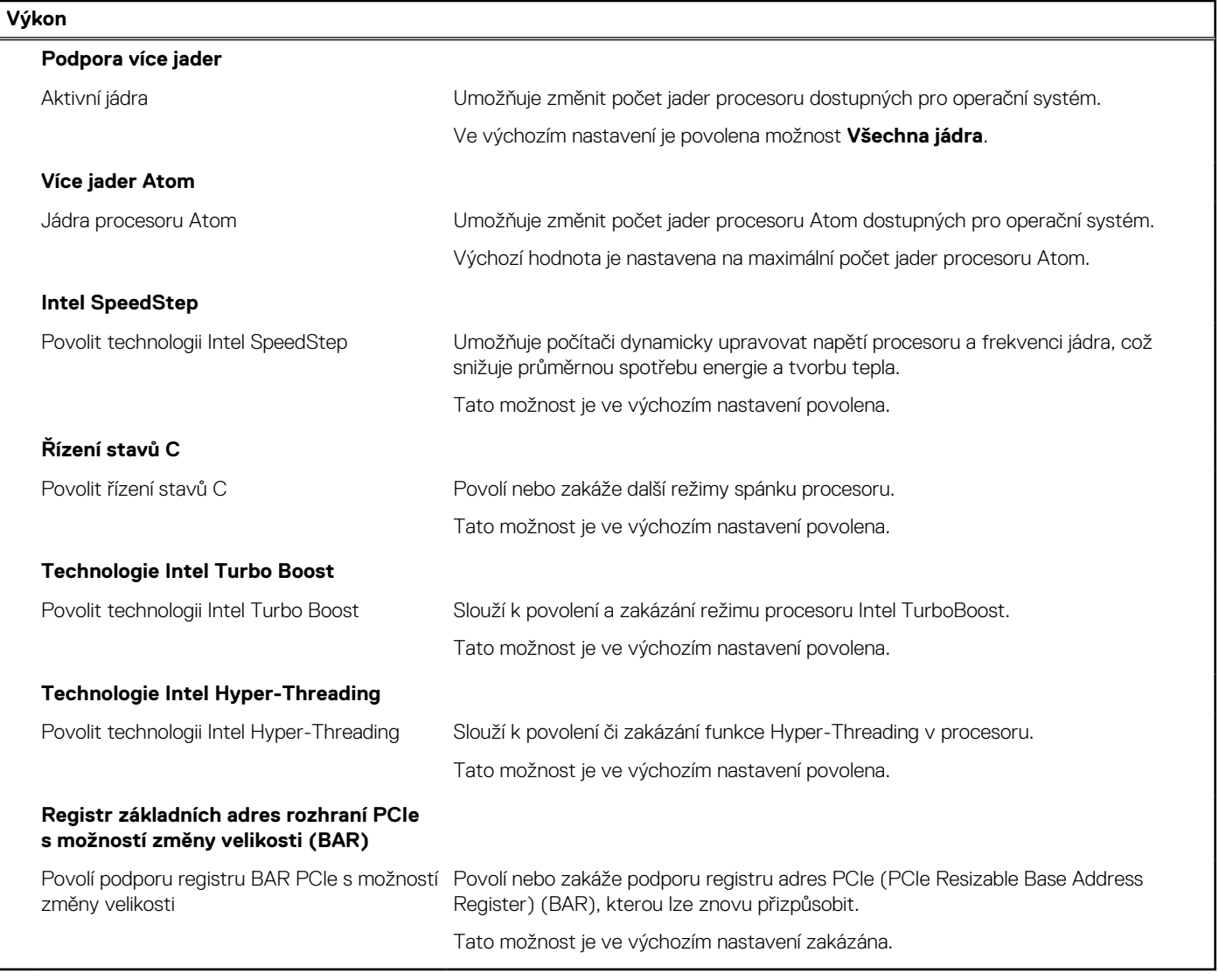

### **Tabulka 40. Možnosti nástroje Nastavení systému – nabídka Systémové protokoly**

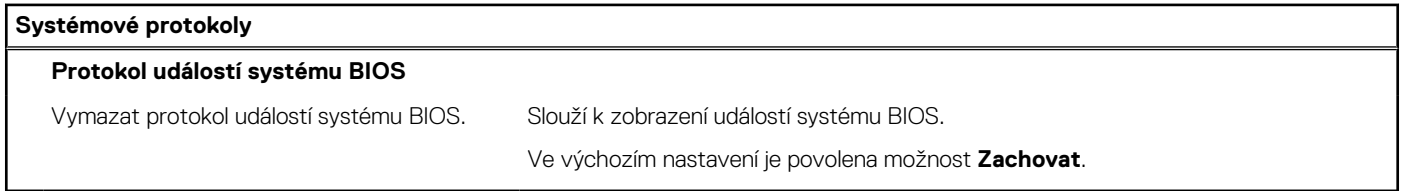

## **Aktualizace systému BIOS**

### **Aktualizace systému BIOS v prostředí systému Windows**

### **Kroky**

- 1. Přejděte na web [www.dell.com/support.](https://www.dell.com/support)
- 2. Klikněte na možnost **Podpora produktu**. Do pole **Vyhledat podporu**, zadejte výrobní číslo počítače a klikněte na možnost **Vyhledat**.

**POZNÁMKA:** Pokud výrobní číslo nemáte k dispozici, použijte k automatickému rozpoznání počítače funkci nástroje SupportAssist. Můžete rovněž použít ID produktu nebo ručně vyhledat model počítače.

- 3. Klikněte na možnost **Ovladače a soubory ke stažení**. Rozbalte nabídku **Najít ovladače**.
- 4. Vyberte operační systém nainstalovaný v počítači.
- 5. V rozbalovací nabídce **Kategorie** vyberte možnost **BIOS**.
- 6. Vyberte nejnovější verzi systému BIOS a kliknutím na odkaz **Stáhnout** stáhněte soubor se systémem BIOS do počítače.
- 7. Po dokončení stahování přejděte do složky, kam jste soubor s aktualizací systému BIOS uložili.
- 8. Dvakrát klikněte na ikonu souboru s aktualizací systému BIOS a postupujte podle pokynů na obrazovce. Další informace, jak aktualizovat systém BIOS, naleznete ve znalostní bázi na stránkách [www.dell.com/support.](https://www.dell.com/support)

### **Aktualizace systému BIOS pomocí jednotky USB v prostředí systému Windows**

### **Kroky**

- 1. Postupujte podle kroků 1 až 6 v části [Aktualizace systému BIOS v prostředí systému Windows](#page-123-0) a stáhněte si nejnovější aktualizační soubor pro systém BIOS.
- 2. Vytvořte spustitelnou jednotku USB. Další informace naleznete ve znalostní bázi na adrese [www.dell.com/support.](https://www.dell.com/support)
- 3. Zkopírujte aktualizační soubor systému BIOS na spustitelnou jednotku USB.
- 4. Připojte spustitelnou jednotku USB k počítači, který potřebuje aktualizaci systému BIOS.
- 5. Restartujte počítač a stiskněte klávesu **F12**.
- 6. Zvolte jednotku USB z **Jednorázové nabídky spuštění**.
- 7. Zadejte název aktualizačního souboru systému BIOS a stiskněte klávesu **Enter**. Zobrazí se **Nástroj pro aktualizaci systému BIOS**.
- 8. Postupujte podle pokynů na obrazovce a dokončete aktualizaci systému BIOS.

### **Aktualizace systému BIOS v systémech Linux a Ubuntu**

Informace o aktualizaci systému BIOS na počítači se systémem Linux nebo Ubuntu naleznete v článku znalostní databáze [000131486](https://www.dell.com/support/kbdoc/000131486) na adrese [www.dell.com/support.](https://www.dell.com/support)

### **Aktualizace systému BIOS z jednorázové spouštěcí nabídky klávesy F12**

Aktualizujte systém BIOS v počítači pomocí souboru update.exe určeného k aktualizaci systému BIOS, který je zkopírovaný na jednotku USB se systémem souborů FAT32, a spuštěním počítače z **Jednorázové spouštěcí nabídky** klávesy F12.

### **O této úloze**

### **Aktualizace systému BIOS**

Soubor aktualizace systému BIOS můžete spustit ze systému Windows pomocí spustitelné jednotky USB nebo můžete systém BIOS v počítači aktualizovat z **Jednorázové spouštěcí nabídky** klávesy F12.

Většina počítačů Dell, které byly vyrobeny po roce 2012, zahrnuje tuto funkci. Funkci si můžete ověřit spuštěním počítače do **Jednorázové spouštěcí nabídky** klávesy F12, ve které je mezi možnostmi spuštění uvedena možnost AKTUALIZACE FLASH SYSTÉMU BIOS. Pokud je možnost uvedena, pak systém BIOS podporuje tento způsob aktualizace systému BIOS.

**POZNÁMKA:** Tuto funkci mohou použít pouze počítače s možností Aktualizace Flash systému BIOS v **Jednorázové spouštěcí**  Œ **nabídce** klávesy F12.

### **Aktualizace z Jednorázové spouštěcí nabídky**

Chcete-li aktualizovat systém BIOS z **Jednorázové spouštěcí nabídky** klávesy F12, budete potřebovat:

- jednotku USB naformátovanou na systém souborů FAT32 (jednotka nemusí být spustitelná),
- spustitelný soubor systému BIOS, který jste stáhli z webových stránek podpory Dell Support a zkopírovali do kořenového adresáře jednotky USB,
- napájecí adaptér připojený k počítači,
- funkční baterii počítače, umožňující aktualizaci systému BIOS.

Chcete-li spustit proces aktualizace systému BIOS z nabídky klávesy F12, vykonejte následující kroky:

**VÝSTRAHA: Nevypínejte počítač v průběhu aktualizace systému BIOS. Jestliže počítač vypnete, nemusí se znovu spustit.**

### **Kroky**

- 1. Jednotku USB, na kterou jste zkopírovali aktualizaci, vložte do portu USB v počítači, který je ve vypnutém stavu.
- 2. Zapněte počítač, stisknutím klávesy F12 vstupte do **Jednorázové spouštěcí nabídky**, pomocí myši nebo šipek označte možnost BIOS Update a stiskněte klávesu Enter. Zobrazí se nabídka pro aktualizaci systému BIOS.
- 3. Klikněte na možnost **Aktualizace ze souboru**.
- 4. Zvolte externí zařízení USB.
- 5. Zvolte soubor, dvakrát klikněte na cílový soubor s aktualizací a poté klikněte na možnost **Odeslat**.
- 6. Klikněte na možnost **Aktualizace systému BIOS**. Počítač se restartuje a provede aktualizaci systému BIOS.
- 7. Po dokončení aktualizace systému BIOS se počítač znovu restartuje.

## **Systémové heslo a heslo konfigurace**

### **Tabulka 41. Systémové heslo a heslo konfigurace**

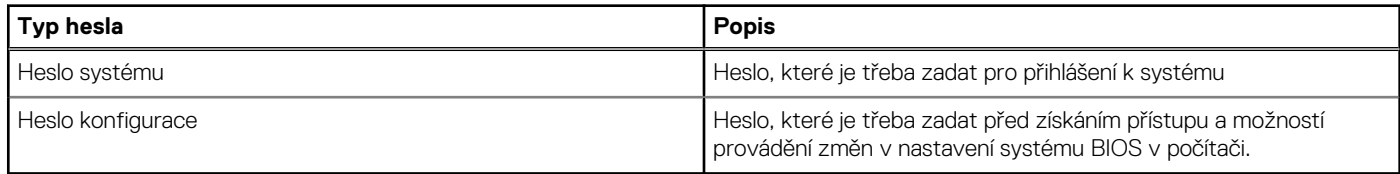

Můžete vytvořit systémové heslo a zabezpečit počítač heslem.

**VÝSTRAHA: Heslo nabízí základní úroveň zabezpečení dat v počítači.**

**VÝSTRAHA: Pokud počítač nebude uzamčen nebo zůstane bez dozoru, k uloženým datům může získat přístup kdokoli.**

**POZNÁMKA:** Systémové heslo a heslo konfigurace je zakázáno.

### **Přiřazení hesla konfigurace systému**

### **Požadavky**

Nové systémové heslo nebo heslo správce lze nastavit pouze v případě, že je stav **Nenastaveno**.

### **O této úloze**

Nástroj Konfigurace systému BIOS otevřete stisknutím tlačítka F2 ihned po spuštění či restartu počítače.

### **Kroky**

- 1. Na obrazovce **Systém BIOS** nebo **Nastavení systému** vyberte možnost **Zabezpečení** a stiskněte klávesu Enter. Otevře se obrazovka **Zabezpečení**.
- 2. Zvolte možnost **Systémové heslo / heslo správce** a v poli **Zadejte nové heslo** vytvořte heslo.

Nové heslo systému přiřaďte podle následujících pokynů:

- Heslo smí obsahovat nejvýše 32 znaků.
- Nejméně jeden speciální znak: " $( ! , # $% & " * , . / : ; < = > ? @ [ \ \ | \ \ |^A _{ \ \ }^* \ ]$ "
- Číslice 0 až 9.
- Velká písmena A až Z
- Malá písmena a až z
- 3. Vypište systémové heslo, které jste zadali dříve do pole **Potvrďte nové heslo** a klikněte na možnost **OK**.
- 4. Stiskněte klávesu Esc a po zobrazení výzvy uložte změny.

5. Stisknutím klávesy Y změny uložíte. Počítač se restartuje.

### **Odstranění nebo změna stávajícího hesla konfigurace systému**

### **Požadavky**

Před pokusem o odstranění nebo změnu stávajícího hesla k systému a/nebo konfiguraci ověřte, zda je možnost **Password Status**  v programu System Setup nastavena na hodnotu Unlocked. Pokud je možnost **Password Status** nastavena na hodnotu Locked, stávající heslo k systému a/nebo konfiguraci nelze odstranit ani změnit.

### **O této úloze**

Nástroj Konfigurace systému otevřete stisknutím tlačítka F2 ihned po spuštění či restartu počítače.

### **Kroky**

- 1. Na obrazovce **System BIOS** nebo **System Setup** vyberte možnost **System Security** a stiskněte klávesu Enter. Otevře se obrazovka **System Security**.
- 2. Na obrazovce **Zabezpečení systému** ověřte, zda je v nastavení Stav hesla vybrána možnost **Uzamčeno**.
- 3. Vyberte možnost **System Password**, upravte nebo smažte stávající heslo systému a stiskněte klávesu Enter nebo Tab.
- 4. Vyberte možnost **Setup Password**, upravte nebo smažte stávající heslo k nastavení a stiskněte klávesu Enter nebo Tab.
	- **[i] POZNÁMKA:** Jestliže heslo k systému či nastavení měníte, vložte na vyžádání nové heslo ještě jednou. Pokud heslo k systému či nastavení mažete, potvrďte na vyžádání smazání hesla.
- 5. Stiskněte klávesu Esc. Zobrazí se zpráva s požadavkem na uložení změn.
- 6. Stisknutím klávesy Y uložíte změny a nástroj Konfigurace systému ukončíte. Počítač se restartuje.

## **Vymazání nastavení CMOS**

### **O této úloze**

**VÝSTRAHA: Vymazáním nastavení CMOS resetujete nastavení systému BIOS v počítači.**

### **Kroky**

- 1. Postupujte podle přípravných kroků a postupů v části [Vyjmutí knoflíkové baterie.](#page-64-0)
- 2. Počkejte jednu minutu.
- 3. Postupujte podle přípravných kroků a postupů v části [Instalace knoflíkové baterie.](#page-65-0)

## **Vymazání hesla k systému BIOS (Konfigurace systému) a systémových hesel**

### **O této úloze**

Potřebujete-li vymazat systémové heslo nebo heslo k systému BIOS, kontaktujte technickou podporu společnosti Dell dle [návodu na webové stránce https://www.dell.com/support/contents/cs-cz/article/contact-information/international-support-services/](https://www.dell.com/contactdell) international-contact-center.

**POZNÁMKA:** Více informací o způsobu resetování hesel k systému Windows nebo k určité aplikaci naleznete v dokumentaci G) k systému Windows nebo k dané aplikaci.

## **Kontrola výkonu nástroje Dell SupportAssist před spuštěním operačního systému**

### **O této úloze**

Diagnostika SupportAssist (známá také jako diagnostika systému) provádí celkovou kontrolu hardwaru. Diagnostika Dell SupportAssist s kontrolou výkonu systému před spuštěním je integrována do systému BIOS a je spouštěna interně systémem BIOS. Integrovaná diagnostika systému poskytuje možnosti pro konkrétní zařízení nebo jejich skupiny a umožní vám:

- Spouštět testy automaticky nebo v interaktivním režimu.
- Opakovat testy.
- Zobrazit nebo ukládat výsledky testů
- Procházet testy a využitím dalších možností testu získat dodatečné informace o jednom nebo více zařízeních, u kterých test selhal.
- Prohlížet stavové zprávy s informacemi o úspěšném dokončení testu.
- Prohlížet chybové zprávy s informacemi o problémech, ke kterým během testu došlo.
- **POZNÁMKA:** Některé testy pro konkrétní zařízení vyžadují zásah uživatele. Při provádění diagnostických testů buďte vždy přítomni u terminálu počítače.

Další informace naleznete v článku znalostní databáze [000180971.](https://www.dell.com/support/kbdoc/000180971)

### **Spuštění kontroly výkonu nástroje SupportAssist před spuštěním operačního systému**

### **Kroky**

- 1. Zapněte počítač.
- 2. Během spouštění počítače vyčkejte na zobrazení loga Dell a stiskněte klávesu F12.
- 3. Na obrazovce se spouštěcí nabídkou vyberte možnost **Diagnostika**.
- 4. Klikněte na šipku v levém dolním rohu. Zobrazí se úvodní obrazovka diagnostiky.
- 5. Klikněte na šipku v pravém dolním rohu a přejděte na výpis stránek. Zobrazí se detekované položky.
- 6. Chcete-li spustit diagnostický test u konkrétního zařízení, stiskněte klávesu Esc a kliknutím na tlačítko **Ano** diagnostický test ukončete.
- 7. V levém podokně vyberte požadované zařízení a klepněte na tlačítko **Spustit testy**.
- 8. V případě jakéhokoli problému se zobrazí chybové kódy. Chybový kód a ověřovací číslo si poznamenejte a obraťte se na společnost Dell.

## **Vestavěný test napájecí jednotky**

Vestavěný automatický test (BIST) pomáhá zjistit, zda napájecí zdroj funguje. Chcete-li spustit automatický diagnostický test v napájecím zdroji stolního počítače nebo počítače all-in-one, vyhledejte potřebné informace ve znalostní databází na stránkách [www.dell.com/support.](https://www.dell.com/support/)

## **Indikátory diagnostiky systému**

Tato část popisuje indikátory diagnostiky počítače OptiPlex All-in-One Plus 7420.

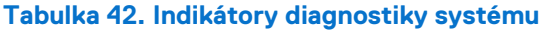

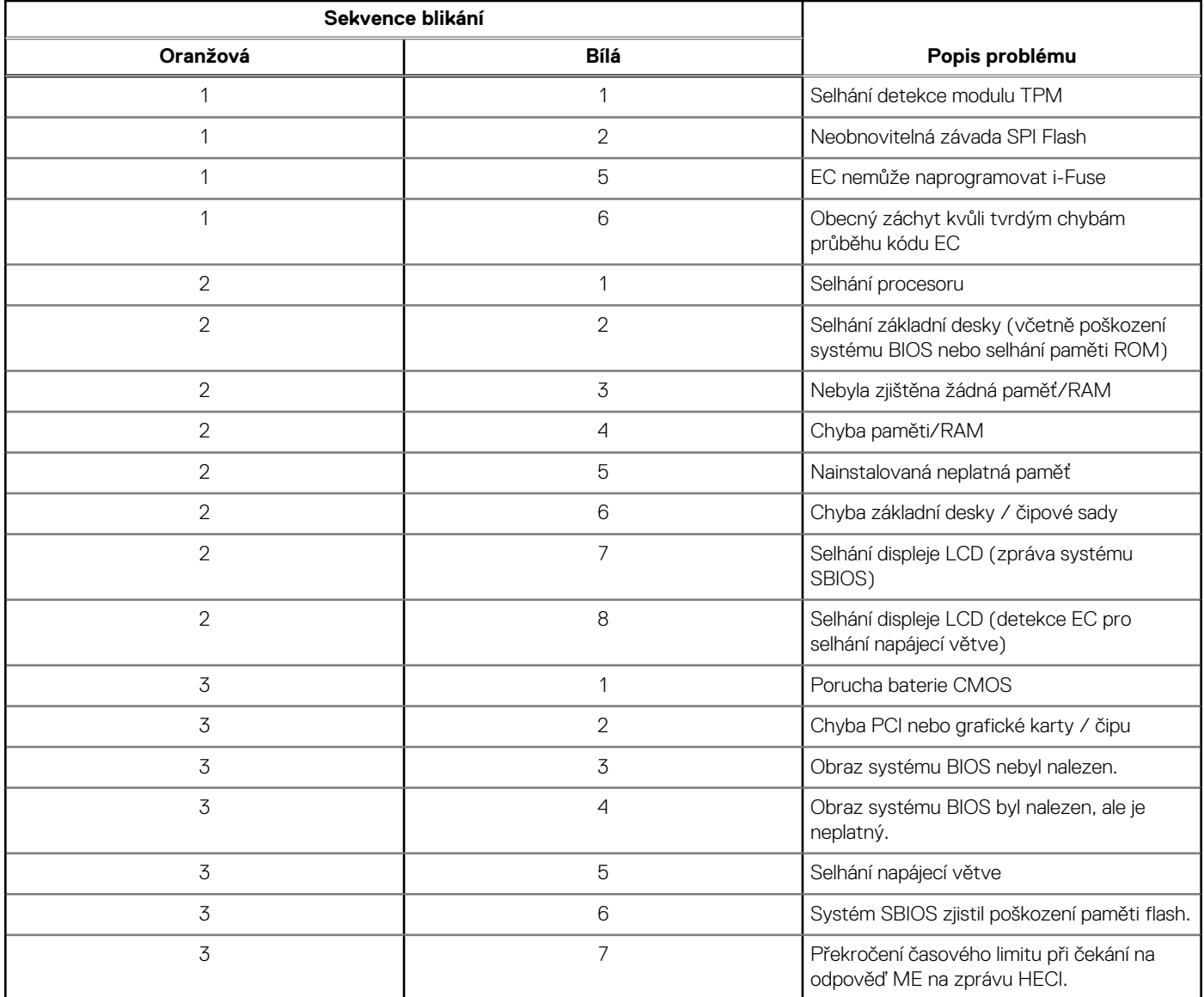

## **Obnovení operačního systému**

Jestliže se počítač ani opakovaných pokusech nemůže spustit do operačního systému, automaticky se spustí nástroj Dell SupportAssist OS Recovery.

Dell SupportAssist OS Recovery je samostatný nástroj, který je předem nainstalovaný ve všech počítačích Dell s operačním systémem Windows. Obsahuje nástroje pro diagnostiku a odstraňování problémů, k nimž může dojít předtím, než se počítač spustí do operačního systému. Umožňuje zjistit problémy s hardwarem, opravit počítač, provést zálohování souborů nebo obnovit počítač do továrního nastavení.

Nástroj lze také stáhnout z webové stránky podpory Dell Support a vyřešit problémy s počítačem v případě, že se jej nepodaří spustit do primárního operačního systému kvůli problémům se softwarem nebo hardwarem.

Více informací o nástroji Dell SupportAssist OS Recovery naleznete v uživatelské příručce *Dell SupportAssist OS Recovery User's Guide* na stránkách [www.dell.com/serviceabilitytools.](https://www.dell.com/serviceabilitytools) Klikněte na možnost **SupportAssist** a poté na možnost **SupportAssist OS Recovery**.

## **Hodiny reálného času – reset hodin RTC**

Funkce Real Time Clock (RTC) reset umožňuje vám nebo servisnímu technikovi obnovit nedávno vydané modely systémů Dell Latitude a Precision ze situací **No POST/No Boot/No Power**. Funkci RTC reset můžete v systému inicializovat z vypnutého stavu pouze

v případě, kdy je připojen napájecí adaptér. Stiskněte a přidržte vypínač po dobu 25 sekund. Funkce RTC reset systému se spustí po uvolnění tlačítka napájení.

**POZNÁMKA:** Pokud je během procesu odpojen napájecí adaptér nebo tlačítko napájení podržíte déle než 40 sekund, proces RTC Œ reset se přeruší.

Funkce RTC reset provede reset systému BIOS do výchozího nastavení, zruší přidělení rozšíření Intel vPro a resetuje systémové datum a čas. Následující položky nejsou ovlivněny funkcí RTC reset:

- Výrobní číslo
- Inventární štítek
- Číslo vlastníka
- Heslo správce
- Heslo systému
- Heslo pevného disku
- Key Databases (Databáze klíčů)
- Systémové protokoly

**POZNÁMKA:** Účet a heslo vPro správce IT se v systému nepřidělí. Systém musí projít znovu procesem nastavení a konfigurace, aby ⋒ se mohl připojit k severu vPro.

Níže uvedené položky mohou nebo nemusí být resetovány podle vlastního nastavení systému BIOS:

- Bootovací seznam
- **Enable Legacy Option ROMs**
- Povolit zabezpečené spuštění
- Povolit downgrade systému BIOS

## **Možnosti záložních médií a obnovy**

Doporučuje se vytvořit jednotku pro obnovení, s níž lze vyřešit potíže a problémy, které se mohou v systému Windows objevit. Společnost [Dell nabízí několik možností pro obnovení operačního systému Windows v počítačích Dell. Další informace naleznete v části Možnosti](https://www.dell.com/support/contents/article/Product-Support/Self-support-Knowledgebase/software-and-downloads/dell-backup-solutions/Media-backup)  záložních médií a obnovy systému Windows od společnosti Dell.

## **Cyklus napájení sítě Wi-Fi**

### **O této úloze**

Pokud počítač nemůže přistupovat k internetu kvůli problému s konektivitou Wi-Fi, můžete provést restart napájení sítě Wi-Fi. Následující postup obsahuje kroky potřebné k provedení restartu napájení sítě Wi-Fi.

**POZNÁMKA:** Někteří poskytovatelé internetových služeb (ISP) poskytují kombinovaný modem nebo směrovač.  $(i)$ 

### **Kroky**

- 1. Vypněte počítač.
- 2. Vypněte modem.
- 3. Vypněte bezdrátový směrovač.
- 4. Počkejte 30 sekund.
- 5. Zapněte bezdrátový směrovač.
- 6. Zapněte modem.
- 7. Zapněte počítač.

# **Nápověda a kontakt na společnost Dell**

## Zdroje pro vyhledání nápovědy

Informace a nápovědu k produktům a službám Dell můžete získat v těchto zdrojích samoobslužné pomoci.

### **Tabulka 43. Zdroje pro vyhledání nápovědy**

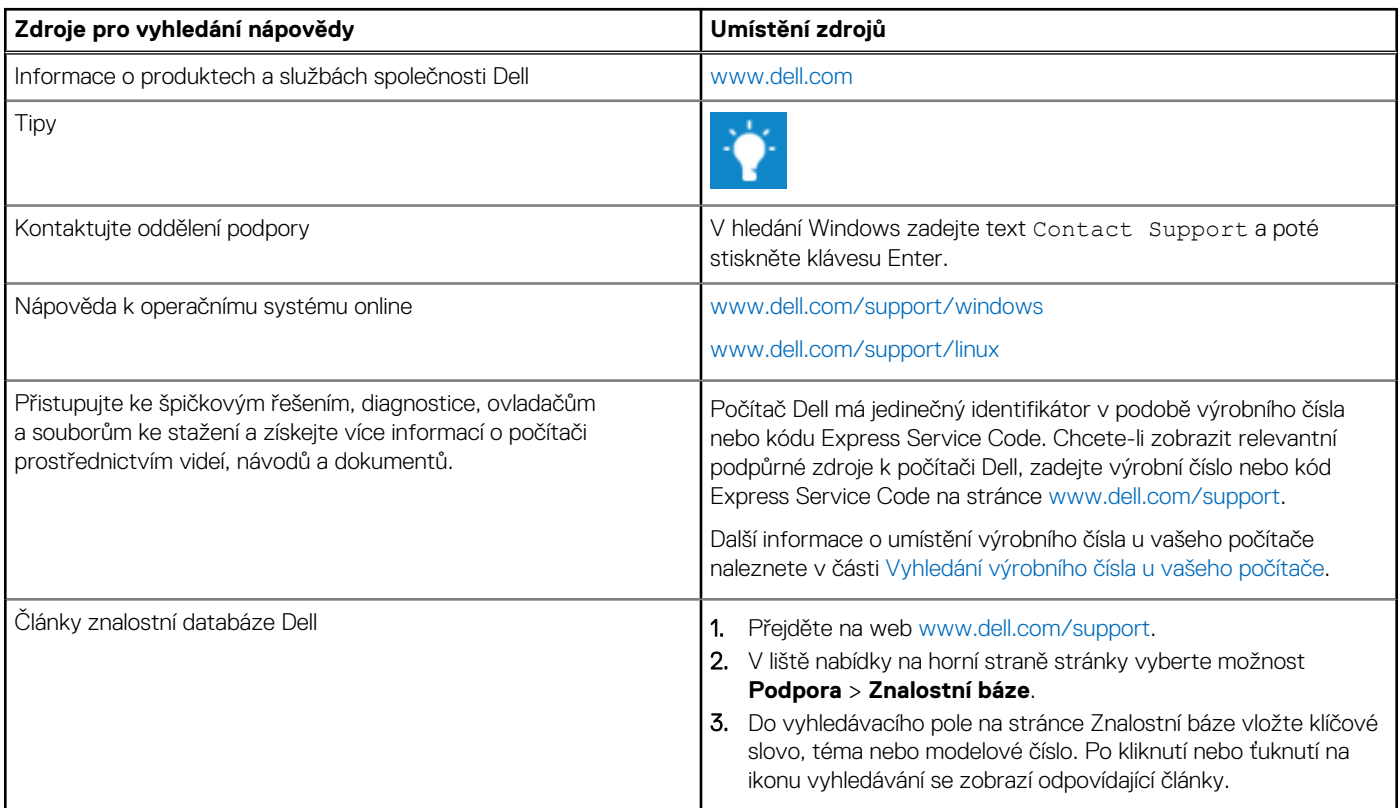

## Kontaktování společnosti Dell

Informace o kontaktování společnosti Dell ohledně prodeje, technické podpory a záležitostí týkajících se zákaznického servisu naleznete na webu [www.dell.com/contactdell.](https://www.dell.com/contactdell)

**POZNÁMKA:** Dostupnost se liší v závislosti na zemi/oblasti a produktu a některé služby nemusí být ve vaší zemi/oblasti k dispozici.

**POZNÁMKA:** Pokud nemáte aktivní internetové připojení, můžete najít kontaktní informace na nákupní faktuře, balicím seznamu, ⋒ účtence nebo v katalogu produktů společnosti Dell.